# PSP AVANTIUS

MANUAL DE USUARIO

# Ficha del documento

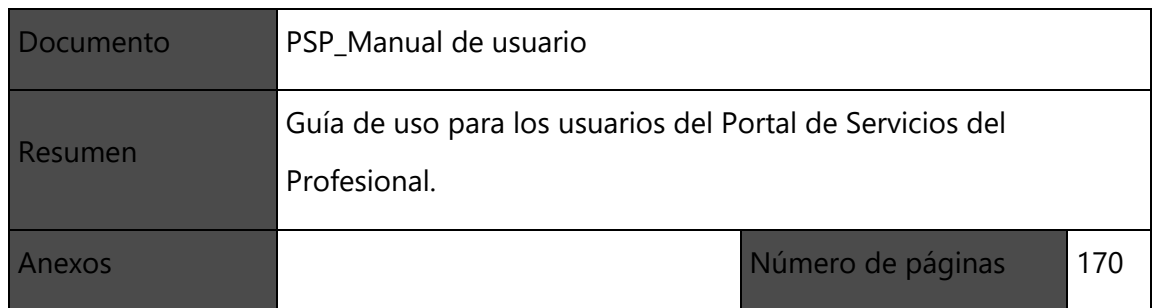

# Historial de revisiones

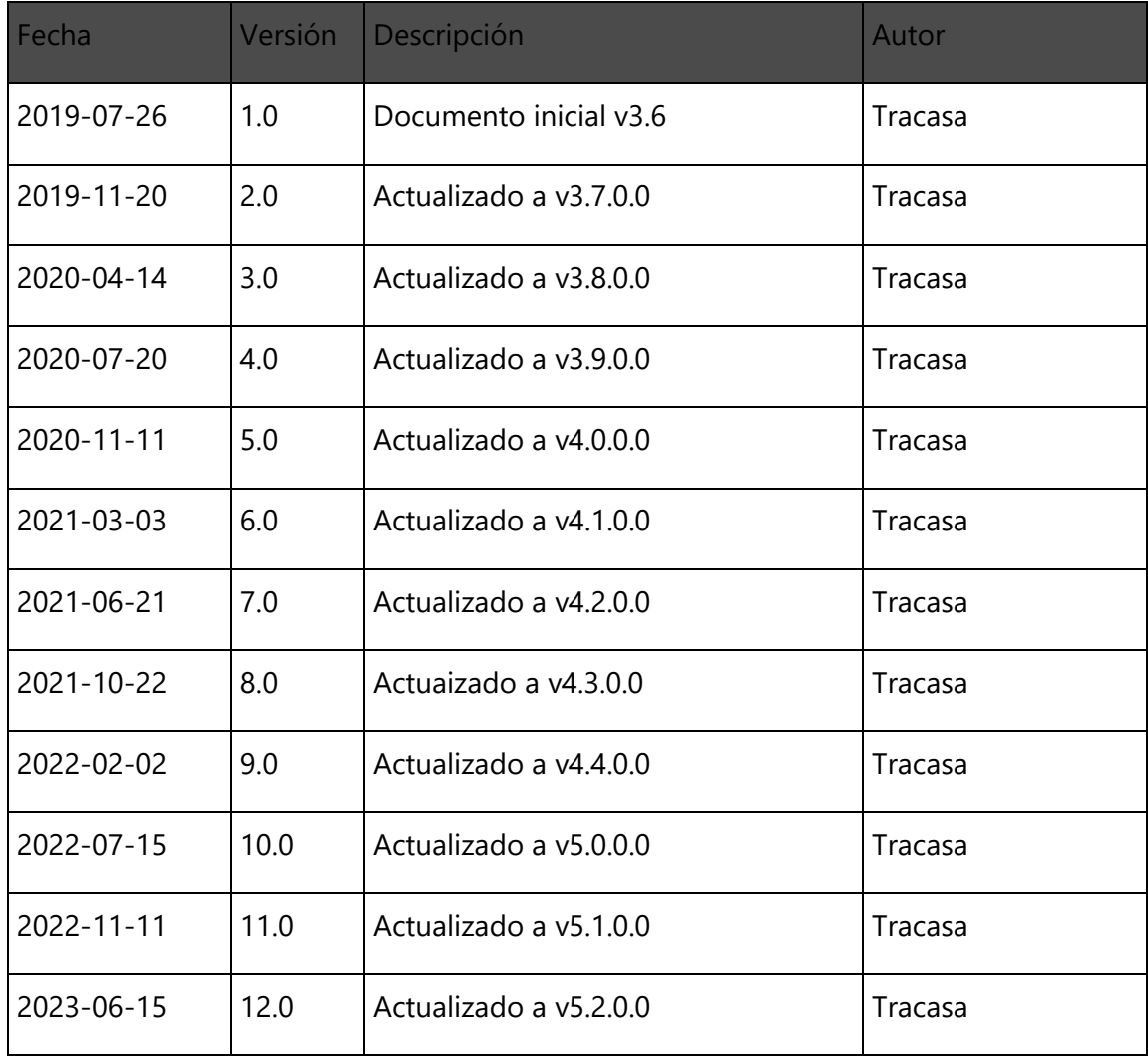

# Índice de contenidos

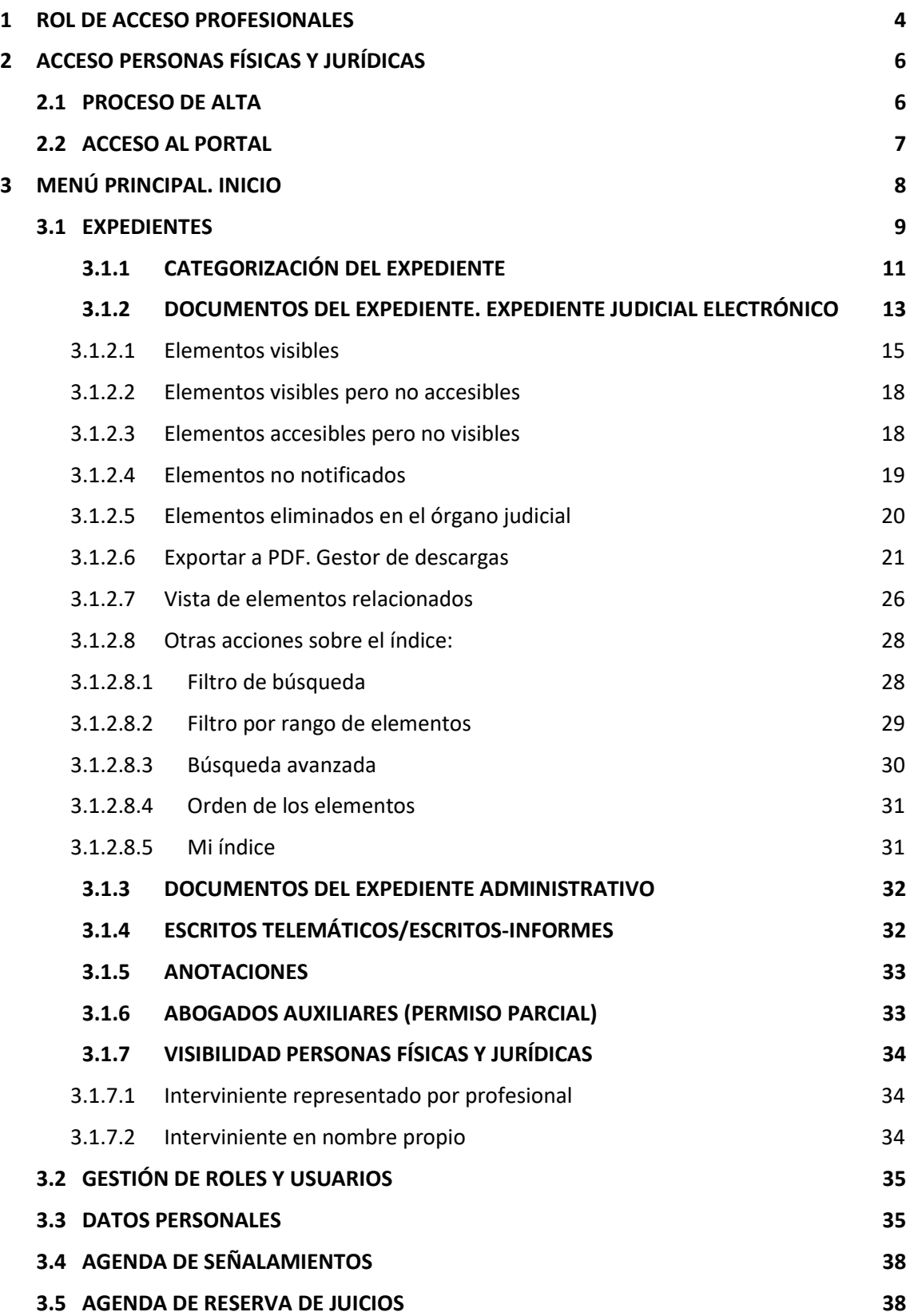

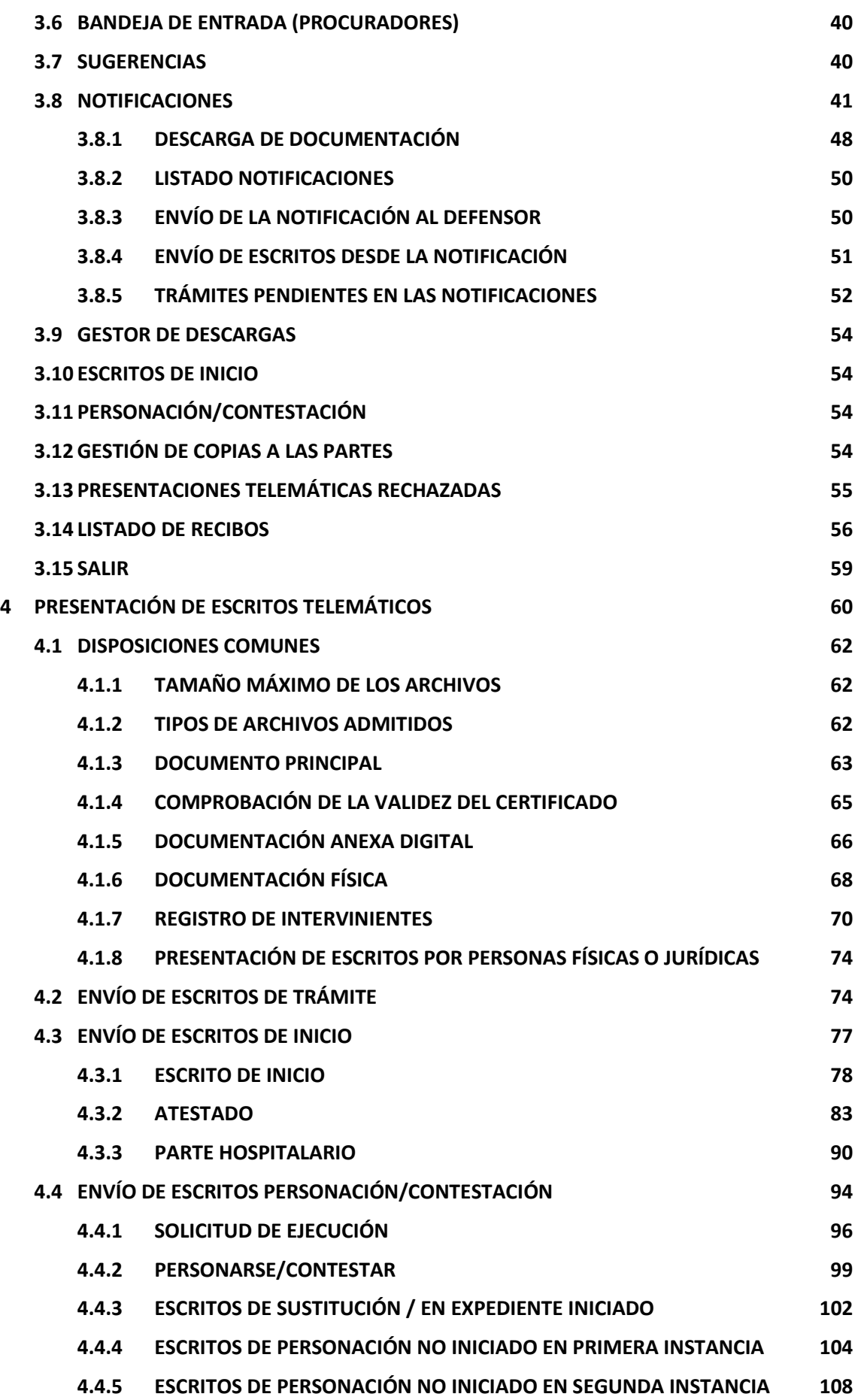

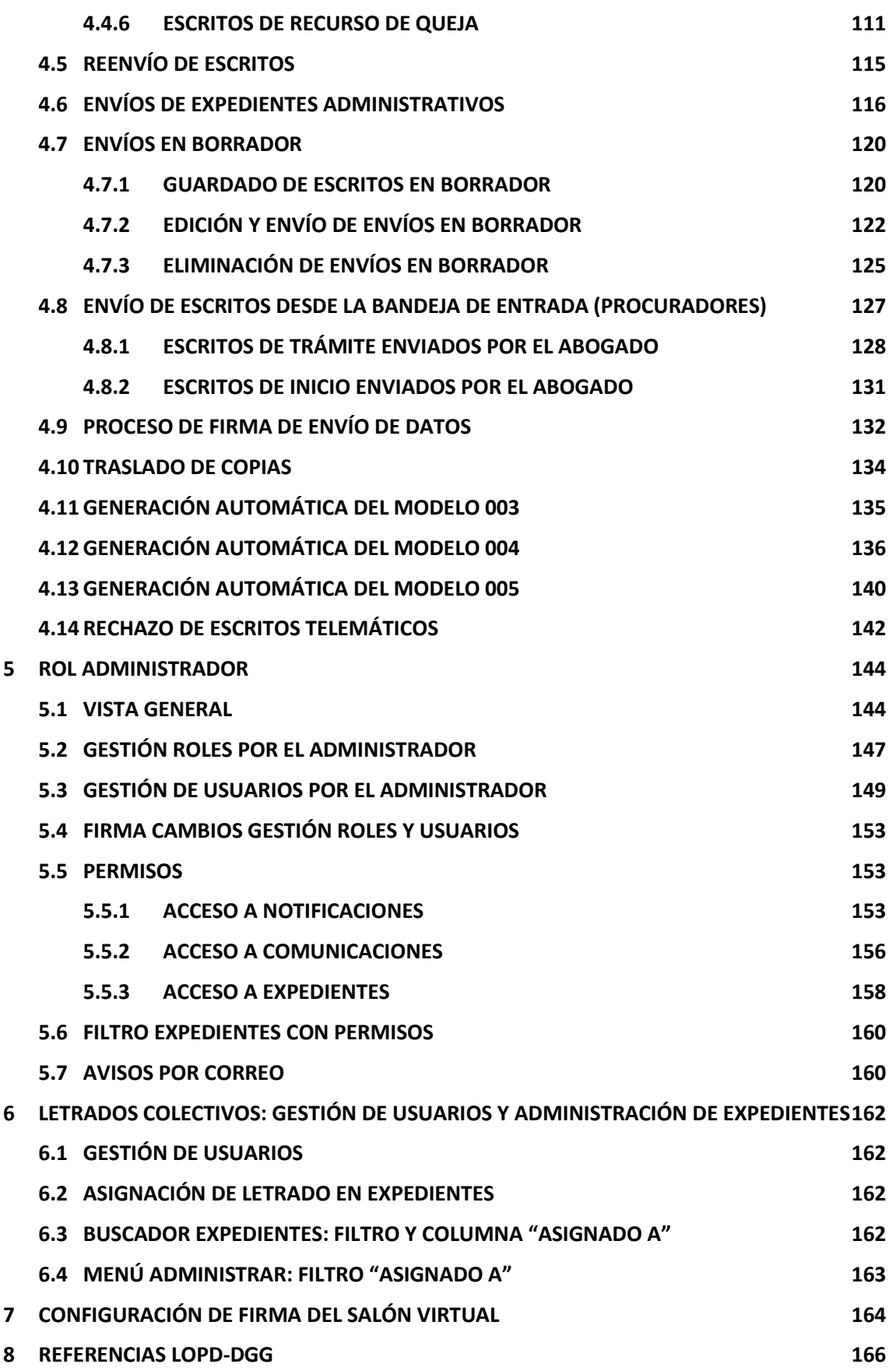

## <span id="page-5-0"></span>1 ROL DE ACCESO PROFESIONALES

El Portal de Servicios para el Profesional, o PSP, es la plataforma integrada con el Sistema de Gestión Procesal Avantius puesta a disposición de Defensores (Abogados y Graduados sociales), Representantes legales (Procuradores, Abogacía del Estado, Letrados de la CCAA, FOGASA, INSS, Tesorería General de la SS, SEPE… ) e Intervinientes Especiales (Notarios, Peritos, Administradores Concursales, Policías, Juzgados de Paz, Ayuntamientos, Dptos. del Gobierno...) para interactuar con la Administración de Justicia. Asimismo, podrán acceder al mismo personas físicas jurídicas, siempre que tengan un certificado válido, como luego se detallará.

El sistema ofrece diferentes operaciones según el rol al que se pertenezca. Puede ocurrir que, dentro del sistema, se disponga de más de un rol (por ejemplo, Letrado colectivo y Asesoría Jurídica de una institución pública o Abogado colegiado).

En estos casos el sistema mostrará una pantalla de selección de Rol que determinará los expedientes a los que se pueden acceder.

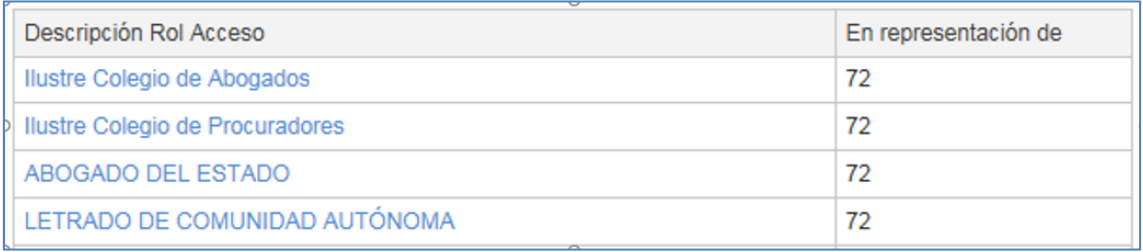

En el caso de existir profesionales habilitados (oficial de procurador, abogado auxiliar), el Procurador o Abogados deberá firmar el alta de esta persona a través del menú de Datos personales del profesional que posteriormente se explicará.

El profesional habilitado tendrá, en la ventana de selección de rol, una entrada para acceder en representación del titular que le ha habilitado (se mostrará el DNI del usuario que le ha autorizado en la columna "En representación de") y tendrá las mismas funciones que el Procurador/Abogado al que representa.

En el caso de los abogados con permiso de representación parcial (el abogado titular le

ha dado acceso a uno o varios expedientes, pero no a todos), se le indicará en la ventana de selección de rol y sus funciones estarán restringidas a los expedientes en los que tiene permiso vigente.

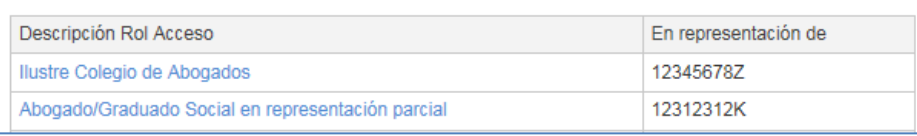

# <span id="page-7-0"></span>2 ACCESO PERSONAS FÍSICAS Y JURÍDICAS

Se permitirá el acceso al portal de Servicios para el profesional (PSP) a personas físicas y jurídicas, usando un certificado digital válido y figurando el número de identificación en Avantius.

Se ha implementado la posibilidad de gestionar el alta on line para las personas físicas y jurídicas, consistente en un acceso a la página web validando el certificado de la persona que accede. No estará permitido el acceso con certificados seudónimo.

## <span id="page-7-1"></span>2.1 Proceso de alta

Para proceder al alta será necesario que el usuario disponga de un certificado válido. En caso de que no esté habilitada la opción de alta, se mostrará un mensaje en el portal

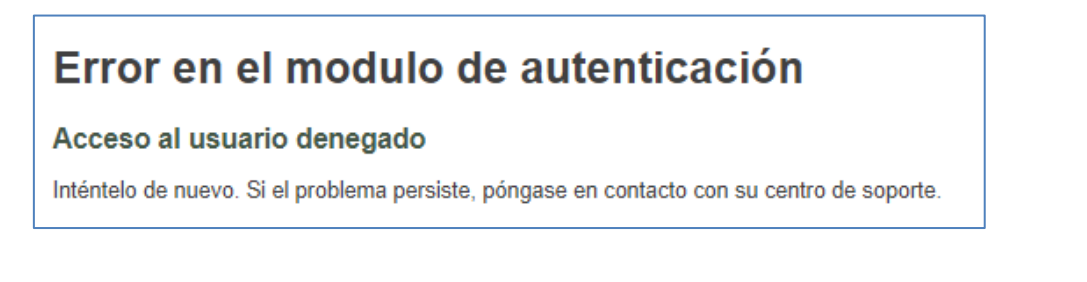

Cuando el alta esté habilitada, el sistema solicitará la selección de un certificado de entre aquellos instalados en el pc. Una vez seleccionado se deberán indicar los últimos cuatro dígitos del CIF o NIF

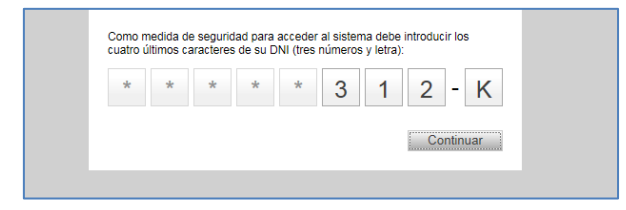

El certificado será validado y se revisarán las identificaciones de personas físicas y jurídicas dadas de alta. Cuando la persona no exista (porque no está dada de alta), se accederá directamente a la página de alta on line, constando de diferentes campos si se trata de personas físicas o jurídicas. Las personas jurídicas podrán indicar además un representante (persona física o jurídica) durante el proceso de alta, o bien a posteriori, en los datos personales.

Por defecto, el único campo que vendrá precargado será el nombre, tomado del certificado.

En ambos casos será obligatorio cumplimentar los campos marcados con asterisco, introducir un domicilio postal y aceptar las condiciones de uso.

Una vez se han cumplimentado todos los campos, se finalizará el proceso de alta pulsando "Guardar"

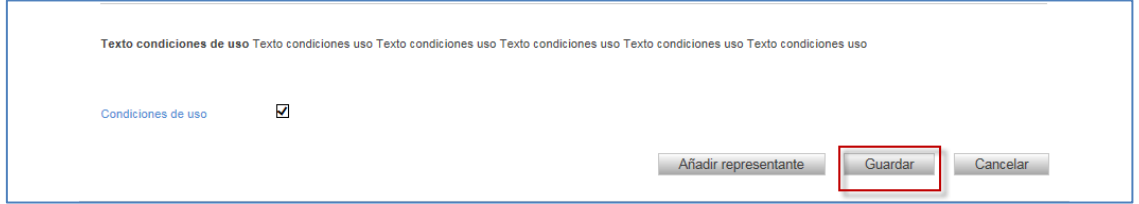

El sistema solicitará firmar la petición y una vez firmada, mostrará un recibo confirmatorio, y ya será posible el acceso al portal.

### <span id="page-8-0"></span>2.2 Acceso al portal

Cuando una persona está dada de alta (física o jurídica) accederá a su portal, directamente a la página de inicio. Cuando una persona este dada de alta como representante, se mostrará la opción de acceder en nombre propio o como representante, debiendo elegir entre una u otra.

Los usuarios de antiguos intervinientes que con la nueva implementación pasan a ser personas jurídicas accederán a la sede en representación de la persona jurídica con el mismo certificado que venían utilizando anteriormente.

Accediendo en nombre propio se mostrarán los expedientes a los que la persona está vinculada en nombre propio; Y si se hace como representante se tendrá acceso a los mismos expedientes, escritos, notificaciones, etc., que su representado. Será un espejo del portal de la persona jurídica representada (salvo datos personales).

# <span id="page-9-0"></span>3 MENÚ PRINCIPAL. INICIO

Al entrar en la aplicación, se accede inicialmente al menú de inicio.

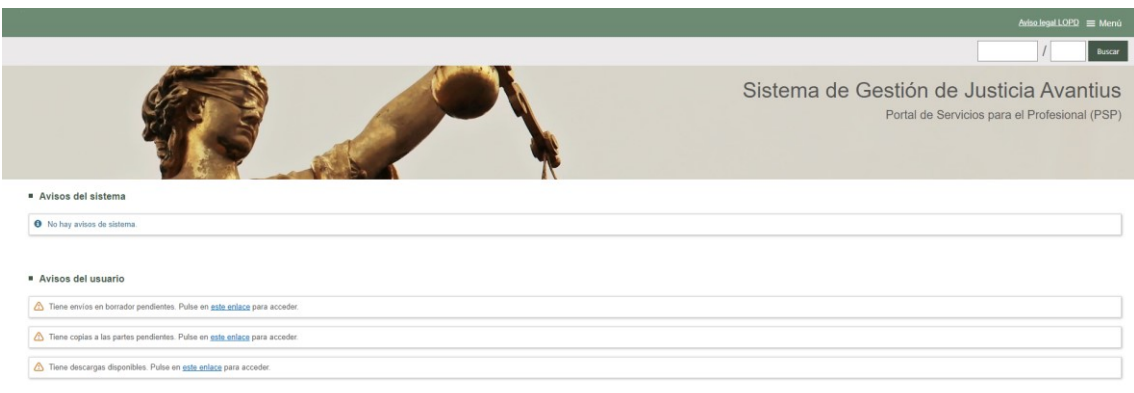

En esta vista se muestran, en su caso, los **Avisos del sistema** que pudieran estar activos.

En el apartado **Avisos del usuario** se cargan las alertas que indican al usuario si tiene notificaciones pendientes, envíos en borrador, copias a las partes pendientes… Estos avisos habilitan un enlace para acceder al menú correspondiente (notificaciones, envíos en borrador, etc.).

En la parte superior se habilita el menú principal para navegar por los diferentes submenús. Cada tipo de profesional dispone de unas opciones en el menú, variando las funcionalidades disponibles de uno a otro. Así, por ejemplo, un usuario procurador tendrá una bandeja de entrada en la que recibirá los escritos remitidos por los usuarios abogados para su presentación; un usuario del Salón virtual de procuradores tendrá un menú desde el que firmar las relaciones de notificaciones de los órganos judiciales…

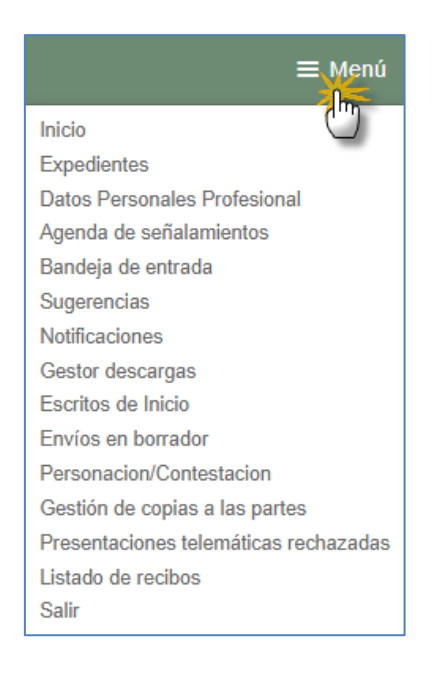

Al pasar el puntero del ratón por el menú, éste se desplegará, mostrando las opciones disponibles según el tipo de rol en sesión. Estas opciones se explican a continuación.

Asimismo se incluye, tanto en esta vista inicial como en vistas concretas, la posibilidad de realizar búsquedas directas de expedientes

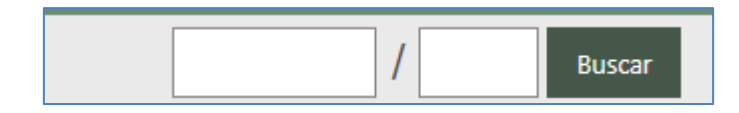

## <span id="page-10-0"></span>3.1 Expedientes

Desde este menú se podrán buscar los expedientes digitales y acceder al detalle de los mismos. Se dispone de una serie de filtros para obtener un listado de expedientes resumido. Los filtros no son excluyentes y se pueden usar los que se precisen para configurar la búsqueda.

Los datos que se pueden utilizar para filtrar, aunque pueden variar según el perfil del usuario, son:

- Etiqueta: campo multiselección donde es posible introducir hasta un máximo de 5 etiquetas por expediente. Las etiquetas se crean por el propio usuario y una vez creadas serán recuperables en otros expedientes del mismo rol de usuario.
- Indicador: campo desplegable donde se muestran cinco opciones de colores a

efectos de clasificar los expedientes.

- Marca: campo de texto libre donde se pueden introducir hasta 23 caracteres con la finalidad de identificar fácilmente un expediente (ejemplo, "Caso Pepe").
- Fecha de incoación. Desde/Hasta. Fechas entre las que se ha incoado el expediente.
- Interviniente. Nombre, Apellido1, Apellido2, Identificación. Permite buscar por los nombres de las personas representadas o registradas en el expediente. Realiza búsquedas por contenido: en caso de poner en Nombre el texto "ro" encontraría tanto "Jerónimo" como "Rodrigo". Para buscar una Persona Jurídica, el Nombre se corresponderá con el Nombre Comercial y el Apellido1 con la Razón Social.
- Procedimiento. Número y/o año del procedimiento.
- Orden Jurisdiccional. Orden Jurisdiccional del expediente.
- Órgano Judicial. Órgano Judicial del expediente
- Abogado. Nombre, Apellido1. Permite buscar por el defensor de los expedientes (para usuarios procuradores)
- Número Atestado. Permite buscar un expediente por el número de denuncia/atestado (para intervinientes especiales).
- Expedientes con permisos vigentes. Permite buscar expedientes en los que se ha habilitado al menos a un abogado auxiliar y tiene, en el momento de ejecutar la búsqueda, vigente dicho permiso.

Tras pulsar sobre el botón buscar, siempre y cuando existan expedientes para los criterios de búsqueda establecidos, se obtiene un listado de expedientes.

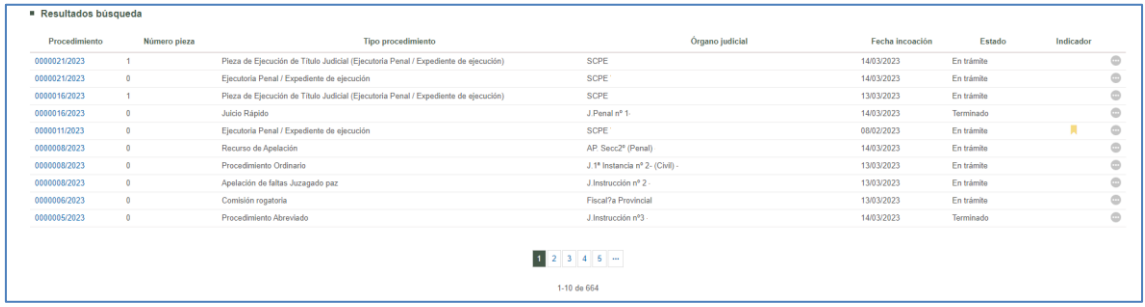

En este listado se mostrarán todos los expedientes digitales incoados en cualquiera de los órganos judiciales conectados en los que el usuario que ha iniciado sesión (o el usuario que le haya habilitado) esté registrado, siempre y cuando el expediente no se halle bajo secreto sumarial.

Se puede ordenar por cualquiera de las columnas pulsando el botón izquierdo del ratón en el título correspondiente. Una segunda pulsación ordenará de forma inversa (ascendente-descendente).

Para obtener datos más detallados de un expediente, tan sólo se debe pulsar sobre el número de procedimiento que aparece en la parte izquierda del listado.

Se accederá a información detallada del procedimiento, de los documentos del expediente y de los escritos que haya enviado en ese expediente. Los representantes podrán ver también datos de las partes representadas y de la parte contraria.

Asimismo, por cada expediente se puede acceder (desde la bolita de acciones), además de al detalle del expediente, a la categorización del mismo y al índice electrónico.

#### <span id="page-12-0"></span>**3.1.1 Categorización del expediente**

En esta ventana se podrá asignar un indicador al expediente, añadir etiquetas al mismo o incluir una referencia o marca.

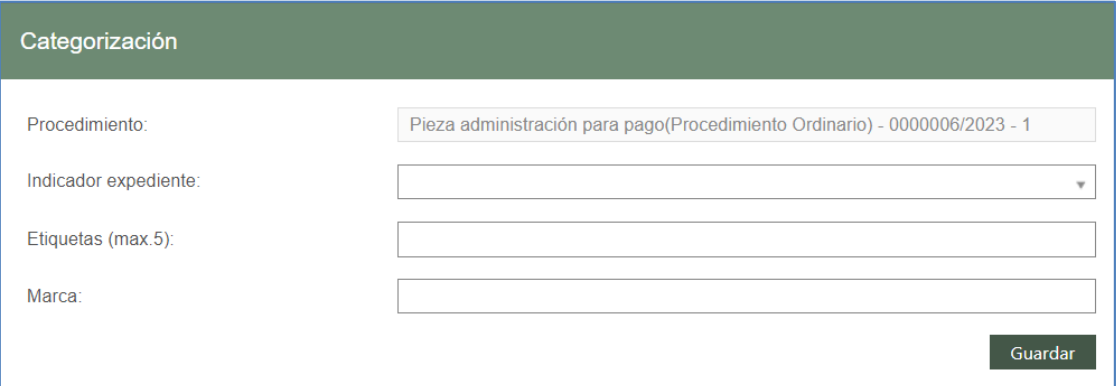

 Indicador expediente: se trata de un campo desplegable donde se muestran 5 opciones de colores.

Solo es posible seleccionar un indicador por expediente.

Una vez añadido es posible eliminarlo o modificarlo accediendo nuevamente a la ventana de categorizaciones.

 Etiquetas: se trata de un campo multiselección donde es posible introducir hasta un máximo de 5 etiquetas por expediente. Las etiquetas se crean por el propio usuario y una vez creadas serán recuperables en otros expedientes del mismo rol de usuario.

Una vez añadidas etiquetas al expediente es posible eliminarlas del expediente o modificarlas con posterioridad.

 Marca: se trata de un campo de texto libre donde se pueden introducir hasta 23 caracteres con la finalidad de identificar fácilmente un expediente (por ejemplo, "Caso Noo".

No se podrá añadir más de una marca a un expediente PSP.

Esa misma marca se verá en todos los expedientes que cuelguen del mismo asunto (NIG). Posteriormente, al acceder al detalle del mismo expediente, se verá la marca introducida y se podrá editar. El comportamiento es el mismo para cualquier otro expediente que cuelgue del mismo asunto. Al acceder a otro expediente que cuelgue del mismo asunto (mismo NIG) se verá la misma marca y se podrá editar.

Al editar la marca desde cualquier expediente, la modificación se hará efectiva en el resto de expedientes pertenecientes al mismo asunto.

Una vez completados los campos para categorizar el expediente, al pulsar guardar, la información quedará registrada y se visualizará en el detalle del expediente.

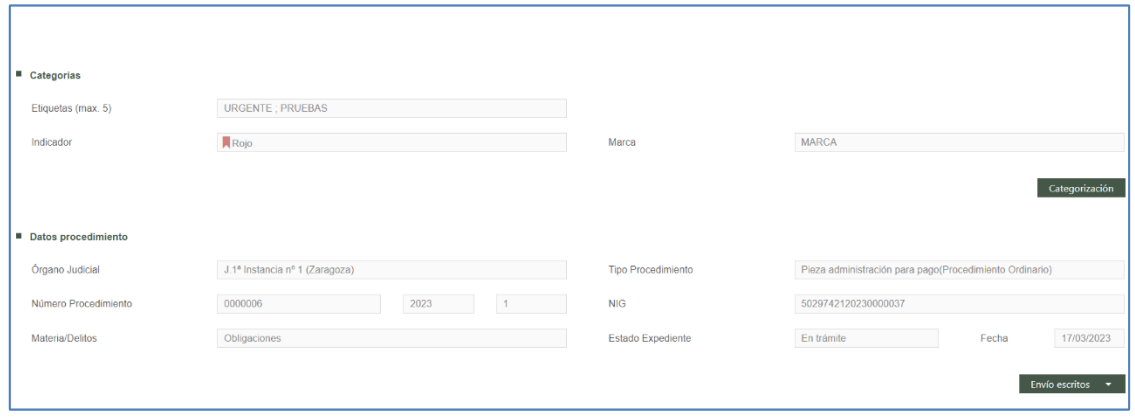

Para realizar modificaciones o incluso eliminaciones sobre los elementos que categorizan

un expediente (indicador, etiquetas y marcas) será necesario acceder a la ventana de categorizaciones y realizar los cambios en esta ventana.

Estos elementos se podrán utilizar para la búsqueda de expedientes, como filtros autónomos.

#### <span id="page-14-0"></span>**3.1.2 Documentos del expediente. Expediente judicial electrónico**

Desde este apartado, el usuario accederá a todos los documentos tramitados en el expediente que hayan sido notificados (y los anexos de esas notificaciones), así como al escrito de inicio (principal y anexos). Este comportamiento tiene excepciones:

- Expedientes en Secreto Sumarial. El expediente no aparece en la lista de expedientes del PSP. Pueden recibir notificaciones, pero no acceder al expediente.
- Los escritos de inicio (demandas, querellas, recursos de queja, atestados, partes hospitalarios y solicitudes de ejecución) se visualizan desde la lista de documentos desde el momento en el que se incluye al abogado/procurador. Esto es así porque se supone que a esas partes que se personan ya se les ha remitido la documentación en papel.

Para acceder a un documento tan sólo se debe hacer clic en el botón "Ver documentos" que se habilita en el detalle del expediente.

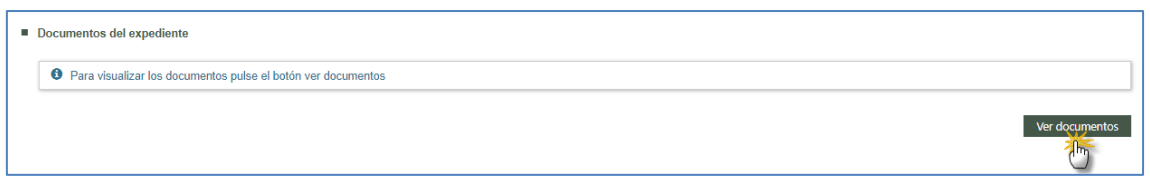

Al pulsar el botón se abrirá el Expediente Judicial Electrónico (en adelante, EEJE) del expediente, en cuya ventana se mostrará:

- Una cabecera que indica el tipo, número y año de expediente.
- El índice electrónico. Es la lista de documentos y archivos que se han tramitado en el expediente, mostrando la misma información que se visualiza en el sistema de gestión procesal. Cada elemento se muestra con el número de índice.

 El visor de documentos. Es el apartado en el que se cargan los archivos, pudiendo descargarlos, imprimirlos, buscar en el documento… (el visor incorpora una serie de funcionalidades propias).

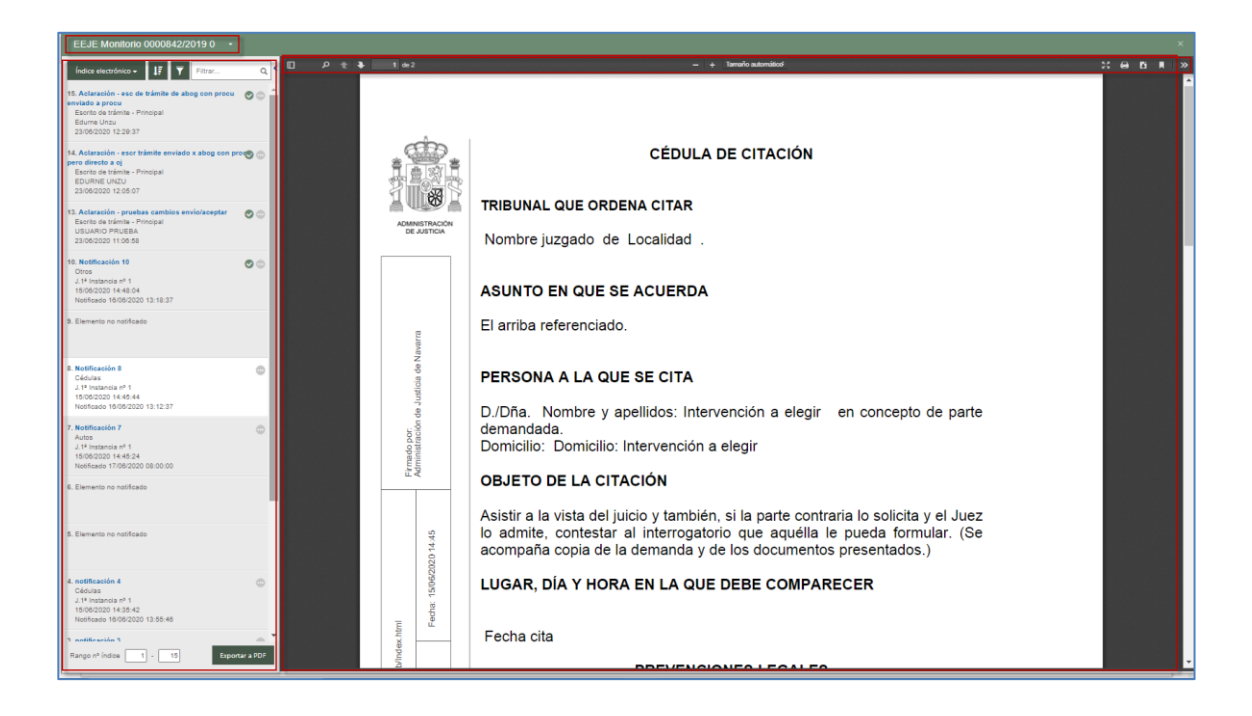

Cada elemento que conforma el índice del juzgado (documentación tramitada por el juzgado, aportada por las partes o sesiones) se visualizará también en el EEJE de PSP, si bien se mostrarán de una manera u otra dependiendo de si dicho elemento ha sido notificado y accedido (visto desde el menú de notificaciones) por el usuario de PSP.

En los órganos judiciales se ha establecido la posibilidad de reorganizar el orden de los elementos del índice electrónico para reajustarlo al orden procesal. En ningún caso se cambia el número del índice, solo la posición que ocupa el elemento en la relación. En caso de que esta operación se haya realizado en el Sistema, al consultar o exportar el índice desde el PSP se visualizará conforme al orden establecido por el órgano, sin posibilidad de edición.

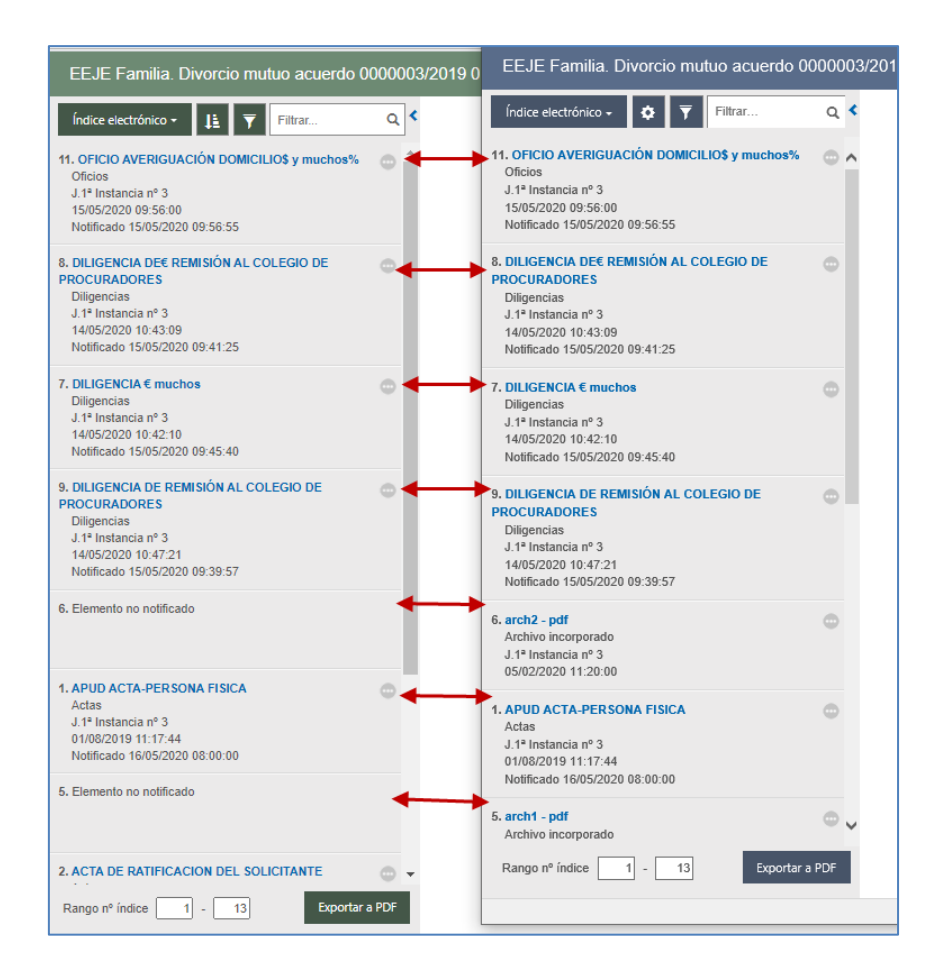

#### <span id="page-16-0"></span>3.1.2.1 Elementos visibles

Aquellos elementos que hayan sido notificados/trasladados a las partes, y que por la configuración del usuario que accede a la sesión sean visibles para estos, se mostrarán en el EEJE facilitando la siguiente información:

- Título del documento (con enlace de visualización o descarga)
- Tipo de documento
- Creador del documento (Juzgado o parte)
- Fecha del documento
- Fecha de notificación; se carga la fecha de la última notificación del documento a cualquiera de las partes del expediente.

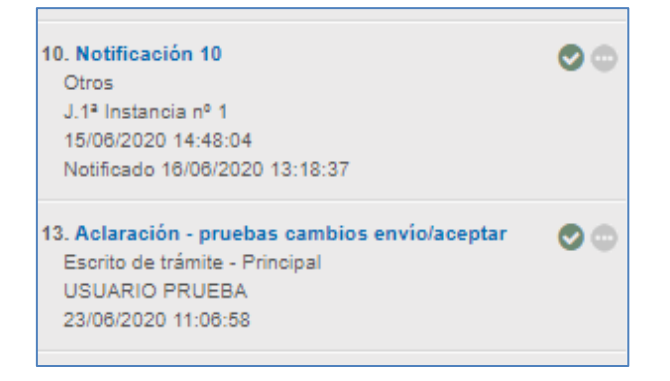

No todos los elementos muestran la misma información ni tienen las mismas acciones. Por ejemplo, en el caso de algunos escritos se dará la casuística de no mostrar fecha de notificación (bien porque se visualizan directamente como ocurre con los escritos de inicio o porque se produce traslado, escritos de tramite). Además, esta información de la fecha de notificación no es estática. Conforme ese elemento se notifique a otras partes, la fecha se irá actualizando.

Al pinchar en la bolita de puntos que acompaña a cada elemento se tendrá un listado de acciones posibles:

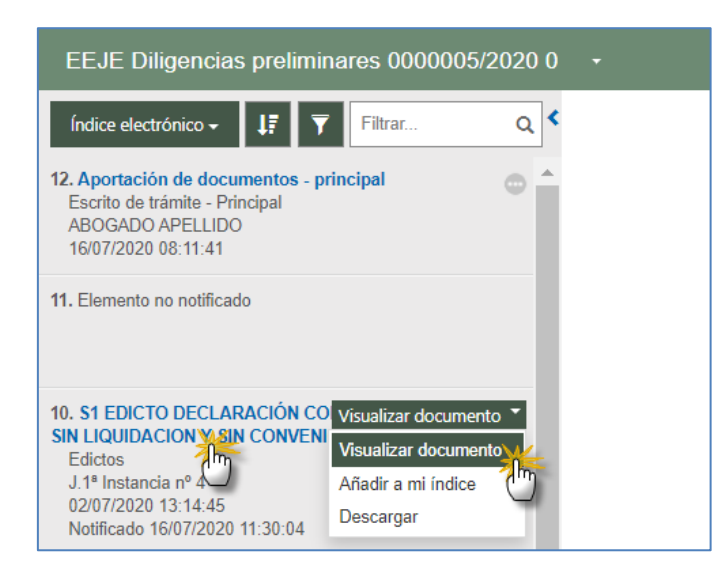

Tanto se pulse en el link como en la opción "visualizar documento", se cargará en archivo PDF en el visor:

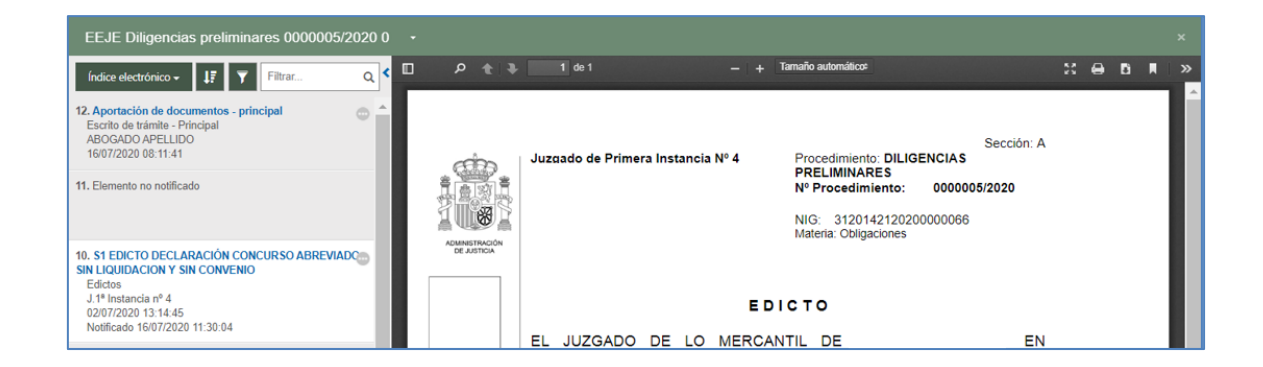

A través de la acción "Añadir a mi índice", a través del check (que se muestra cuando el ratón se posiciona sobre este) o bien a través de la búsqueda avanzada, se podrán incorporar elementos a la vista selectiva, "Mi índice";

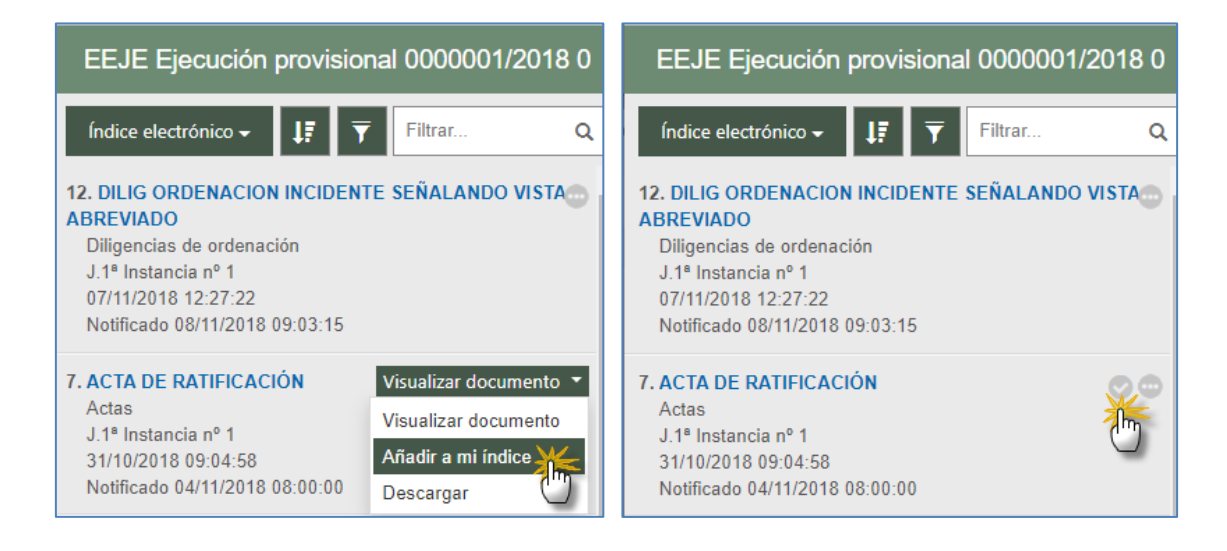

Cuando el elemento ya forme parte de Mi índice, el check aparecerá pintado en verde y la acción de la bolita cambiará a "Quitar de mi índice"

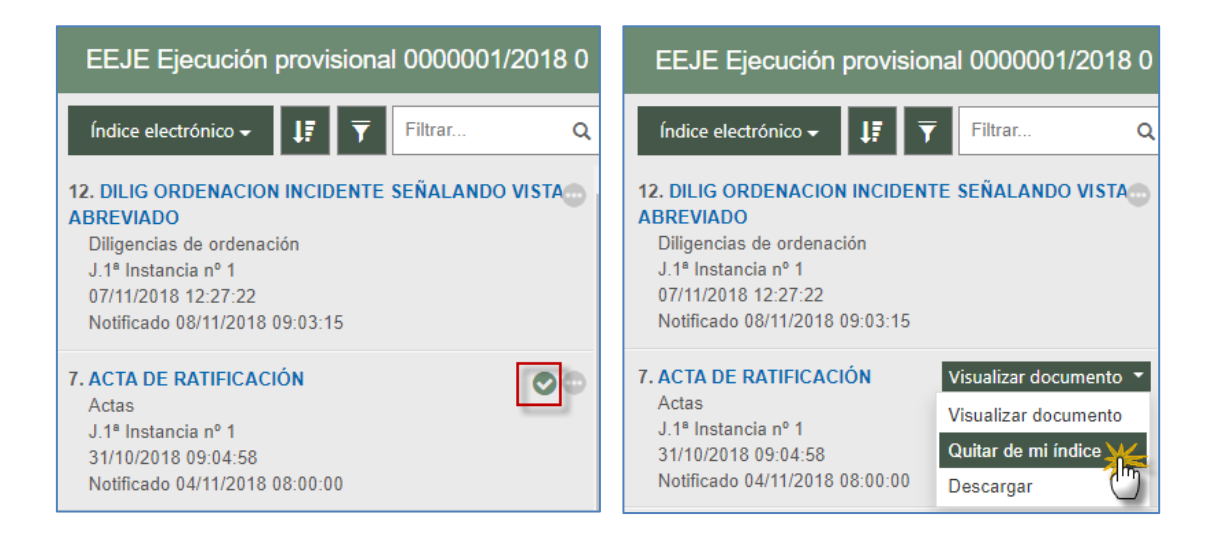

A través del botón de descarga se podrán descargar de manera individual los elementos, guardándose en el equipo o carpeta que se seleccione (según la configuración del Chrome la descarga puede ser directa)

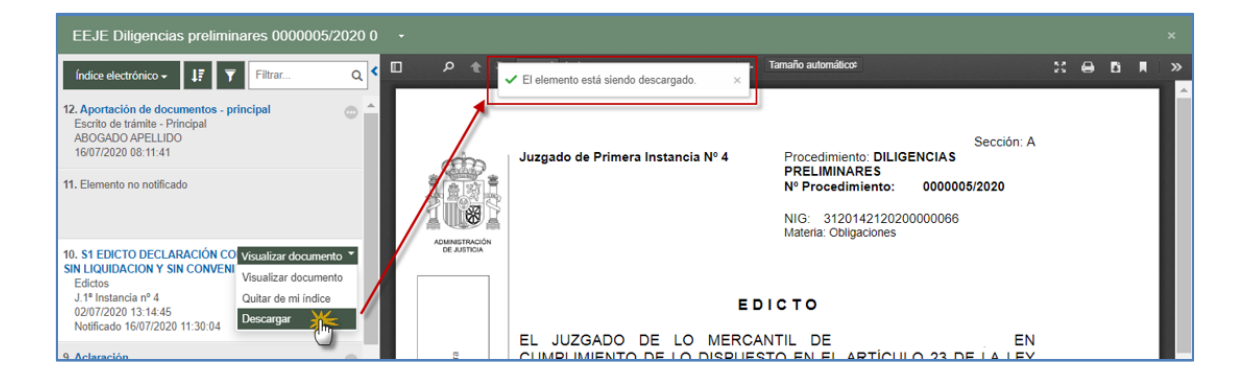

#### <span id="page-19-0"></span>3.1.2.2 Elementos visibles pero no accesibles

Podrán darse casos de encontrar elementos visibles en el EEJE, pero que el usuario esté pendiente de acceder a la notificación o a que se la traslade su procurador. En estos casos, la información mostrada de cada elemento será la misma, así como las acciones, con la diferencia de que al intentar visualizar o descargar el elemento, será denegado. No así el llevar el elemento a mi índice, que sí será una acción permitida.

Al tratar de visualizar el elemento en el Visor desde la acción o desde el link, o proceder a su descarga, se mostrará un aviso en el visor, indicando que no es posible su visualización, bien porque no se ha accedido a la notificación o porque está pendiente de traslado:

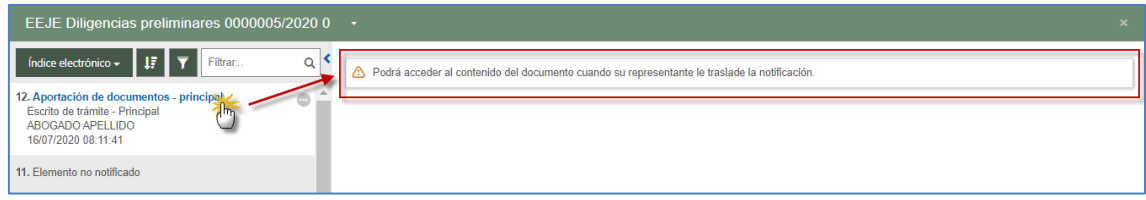

#### <span id="page-19-1"></span>3.1.2.3 Elementos accesibles pero no visibles

Se podrán encontrar casos en los que sí se pueda tener acceso al elemento, pero que por el tipo de archivo que se trate (que no sea un Word o PDF) no pueda ser cargado en el visor.

En estos casos la información y acciones serán las mismas, si bien al intentar reproducirlos

en EEJE a través del link o de la acción de visualización, se mostrará un aviso temporal indicando que se realiza la descarga. Este elemento tendrá que ser visualizado desde el propio equipo, no desde el EEJE.

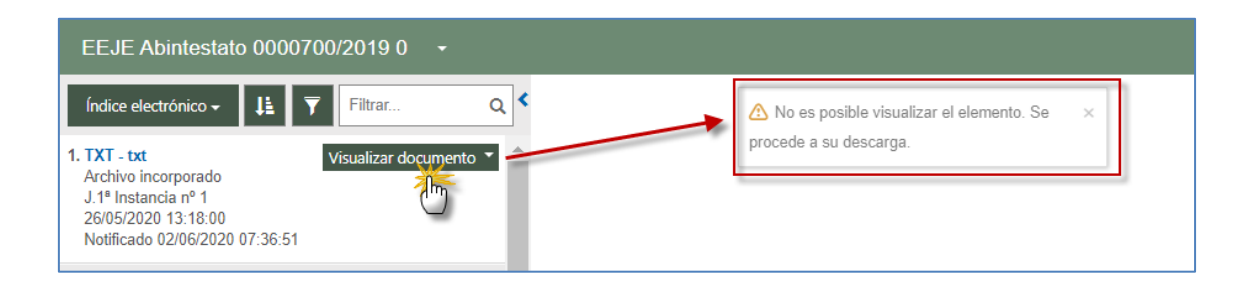

#### <span id="page-20-0"></span>3.1.2.4 Elementos no notificados

Por último, dependiendo del tipo de usuario que accede al PSP, se visualizarán los elementos no notificados que conforman el índice del juzgado, mostrando únicamente el número de índice.

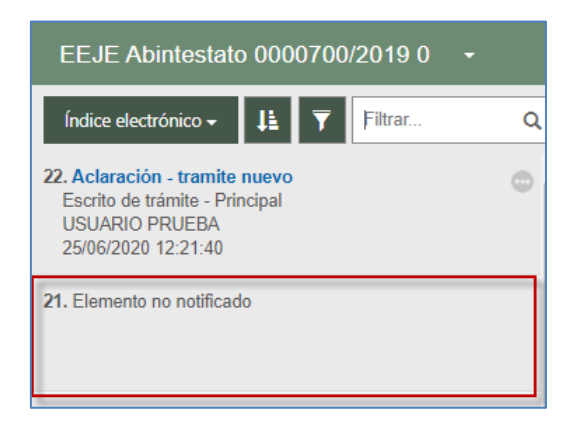

Estos elementos no tendrán ningún tipo de acción en el EEJE del PSP, ya que simplemente son un reflejo de elementos que existen en el índice del juzgado pero que no han sido notificados.

Si el rol que accede a PSP no está configurado para visualizar estos elementos no notificados, como es el caso de los intervinientes especiales, verá su EEJE con "saltos" entre elementos

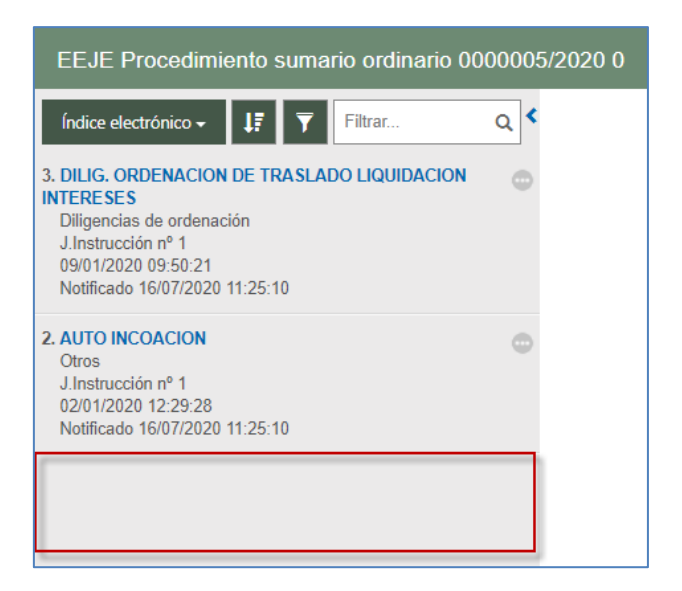

#### <span id="page-21-0"></span>3.1.2.5 Elementos eliminados en el órgano judicial

En Avantius se ha añadido la posibilidad de eliminar del expediente judicial documentos y archivos, lo que tiene repercusiones en la visibilidad de los mismos desde el PSP. Así, desde la vista de documentos del expediente del PSP se ha añadido una nueva vista de aquellos elementos que, antes de ser eliminados, eran visibles por el usuario del PSP.

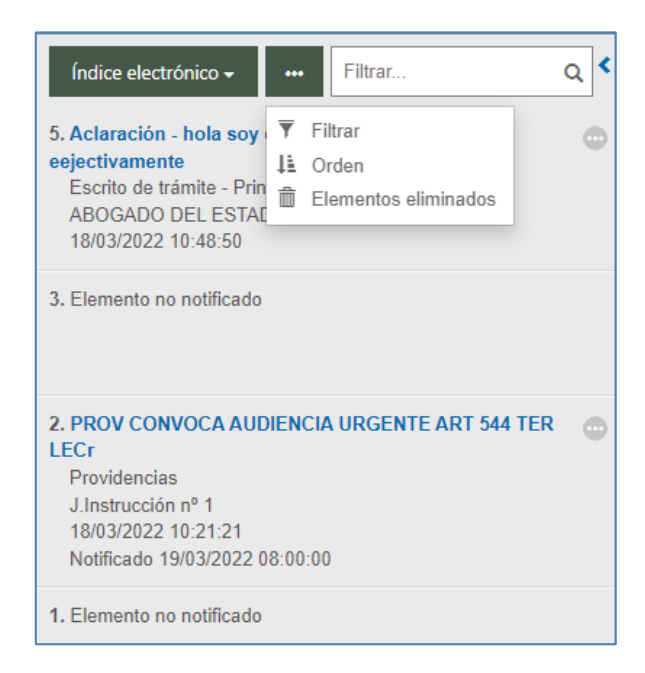

De los elementos eliminados se visualizan sus datos generales pero no se tiene acceso a ellos.

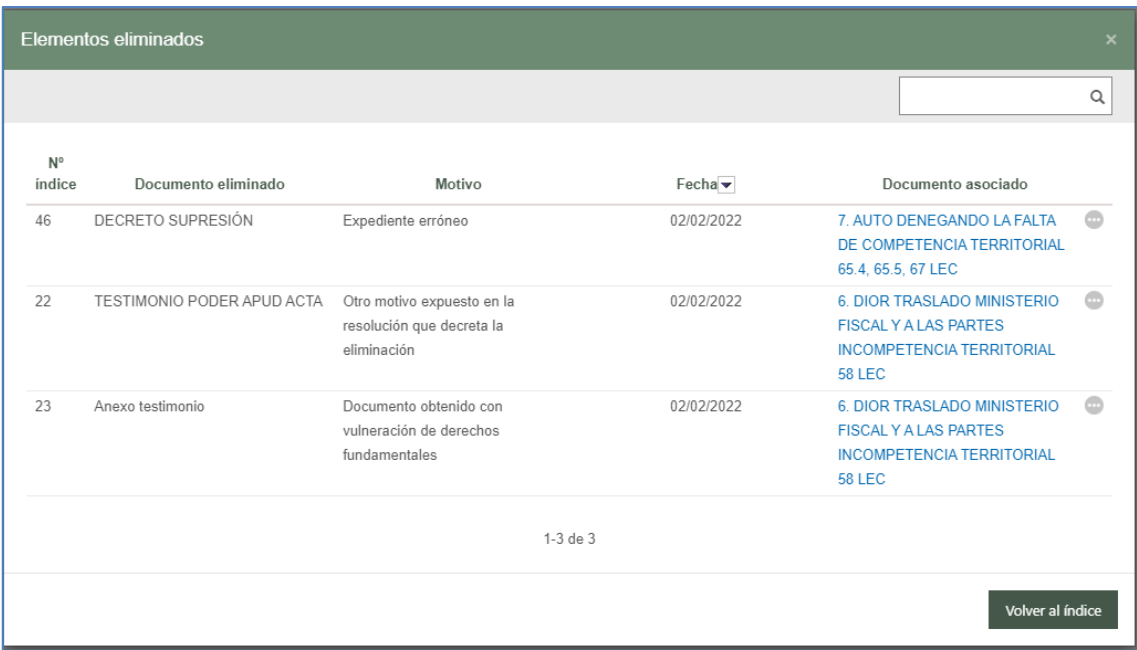

En todo caso, en este buscador de eliminados se va a mostrar siempre el "Documento asociado" que podrá ser descargado, sea o no visible para el usuario.

Si dicho documento asociado ha sido suprimido también se mostrará un mensaje impidiendo su descarga.

#### <span id="page-22-0"></span>3.1.2.6 Exportar a PDF. Gestor de descargas

Se podrá realizar una descarga de los elementos del EEJE de manera global, sin necesidad de descargar cada elemento de manera independiente.

En la sección de elementos del EEJE, tanto en el índice general como el Mi índice, se dispone de una acción a través de la cual se podrá hacer una descarga de todos los elementos (visibles y accesibles) que conforman el EEJE:

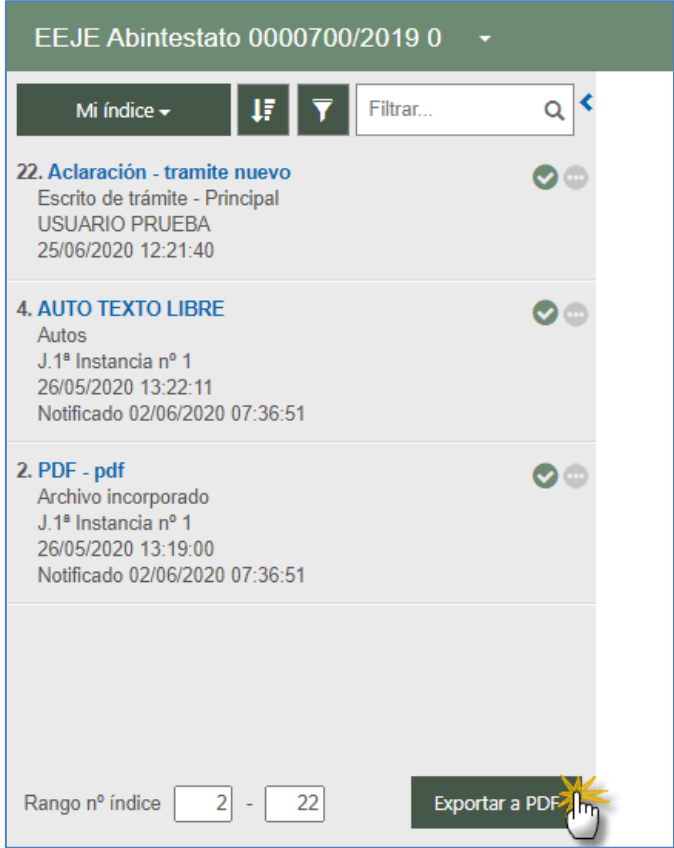

Al pulsar descargar, se lanzará una ventana para confirmar la exportación a PDF

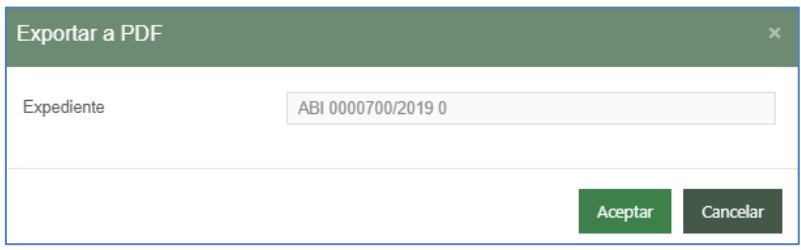

Para el caso de defensores y representantes, la exportación podrá abarcar los expedientes relacionados a aquel en el que se esté realizando la exportación, siempre que se trate de expedientes a los que se tenga acceso (en caso contrario se mostrarán con candado). Tampoco se pueden exportar expedientes administrativos ni expedientes en secreto sumarial.

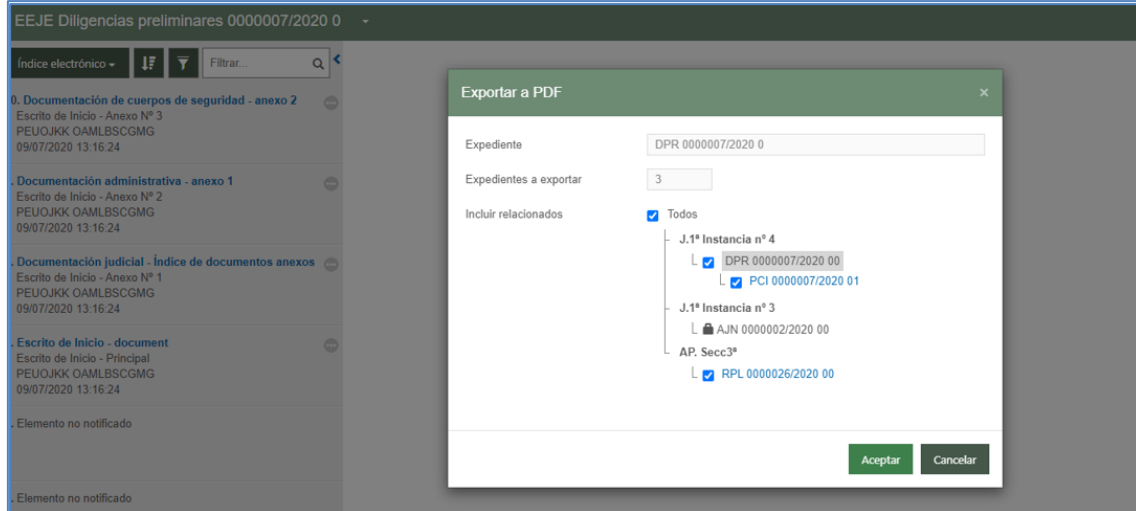

Tanto si se exporta un único expediente como si se exportan varios relacionados, la funcionalidad es semejante (salvo, lógicamente, que en el caso de que se exporten varios expedientes se accederá al consultar el PDF a todos los expedientes exportados y sus respectivos contenidos exportables).

Tras confirmar la exportación, se mostrará nueva ventana indicando que se inicia el proceso de descarga:

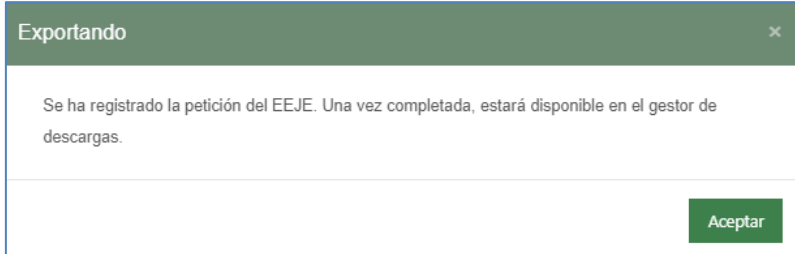

Si la exportación se realiza desde el EEJ principal, se exportarán todos los elementos que formen parte del índice (elementos visibles y accesibles): Si la exportación se realiza desde Mi índice, se exportarán aquellos elementos que formen parte de la vista personal.

La exportación de los elementos se realiza conforme al orden de visualización de los elementos determinado (esto es, si los elementos se han reorganizado en el órgano judicial, la exportación se realizará conforme a este orden).

Una vez se ha realizado de manera interna el proceso de descarga, el usuario recibirá un aviso en su panel, indicando que hay descargas disponibles:

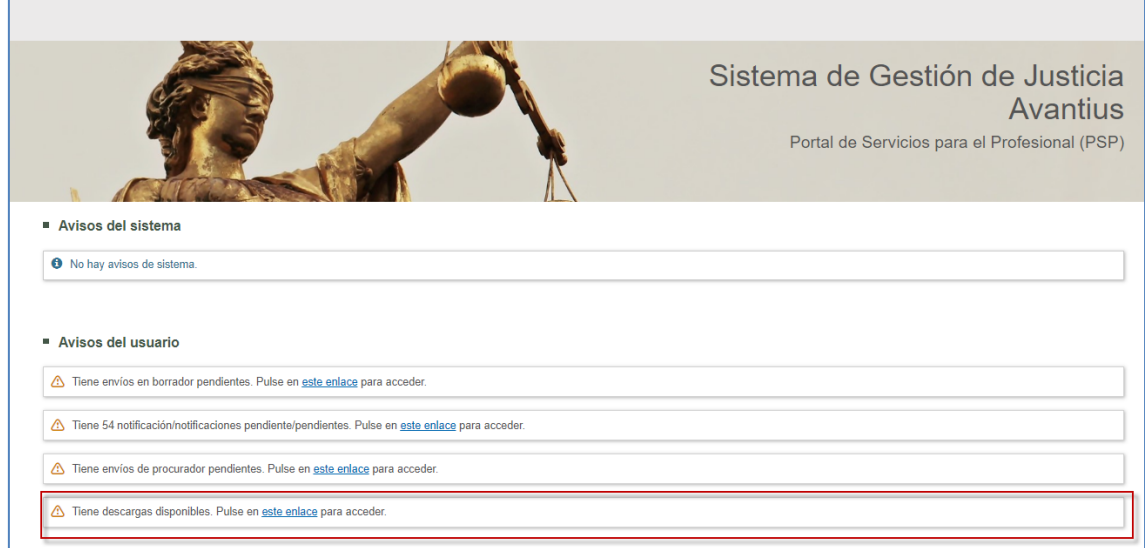

Pulsando el enlace del aviso o mediante el menú "Gestor descargas", se accede la vista correspondiente;

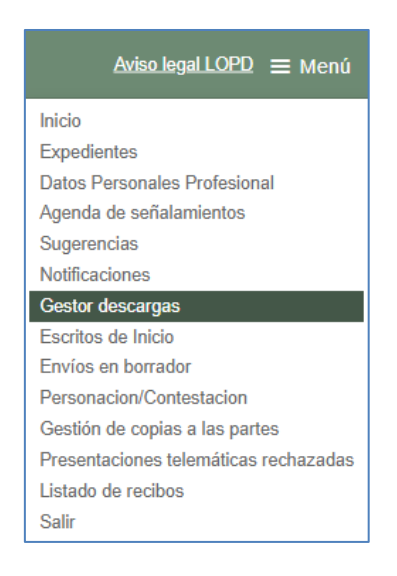

Nota: al converger en el gestor tanto descargas del EEJE como descargas de notificaciones, se diferencian por lo indicado en la columna Tipo de descarga: Índice electrónico (exportaciones del EEJE) y Notificaciones (descarga de notificaciones). Para las descargas de notificaciones, ver punto correspondiente.

Si el usuario si dispone de descargas, visualizará tanto las descargas disponibles como las que hayan dado error:

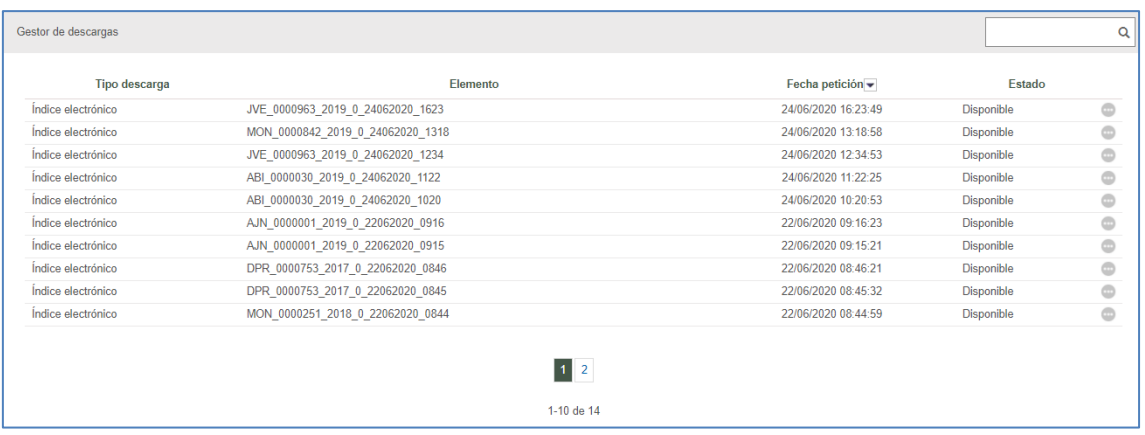

Las disponibles podrán ser descargas en el equipo y eliminarlas, mientras que las erróneas solo podrán ser eliminadas.

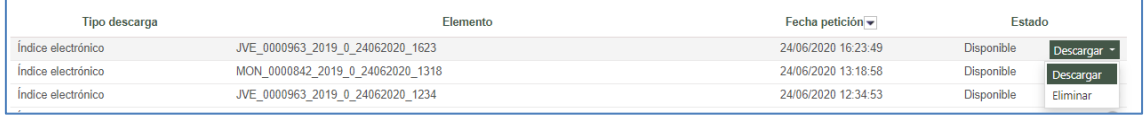

Las descargas disponibles serán eliminadas de manera automática a los 5 días.

Por cada descarga se genera un archivo en formato Zip, mostrando nuevamente el tipo de procedimiento (de manera abreviada), nº de expediente, la fecha y hora de descarga.

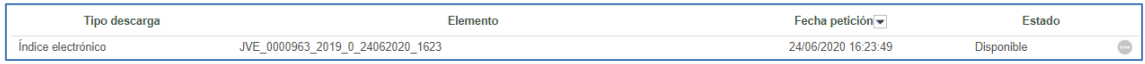

Dentro del Zip se encontrará en archivo PDF en el que se incluyen todos los elementos del EEJE exportado, pudiendo encontrar, además, elementos o documentos exportados de manera independiente porque no eran susceptibles de incorporar al archivo general, (por tratarse de archivos corruptos, cifrados o cuya extensión/formato no es PDF).

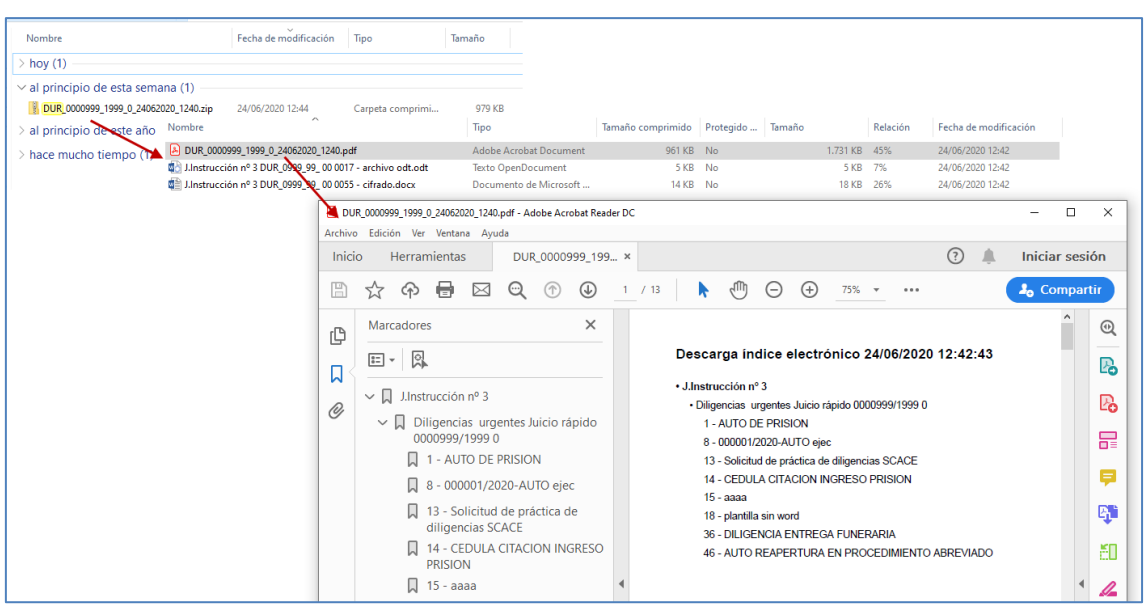

Desde el PDF general se podrá visualizar la documentación del EEJE, mostrando el juzgado, procedimiento y listado de elementos (mostrando título y nº índice).

Cada título de elemento tendrá un link que enlazará con el documento.

<span id="page-27-0"></span>3.1.2.7 Vista de elementos relacionados

Desde el enlace del expediente habilitado en el EEJE se podrá acceder a la vista de expedientes judiciales relacionados.

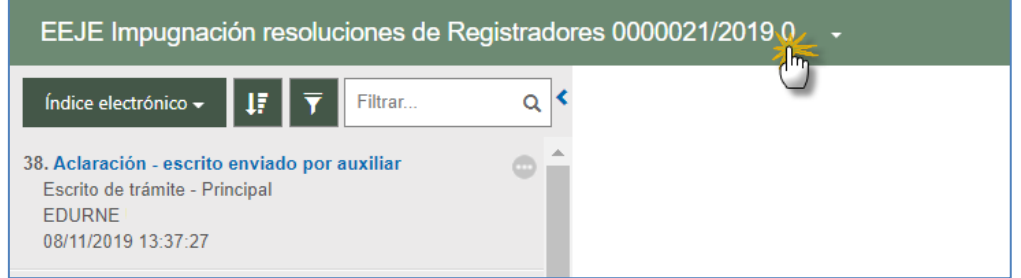

Se abrirá una ventana con el árbol de relacionados del expediente:

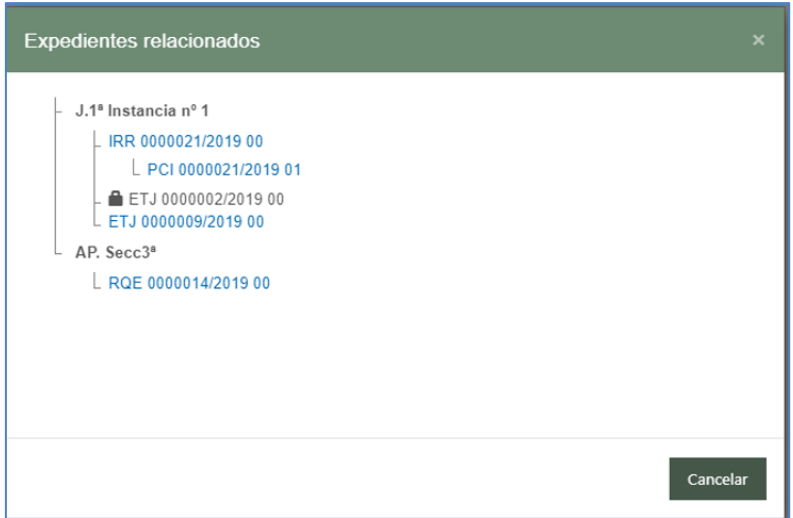

Pulsando sobre la descripción de uno de los expedientes o piezas del árbol de relacionados, se cargará el EEJE del elemento seleccionado:

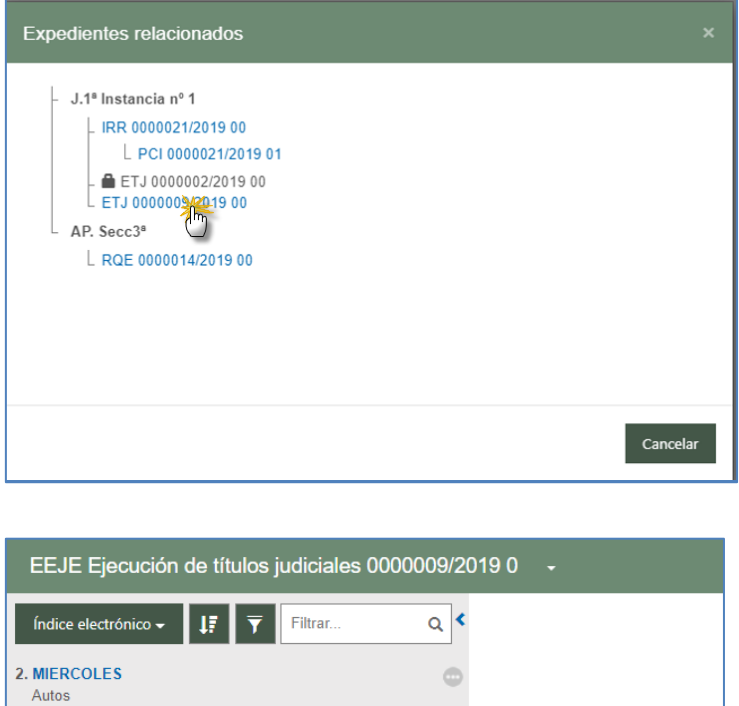

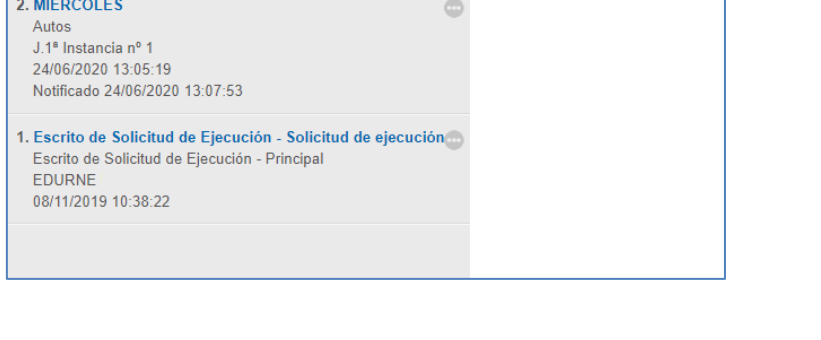

Esta visibilidad tiene la lógica restricción de que se verán aquellos expedientes en los que el profesional que está consultando tenga también permisos de acceso (que esté personado en el expediente).

Esta restricción, no obstante, tiene una excepción cuando se trate de expedientes remitidos desde el Juzgado de Instrucción, por reparto penal, a un Juzgado de lo Penal o a una Sección de la Audiencia Provincial Penal ya que, en estos casos, se tendrá acceso, desde el árbol de relacionados del expediente del Juzgado Penal o de la Audiencia Provincial Penal, al expediente principal del Juzgado de Instrucción origen de la remisión.

Los elementos del árbol de relacionados en los que el profesional no esté registrado, los verá sin permisos (con candado):

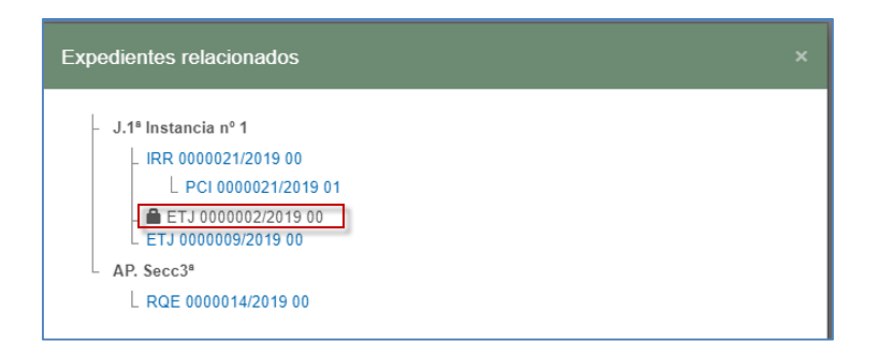

Los elementos del árbol de relacionados que tengan el secreto sumarial activado no se mostrarán en el árbol.

Esta funcionalidad sólo está habilitada para procuradores y defensores (abogados, graduados sociales, letrados colectivos). No está habilitada para intervinientes especiales ni personas físicas/jurídicas.

<span id="page-29-0"></span>3.1.2.8 Otras acciones sobre el índice:

<span id="page-29-1"></span>3.1.2.8.1 Filtro de búsqueda

Este filtro podrá ser utilizado para acortar los resultados mostrados en el EEJE y localizar elementos concretos:

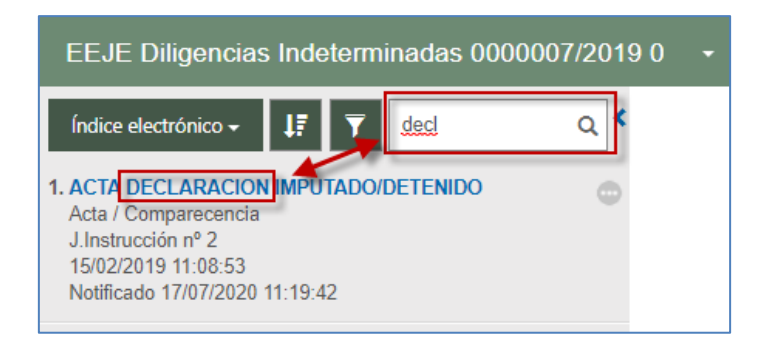

#### <span id="page-30-0"></span>3.1.2.8.2 Filtro por rango de elementos

En la parte inferior de los elementos, se visualizará este filtro, en el cual se cargará el elemento más bajo y más alto del EEJE.

No es un contador de elementos; con esta funcionalidad, se cargarán en el índice los elementos cuyo número se encuentre entre el rango insertado:

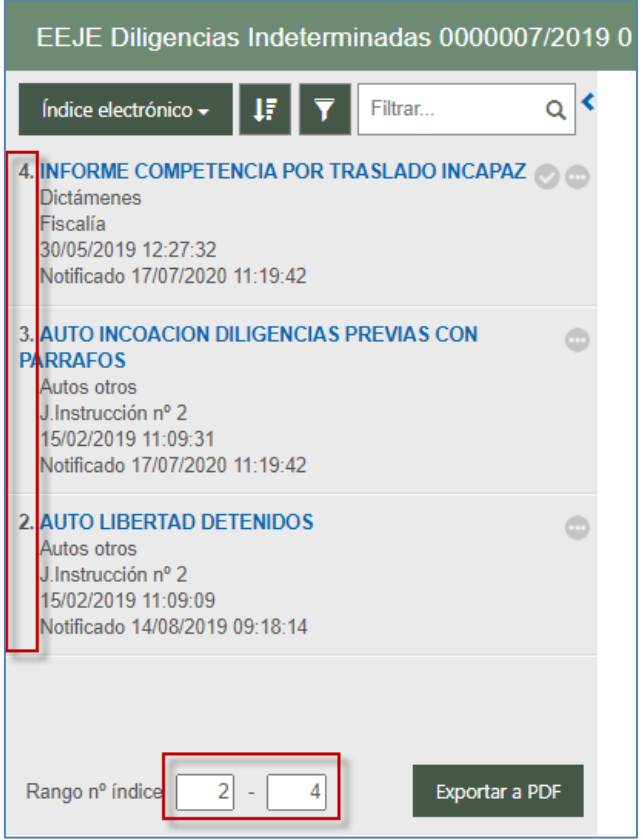

De este modo, se facilita el trabajo en EEJEs con un número de elementos muy elevado,

pudiendo hacer una carga y visualización de elementos menor.

#### <span id="page-31-0"></span>3.1.2.8.3 Búsqueda avanzada

A través de esta acción, se accederá a la ventana de gestión de los elementos que conforman el Índice, desde donde podrán ser gestionados y llevados a Mi índice:

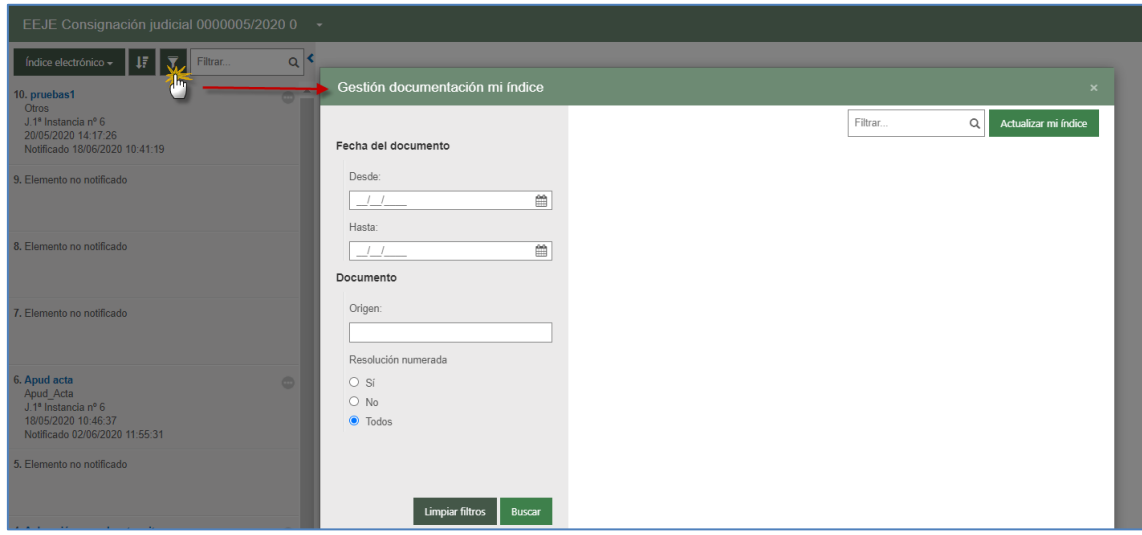

Se podrá acotar la búsqueda a través de los filtros de fechas (desde/hasta), por su origen (relacionado con la columna de origen, mostrando la procedencia de cada elemento) y/o por resolución numerada.

Desde esta ventana se podrá gestionar el índice personalizado, seleccionando un determinado número de elementos, todos ellos, añadiendo o quitando a Mi índice a través del botón Añadir a mi índice.

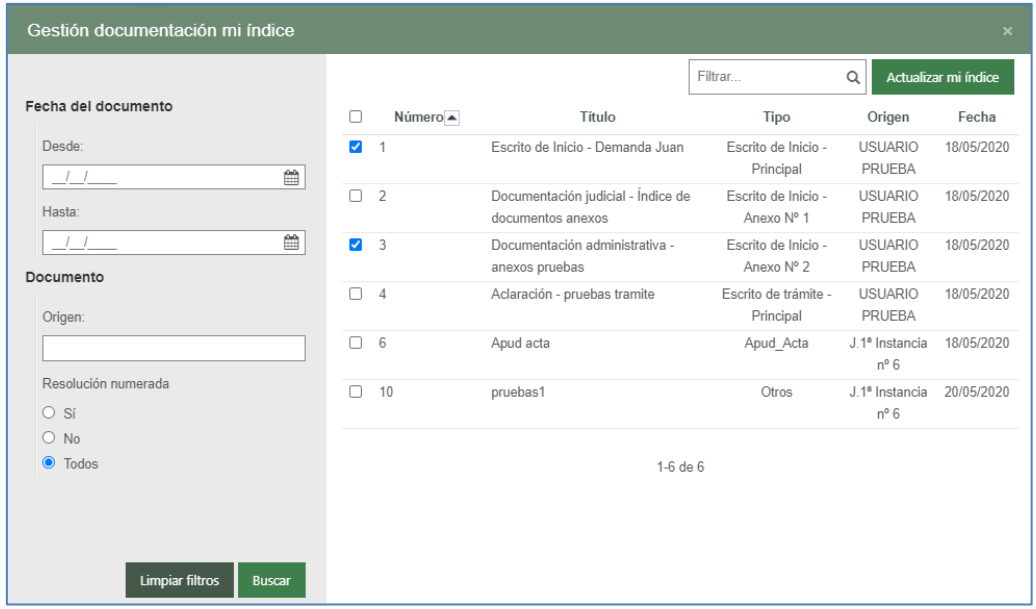

#### <span id="page-32-0"></span>3.1.2.8.4 Orden de los elementos

Por defecto, en el EEJE de PSP los elementos vendrán ordenados de más actual a más antiguo, pudiendo invertir el orden a través de este botón/acción:

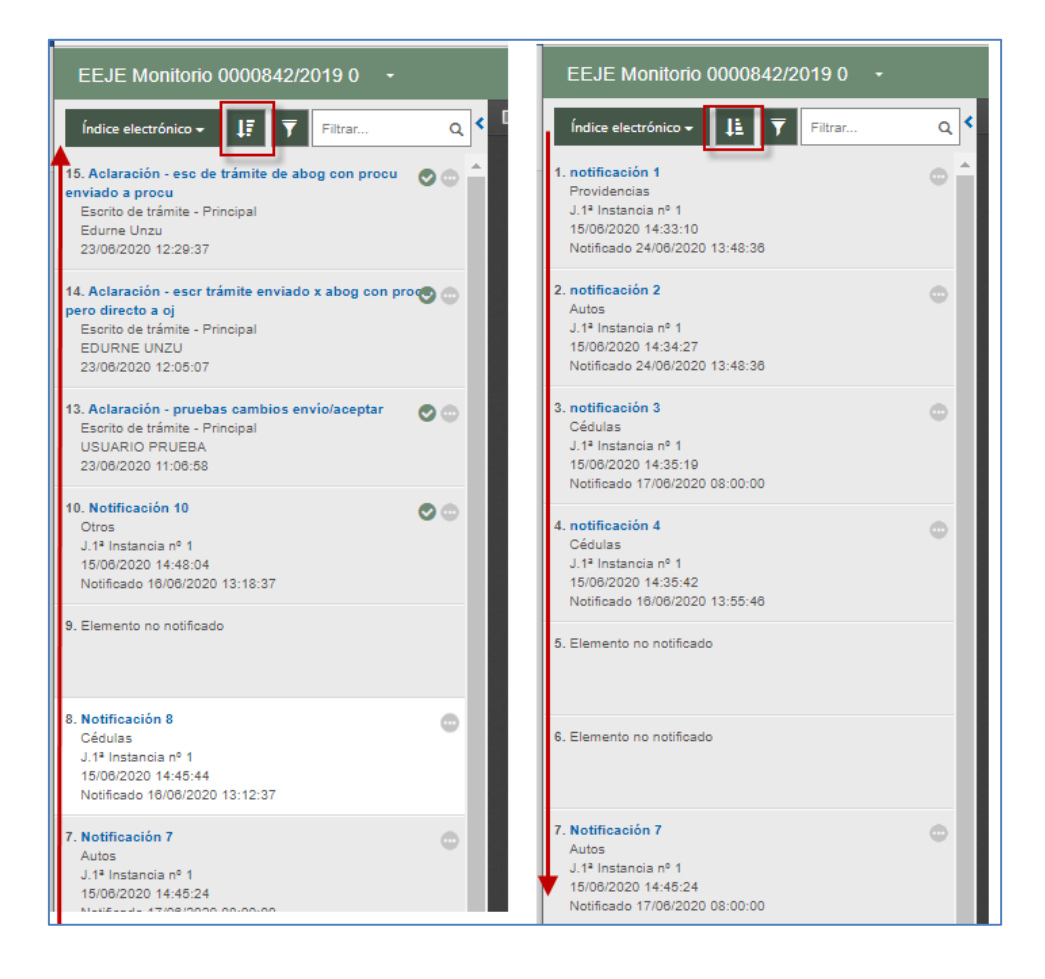

#### <span id="page-32-1"></span>3.1.2.8.5 Mi índice

El EEJE del expediente tendrá un índice general (la pantalla principal), pero permitirá hacer una selección propia de elementos para conformar Mi índice, trabajando únicamente sobre los elementos seleccionados para conformar Mi índice:

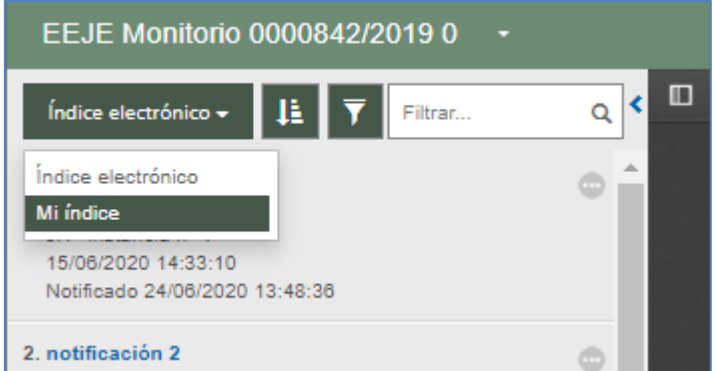

La gestión que haga un usuario sobre Mi índice afectará y será visible a Mi índice de otro usuario del mismo perfil. Se trata de compartir un mismo trabajo sobre un mismo expediente sobre el que se trabaja de manera conjunta, y facilitar, por ejemplo, un resumen que ya se ha hecho sobre un expediente para que otro usuario del mismo perfil lo pueda continuar y aprovechar.

Así, por ejemplo, un procurador compartirá Mi índice con sus oficiales habilitados; un abogado, con sus abogados auxiliares; los letrados colectivos también compartirán la configuración de Mi índice, así como los mismos usuarios de una misma categoría de interviniente especial o las personas jurídicas y sus representantes.

#### <span id="page-33-0"></span>**3.1.3 Documentos del expediente administrativo**

En esta sección, al pulsar el botón "Ver documentos", se cargará la documentación que acompaña al expediente administrativo remitido desde INSIDE a Avantius y que ha sido notificado a las partes desde el expediente judicial.

Para acceder a un documento tan sólo se debe hacer clic en el link de la columna título del elemento de la lista de documentos del expediente.

#### <span id="page-33-1"></span>**3.1.4 Escritos telemáticos/Escritos-informes**

En una tabla, se cargan todos los escritos de trámite enviados desde esa representación profesional al expediente. Se cargan los escritos de trámite, pero no los escritos iniciadores presentados en el expediente, es decir, en esta tabla no se cargan los escritos de inicio (este tipo de escrito se carga en el apartado de Documentos de expediente), las solicitudes de ejecución, los escritos de personación sobre expediente iniciado, los escritos de personación sobre expediente no iniciado ni los recursos de queja.

De cada escrito telemático, se indica el título del documento principal, el profesional que ha enviado el escrito, la fecha de envío y el estado del escrito (si ha sido o no aceptado por el órgano judicial), así como datos del envío (nº de registro electrónico, destinatario, documento y anexos), y la fecha de aceptación del escrito en el órgano judicial.

El envío de escritos telemáticos se puede consultar en el apartado correspondiente.

#### <span id="page-34-0"></span>**3.1.5 Anotaciones**

Se ha incluido un apartado de observaciones dentro del expediente judicial como campo de texto libre que se autoguarda al pinchar fuera del campo. Las observaciones del expediente son propias del perfil que las ha realizado (no visibles ni por el órgano judicial ni por otros perfiles que tengan acceso al expediente).

#### <span id="page-34-1"></span>**3.1.6 Abogados auxiliares (permiso parcial)**

Los usuarios con perfil de abogado podrán, desde el detalle de un expediente, gestionar las personas autorizadas a actuar en su nombre, limitándose dicha autorización al expediente de que se trate.

A diferencia de la habilitación de abogado auxiliar desde el menú Datos personales (se explica en el apartado [Datos Personales\)](#page-36-1), las autorizaciones realizadas desde un expediente dan acceso al usuario habilitado única y exclusivamente a aquel o aquellos expedientes en los que se haya firmado la autorización, restringiendo sus funciones a la consulta, envío de escritos (sólo desde el detalle del expediente) o recepción de notificaciones de estos expedientes.

Pulsando el botón "Añadir abogado auxiliar", se accede al formulario para dicho registro;

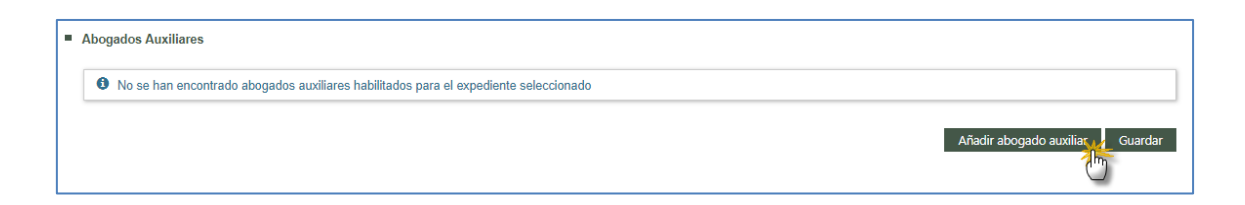

Con el DNI, fecha inicio y fecha fin se dará acceso a una persona a ese expediente.

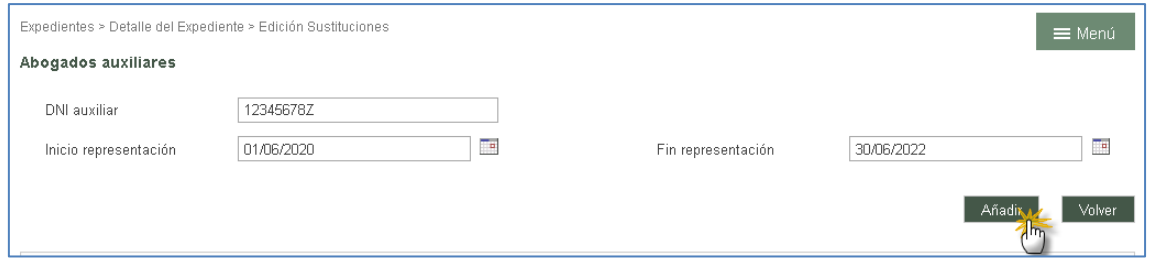

Los datos de las habilitaciones se muestran, en el detalle del expediente, en una tabla de abogados auxiliares;

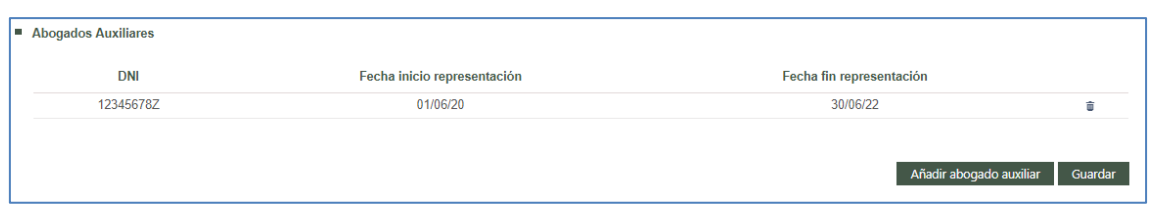

Las habilitaciones se guardan mediante un proceso de firma.

Este acceso se podrá eliminar mediante el icono papelera.

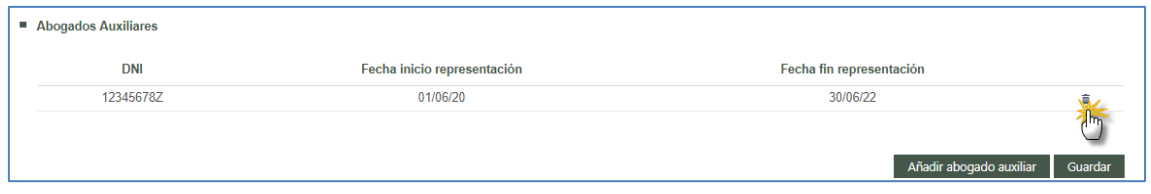

Si se da la circunstancia de que un abogado auxiliar tiene permisos sobre un expediente, accederá como abogado auxiliar pudiendo visualizar todos los expedientes y notificaciones.

#### <span id="page-35-0"></span>**3.1.7 Visibilidad Personas físicas y jurídicas**

El acceso al expediente depende del tipo de intervención de la persona en el expediente, pudiendo haber restricciones configuradas por el sistema (por ejemplo, que sea visible para el interviniente que actúa como demandado, pero no para el demandante) y si existe o no secreto sumarial (en estos casos no hay acceso al expediente).

En cuanto a la visibilidad de la documentación, dependerá de si hay profesional o no:

#### <span id="page-35-1"></span>3.1.7.1 Interviniente representado por profesional

En estos casos, el profesional visualizará toda la documentación notificada, tanto a él como a la otra parte. En el caso de sus clientes con acceso a PSP, sólo la documentación notificada a su representante profesional. Una vez que el profesional acceda a la notificación, su cliente (la persona física o jurídica con acceso a PSP) podrá visualizarlo en su propio portal.

#### <span id="page-35-2"></span>3.1.7.2 Interviniente en nombre propio

En estos casos, tan sólo se visualizará la documentación notificada a la persona, no al resto de intervinientes.
En ambos casos, en función del delito puede restringirse también la visibilidad de los documentos (por ejemplo, si se ponen restricciones a los delitos de violencia de genero se accederá al expediente, pero no se accederá a la documentación de los expedientes con dichos delitos).

# 3.2 Gestión de Roles y Usuarios

Este menú se encuentra habilitado para los usuarios administradores de roles de persona jurídica y para las personas jurídicas y sus representantes.

Este menú se explicará en el [apartado Rol Administrador.](#page-145-0)

### 3.3 Datos Personales

Desde esta opción se pueden ver los datos personales del usuario, pudiendo modificar el teléfono, la dirección de correo electrónico donde recibir los avisos y las opciones de configuración de adscripción a la Tramitación electrónica (recibir notificaciones de forma telemática) y recepción de avisos por mail.

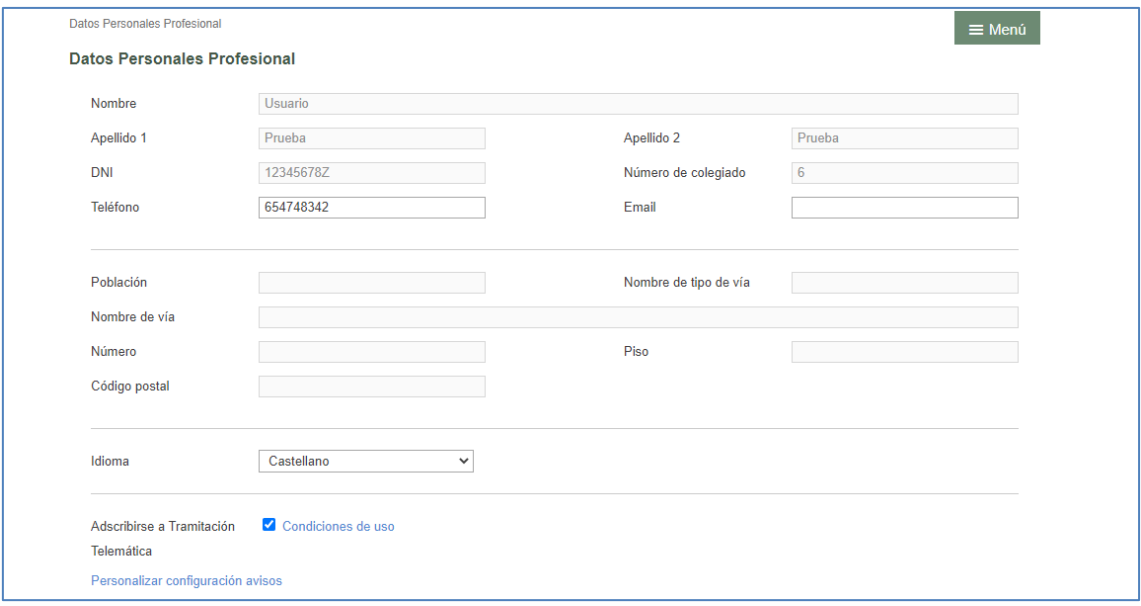

Los avisos, como se indica, son configurables por usuario, debiendo determinar qué correos se quieren recibir en su caso entre las opciones ofrecidas:

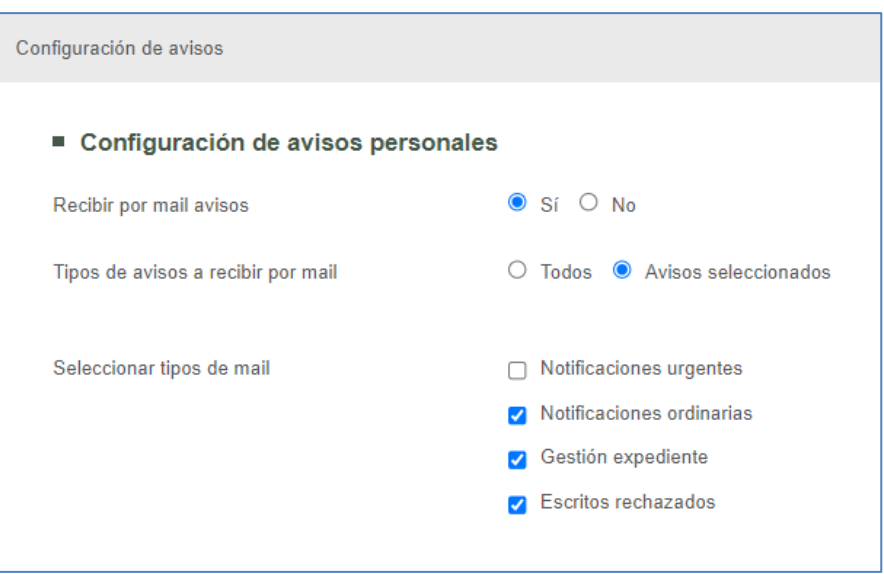

Las personas físicas y jurídicas acceden asimismo desde aquí a las Condiciones de uso, pudiendo consultarlas, pero no se podrá desmarcar una vez aceptadas. Deberán seguirse para tal finalidad las indicaciones que por cliente se determinen y que aparecerán en pantalla.

Desde este menú, los procuradores y los abogados pueden incluir una lista de oficiales habilitados y abogados auxiliares respectivamente que podrán entrar y actuar en nuestro nombre. Igualmente, las personas jurídicas pueden dar de alta a sus respectivos Representantes.

Para dar de alta un sustituto o representante, se deberá pulsar en el botón "Añadir oficial habilitado" (procuradores) "Añadir abogado auxiliar" (abogados) o "Añadir representante" (personas jurídicas).

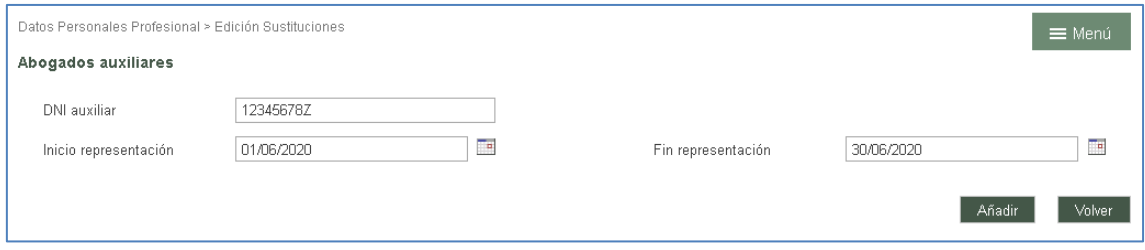

En esta pantalla el usuario debe incluir el DNI (Número y Letra, ej.: 12345678Z), y seleccionar el inicio y fin del período que quiere permitir que actúe en su nombre. Tras pulsar "Añadir" se incluirá en la lista de Oficiales habilitados/Abogados auxiliares/Representantes.

Pulsando en el icono papelera de la lista de Oficiales habilitados/Abogados auxiliares/Representantes, se dará de baja ese permiso de representación.

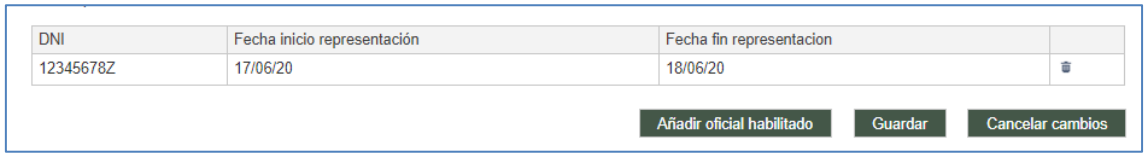

Al guardar los cambios se debe firmar esta solicitud de cambio, dando el consentimiento

#### al realizar la operación

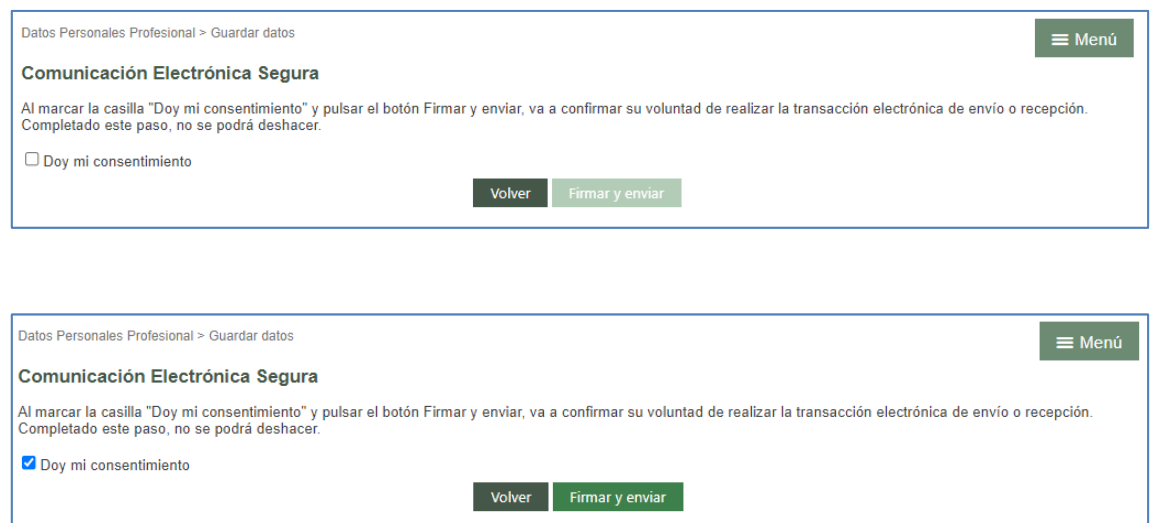

Tras finalizar, el sistema dará un ticket imprimible con la información del envío realizado.

Este ticket o resguardo garantiza que la operación se ha realizado correctamente.

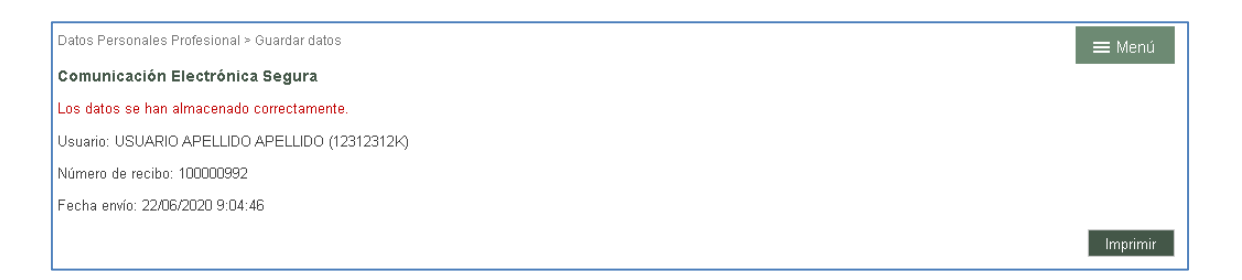

Este proceso de firma se repite en los procesos de envío de escritos y recepción de notificaciones.

# 3.4 Agenda de Señalamientos

Esta opción, habilitada en los roles de representantes legales, muestra la Agenda de Señalamientos en los que participa el usuario y figuren en el Sistema de Gestión Procesal.

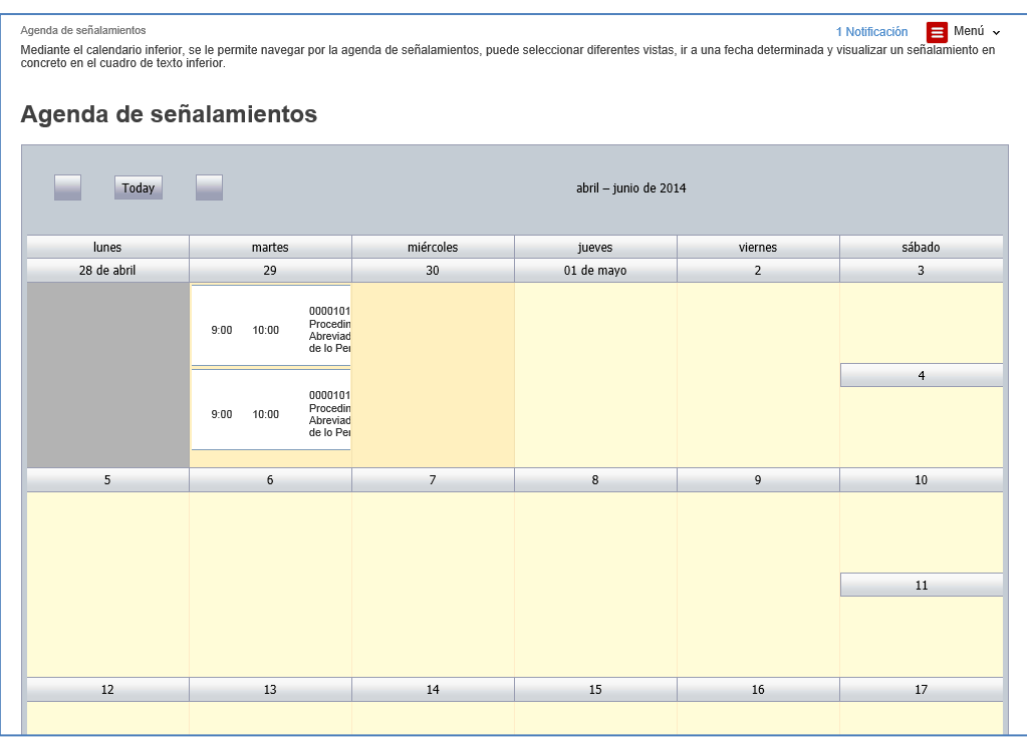

Al pulsar sobre uno de los señalamientos se podrá visualizar el detalle en la parte inferior de la página.

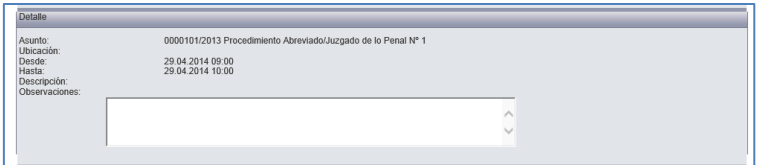

# 3.5 Agenda de reserva de juicios

Para los roles que se determine de las Fuerzas y Cuerpos de Seguridad del Estado se ha habilitado la posibilidad de reservar hora en los juzgados respectivos para la celebración de juicios. Se deberá determinar:

- Partido judicial
- Tipo de asunto (Leves, urgentes… configurable por cada partido)

Una vez seleccionados los datos anteriores. se mostrará una agenda con las franjas disponibles conforme al calendario suministrado por el partió judicial

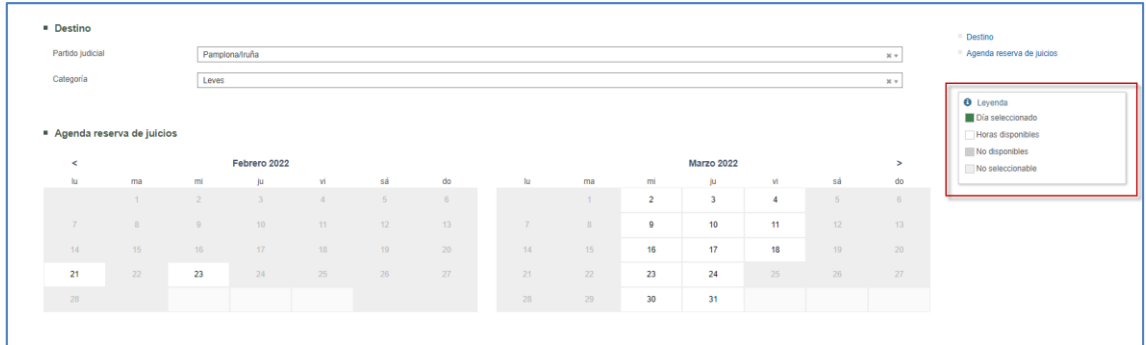

Seleccionada la fecha, se abrirá listado de horario disponible para esa fecha. El detalle de las franjas disponibles de la parte inferior muestra la siguiente información

- Por defecto, aviso en que se indica que se muestran las franjas disponibles con posibilidad de ver el resto
- Franja horaria (por defecto, inicialmente, 15 minutos por reserva)
- Estado de la franja (en caso de que se vean no solo las libres este campo puede cambiar de "Disponible" a "Reservada")
- Juzgado que tiene la agenda abierta para esa fecha
- Categoría (heredada de la selección inicial)
- Sala asignada al juzgado con la agenda abierta
- Código reserva, se asignará automáticamente cuando se complete la reserva
- Procedimiento judicial generado y asociado a la reserva (se explicará más adelante)
- Número de atestado asociado a la reserva (se explicará más adelante)

Estos últimos tres datos se visualizarán en reservas hechas por el rol o subrol pero no en caso de reservas ajenas.

Seleccionada una franja horaria se abre ventana para cumplimentar la reserva, con los siguientes campos:

- Tipo: Juicio (dato precargado e ineditable)
- Juzgado (dato precargado e ineditable)
- **Fecha (dato precargado e ineditable)**
- Hora (dato precargado e ineditable)
- Delito (opcional): seleccionable entre el listado de delitos aprobados por la NT
- Sala (dato precargado e ineditable)
- **Diservaciones (opcional): texto libre.**
- Necesita traductor: si se marca SI aparece un combo para seleccionar el idioma del traductor
- Comparecientes (opcional): campos de texto libre para introducir identificación, nombre y apellidos. Este registro es manual y se pueden registrar tantos comparecientes como se estime oportuno.

Para finalizar el registro se pulsará el botón "Guardar", que generará el aviso de confirmación mostrando el número de reserva.

En caso de que se haya producido algún fallo (en el sistema o en el registro) se mostrará en rojo el oportuno mensaje explicativo.

Finalizado el registro:

- La franja horaria aparece como reservada
- Se puede acceder a ella en modo consulta y/o cancelar

# 3.6 Bandeja de Entrada (Procuradores)

En el Portal de Servicios para el Profesional se pueden recibir, si el usuario está dado de alta con rol Procurador, los escritos remitidos por los abogados de forma telemática.

En envío de escritos desde la Bandeja de entrada se explica en el apartado Envío de [escritos desde la Bandeja de entrada \(Procuradores\)](#page-128-0) de este documento.

### 3.7 Sugerencias

Desde este formulario se pueden enviar sugerencias de mejora directamente al personal de soporte de la aplicación.

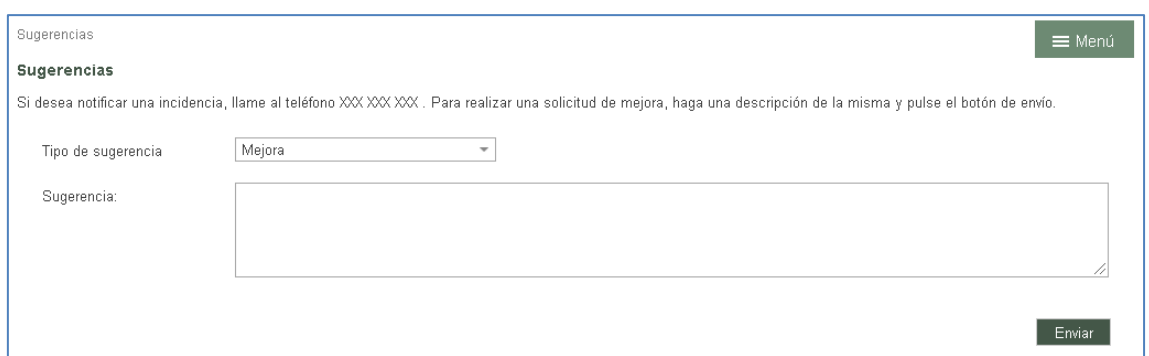

### 3.8 Notificaciones

Tanto las notificaciones telemáticas de las que el usuario sea destinatario directo en el envío del Juzgado como las que se puedan recibir por parte de un Procurador o representante legal en el traslado de copias se reciben en el menú Notificaciones.

Los avisos de las notificaciones se reciben por mail, en caso de tener activada la opción (excepto intervinientes especiales).

Dado que se ha implementado en los juzgados la posibilidad de hacer notificaciones inmediatas en supuestos tasados, en los correos recibidos se diferenciará si se trata de una notificación ordinaria o una inmediata (ya que se indicará esta última circunstancia tanto en el titulo como en el cuerpo de correo).

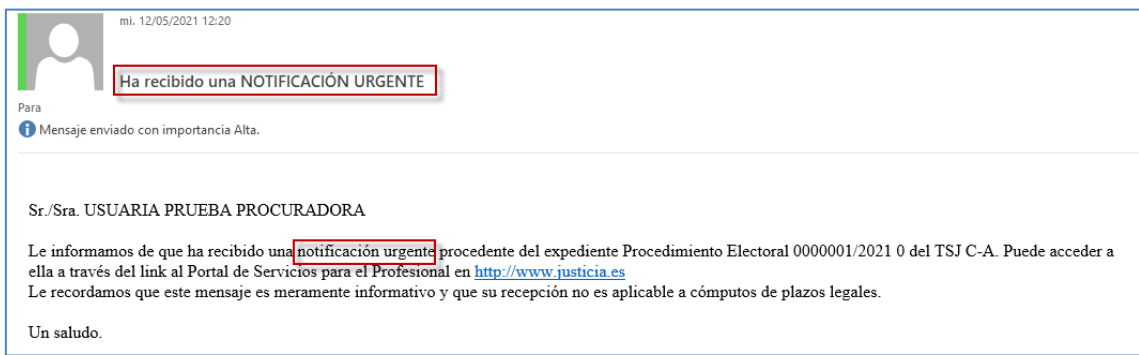

Es importante indicar que el aviso es meramente informativo. El acceso a la notificación, y por tanto la fecha de notificación de la misma en caso de recibirla directamente del Juzgado, se hace a través de la aplicación y siempre con el Certificado Digital. En caso de recibir la notificación a través de un Procurador, la fecha de notificación la marca el representante legal.

La aplicación también muestra si el usuario tiene notificaciones y traslados de copias o envíos de procurador pendientes de abrir en el menú de Inicio, desglosadas según el tipo de notificación que se trate. En el caso de las notificaciones, se indica el número de notificaciones pendientes.

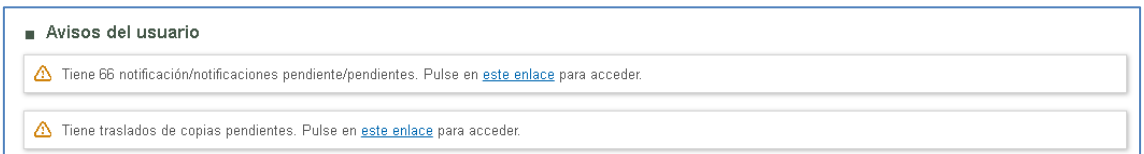

Accediendo al menú Notificaciones se abrirá una ventana de funcionamiento similar a la de Expedientes. Es decir, unas opciones de filtro y un listado de notificaciones que cumplan esos criterios.

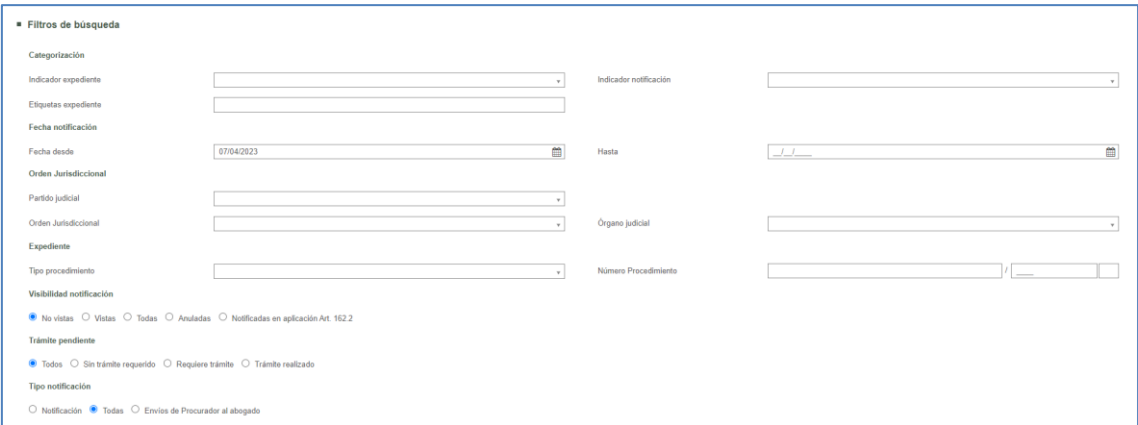

Los filtros disponibles son:

- **Indicador expediente: campo desplegable donde se muestran cinco opciones de** colores a efectos de clasificar los expedientes
- Etiquetas expediente: campo multiselección donde es posible introducir hasta un máximo de 5 etiquetas por expediente. Las etiquetas se crean por el propio usuario y una vez creadas serán recuperables en otros expedientes del mismo rol de usuario
- Indicador notificación: lo mismo que el del expediente pero relativo a la notificación e idependiente del del expediente.
- Fecha Notificación. Desde/Hasta
- **C**rden Jurisdiccional.
	- o Orden que envía la Notificación.
	- o Órgano Judicial que envía la Notificación.
- Expediente.
	- o Tipo de procedimiento desde el que se envía la notificación
	- o Número/Año/Pieza del procedimiento desde el que se envía la notificación
- Visibilidad Notificación; estado de la notificación.
	- o No vistas. Las Notificaciones no accedidas (no tienen Fecha de Acuse)
	- o Vistas. Las Notificaciones accedidas (con Fecha de Acuse), estén o no pendientes de enviar al defensor.
	- o Pendientes de enviar a defensor (sólo procuradores). El Procurador la ha visualizado, existe un Defensor suscrito al servicio telemático, pero no se la ha enviado.
	- o Todas. Todas las Notificaciones
	- o Anuladas
	- o Notificadas en aplicación del art. 162.2 (solo para abogados, permite localizar aquellas notificaciones no accedidas en plazo)
- Trámite pendiente; marca del usuario que permite indicar, para cada notificación;
	- o Todas. Todas las Notificaciones
	- o Sin trámite requerido. Es la opción marcada por defecto para todas las notificaciones recibidas.
	- o Requiere trámite
	- o Trámite realizado
- Tipo notificación:
	- o Notificación
- o Traslado de copias (sólo representantes)
- o Envíos de procurador a abogado (sólo abogados)
- o Todas

En la tabla de resultados se mostrará un listado de las notificaciones que cumplan con los filtros introducidos:

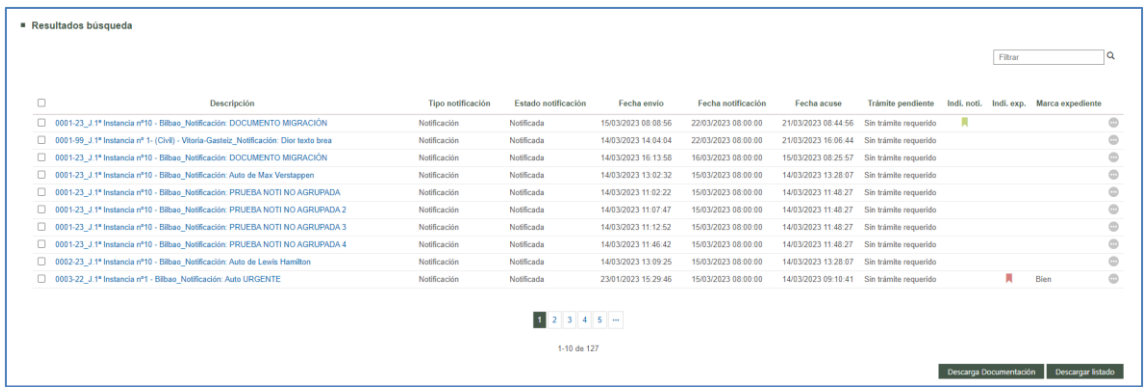

El usuario tendrá acceso a todas las notificaciones (notificaciones, traslados de copias o envíos de procurador) enviadas al profesional, interviniente especial o persona jurídica, aunque el expediente de origen esté bajo secreto sumarial.

Al acceder a un envío sin fecha de notificación se debe realizar el proceso de firma.

Si el usuario es abogado, cuando una notificación ha sido enviada por un Procurador, ya figurará la fecha de notificación y verá la descripción del contenido. En caso de que la notificación la haya enviado directamente un Órgano Judicial, la fecha de notificación será el momento en el que se acceda salvo que hayan transcurrido 3 días desde la fecha de envío del Juzgado. En ese caso, se dará por notificada pese a que no se haya accedido.

Desde cada notificación se podrá acceder al detalle de la misma, acceder al detalle del expediente o categorizar dicha notificación (donde se podrá añadir un indicador para dicha notificación), de manera semejante a como se ha visto para los expedientes.

Una vez firmada la notificación (si no la envía un procurador), se podrá acceder al detalle de la Notificación y se obtendrá más información de la misma.

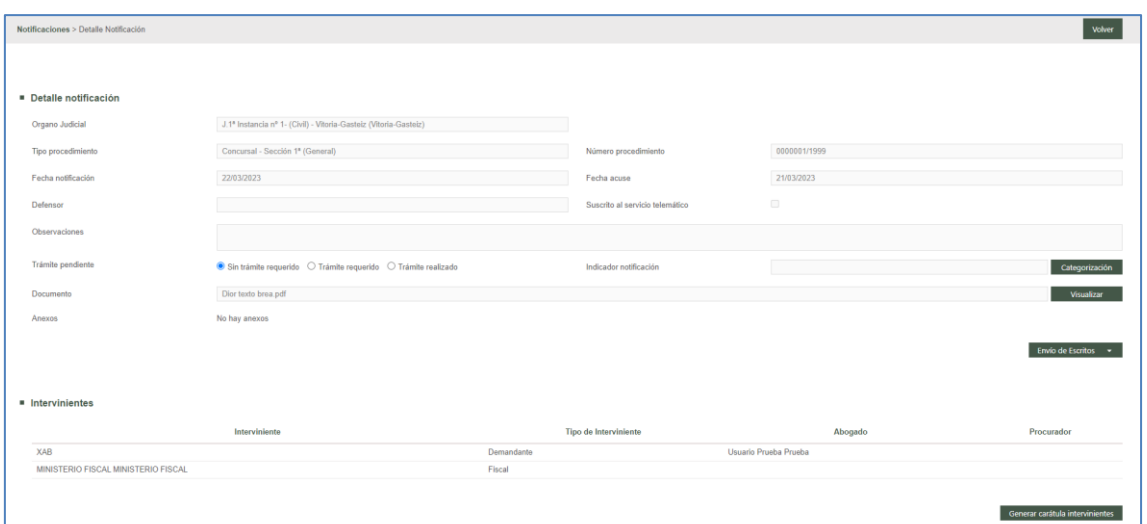

Desde aquí se puede visualizar el documento principal pulsando sobre el botón Visualizar correspondiente.

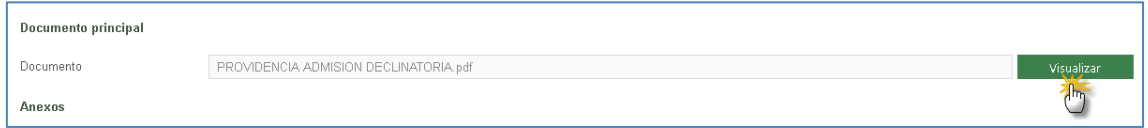

En caso de que lo notificado sea una grabación, el detalle de la notificación oculta el apartado del documento principal y los anexos, ya que sólo se recibe la grabación (el título de la misma será el enlace a la descarga de la grabación).

Nota: El sistema de grabación Arconte usado en País Vasco permite varios videos de una misma sesión; por ello, la descarga de la notificación puede conllevar la descarga de varios videos referidos a una misma sesión.

En ambos casos, documentos o grabaciones, la aplicación abrirá una ventana emergente o un aviso en la parte inferior del navegador solicitando qué hacer con el elemento. Principalmente abrirlo.

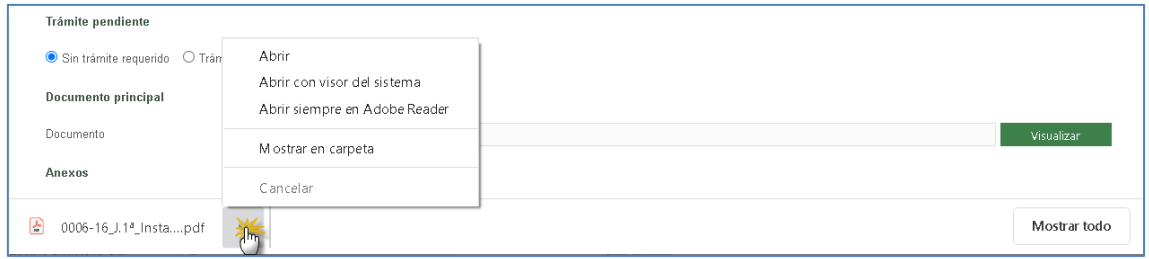

En caso de los documentos, si se opta por abrirlo, se mostrará el documento y se tendrá

opción de imprimirlo o guardarlo.

Existe una lista de documentos anexos. Una línea por cada documento anexo. Se debe hacer clic con el botón izquierdo del ratón sobre el título del anexo que se desea ver.

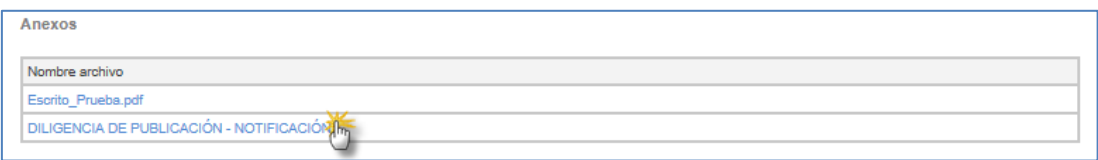

Al hacer esto, se podrá ver el documento en cuestión.

Tras acceder a una notificación, se graba la fecha de acuse.

Las notificaciones telemáticas generan un recibo con los siguientes datos:

- Identificativo de la notificación
- Fecha de notificación
- Órgano Judicial
- **Tipo de Procedimiento**
- Número y año de procedimiento
- **Fecha de acceso**
- Título del documento principal
- **Título de los anexos (si existen)**

Para poder obtener ese recibo se debe pulsar el link "Ver acuse" en la página de detalle de notificación o en el enlace del buscador de notificaciones, que abrirá una página con los datos indicados.

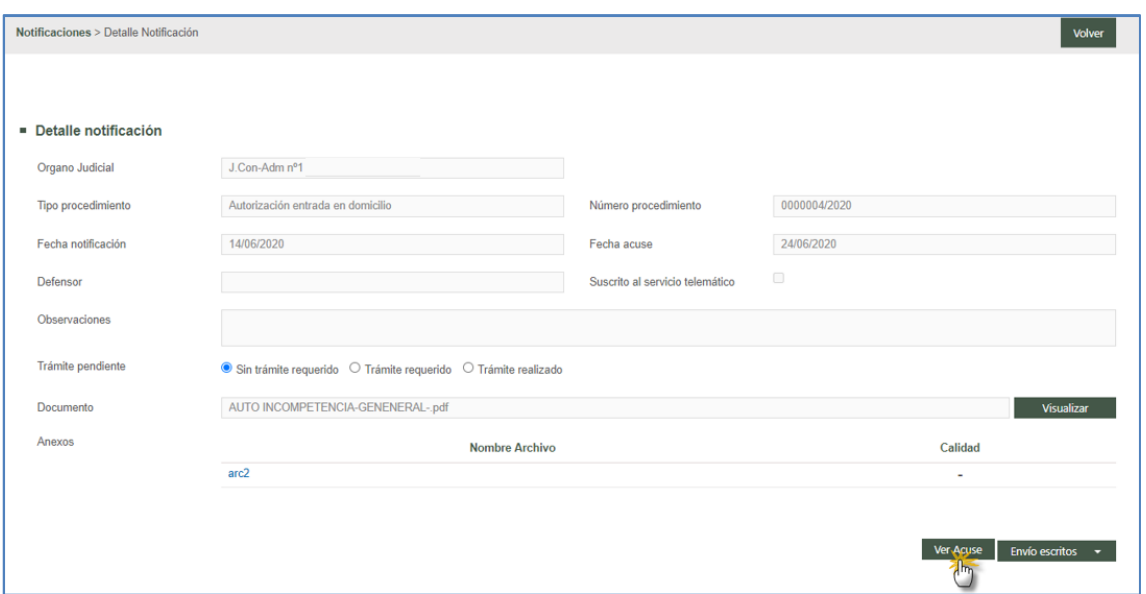

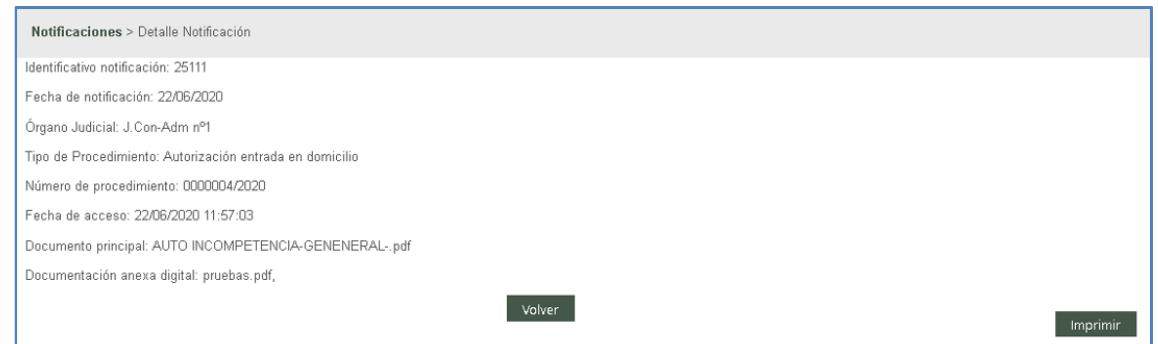

Este link aparecerá sólo en notificaciones directas del juzgado, pero no en los traslados de copias ni en los envíos de procurador a abogado.

Según la configuración determinada por el responsable de la aplicación, se podrá disponer de información relativa a los intervinientes del proceso.

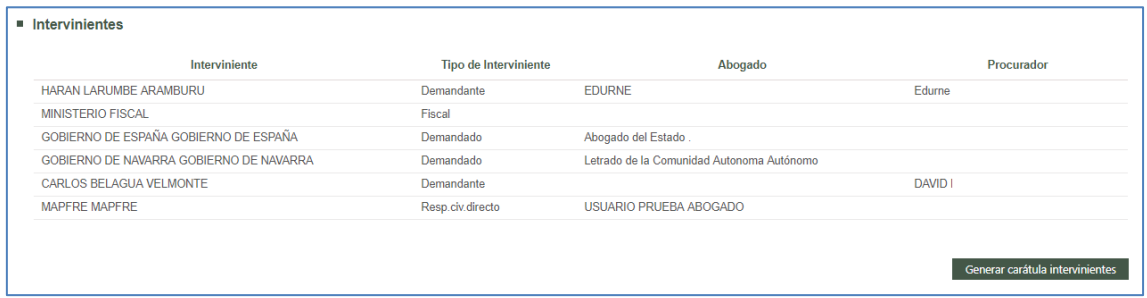

Dentro del detalle de los intervinientes, el usuario podrá tener un enlace "*Generar carátula intervinientes*" para poder generar y descargar un documento PDF que contiene

la lista de intervinientes y representantes del expediente.

Desde el siguiente apartado, Notificación, se puede obtener información sobre el resto de destinatarios de la notificación, así como la fecha de notificación de cada uno de ellos.

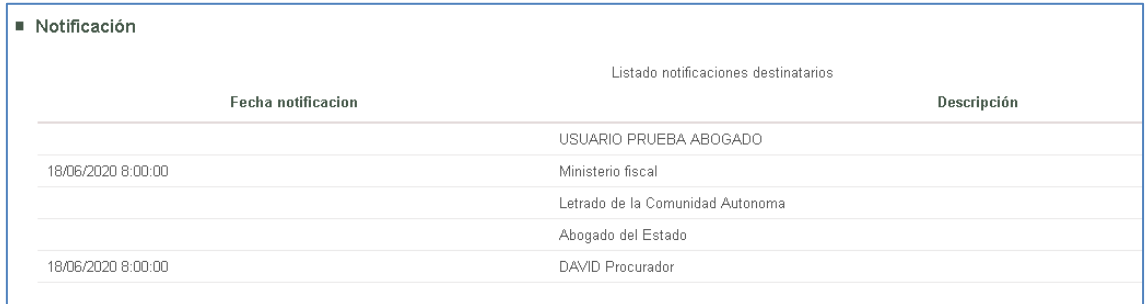

#### **3.8.1 Descarga de documentación**

Cada notificación tiene habilitada una casilla de verificación para descargar toda la documentación de los elementos indicados. Para ello se deberá seleccionar una o varias notificaciones y pulsar el link "*Descarga Documentación*":

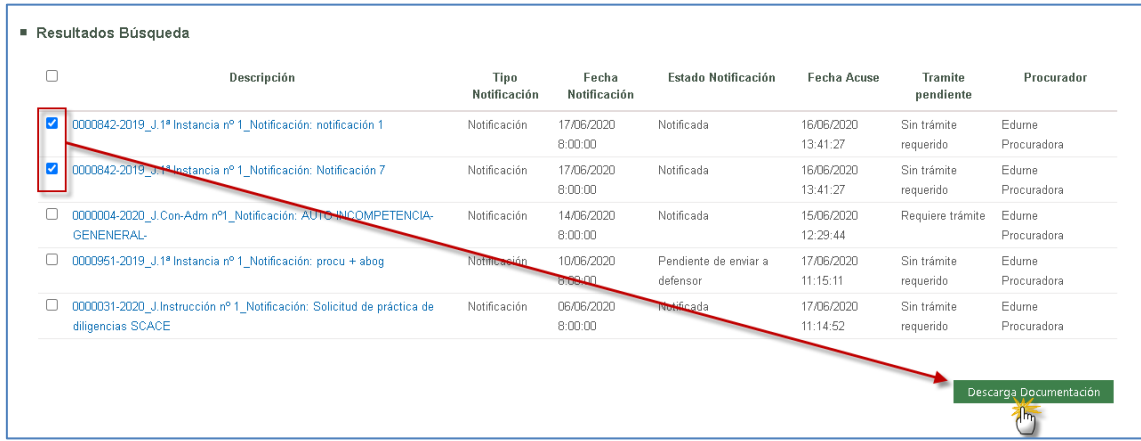

Desde este link se descarga también la documentación a la que no se ha accedido e incluso la que no haya sido todavía firmada. De esta forma, cuando desde el listado de notificaciones se pulse sobre la opción de descargar documentación se abrirá un nuevo formulario indicando el número de notificaciones que se descargarán y el número de notificaciones que se firmarán.

Se ofrece realizar la descarga de manera individual o agrupada, por defecto es individual

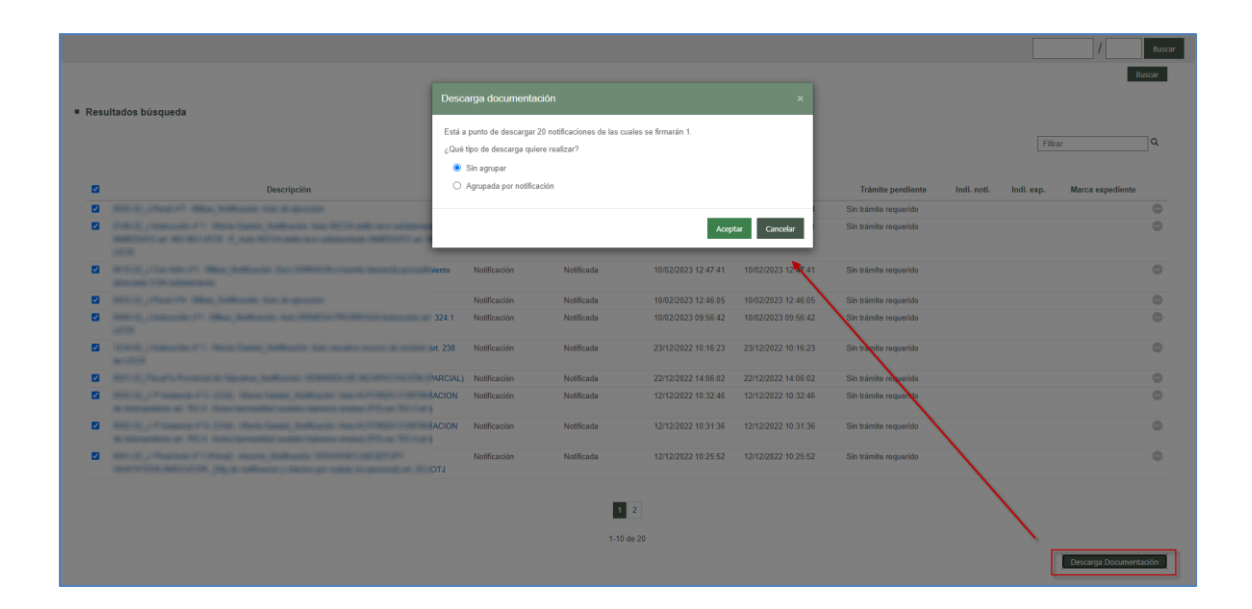

Podrá continuar o cancelar. Si continúa, se firmará la petición. De esta forma quedará constancia de la petición con un resguardo electrónico.

Una vez firmada la descarga, si fuera el caso, se abrirá aviso indicando de que la misma se encontrará disponible en el gestor de descargas una vez completada la operación. Una vez se ejecute la descarga completa de la notificación, el usuario recibirá un aviso en su panel, indicando que tiene descargas disponibles.

Al igual que ocurre con las descargas de expedientes, las de notificaciones podrán descargarse o eliminarse (en el caso de las descargas erróneas sólo podrán eliminarse). En cualquier caso, las descargas disponibles se eliminarán automáticamente a los cinco días evitando así la saturación del panel.

Por otro lado, al converger en el gestor tanto descargas del EEJE como descargas de notificaciones, se diferencian por lo indicado en la columna Tipo de descarga: Índice electrónico (exportaciones del EEJE) y Notificaciones (descarga de notificaciones).

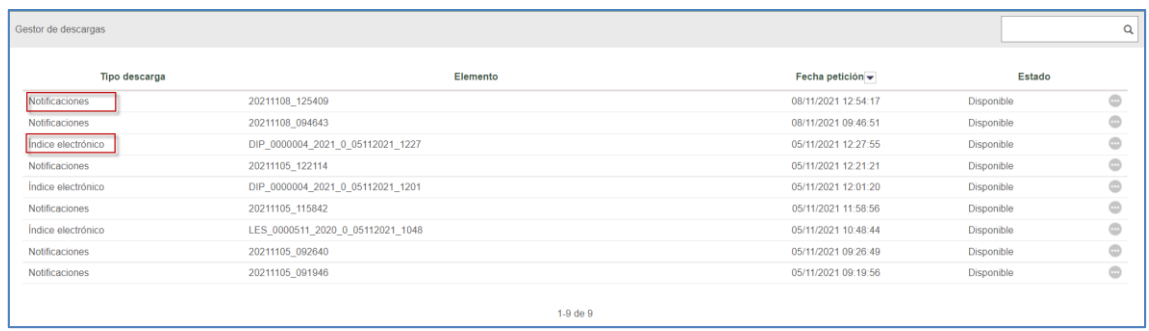

Por cada descarga se generará un ZIP en el equipo del usuario e incluirá todos los documentos (principal y anexos) adjuntos en la notificación, de manera agrupada o no según la elección realizada en el momento de la descarga.

Si en la descarga masiva se incluye alguna grabación de señalamiento, no se realizará la descarga de la misma, pero se creará un documento PDF que informa de que, entre las notificaciones seleccionadas, se incluye una grabación que se podrá consultar desde el detalle de la notificación.

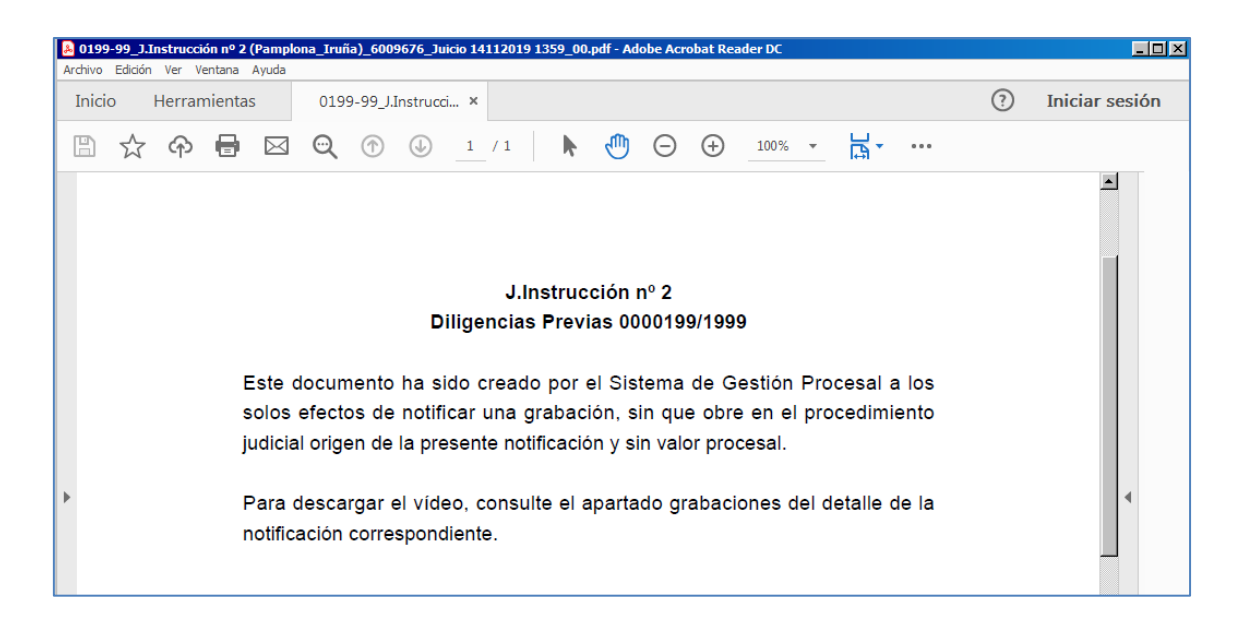

Tras la descarga masiva de notificaciones, éstas quedan en el estado que hubiera correspondido en caso de haber accedido a la notificación individualmente (Vistas o Pendientes de enviar al defensor), guardando las notificaciones a las que se haya accedido por primera vez como Fecha de acuse la fecha de la descarga masiva de documentación.

#### **3.8.2 Listado notificaciones**

Se ha incluido la posibilidad de que se pueda descargar la lista de notificaciones, al igual que puede hacerlo el salón virtual de procuradores, incluyendo el campo "marca". Se genera un pdf con toda la información de la notificación.

#### **3.8.3 Envío de la notificación al Defensor**

Los usuarios procuradores, en caso de que el defensor al que se debe presentar la notificación esté inscrito en el Servicio Telemático de Notificaciones, deberán realizar el envío de esta Notificación.

El formulario de Notificación mostrará una nueva opción que es "Enviar", bajo un cuadro de texto en el que se puede realizar alguna indicación al defensor:

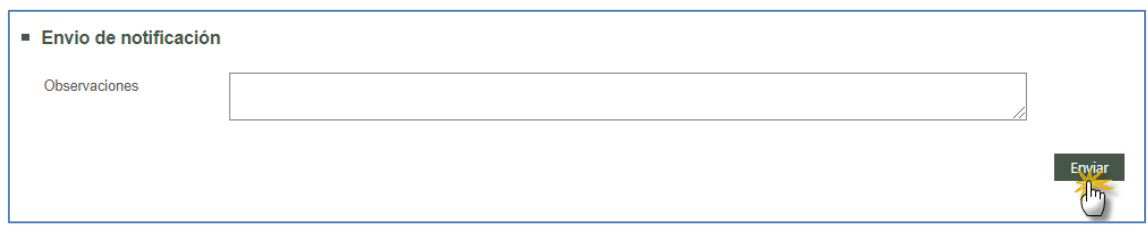

Al pulsar sobre "Enviar" se enviará un mail al Defensor indicando que se ha puesto a su disposición la Notificación. Podrá leer las Observaciones que se hayan indicado.

El sistema indicará con un mensaje informativo, en la parte superior de la página, que el envío se ha realizado.

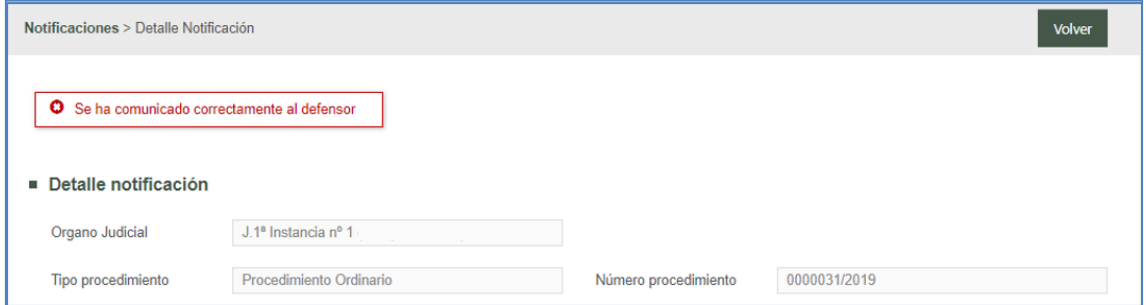

#### **3.8.4 Envío de escritos desde la notificación**

Desde el detalle de la notificación se habilita un menú para acceder a los formularios de envío de escritos, como en el detalle del expediente. Este menú se mostrará siempre que el profesional esté registrado en el procedimiento; en caso de eliminación de la representación, el usuario seguirá teniendo acceso a la notificación, pero no se mostrará el menú del envío de escritos.

También se habilitará cuando el expediente desde el que se envía la notificación se encuentra bajo secreto sumarial, si bien sólo será posible enviar en este caso escritos de sustitución/profesional no personado.

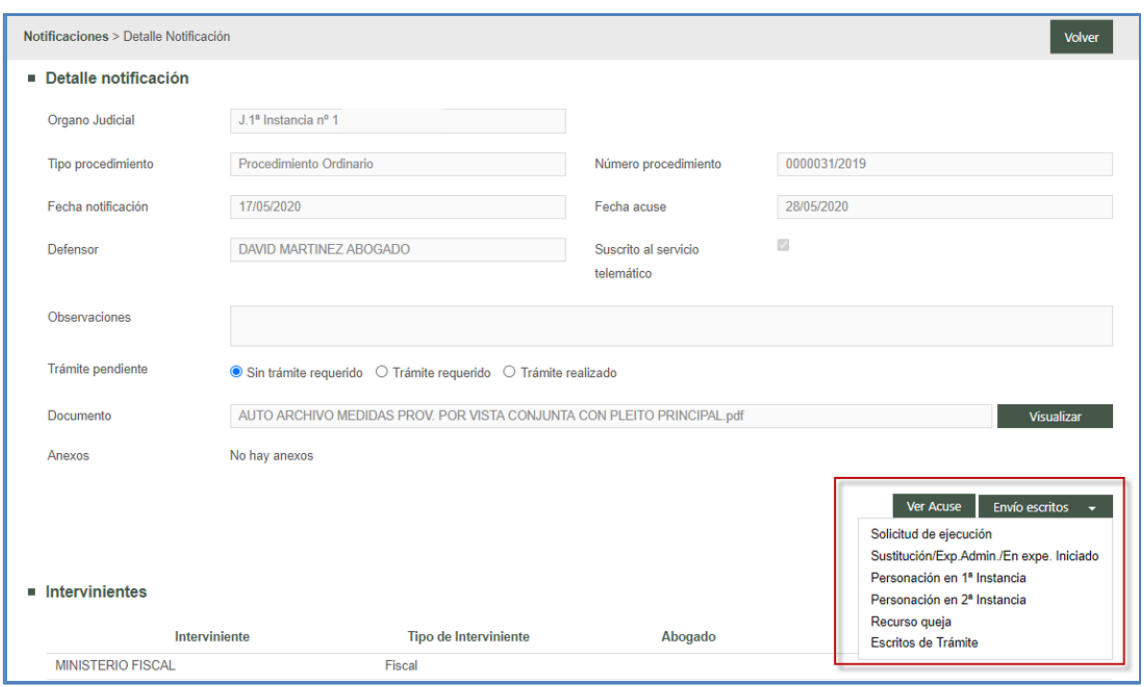

Al seleccionar una de las opciones disponibles se abrirá el formulario correspondiente para enviar el tipo de escrito indicado desde la propia notificación.

Enviado el escrito, éste se podrá consultar desde el menú correspondiente al tipo de escrito enviado.

#### **3.8.5 Trámites pendientes en las notificaciones**

Desde el detalle de la notificación se habilita un apartado Trámites pendientes para poder indicar si la notificación no requiere trámite (es la opción con la que se marcan todas las notificaciones por defecto), si requiere trámite, o si éste ya se ha realizado.

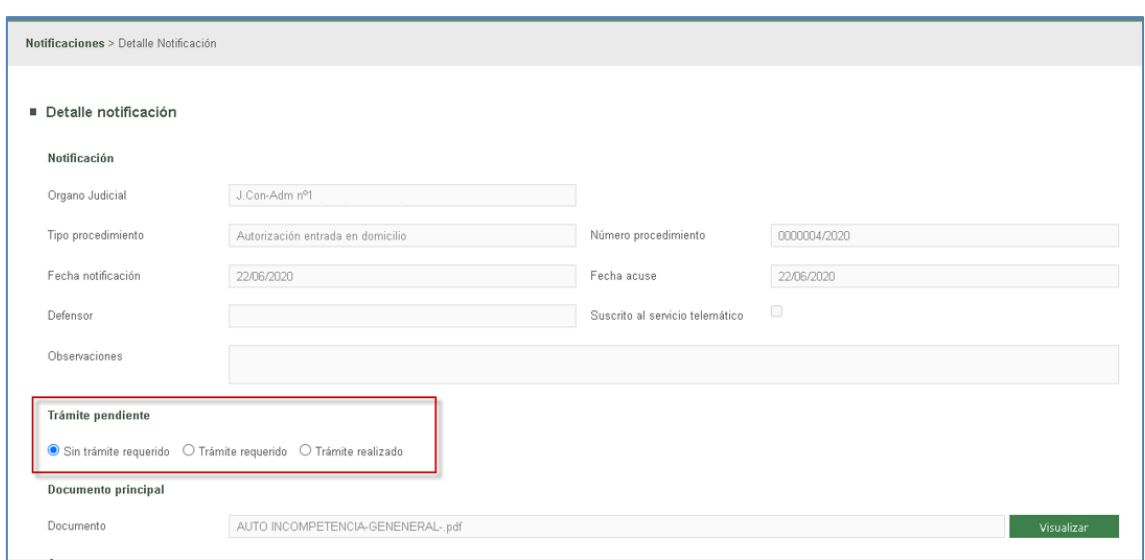

Para marcar que una notificación requiere trámite o ya se ha realizado, simplemente debe marcarse el radio-button correspondiente y el sistema guardará la opción marcada por el usuario:

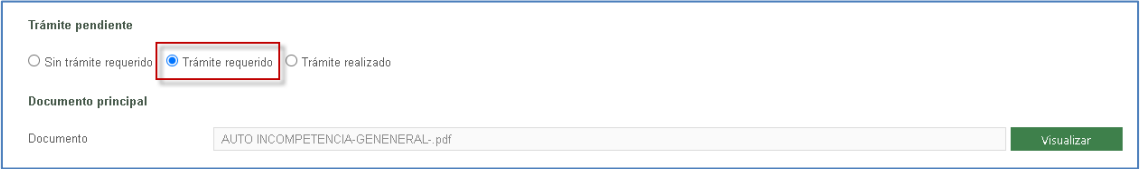

Este dato se refleja en la tabla de búsqueda de notificaciones, en la columna Trámites pendientes.

En relación con este dato, se dispone igualmente de un campo de búsqueda "Trámites pendientes", para filtrar los resultados en función a este criterio de búsqueda:

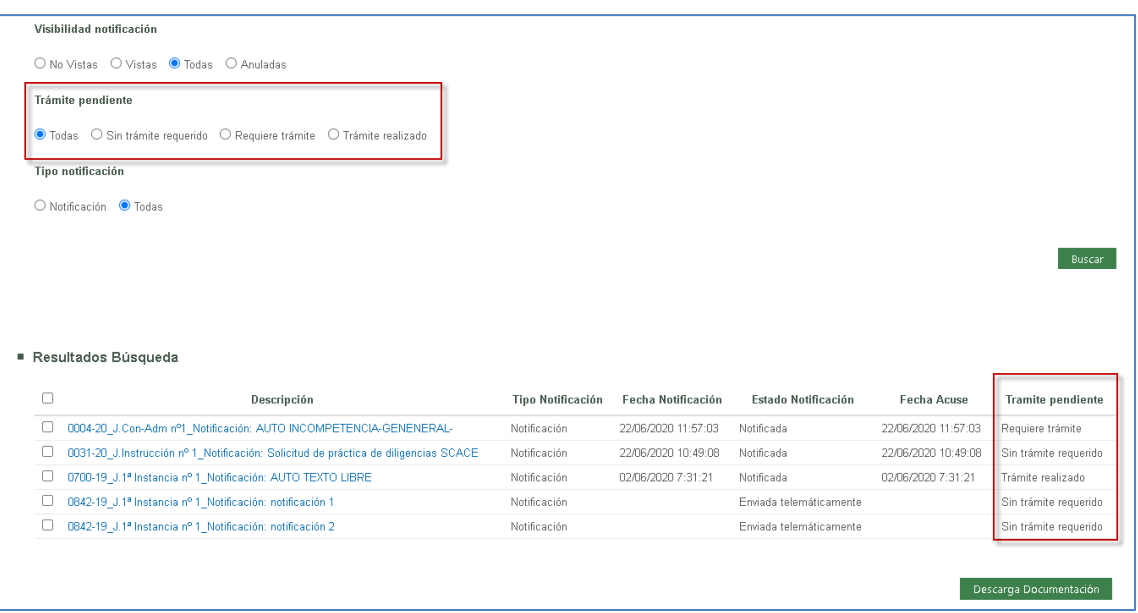

## 3.9 Gestor de descargas

El gestor de descargas se explica en el apartado [Exportar a PDF. Gestor de descargas](#page-22-0) de este documento.

### 3.10Escritos de Inicio

El envío de escritos de inicio se explica en el apartado [Envío de escritos de inicio](#page-78-0) de este documento.

### 3.11Personación/Contestación

El envío de escritos de Personación/Contestación se explica en el apartado Envío de [escritos de Personación/Contestación](#page-95-0) de este documento.

### 3.12Gestión de Copias a las Partes

La gestión de copias a las partes se explica en el apartado Generación automática del [modelo 004.](#page-137-0)

# 3.13Presentaciones Telemáticas Rechazadas

A través de este menú se obtendrá una lista de los **escritos de trámite** presentados por el profesional que han sido rechazados por el órgano judicial destinatario.

Los filtros disponibles son:

- Fecha presentación Desde/Hasta. La fecha se corresponderá con la fecha de presentación de los escritos.
- Fecha rechazo Desde/Hasta. La fecha se corresponderá con la fecha en la que el órgano judicial ha rechazado el escrito telemático.
- Check "Presentado por mí"; para filtrar según se trate de escritos presentados por el profesional que realiza la búsqueda o por profesionales de expedientes en los que el usuario que realiza la búsqueda está personado.

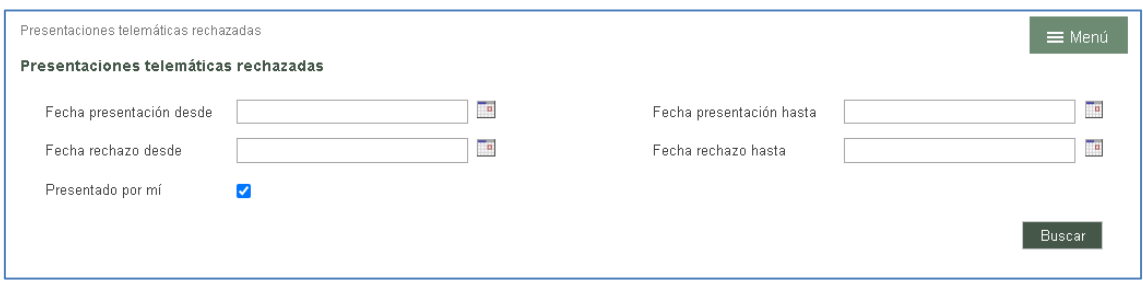

Tras cumplimentar al menos un rango de fechas (presentación desde/hasta o rechazo desde/hasta) y pulsar Buscar, siempre y cuando existan resultados para los criterios de búsqueda establecidos, se obtendrá un listado de recibos con los siguientes datos:

- Título; título del documento principal del escrito telemático rechazado
- Presentado por: nombre del profesional que ha enviado el escrito
- Fecha presentación: fecha en la que ha sido presentado el escrito telemático rechazado
- Fecha rechazo: fecha en la que ha sido rechazado el escrito telemático
- Órgano judicial: órgano judicial destinatario del escrito
- Tipo procedimiento: expediente destinatario del escrito telemático
- Motivo: motivo indicado desde el órgano judicial en el rechazo del escrito telemático.

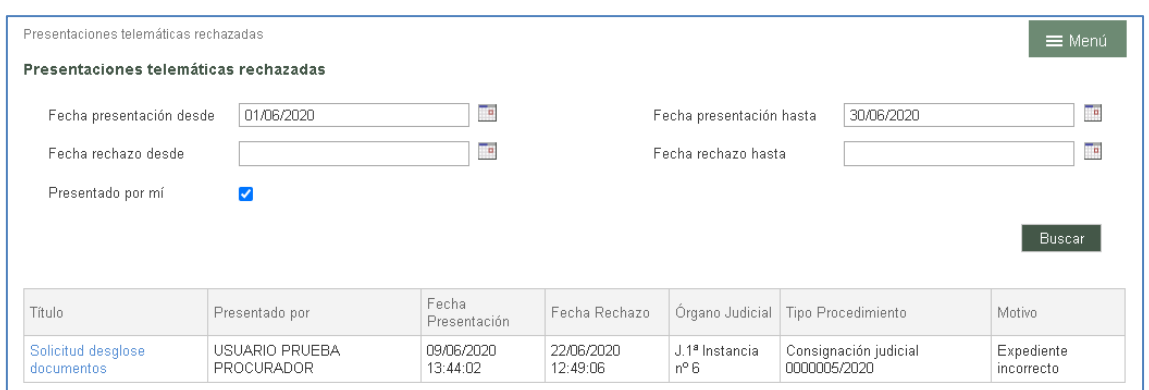

La misma búsqueda sin marcar la casilla "Presentado por mí", habilitado sólo para los perfiles de procuradores y letrados colectivos, muestra los escritos telemáticos de trámite presentados por el resto de representantes legales en los expedientes en los que el profesional que ejecuta la búsqueda está personado y que han sido rechazados.

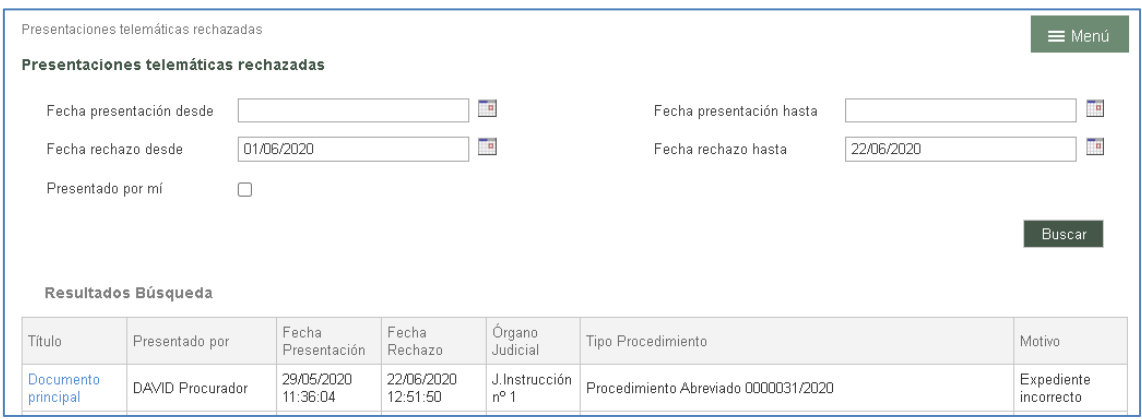

# 3.14Listado de Recibos

A través de este menú se puede obtener una lista de los recibos que se generan al presentar escritos telemáticos y al abrir notificaciones.

Los filtros disponibles son:

- Fecha. Desde/Hasta. La fecha se corresponderá con la fecha de presentación en los escritos y con la fecha de notificación en las notificaciones.
- Tipo. Este combo cargará las siguientes opciones;
	- o Notificación
	- o Escrito (telemático)
	- o Escrito de inicio (telemático)

#### o Todos los tipos

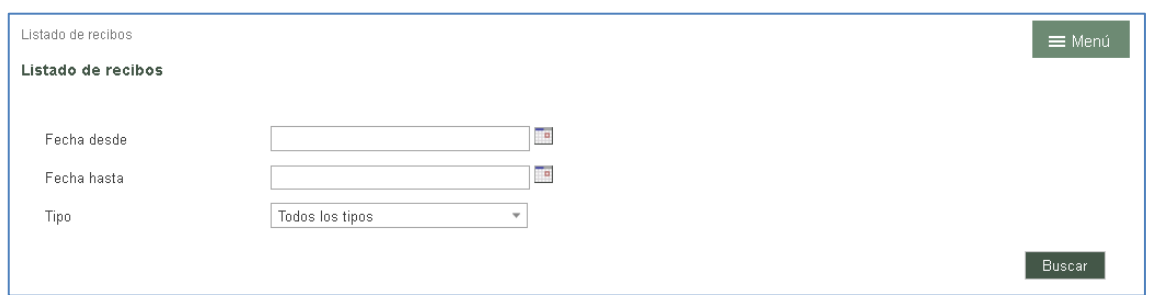

Tras pulsar sobre el botón buscar, siempre y cuando existan resultados para los criterios de búsqueda establecidos, se obtendrá un listado de recibos con los siguientes datos:

- Número de recibo. Nº de registro electrónico en el caso de escritos y el identificativo de la notificación en notificaciones.
- Fecha. Fecha del recibo/notificación.
- Tipo. Tipo de recibo; Notificación, Escrito, Escrito de inicio...
- Órgano Judicial. Origen en Notificaciones. Destino en escritos
- Tipo de Procedimiento/Clase de registro. Origen en Notificaciones. Destino en escritos.
- Número y año del procedimiento. Origen en Notificaciones. Destino en escritos.
- Título del documento principal. Del enviado o del notificado.

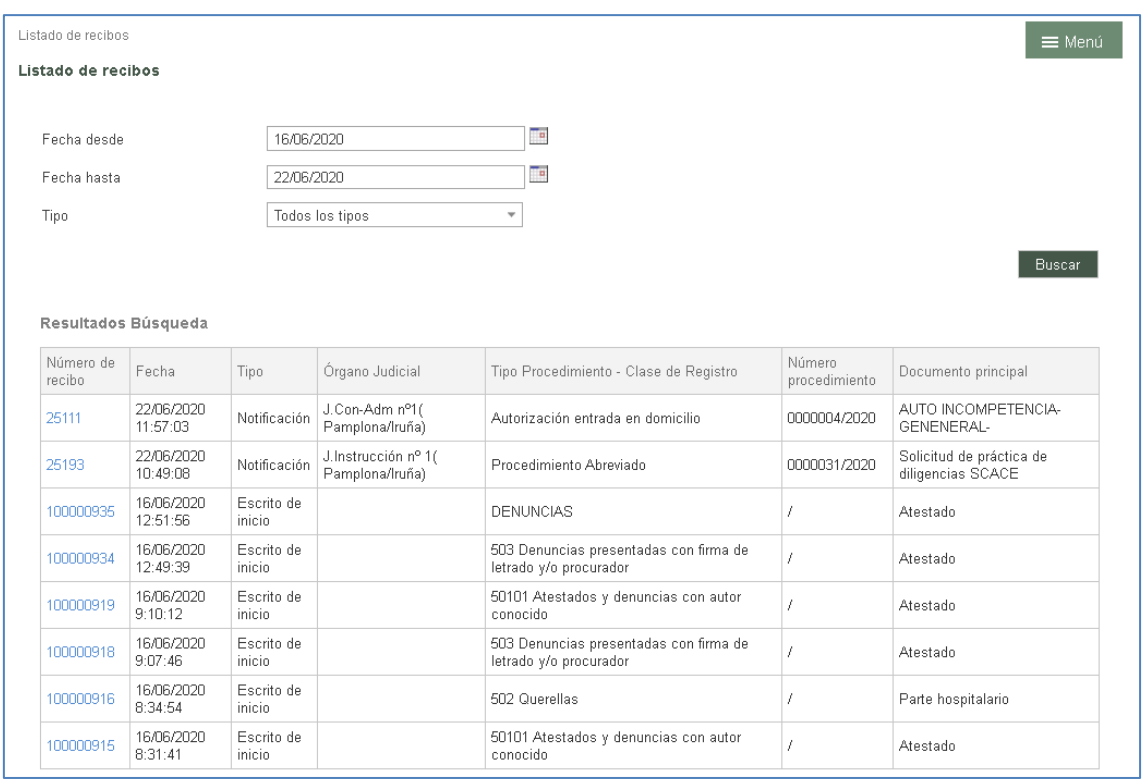

Los escritos de inicio especifican, en la columna Tipo, el subtipo del escrito (si se trata de escritos de inicio, escritos de solicitud de ejecución, escritos de personación…).

Cada línea del resultado tendrá un enlace en la columna "Número de recibo" que abrirá el resguardo correspondiente:

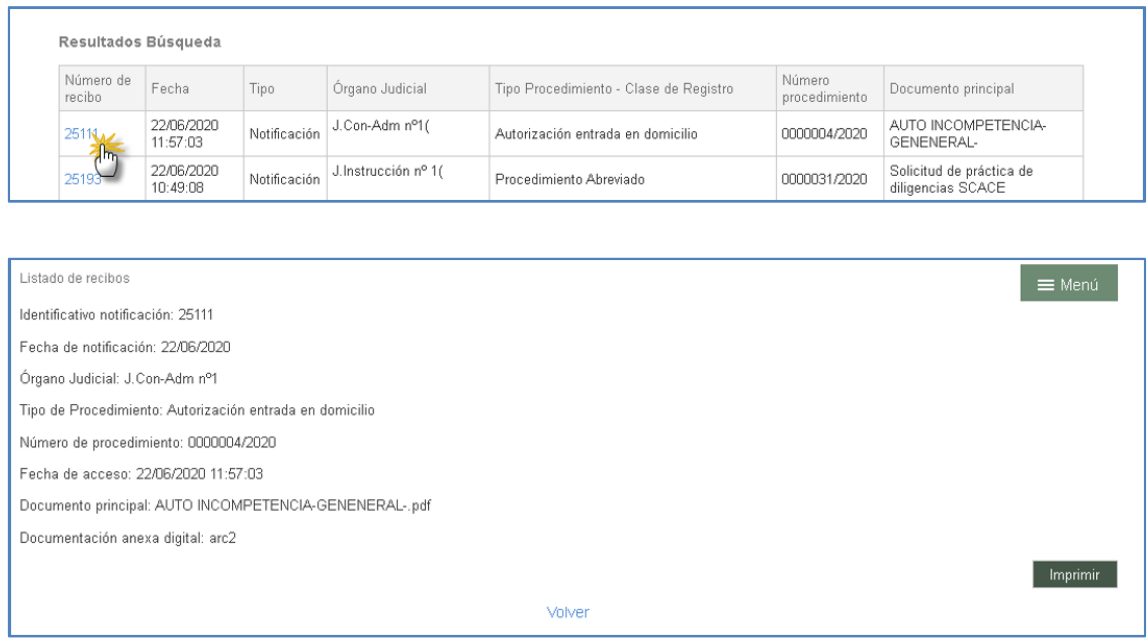

Desde el detalle del recibo se habilita la opción de imprimir el mismo.

# 3.15Salir

Esta opción cierra la sesión abierta y cierra la aplicación.

 $\overline{a}$ 

# 4 PRESENTACIÓN DE ESCRITOS TELEMÁTICOS

La aplicación permite presentar telemáticamente escritos de inicio y de trámite en expedientes en los que se vaya a formar o ya se forme parte respectivamente.

Los escritos presentados telemáticamente por las partes del procedimiento quedan accesibles desde distintos apartados, según el tipo de escrito que se trate;

 Escritos de trámite; quedan disponibles desde el apartado Escritos telemáticos del Detalle del expediente:

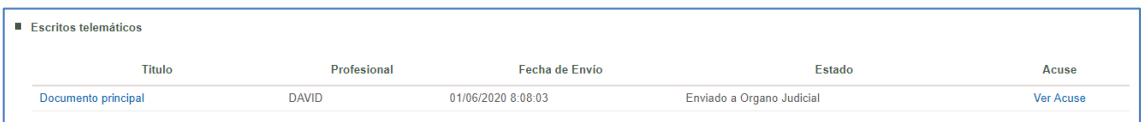

**Informes<sup>1</sup>;** quedan disponibles desde el apartado Escritos/Informes del Detalle del expediente:

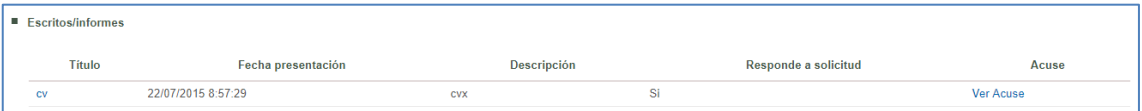

 Escritos de inicio: quedan disponibles entre los Documentos del Detalle del expediente (salvo intervinientes especiales) y desde el menú Escritos de inicio:

<sup>1</sup>Nota: La posibilidad de enviar informes se va a suprimir gradualmente, de tal manera que el envío de estos elementos deberá hacerse por medio de los escritos de Sustitución/En expediente administrativo/En expediente iniciado. En el detalle del expediente quedarán los informes enviados para su consulta.

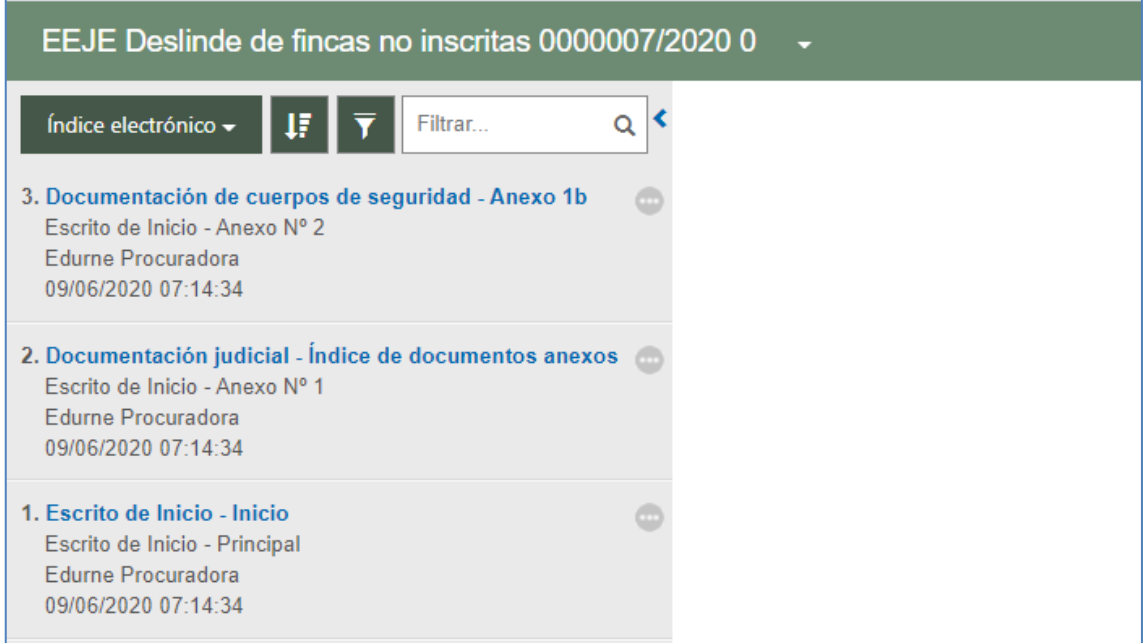

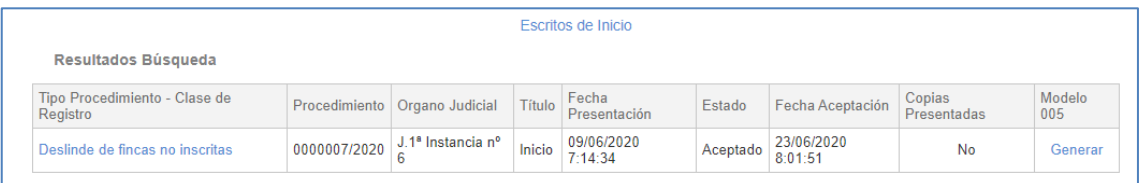

 Escritos de personación sobre expediente iniciados, escritos de personación sobre expediente no iniciado (en 1ª o 2ª instancia), escritos de sustitución/Exp. Administrativo/En exp. iniciado, recursos de queja y solicitudes de ejecución: quedan disponibles desde el menú Personación contestación:

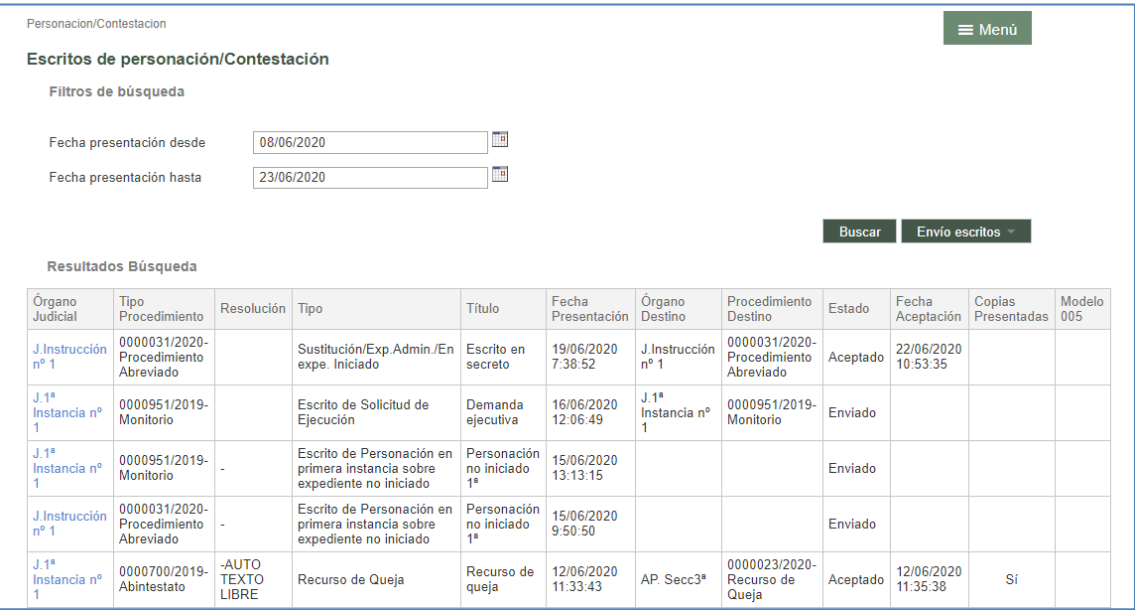

## 4.1 Disposiciones comunes

#### **4.1.1 Tamaño máximo de los archivos**

El tamaño máximo permitido por archivo es de 2GB. En caso de que se pretenda incorporar un archivo superior al tamaño máximo permitido, el sistema lanzará un aviso impeditivo advirtiendo al usuario; en consecuencia, el botón de añadir el archivo seguirá desactivado y el archivo no podrá incorporarse.

Se ha añadido información del porcentaje del proceso de subida: todo archivo que se adjunte en el campo Fichero, siempre y cuando respete los requisitos de tamaño y formato, llevará dispuesto un porcentaje que mostrará el proceso de subida en tiempo real. Una vez llegue al 100%, si la subida ha sido satisfactoria, se habilita el botón para añadir el fichero.

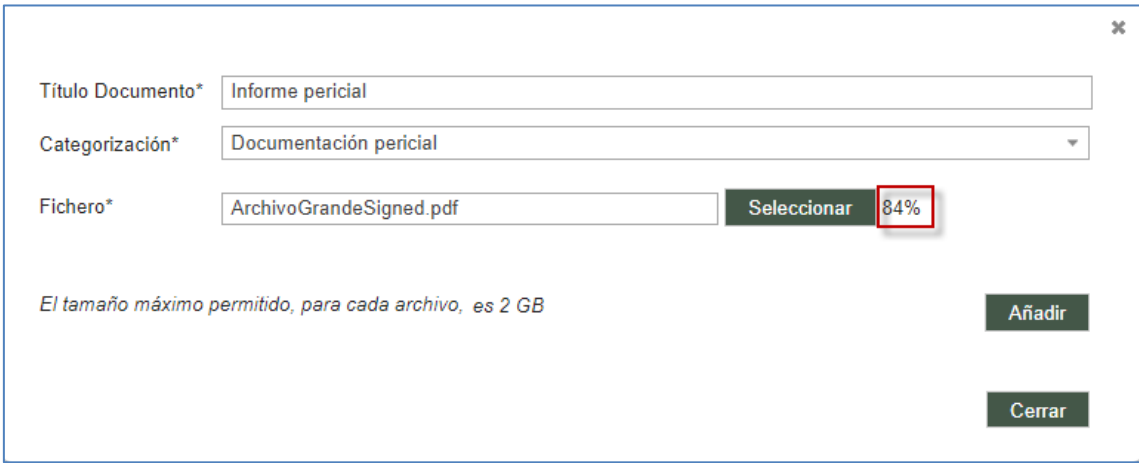

#### **4.1.2 Tipos de archivos admitidos**

Se admiten distintos tipos de archivo en función de si se trata del documento principal o de un anexo:

- Documento principal: como documento principal en cualquier tipo de envío puede subirse únicamente un PDF (con requerimientos de que sea PDFA y capa OCR, como luego se detallará).
- Anexo: de acuerdo con la normativa marcada por el Comité Técnico Estatal De La Administración Judicial Electrónica (CTEAJE) y el Esquema Nacional de Interoperabilidad, pueden subirse los siguientes tipos de archivos:

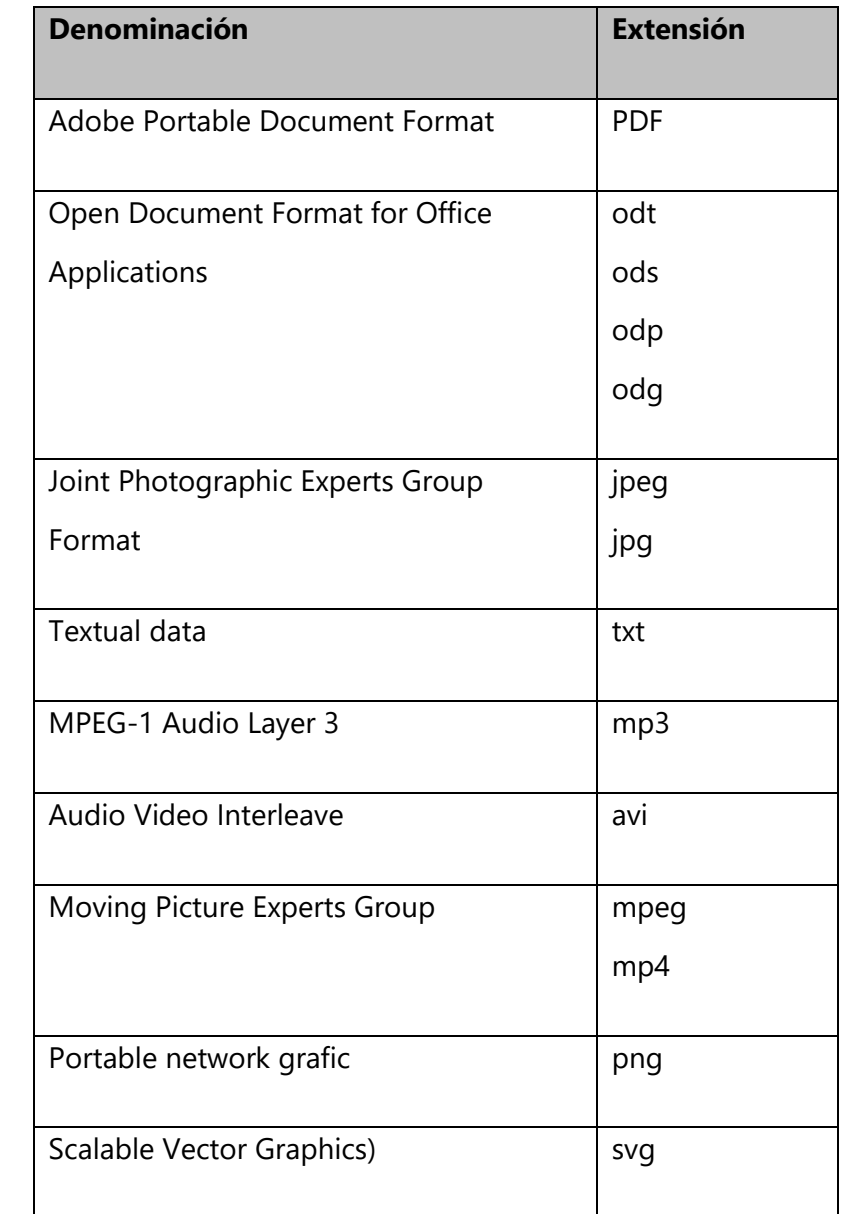

Al digitalizar un documento, se establece que el archivo sea en formato PDFA y con OCR, utilizar una resolución de 200 puntos por pulgada (ppp o dpi) y en escala de grises (8 bits). Cuando el contenido de la información a adjuntar lo requiera, podrá aumentarse la resolución y/o digitalizar en color.

#### **4.1.3 Documento principal**

En la parte relativa a Documentación es en la que deben introducirse los datos. Todos los formularios (escritos de trámite, escritos de inicio, informe, atestados…) deben tener un documento principal, del cual se han de indicar los siguientes datos:

- Título Documento: título que se le da al escrito. Campo obligatorio.
- Descripción Documento: breve descripción del propósito del escrito. Campo opcional.
- **Tipo de Escrito: A elegir entre una de las opciones disponibles. Campo** obligatorio sólo disponible en los escritos de trámite y sustitución.
- **-** Documento. Obligatorio.
	- o Mediante la opción Seleccionar se adjunta el escrito que se quiere presentar.

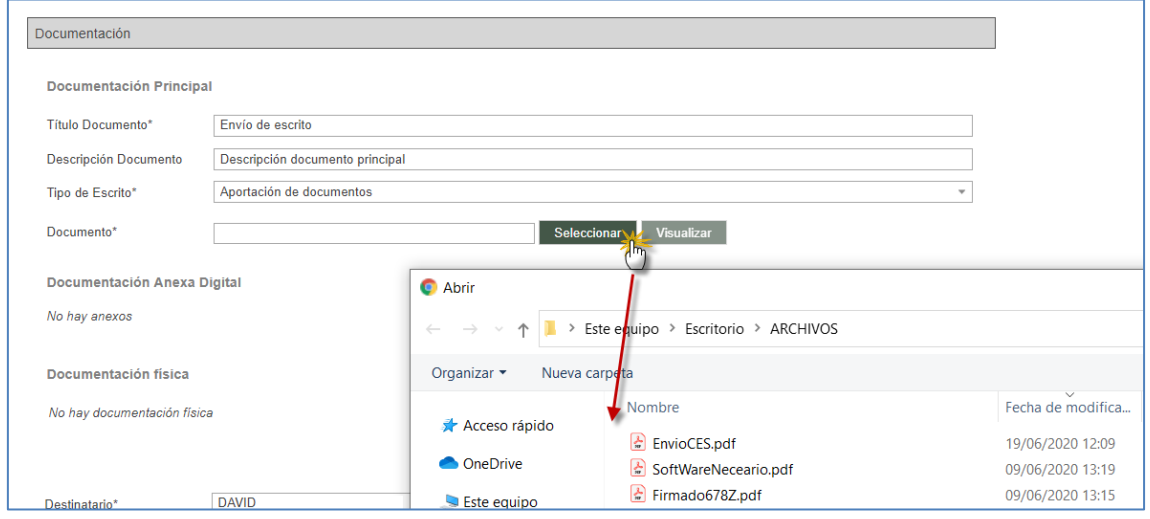

Salvo en caso de que el usuario pertenezca a un perfil de Fuerzas y Cuerpos de Seguridad del Estado, es obligatorio que el documento esté previamente firmado con certificado digital válido. En caso contrario, el sistema impedirá el envío.

o Visualizar: Con el botón "Visualizar" se puede consultar el documento cargado en el campo del documento principal, siendo posible su sustitución si fuera necesario.

Al cargar un documento principal de tipo PDF, la aplicación comprueba la calidad del archivo subido. Si el PDF ajuntado no cumple con los requerimientos establecidos (PDFA y OCR) se advertirá de tal circunstancia.

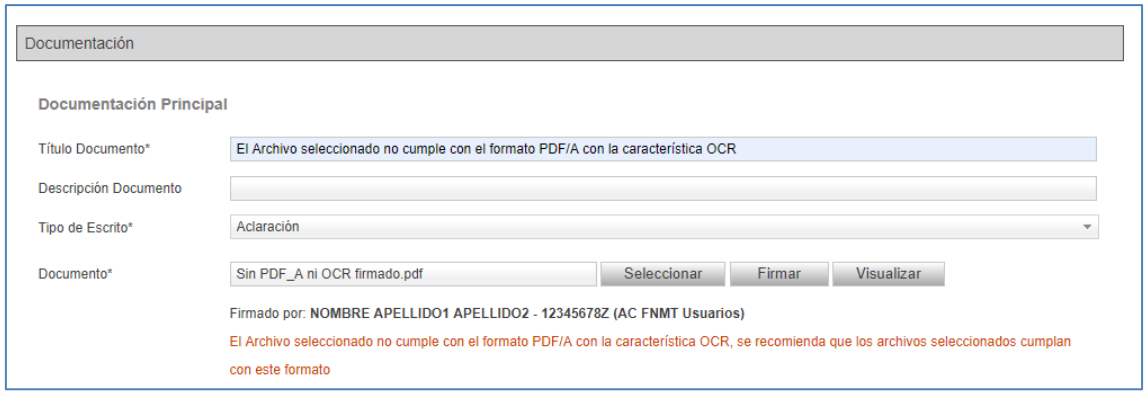

El incumplimiento en el formato recomendado, no obstante, no impide el envío de los archivos.

#### **4.1.4 Comprobación de la validez del certificado**

Si bien algunos profesionales (por ejemplo, cuerpos de seguridad del estado) tienen configurada la aplicación para no tener que firmar los documentos con certificado digital, el resto de usuarios deberán cargar, como documento principal, un archivo de tipo PDF que esté previamente firmado con certificado digital válido.

La aplicación impide el envío del formulario si el documento principal está sin firmar, lo que se indicará con un mensaje;

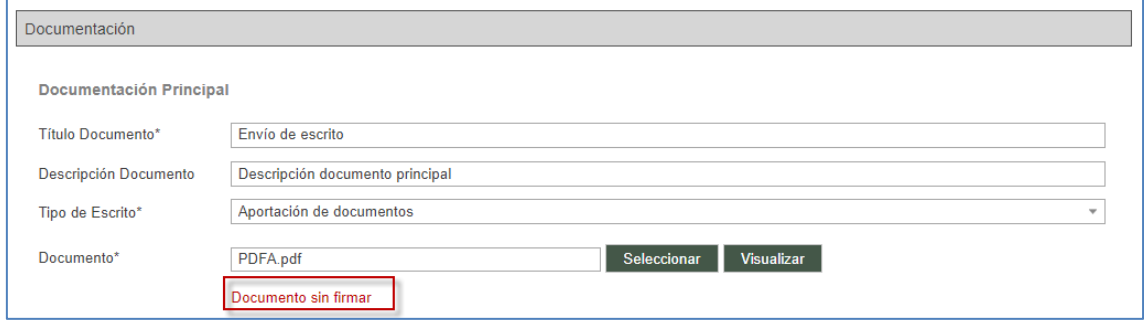

Cargado un documento firmado, se cargará la información del certificado (o certificados) del documento.

Así, si el usuario adjunta un documento principal firmado, se le mostrará un mensaje informativo indicando, por cada firma del archivo, si ésta es válida o no.

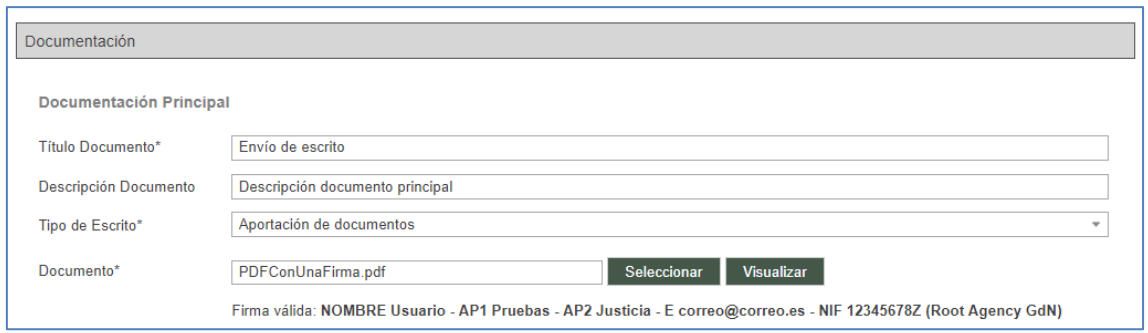

A este respecto, una firma no será válida si el certificado se encuentra caducado o revocado o es inválido.

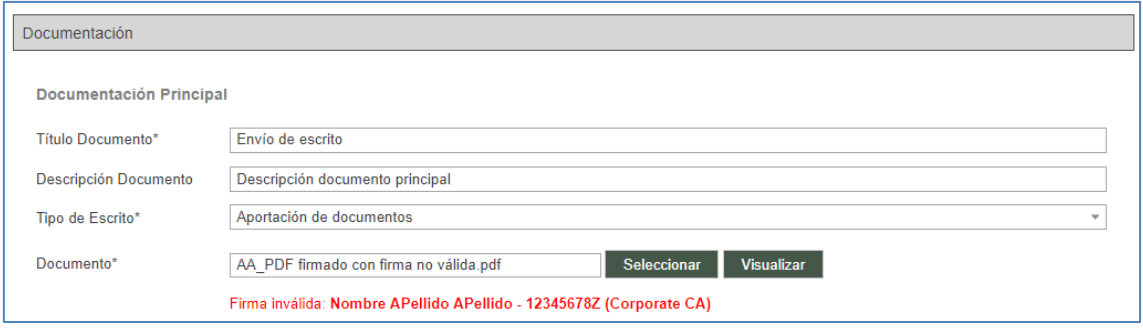

Si no se ha podido reconocer la validez del certificado, la firma se tratará como no válida.

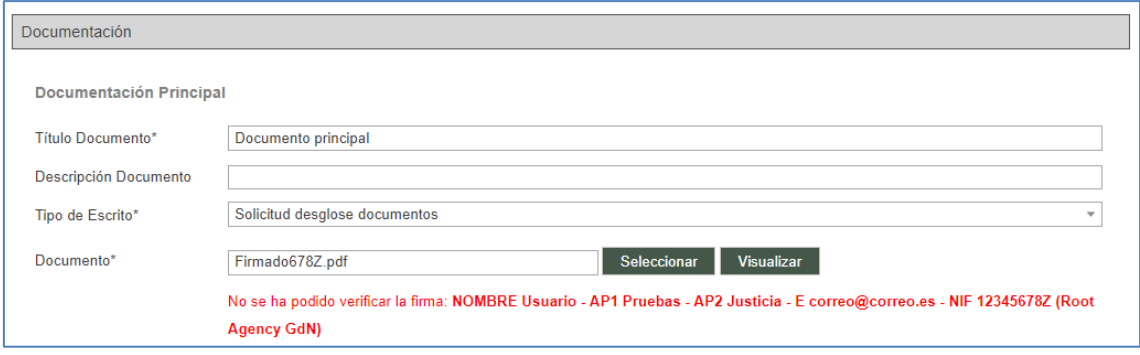

La Administración titular del sistema en cada territorio podrá determinar que se permita o no el envío de escritos sin que al menos uno de los certificados de firma del documento principal sea válido.

#### **4.1.5 Documentación anexa digital**

Opcionalmente se pueden incluir otros archivos (documentos, imágenes…) como documentos anexos al escrito principal. Para ello se debe pulsar sobre el botón "Añadir":

```
Documentación Anexa Digital
No hay anexos
```
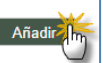

Se abrirá un formulario para gestionar los anexos: Añadir nuevos o eliminar los adjuntados. Es obligatorio incluir un título y una categorización para cada anexo.

Asimismo, al ir añadiendo los anexos se irá informando si cada uno de los elementos anexados cumple con los requerimientos de calidad de documentación (PDFA y OCR)

- Si el archivo es un PDF y cumple ambas características (PDFA y capa OCR), no se muestra información al usuario y se carga, en una nueva columna de calidad en la tabla de anexos, un icono de correcto:
- Si el archivo no cumple alguna de las características, marca el documento con un icono de advertencia; un tooltip informa al usuario de la característica que incumple el archivo; PDFA, capa OCR o ambas.
- Si el archivo no es un PDF, sino cualquier otro tipo de archivo permitido (jpg, mp3…), en la columna Calidad se muestra un guion con un tooltip que indica que no se han realizado comprobaciones de la calidad.

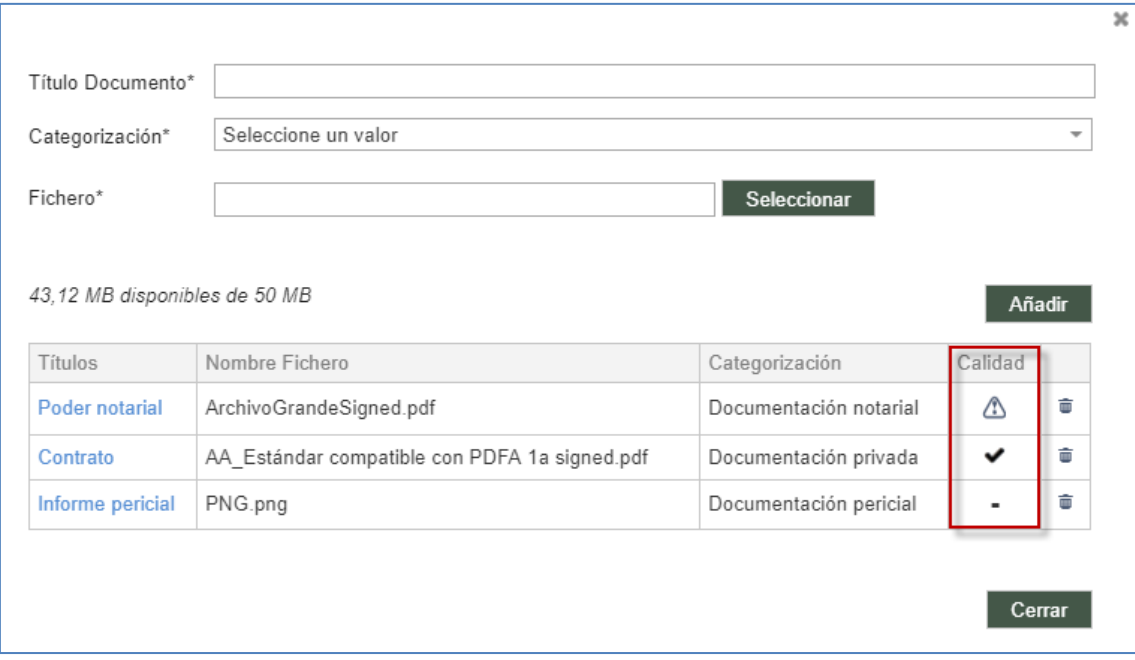

En caso de incorporar archivos PDF muy pesados, no se comprobará la calidad del documento.

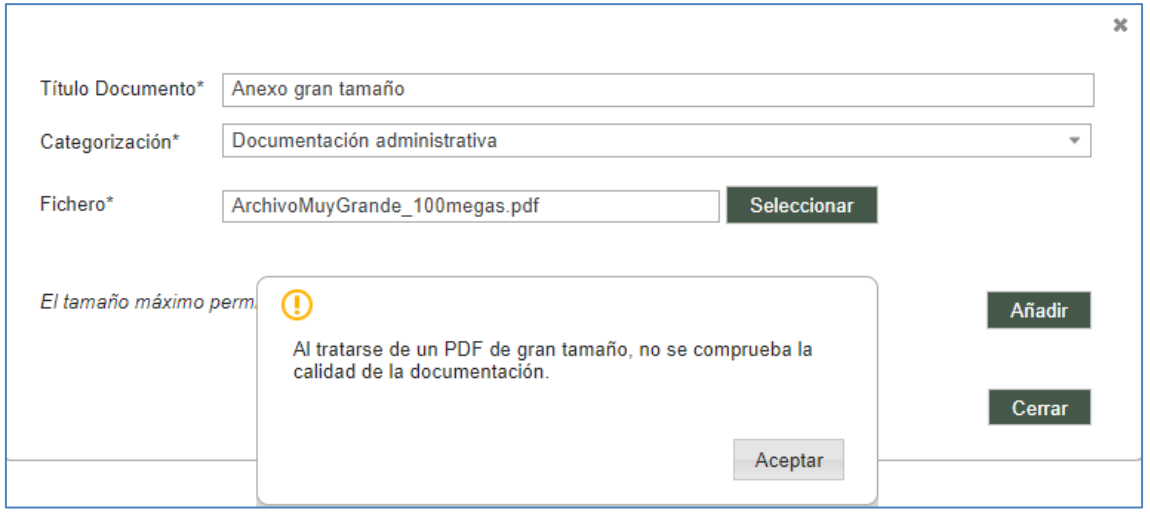

Igual que sucede con el documento principal, el incumplimiento en el formato recomendado no impide el envío de los archivos.

Antes de enviar el escrito con sus anexos, se puede consultar el documento adjuntado pulsando sobre el título de cada uno de ellos, bien desde la ventana de inserción de anexos, bien desde el formulario del escrito:

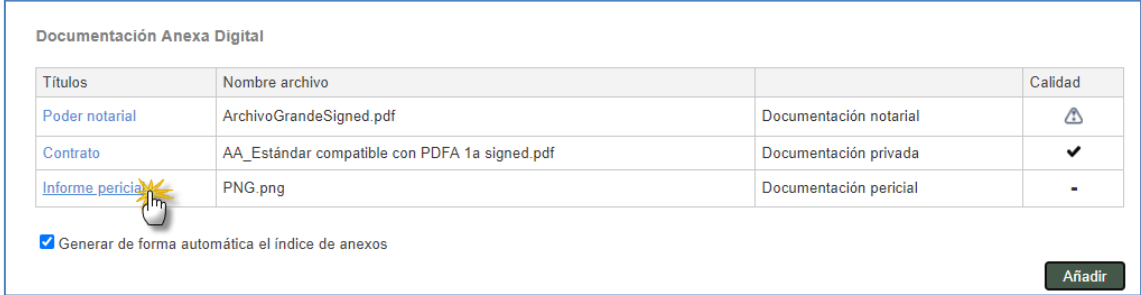

#### **4.1.6 Documentación física**

Opcionalmente se puede insertar información sobre documentación física que se acompaña al escrito.

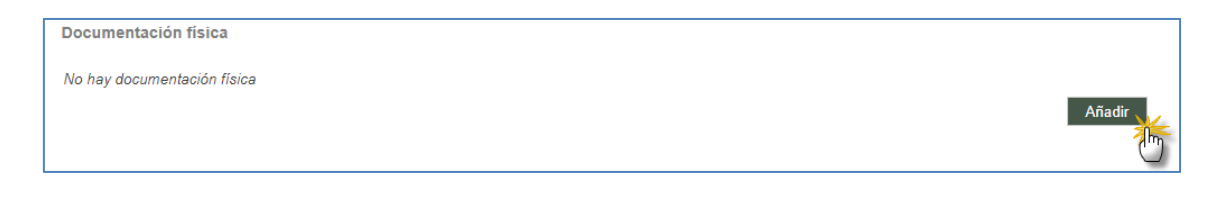

Pulsando el botón "Añadir" emerge una ventana para añadir la siguiente información de la documentación:

- Descripción (texto libre), campo obligatorio.
- **Motivo** (seleccionable)
- **-** Descripción motivo (texto libre)

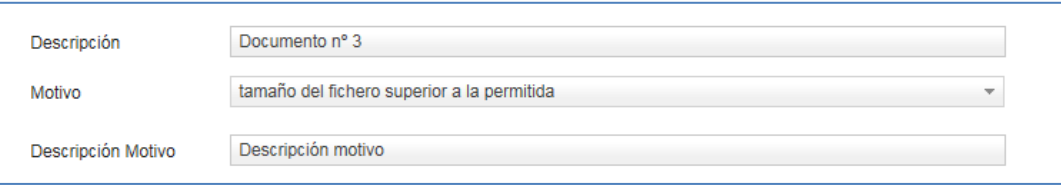

#### Junto a cada línea se habilita un icono papelera para eliminar los datos correspondientes:

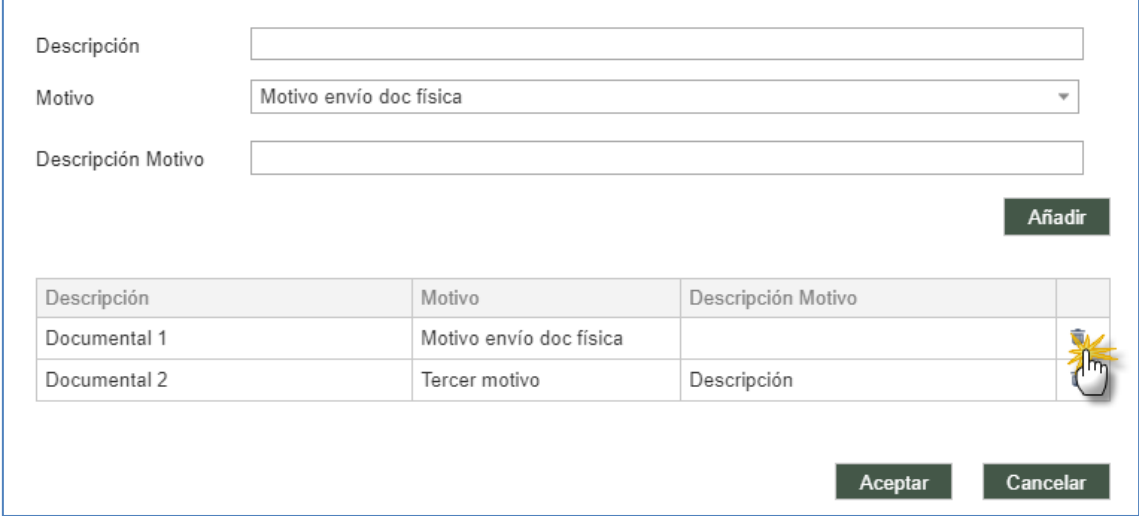

Toda la documentación indicada se muestra en una tabla del formulario de envío:

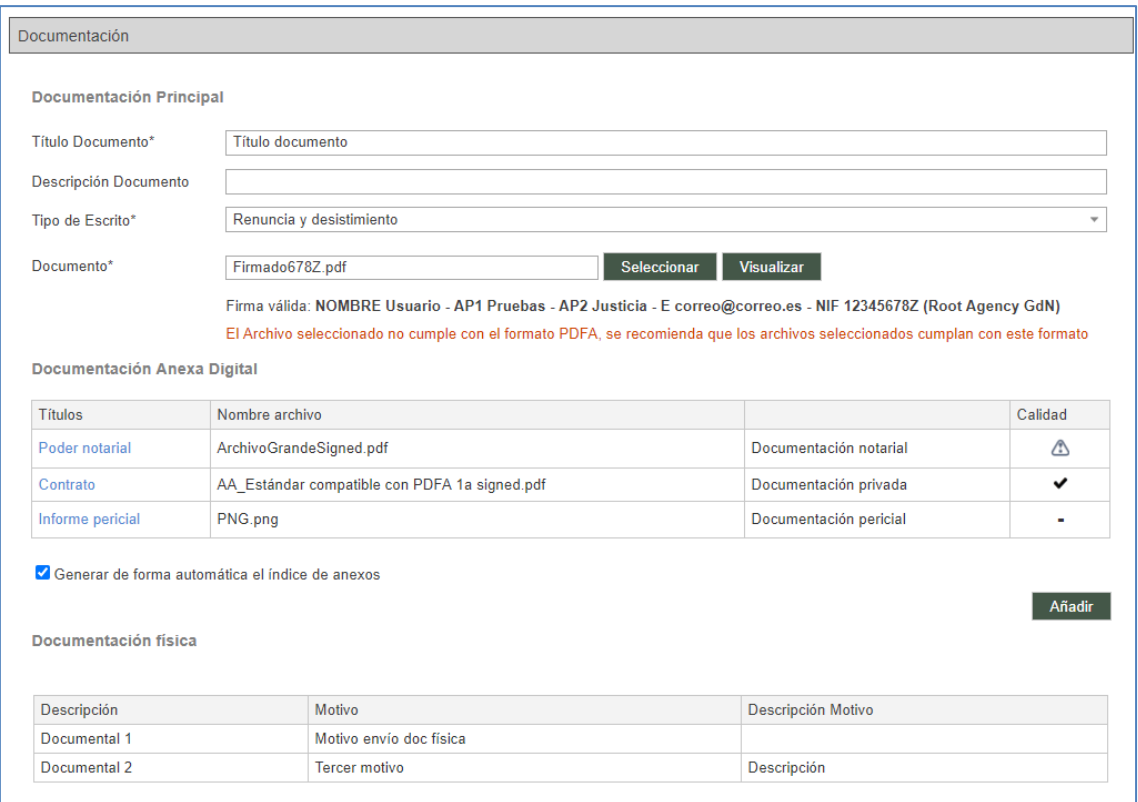

### **4.1.7 Registro de intervinientes**

En los formularios en los que haya que insertar intervinientes, se accederá a la ventana de registro de intervinientes pulsando el botón "Nuevo":

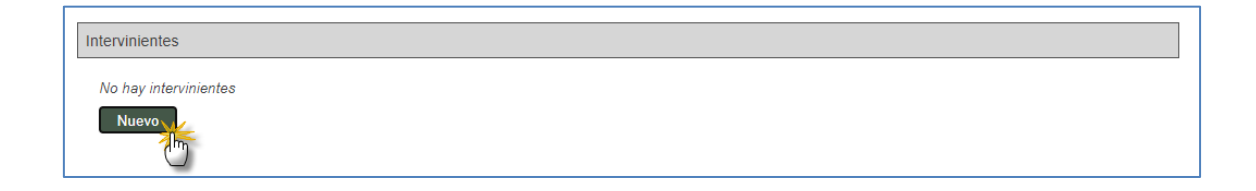

Se habilitará el formulario de registro de intervinientes:
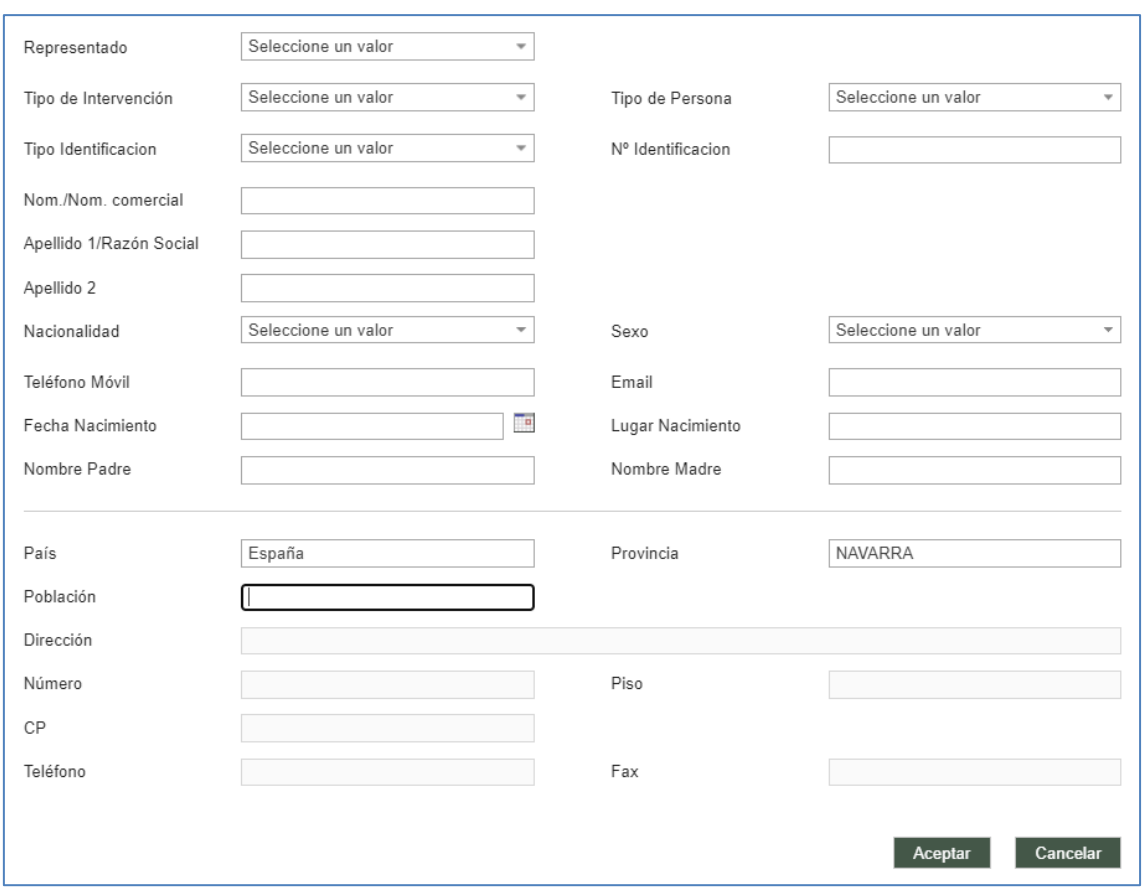

Si el usuario es un representante (abogado, procurador), para que el registro sea válido debe registrarse, al menos, un interviniente representado. Si el usuario es una persona física o jurídica, por defecto se incluirá al usuario de acceso como interviniente.

Los campos obligatorios se marcan con un asterisco (\*), cambiando la obligatoriedad de los campos en función de si el interviniente es o no representado, o representado de turno de oficio.

Los campos nacionalidad, país, provincia, población y dirección contienen un buscador inteligente, de tal manera que, introduciendo al menos tres letras, muestra las coincidencias:

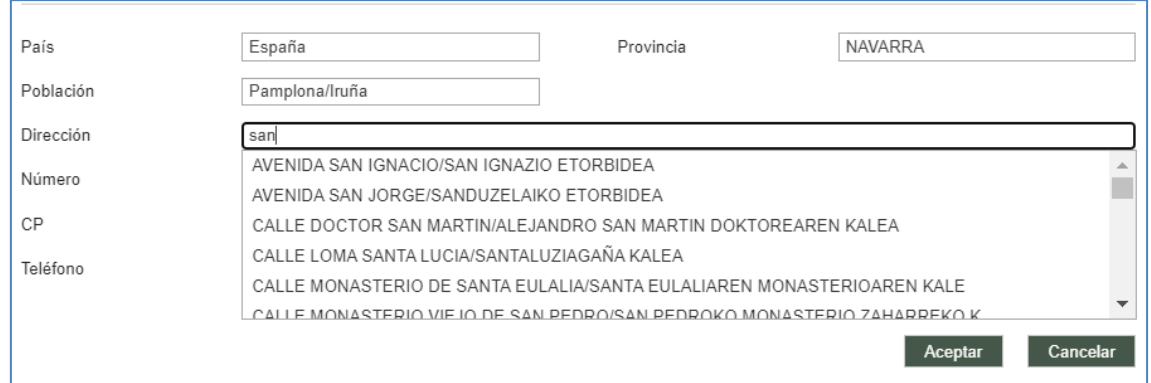

Si la dirección es de la misma provincia que el sistema, al estar metido en base de datos el callejero, con la calle más el número carga automáticamente el código postal.

Completado el formulario, al Aceptar se cargan los datos de la persona en el formulario de registro:

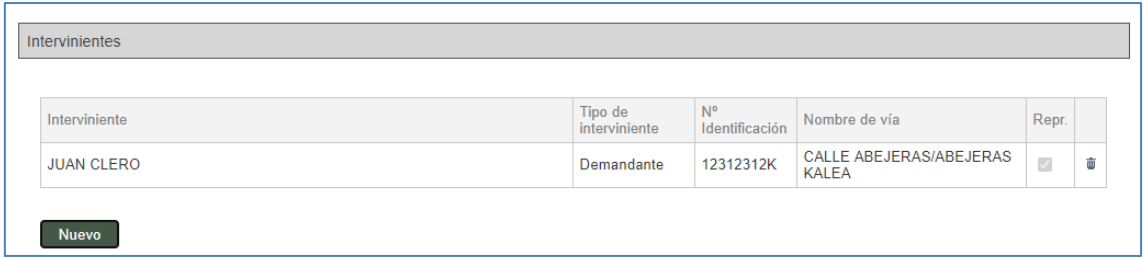

Cuando el profesional incluya un número de identificación (excluyendo indocumentados), se consultará si ese número de identificación ya existe en el sistema:

- En caso de existir ya en el sistema y constar el profesional como su representante/defensor en algún expediente de Avantius, se cargarán todos los datos y no se podrán editar, pero sí añadir campos que estuvieran vacíos (si son no obligatorios no hace falta completarlos). Sólo podrá modificar los datos de la dirección cargada (se añadiría una nueva dirección). Para avisar al usuario de dónde viene ese dato se mostrará mensaje de "*Esta persona ya se incluyó en un envío anterior. Por favor, complete únicamente los campos habilitados*".
	- o Si el interviniente se registró con una dirección, se recupera
	- o Si al interviniente no se le registró dirección, el usuario la tendrá que indicar.

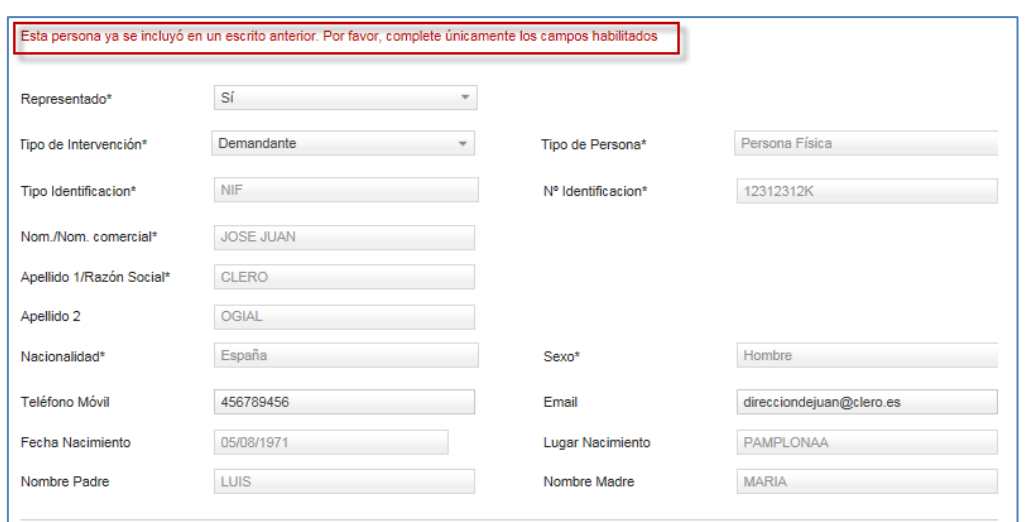

- En caso de existir ya en el sistema y el profesional no haya sido su representante/defensor, se indicará que esa persona ya está en el sistema (mensaje "*Esta persona ya se encuentra registrada en base de datos. Por favor, complete únicamente los campos habilitados*"). No se cargará ningún dato, pero deberá incluir siempre nombre, apellidos y dirección. Estos datos servirán al órgano judicial para saber que se refiere a la misma persona que ya estaba registrada. Además, en caso de que la persona que ya estaba registrada no tuviese algún dato obligatorio (sexo, nacionalidad, padre…), los campos correspondientes serán editables y obligatorios. En caso de tener ya registrado alguno de estos datos, no se pedirán;
- En caso de que se registre a una persona que ya esté dada de alta en el sistema como persona física o jurídica con acceso a PSP se indicará esta circunstancia (si la opción está activada)

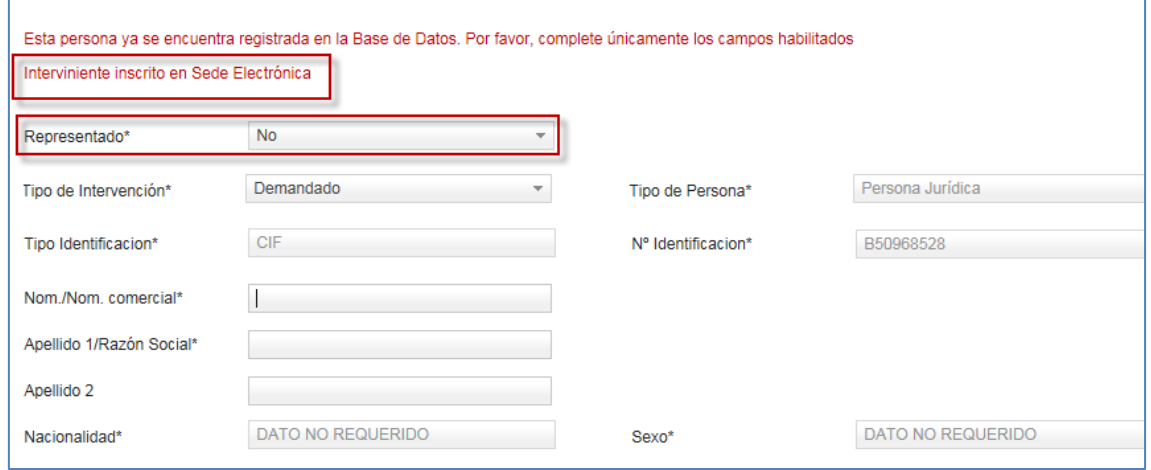

En caso de registrar a un interviniente representado no se solicitará domicilio sí, no constando como su representante/defensor con anterioridad, a esa persona se le ha registrado un nuevo domicilio en un periodo de tiempo a definir (periodo parametrizable en el sistema).

Se pueden introducir tantos intervinientes como se desee y en caso de error o cambio se pueden borrar (mediante el icono papelera) o editar los datos incorrectos.

### **4.1.8 Presentación de escritos por personas físicas o jurídicas**

Si la persona física/jurídica actúa representada por cualquier tipo de profesional (abogado, procurador, graduado social…) no podrá remitir ningún tipo de escrito en relación a ese expediente. En caso contrario, podrá presentar los escritos que se determinen bien desde el expediente bien desde la notificación (no desde los menús de escritos).

## 4.2 Envío de escritos de trámite

Para registrar y enviar un escrito de trámite o informe, se debe acceder al detalle del expediente sobre el que se quiere realizar la presentación, abrir el desplegable "Envío escritos" y pulsar sobre el link "Escrito de trámite":

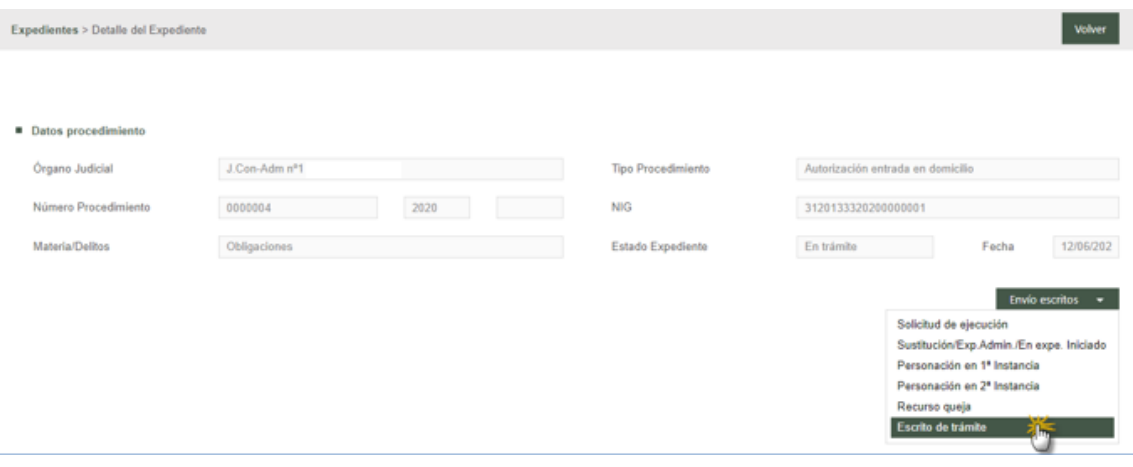

Esta acción llevará al formulario de envío de Escritos:

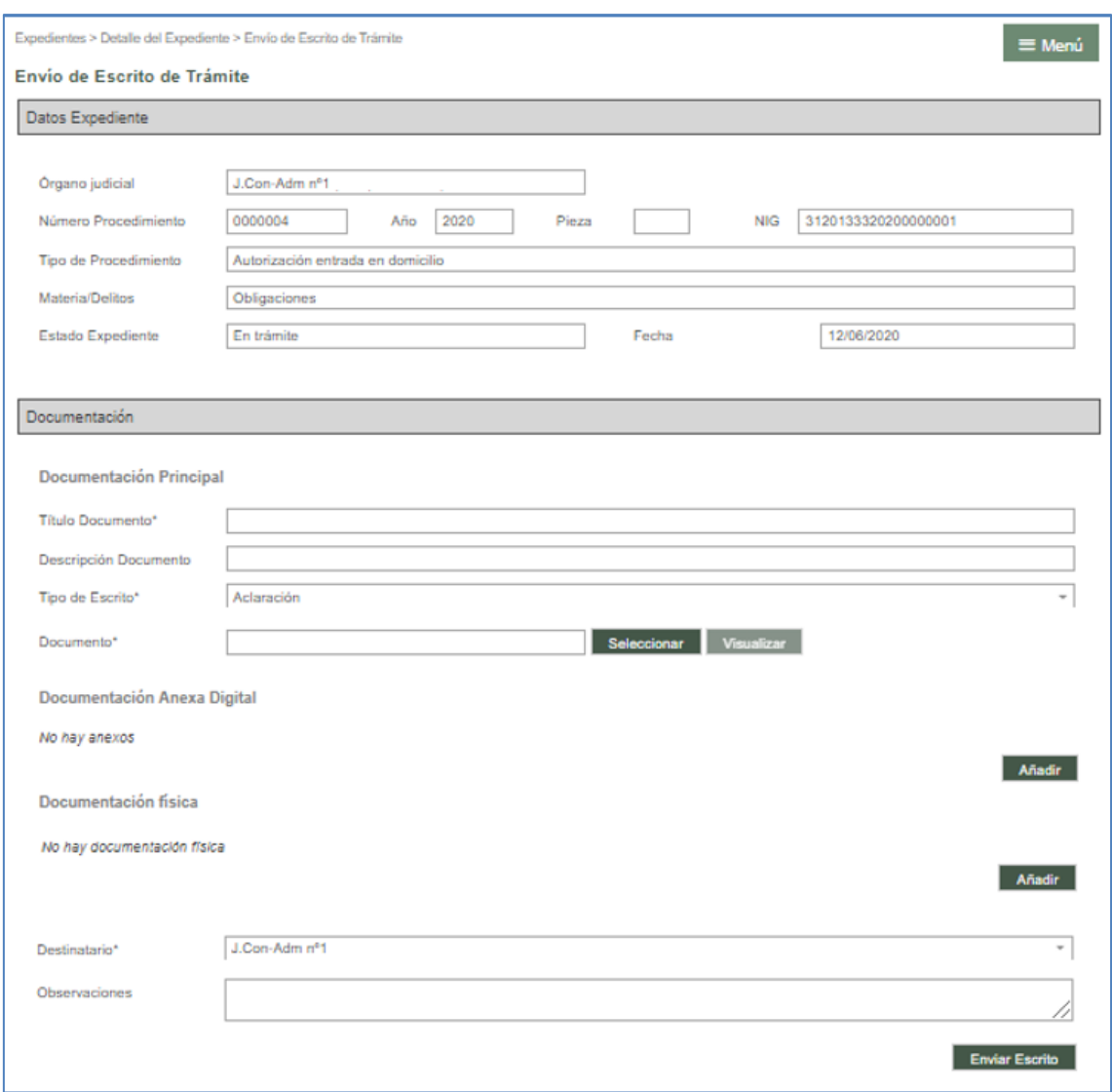

Este menú también está disponible en el detalle de una notificación.

- Los "Datos Expediente" se corresponden con datos del expediente sobre el que se va a presentar. Son meramente informativos.
- Documentación: en este apartado se debe insertar el documento principal y, en su caso, los anexos digitales y la documentación física.
- Destinatario. El sistema determinará automáticamente el Órgano Judicial destinatario del envío (desde el rol abogado, el destinatario precargado por defecto será el procurador).

Por último, se debe pulsar sobre "Enviar Escrito" y se procederá al envío del mismo según el proceso de firma de envío que se explica en este documento.

El resguardo que da la aplicación indica que el envío ha sido realizado y no ha habido problema.

La fecha de presentación será la primera hora hábil desde la fecha de entrega del resguardo.

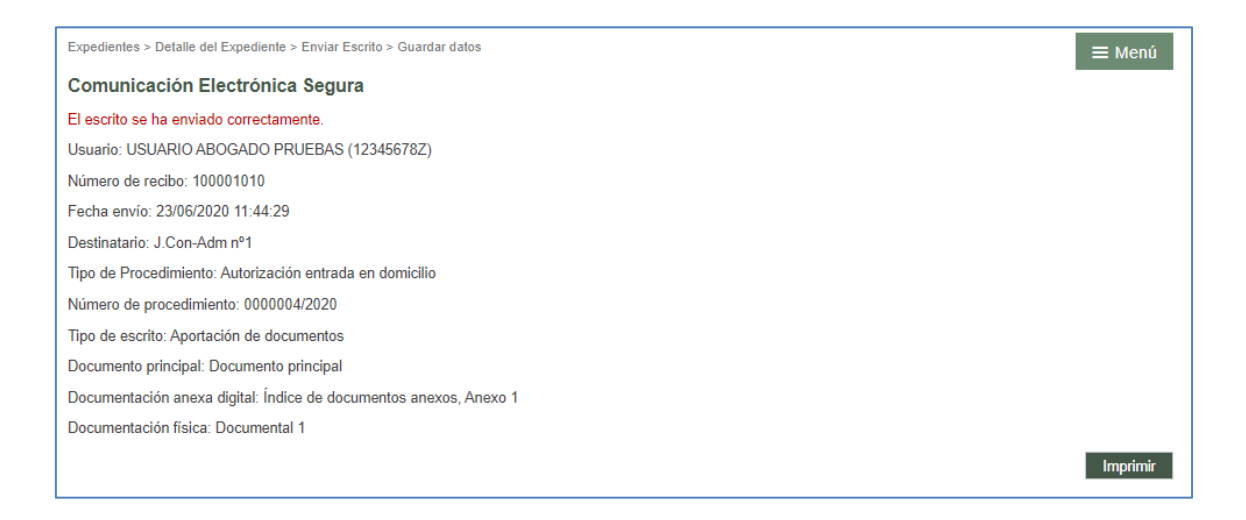

Desde el detalle del expediente, en el apartado de Escritos Telemáticos, se pueden visualizar y volver a imprimir los recibos de los escritos telemáticos presentados por el profesional. Cada profesional sólo puede acceder a los recibos de sus propios escritos (en caso de tratarse de un interviniente especial, se visualizarán los escritos del rol/subrol).

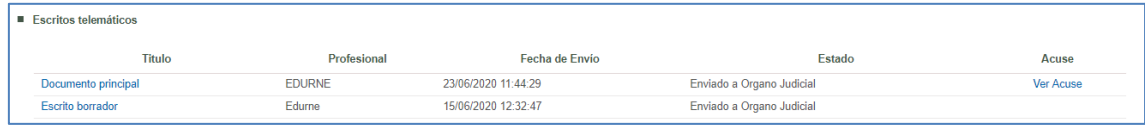

Al pinchar en el link se abrirá el recibo correspondiente en la página, con los mismos datos que se muestran al presentar un escrito telemático.

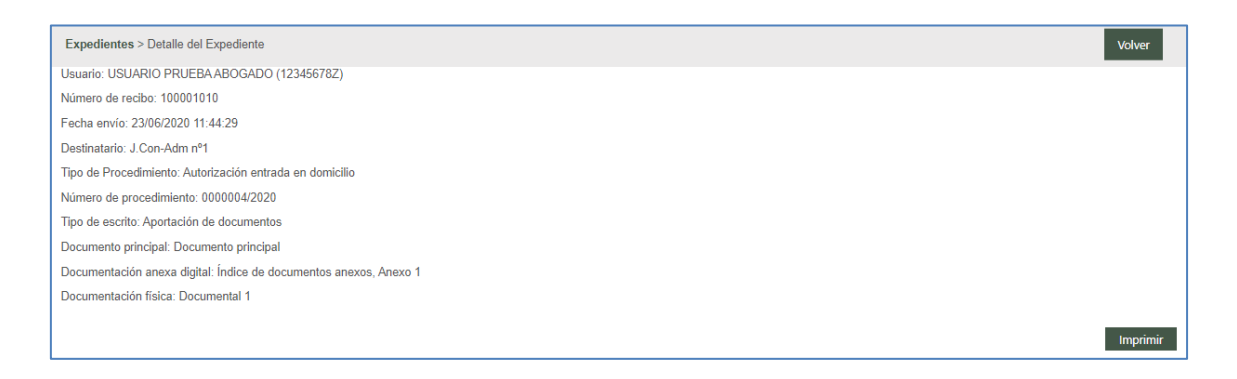

# 4.3 Envío de escritos de inicio

Desde el menú Escritos de inicio se registran y envían al órgano judicial que corresponda o a Fiscalía los escritos de inicio.

A través del filtro Fecha de Presentación, se pueden buscar los escritos de inicio enviados por el profesional (o rol) que realiza la búsqueda y obtener un listado con un resumen de los mismos.

Dicha lista posibilitará el acceso al detalle de cada uno de los escritos, además de mostrar información sobre:

- Tipo de procedimiento/Clase de registro
- Número de Procedimiento (este dato se mostrará sólo cuando el escrito haya sido aceptado por el órgano destinatario)
- Órgano judicial destinatario
- Título del escrito
- Fecha de presentación
- **Estado (Enviado, Aceptado, Rechazado)**
- Modelo 005; en su caso, habilitará un enlace para la generación de este documento

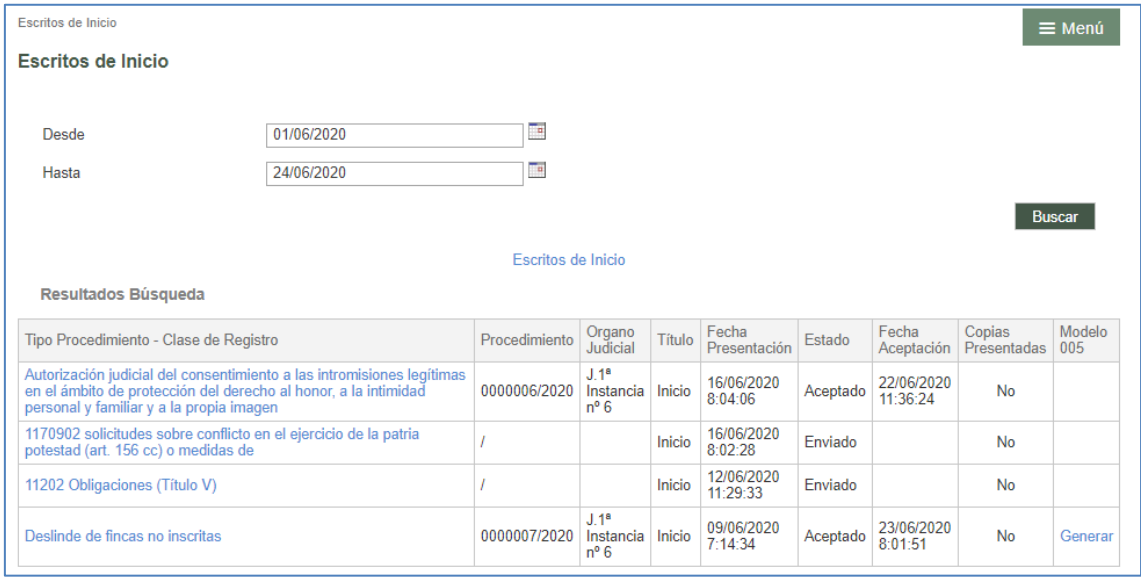

Desde esta vista, según el perfil del usuario en sesión, se habilita un botón "Escrito de

inicio", "Atestado" o "Parte hospitalario" para el registro de un nuevo escrito.

### **4.3.1 Escrito de inicio**

Pulsando este botón se accede al formulario para la creación y presentación de un nuevo escrito de inicio:

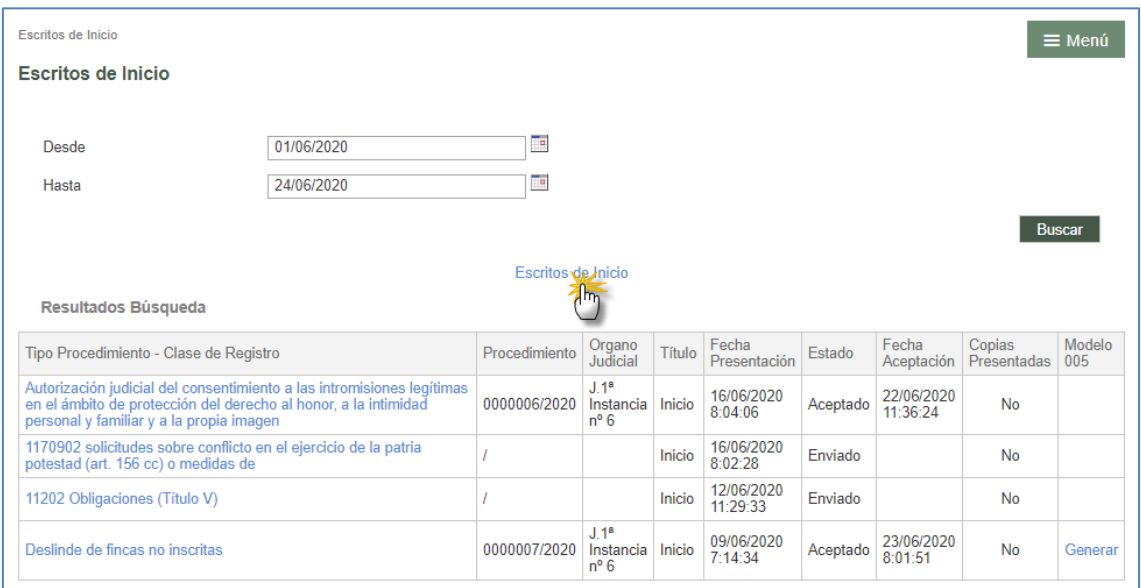

**Destino**: El primer elemento a rellenar es el órgano destino de dicho escrito. Los combos se completan de arriba abajo, de tal manera que el combo superior delimita las opciones y el contenido del combo inferior. El combo Clase de registro mostrará los lotes de reparto configurados en el Decanato en los que el profesional que registra el escrito tiene permiso para iniciar un procedimiento judicial.

En caso de que junto con el escrito de demanda se solicite la adopción de medidas, se podrá indicar esta circunstancia en el formulario marcando el check "Se solicitan medidas". Este dato llegará al órgano judicial destinatario del escrito;

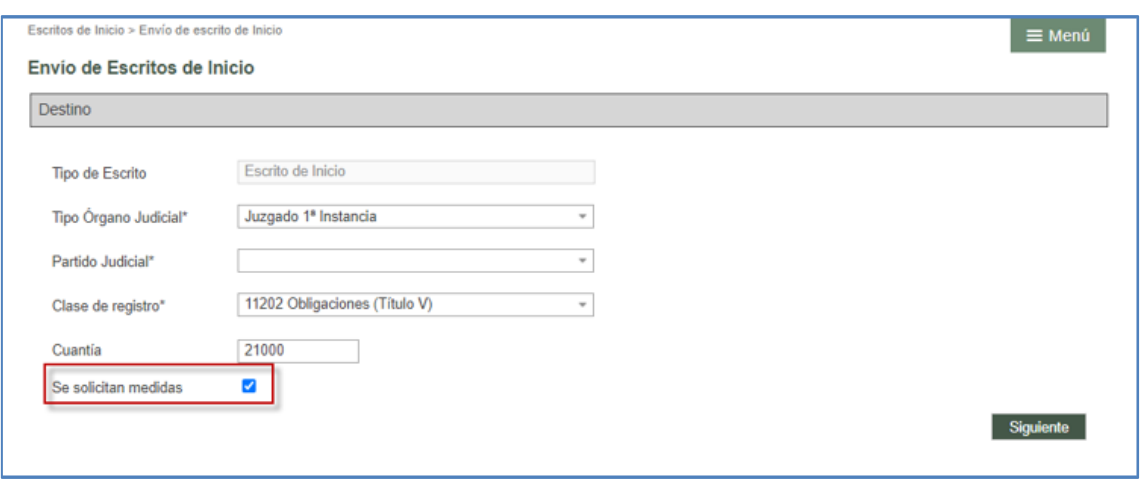

Completados todos los campos, salvo la cuantía, que es opcional, se habilita el botón siguiente;

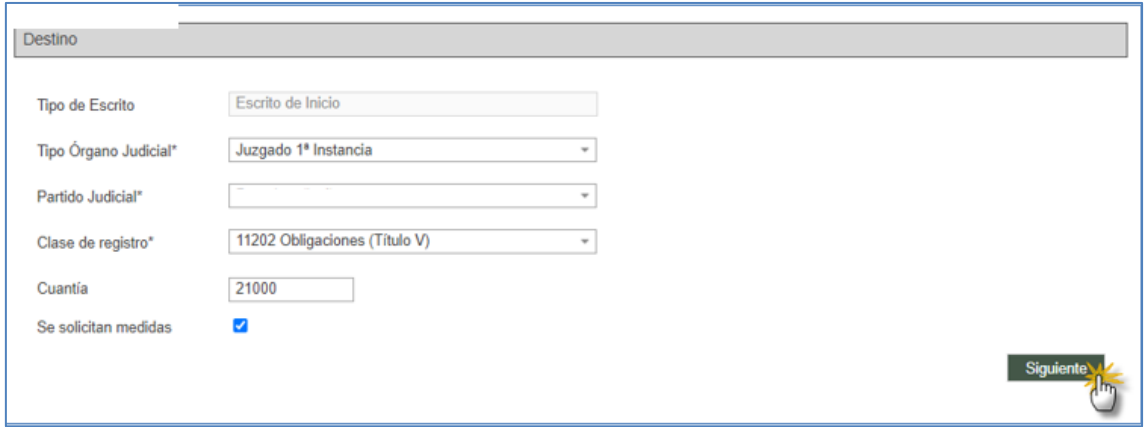

Mediante este botón se habilita el resto del formulario de registro:

**Antecedentes**: En este apartado se podrá indicar si el escrito de inicio que se está enviando está relacionado con otro expediente anterior.

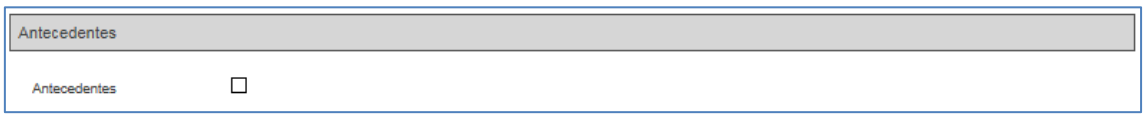

Es un registro opcional; sólo marcando el check Antecedentes se habilitará el formulario para especificar;

- **Tipo de órgano. Obligatorio**
- Partido judicial. Obligatorio
- Órgano judicial. Obligatorio
- Número de procedimiento, año y número de pieza (si es principal, el número 0). Obligatorio
- **NIG. Opcional**

Los campos que completan la sección Antecedentes precargan por defecto los datos introducidos en la sección Destino (tipo de órgano y partido judicial), aunque se podrán registrar antecedentes de otros órganos y partidos judiciales diferentes de los precargados.

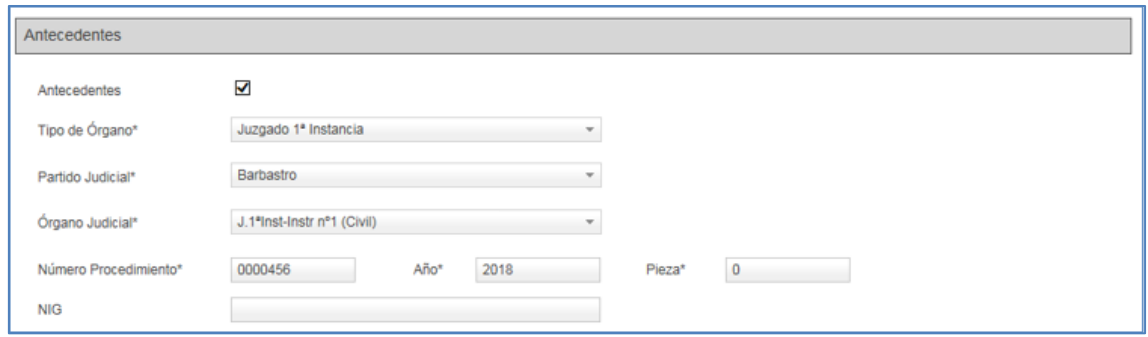

El sistema no validará el resto de datos del expediente introducidos en la sección Antecedentes.

**Intervinientes**: La inserción de los intervinientes se puede consultar en el apartado [Registro de intervinientes.](#page-71-0)

**Campo defensor** (no obligatorio), se cumplimenta accionando el botón de selección que abre una ventana con un buscador; completando el número de colegiado o nombre y apellido del profesional y dándole a buscar muestra las coincidencias disponibles:

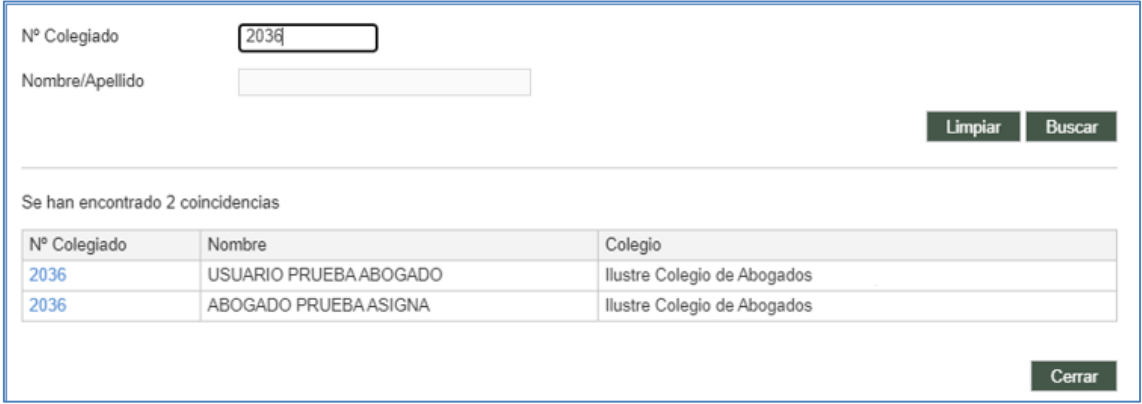

Los datos del profesional seleccionado entre las coincidencias de la lista se cargarán en

el formulario de registro pulsando el enlace del número de colegiado correspondiente:

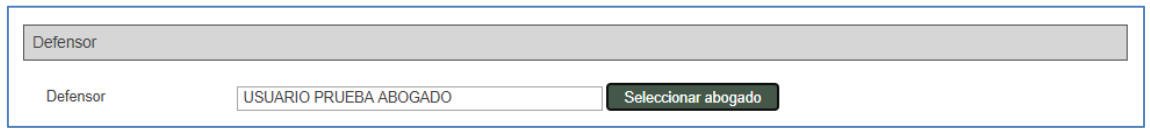

Este campo se habilita sólo para los procuradores.

**Destino**. Si el escrito de inicio lo envía un abogado, se puede elegir como destino el órgano judicial directamente o el procurador.

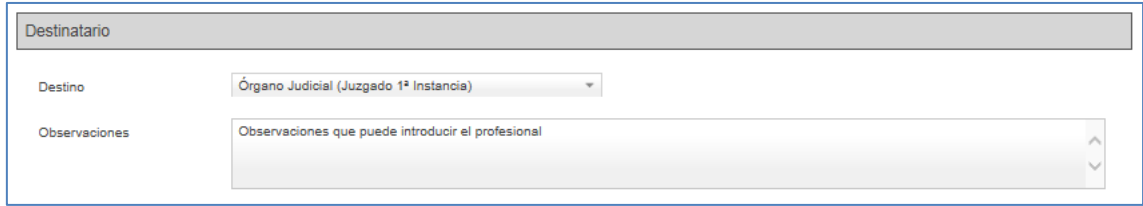

Se habilita un campo de **Observaciones**, de texto libre, para indicar lo que el profesional que envía el escrito considere oportuno.

**Documentación**. La inserción de la documentación principal se puede consultar en el apartado [Documento principal.](#page-64-0)

**Documentación Anexa Digital.** La inserción de la documentación anexa digital se puede consultar en el apartado [Documentación anexa digital.](#page-67-0)

**Documentación física a presentar.** La indicación de la documentación física se puede consultar en el apartado [Documentación física.](#page-69-0)

Completados los datos obligatorios, se puede enviar el escrito pulsando el botón Enviar habilitado al final del formulario del escrito.

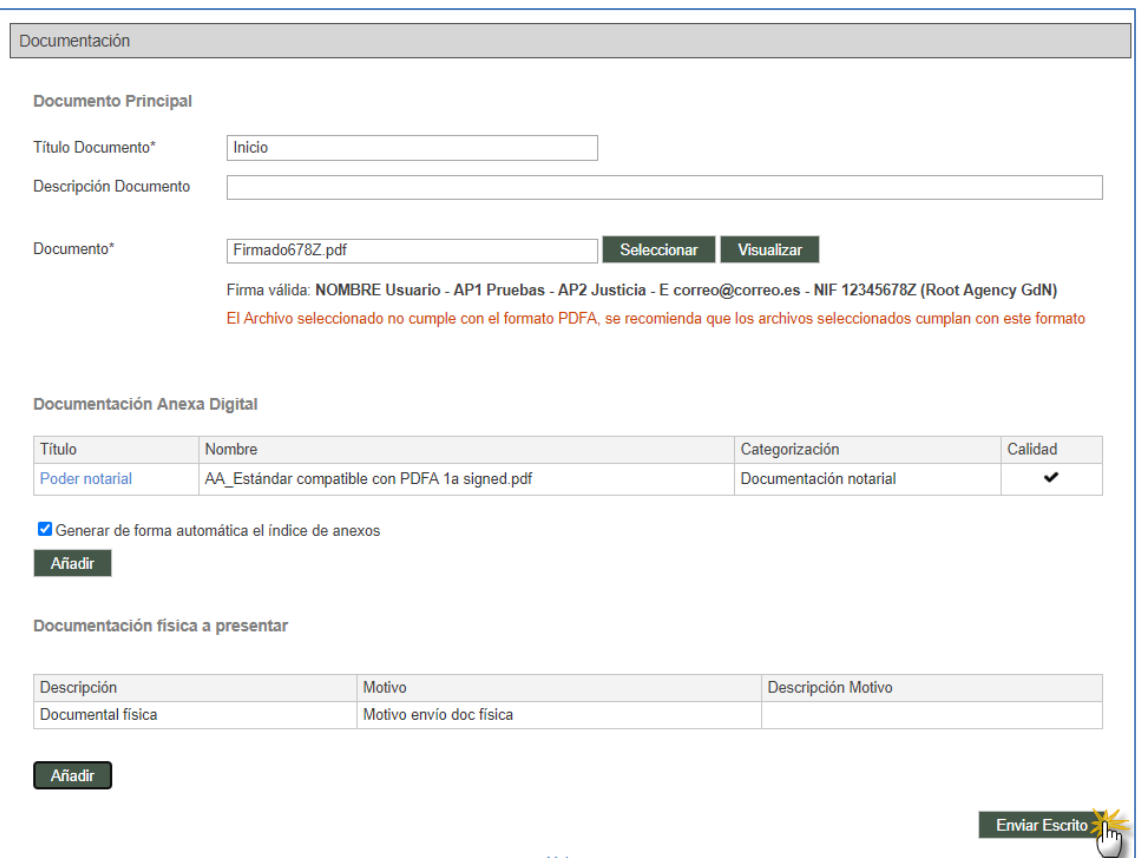

Si faltara por completar algún campo obligatorio, el sistema lanzaría mensaje de aviso en la parte superior del formulario.

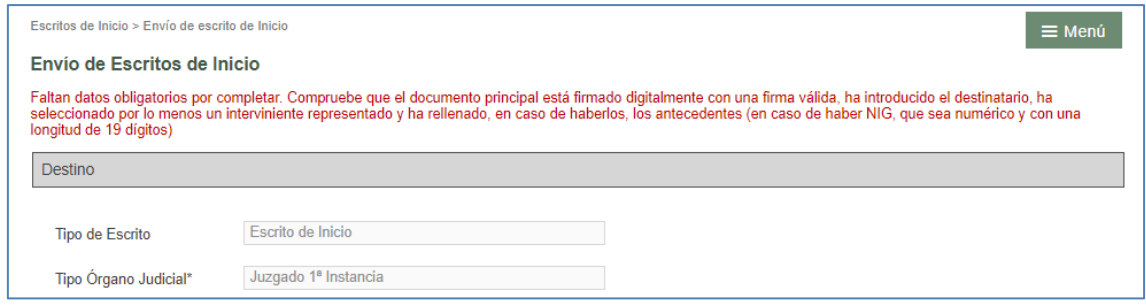

Realizado el envío, se genera el correspondiente recibo:

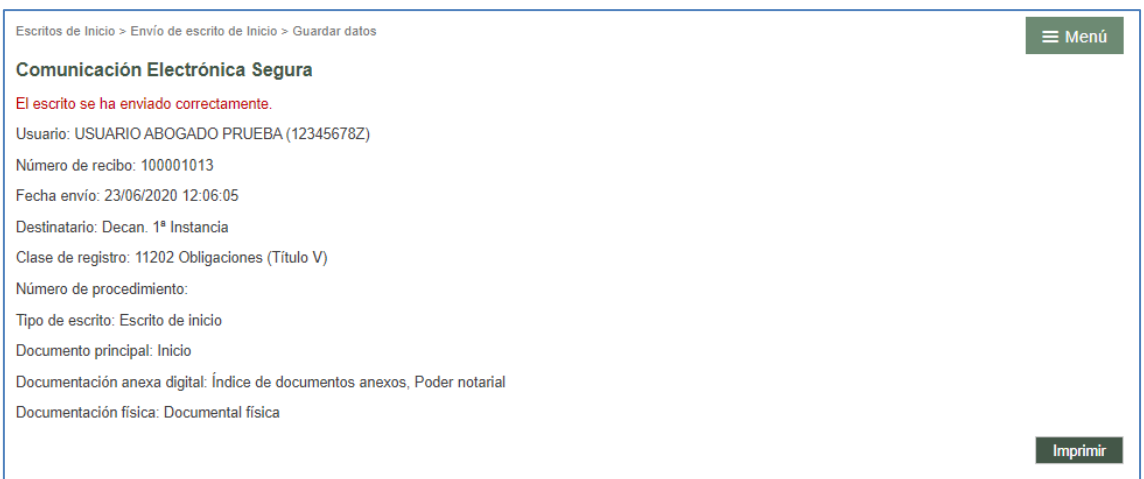

El escrito de inicio enviado se visualiza en el grid de resumen de los escritos enviados:

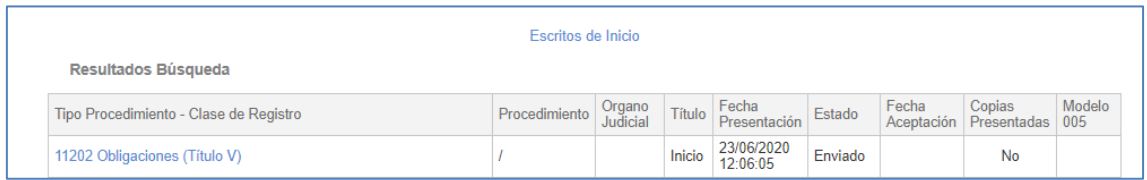

Entrando en uno de ellos, se accede al detalle del escrito que consta de los mismos apartados que se han completado en el registro, indicando la fecha de envío al órgano judicial.

Estos datos sólo pueden ser consultados, no pudiendo modificar ninguno de ellos.

Mediante el botón Volver, se accede nuevamente al menú de Escritos de inicio.

En caso de tener activada la opción de envío de mails, tras el envío de un escrito de inicio se generará un correo electrónico que informa sobre la aceptación en el Juzgado al que se le ha repartido y enviado el asunto desde el Decanato, indicando el tipo y número de procedimiento al que ha dado lugar. Incoado el expediente, se podrá generar el modelo 005 que se indica más adelante.

### **4.3.2 Atestado**

Se habilita un botón "Atestado" para el registro y envío de un nuevo atestado.

Pulsando este botón se accede al formulario para su creación y presentación:

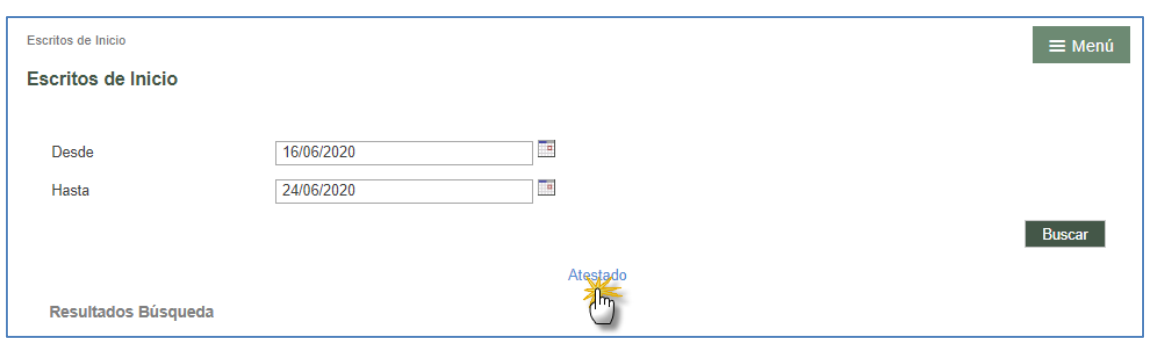

**Destino**: El primer elemento a rellenar es el órgano destino de dicho escrito. Los combos se completan de arriba abajo, de tal manera que el combo superior delimita las opciones y el contenido del combo inferior. El combo Clase de registro mostrará los lotes de reparto configurados en el Decanato en los que el rol que registra el escrito tiene permiso para iniciar un procedimiento judicial.

El destino de estos escritos serán los Juzgados de Instrucción de los partidos judiciales correspondientes o la Fiscalía de menores:

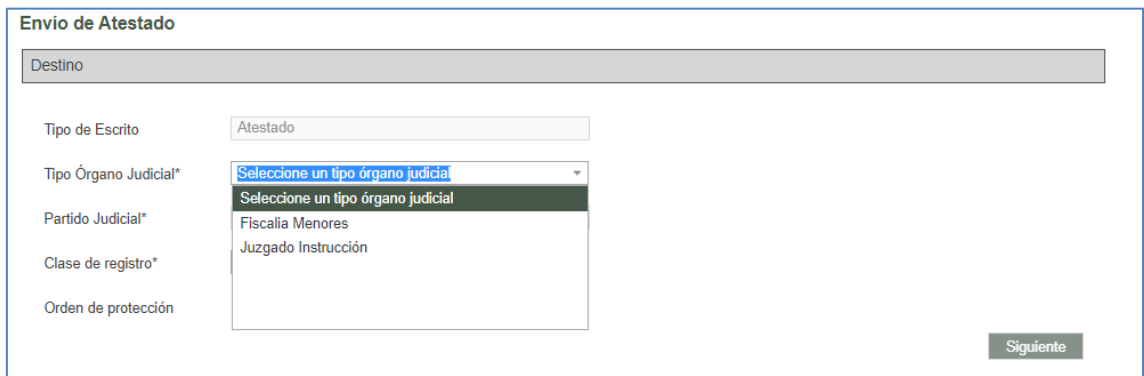

En caso de solicitar una orden de protección, se podrá indicar esta circunstancia en el formulario marcando el check "Orden de protección". Este dato llegará al órgano judicial destinatario del escrito. Completados todos los campos, se habilita el botón siguiente:

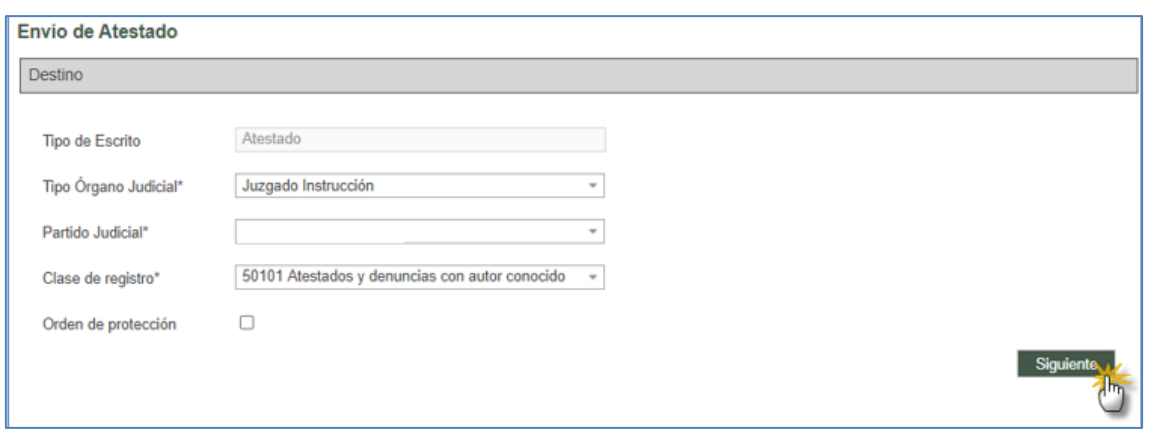

Mediante este botón se habilita el resto del formulario de registro:

**Datos Atestado**: en este apartado se consignarán los siguientes datos relativos al atestado;

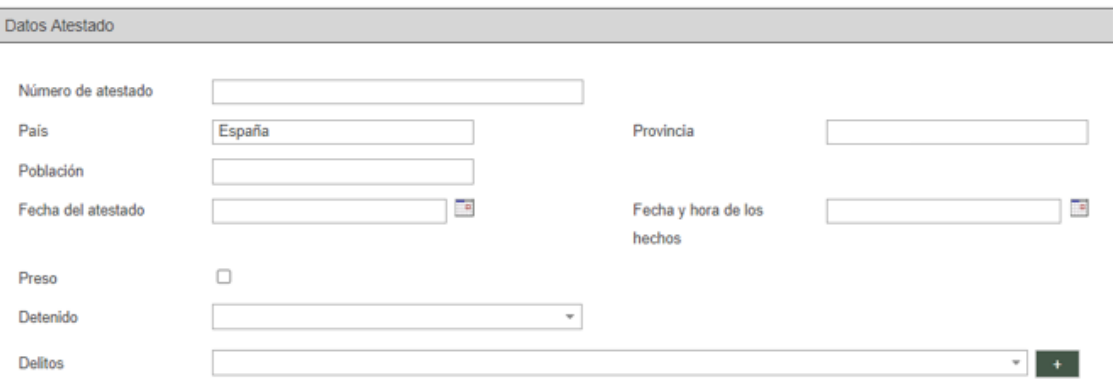

- Número de atestado; campo de texto libre para indicar el número de atestado. Campo obligatorio.
- País, Provincia y Población; campos precargados con los países disponibles; en caso de seleccionar España, se cargarán sus provincias en el campo correspondiente; seleccionada la provincia, se cargarán las poblaciones de dicha provincia. Campo obligatorio.
- Fecha del atestado; calendario navegable para seleccionar la fecha que corresponda. Campo obligatorio.
- Fecha y hora de los hechos; calendario navegable para seleccionar la fecha que corresponda. La hora se podrá editar manualmente. Campo obligatorio.
- Preso; casilla de verificación para marcar si corresponde. En caso de marcarse, se deberá indicar, en alguno de los intervinientes, la casilla "Preso" del formulario

de intervinientes.

- Detenido; combo con las opciones sí/no. En caso de indicarse "sí", se deberá indicar, en alguno de los intervinientes, la casilla "Detenido" del formulario de intervinientes.
- Delitos; combo en el que se cargan la tabla de delitos. Campo obligatorio. Seleccionado el delito que corresponda, hay que pulsar el signo "+" para añadirlo, pudiendo añadir tantos delitos como sea necesario, pudiendo posteriormente eliminarlo pulsando el icono papelera;

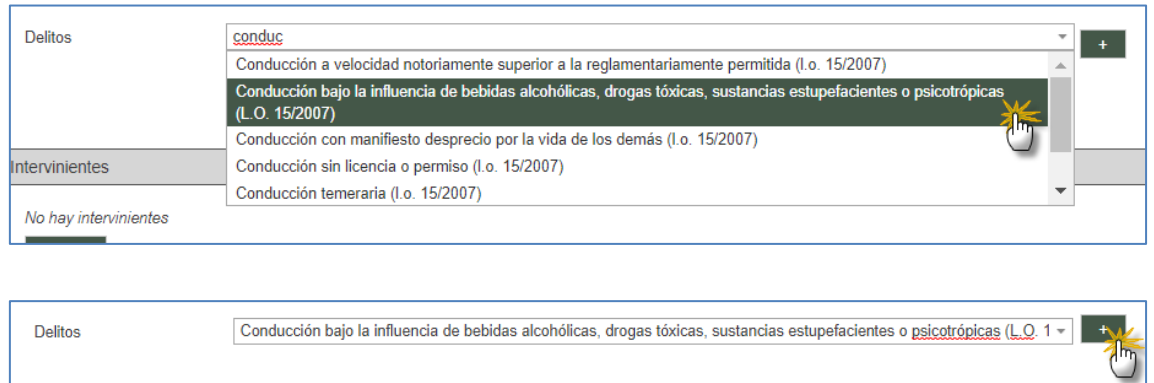

El primero de los delitos insertados será considerado el delito principal en el órgano judicial.

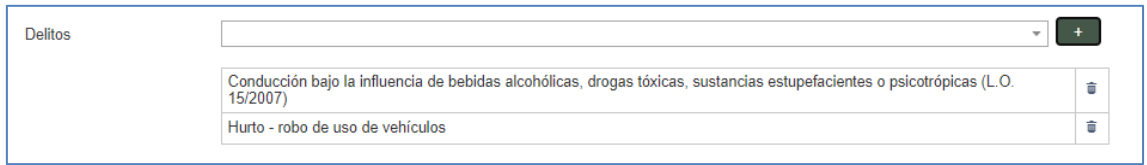

**Reserva de juicios:** Para el caso de que el rol o subrol que envía el atestado haya realizado reservas en la agenda del partido judicial para la celebración de juicios podrá asociar la misma al atestado que va a enviar, de tal manera que el órgano judicial al recibir el atestado tiene conocimiento de que tiene una reserva previa asociada. Solo se puede asociar una reserva por cada atestado enviado

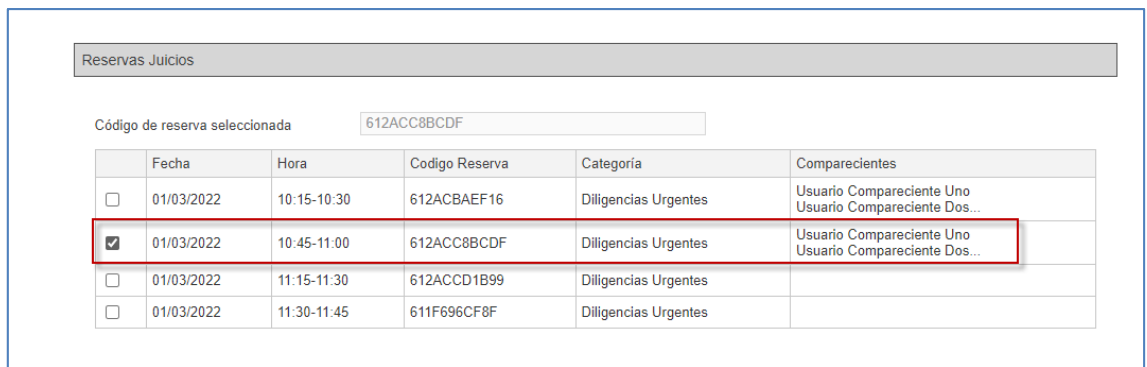

**Intervinientes**: La inserción de los intervinientes se puede consultar en el apartado [Registro de intervinientes.](#page-71-0)

Si se ha indicado en el apartado "Datos atestado" que hay algún detenido o preso, se deberá indicar en el registro del detenido o preso correspondiente esta circunstancia marcando, según corresponda, las casillas Preso / Detenido:

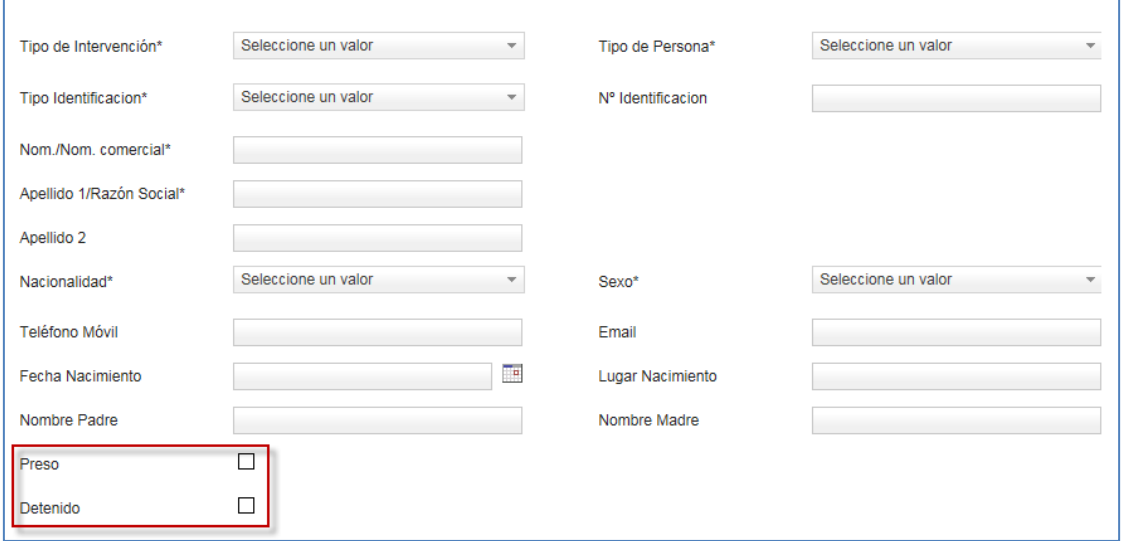

**Destinatario.** Se cargará el tipo de órgano judicial seleccionado en el apartado Destino.

En caso de que el destino sea el Juzgado de Instrucción, el atestado se dirigirá automáticamente al que esté de guardia en el momento del envío o a la Oficina de Registro correspondiente, conforme a la configuración de cada partido judicial. En caso de reserva asociada, el atestado se dirigirá al mismo juzgado que tuviera la reserva.

Se habilita un campo de **Observaciones**, de texto libre, para indicar lo que el usuario que envía el escrito considere oportuno.

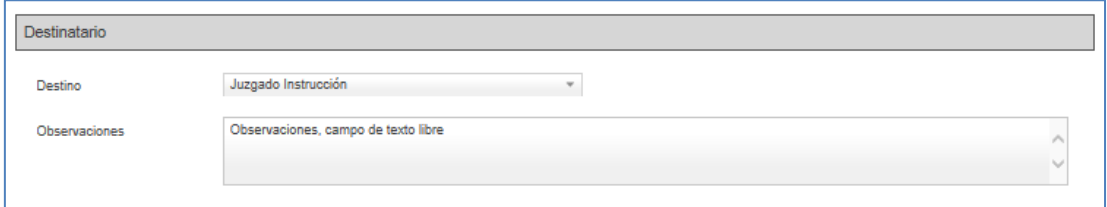

**Documentación**. La inserción de la documentación principal se puede consultar en el apartado [Documento principal.](#page-64-0)

**Documentación Anexa Digital.** La inserción de la documentación anexa digital se puede consultar en el apartado [Documentación anexa digital.](#page-67-0)

**Documentación física a presentar.** La indicación de la documentación física se puede consultar en el apartado [Documentación física.](#page-69-0)

Completados los datos obligatorios, se puede enviar el escrito pulsando el botón Enviar habilitado al final del formulario del escrito.

Si faltara por completar algún campo obligatorio lanzaría mensaje de aviso.

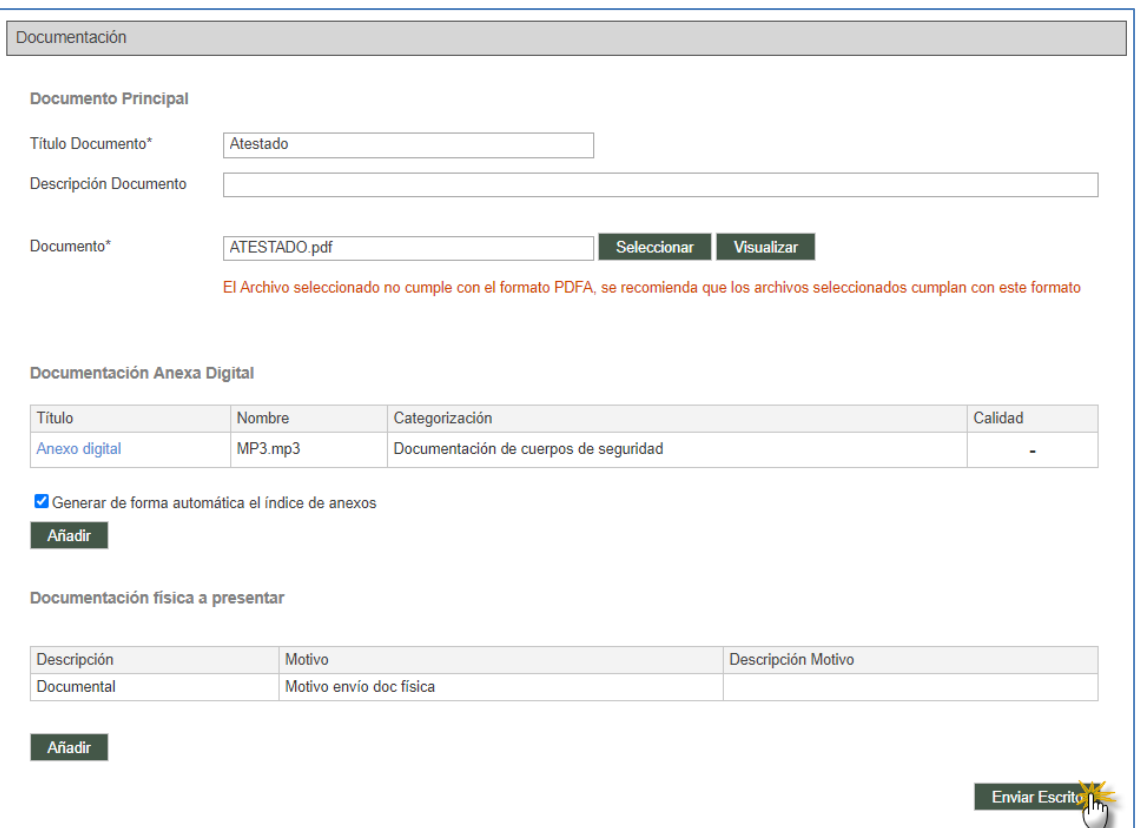

Realizado el envío, se genera el correspondiente recibo:

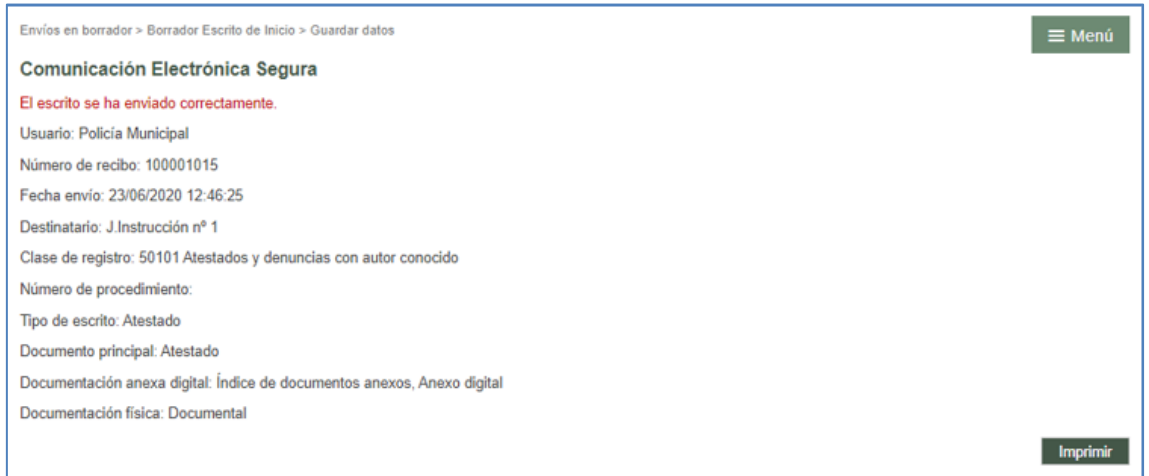

Si el envio de atestado se ha realizado asociando una reserva de juicio, se incluirá en el recibo el código de dicha reserva.

El atestado enviado se visualiza en el grid de resumen de los escritos enviados.

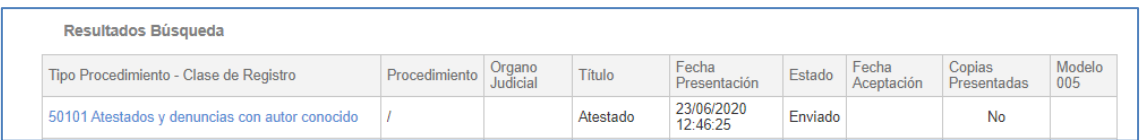

Entrando en uno de ellos, se accede al detalle del atestado que consta de los mismos apartados que se han completado en el registro, indicando la fecha de envío al órgano judicial. Estos datos sólo pueden ser consultados, no pudiendo modificar ninguno de ellos.

Mediante el botón Volver, se accede nuevamente al menú de Escritos de inicio.

En caso de tener activada la opción de envío de mails, tras el envío de un atestado se generará un correo electrónico que informa sobre la aceptación en el Juzgado al que se le ha repartido el atestado, indicando el tipo y número de procedimiento al que ha dado lugar.

### **4.3.3 Parte hospitalario**

Se habilita un botón "Parte hospitalario" para el registro y envío de un nuevo parte.

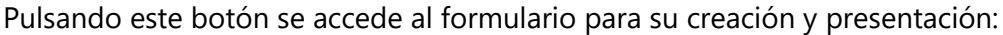

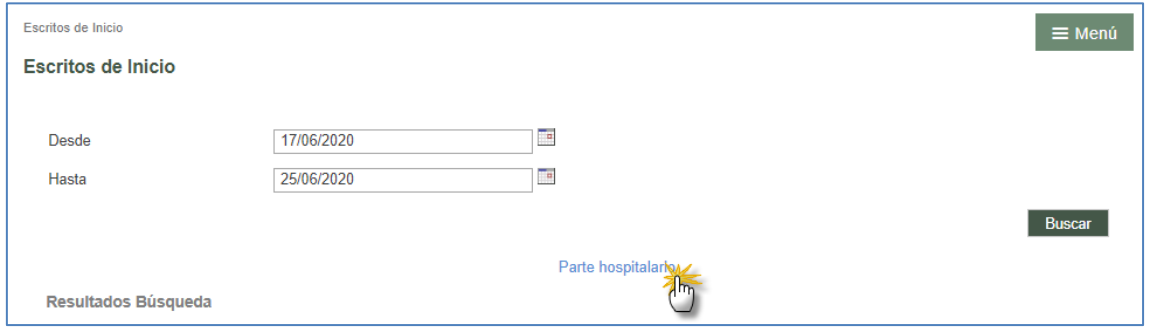

**Destino**. El primer elemento a rellenar es el órgano destino de dicho escrito. Los combos se completan de arriba abajo, de tal manera que el combo superior delimita las opciones y el contenido del combo inferior. El combo Clase de registro mostrará los lotes de reparto configurados en el Decanato en los que el rol que registra el escrito tiene permiso para iniciar un procedimiento judicial.

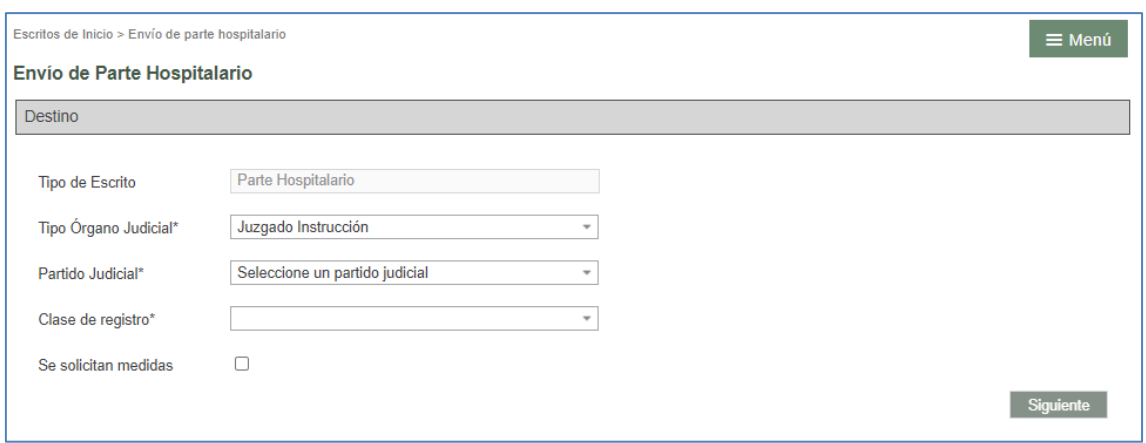

El destino de estos escritos podrán ser los Juzgados de Instrucción de los partidos judiciales correspondientes. En función de las reglas de cada partido judicial, el destinatario del Parte Hospitalario también podrá ser Fiscalía de Menores.

En caso de que junto con el escrito de demanda se solicite la adopción de medidas, se podrá indicar esta circunstancia en el formulario marcando el check "Se solicitan medidas". Este dato llegará al órgano judicial destinatario del escrito;

Completados todos los campos, se habilita el botón siguiente;

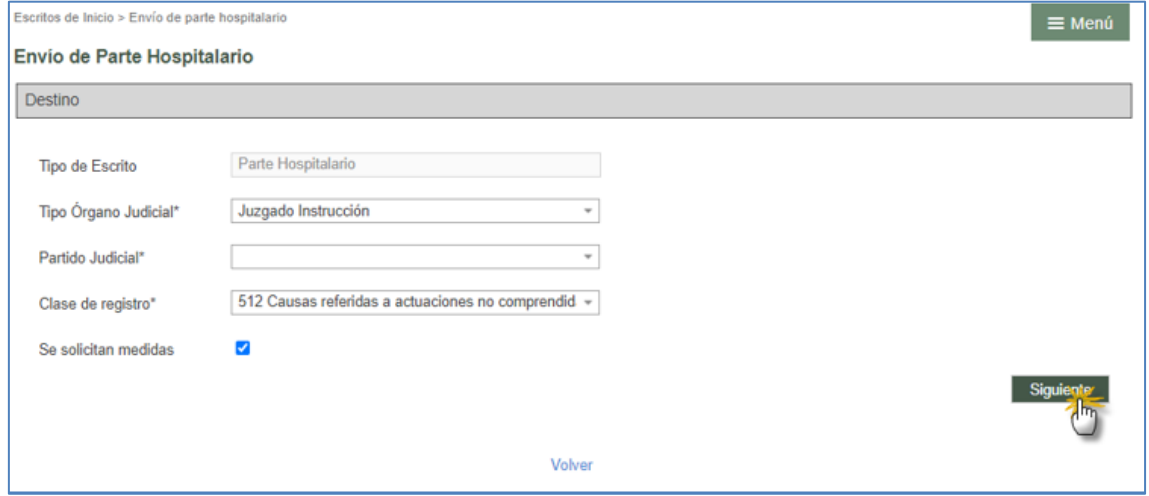

Mediante este botón se habilita el resto del formulario de registro:

**Datos Parte Hospitalario**: en este apartado se deben consignar los siguientes datos relativos al parte;

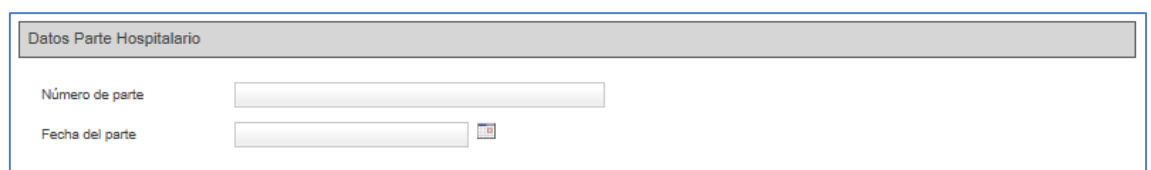

- Número de parte; campo de texto libre para indicar el número de parte. Campo obligatorio.
- Fecha de parte; calendario navegable para seleccionar la fecha que corresponda. Campo obligatorio.

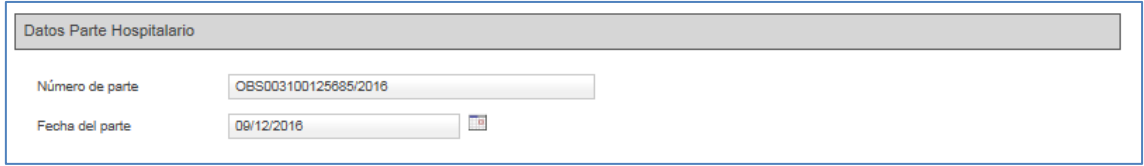

**Intervinientes**: La inserción de los intervinientes se puede consultar en el apartado [Registro de intervinientes.](#page-71-0)

**Destinatario.** Se cargará el órgano judicial seleccionado en el tipo de órgano seleccionado en el apartado Destino

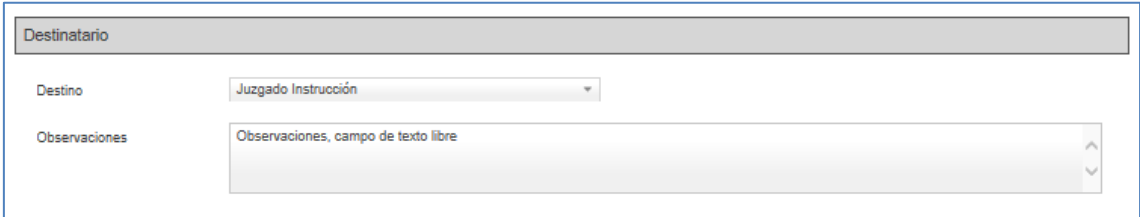

Se habilita un campo de **Observaciones**, de texto libre, para indicar lo que el usuario que envía el escrito considere oportuno.

**Documentación**. La inserción de la documentación principal se puede consultar en el apartado [Documento principal.](#page-64-0)

**Documentación Anexa Digital.** La inserción de la documentación anexa digital se puede consultar en el apartado [Documentación anexa digital.](#page-67-0)

**Documentación física a presentar.** La indicación de la documentación física se puede consultar en el apartado [Documentación física.](#page-69-0)

Completados los datos obligatorios, se puede enviar el escrito pulsando el botón Enviar habilitado al final del formulario del escrito.

Si faltara por completar algún campo obligatorio lanzaría mensaje de aviso.

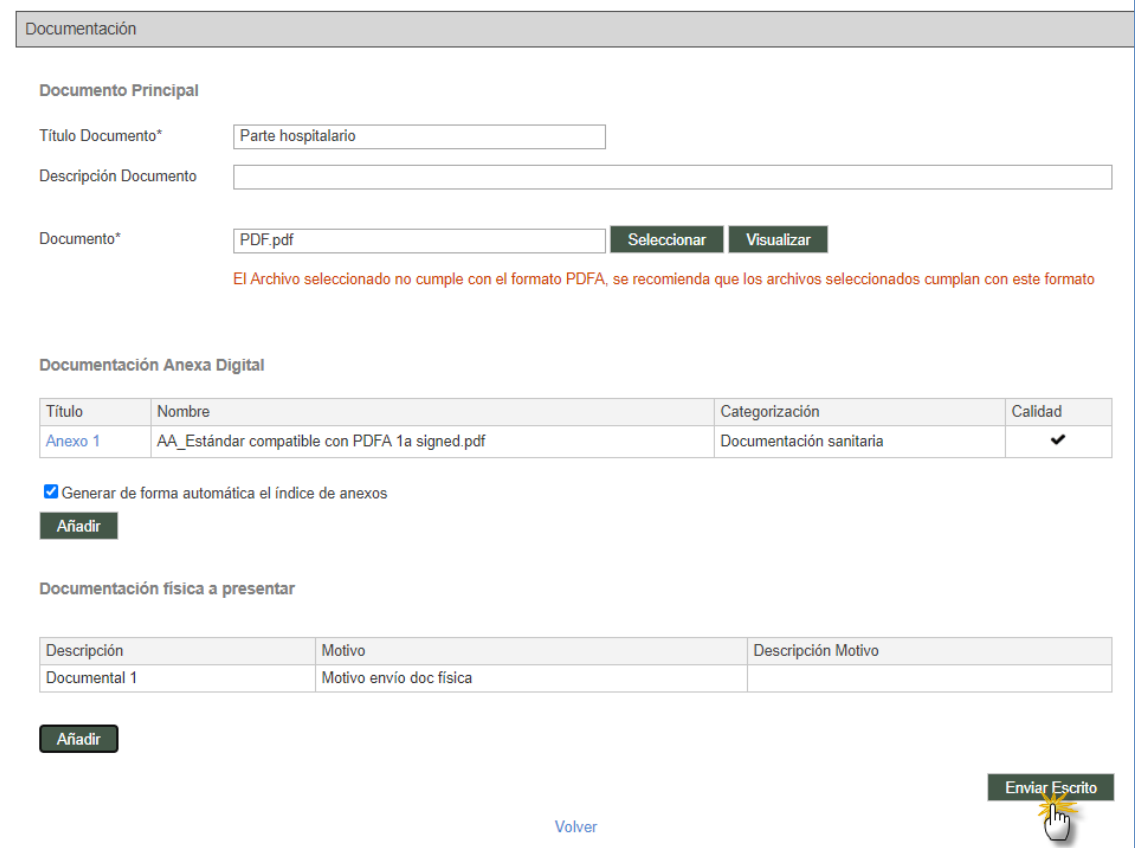

Realizado el envío, se genera el correspondiente recibo:

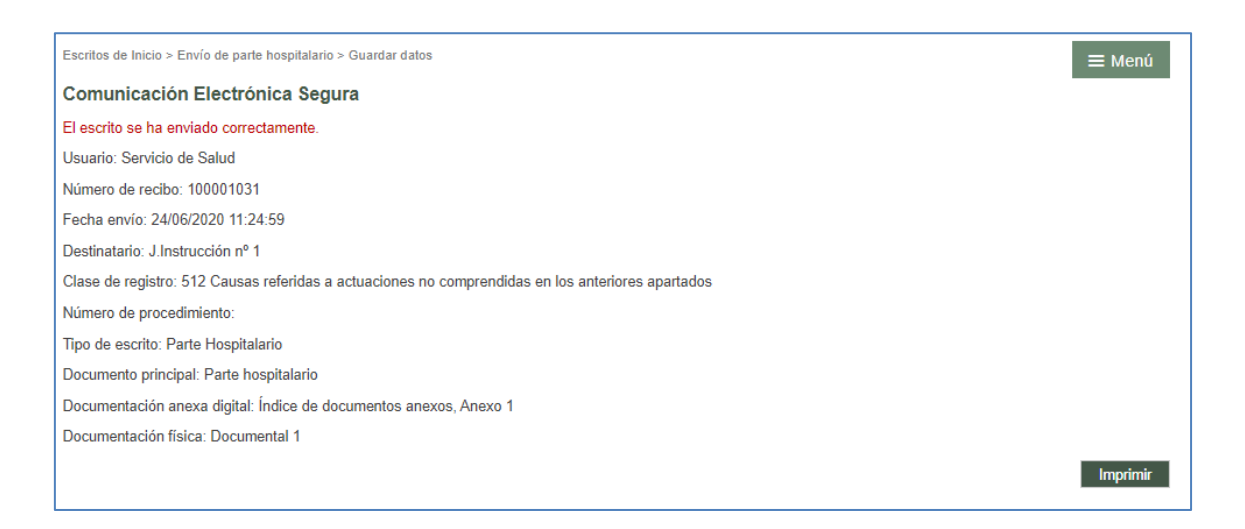

El parte hospitalario enviado se visualiza en el grid de resumen de los escritos enviados:

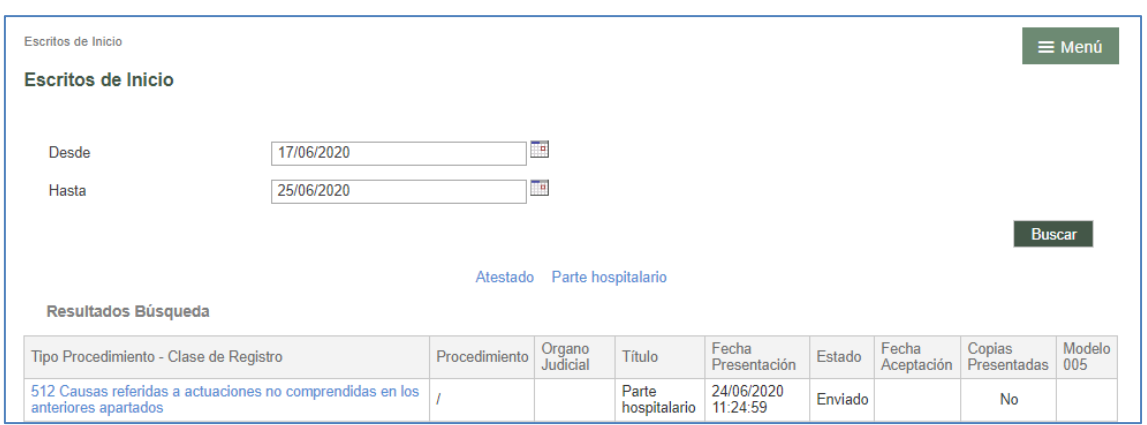

Entrando en uno de ellos, se accede al detalle del escrito que consta de los mismos apartados que se han completado en el registro, indicando la fecha de envío al órgano judicial.

Estos datos sólo pueden ser consultados, no pudiendo modificar ninguno de ellos.

En caso de tener activada la opción de envío de mails, tras el envío de un parte hospitalario se generará un correo electrónico que informa sobre la aceptación en el Juzgado al que se le ha repartido y enviado el asunto, indicando el tipo y número de procedimiento al que ha dado lugar.

## 4.4 Envío de escritos Personación/Contestación

A través del menú Personación/Contestación se accede a una pantalla que contendrá:

- Un filtro de rango de fechas de presentación
- Botón para ejecutar búsqueda de escritos presentados
- Enlaces para acceder a los formularios de los distintos tipos de escritos. Los formularios habilitados varían en función del tipo de profesional en sesión, por lo que no todos los usuarios tendrán posibilidad de enviar los mismos tipos de escritos.
- Una lista de los escritos de personación/contestación (sobre expedientes iniciados o no iniciados), recursos de queja y solicitudes de ejecución presentados en el periodo buscado mediante el filtro fecha presentación. Dicha lista posibilitará el acceso al detalle de cada uno de los escritos, además de mostrar información sobre:
- o Órgano judicial
- o Número y tipo de procedimiento
- o Resolución recurrida (en su caso)
- o Tipo y título del escrito enviado por el profesional
- o Fecha de presentación del escrito
- o Órgano destino
- o Número y tipo de procedimiento destino
- o Estado (Enviado, Aceptado, Repartido, Rechazado).
- o Enlace para generar el modelo 005 (en su caso)

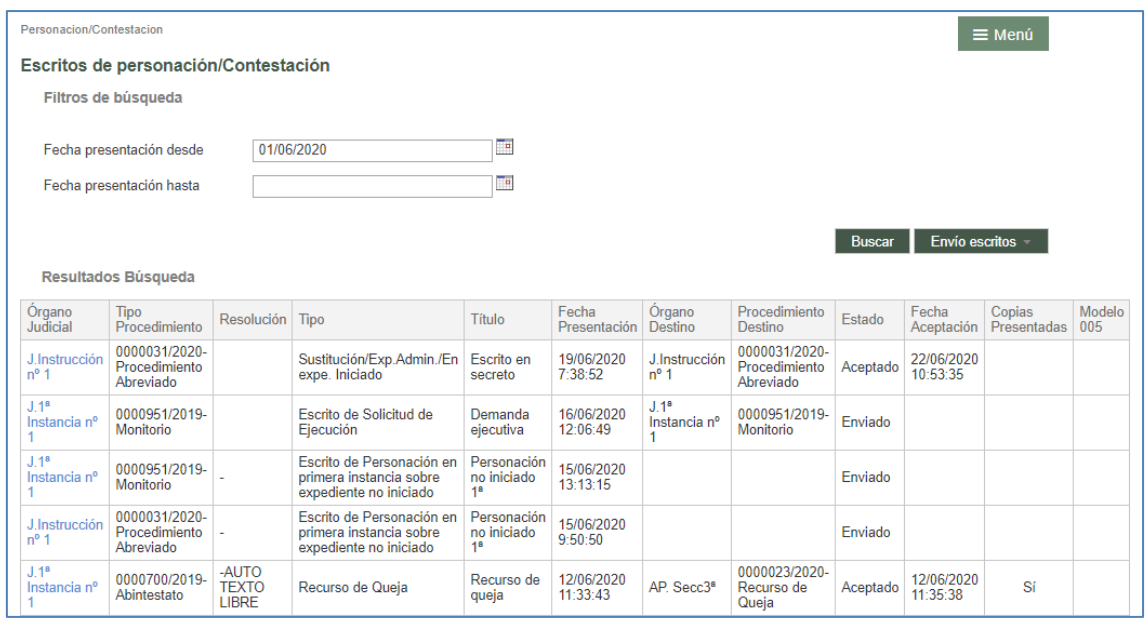

Esta vista presenta dos opciones:

- Por un lado, la búsqueda (filtros y resultados) de los escritos de personación y contestación ya presentados por ese profesional
- Por otro lado, la posibilidad de presentar desde aquí escritos de solicitud de ejecución, personación, sustitución, personación no iniciados (en 1ª o en 2ª instancia) y recursos de queja (salvo los escritos de Personarse/Contestar, el resto de escritos se pueden presentar también desde el detalle del expediente, con la diferencia de que desde este último se cargan por defecto los datos del expediente). **Estos escritos no generan traslado de copias** al resto de las partes del procedimiento.

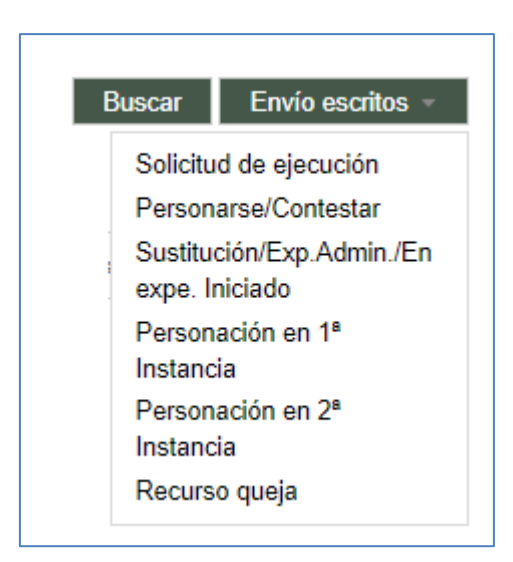

Desde la tabla de los resultados de la búsqueda se puede acceder al detalle de cada uno de ellos y consultar los datos que se cumplimentaron en su envío.

### **4.4.1 Solicitud de ejecución**

A través de este formulario se presentarán las demandas ejecutivas al órgano judicial que ha conocido del asunto principal.

El formulario para presentar escritos de solicitud de ejecución puede abrirse tanto desde la vista de Personación/contestación como desde dentro del expediente o detalle de una notificación sobre el que se va a presentar el escrito.

Desde el menú de Personación / Contestación

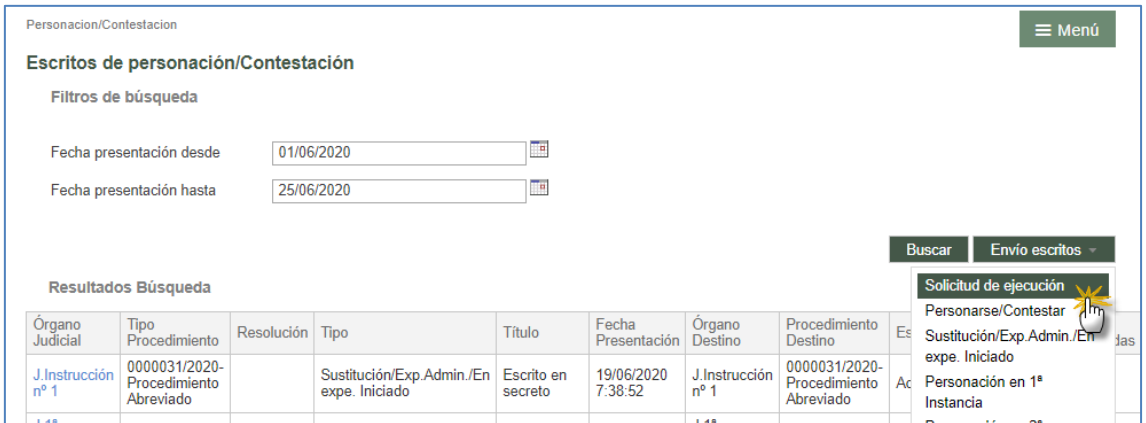

Desde el expediente/notificación

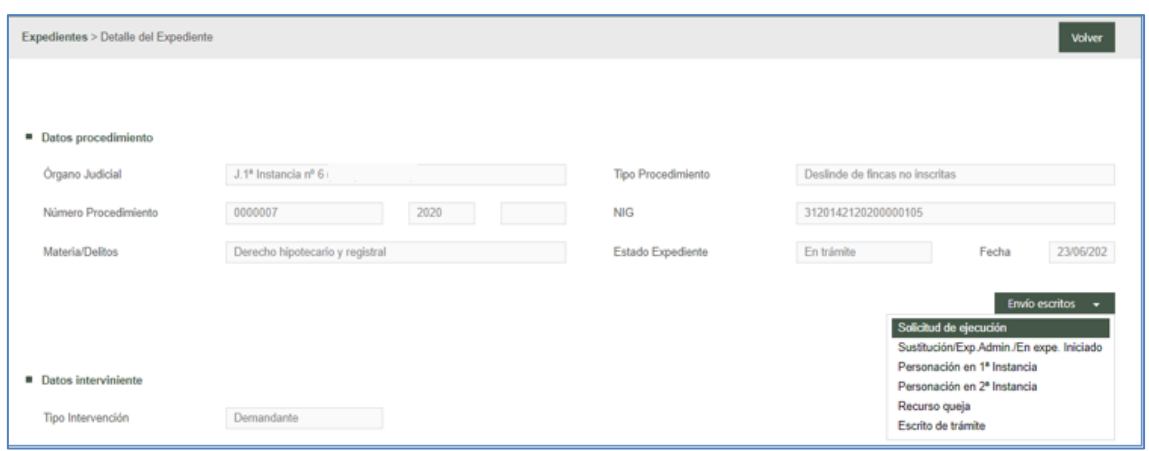

Si se accede desde el detalle del expediente o de la notificación, se cargan automáticamente los datos del expediente de origen, así como una tabla con los intervinientes a los que representa el profesional que presenta el escrito (siempre habrá al menos uno), con posibilidad de añadir más.

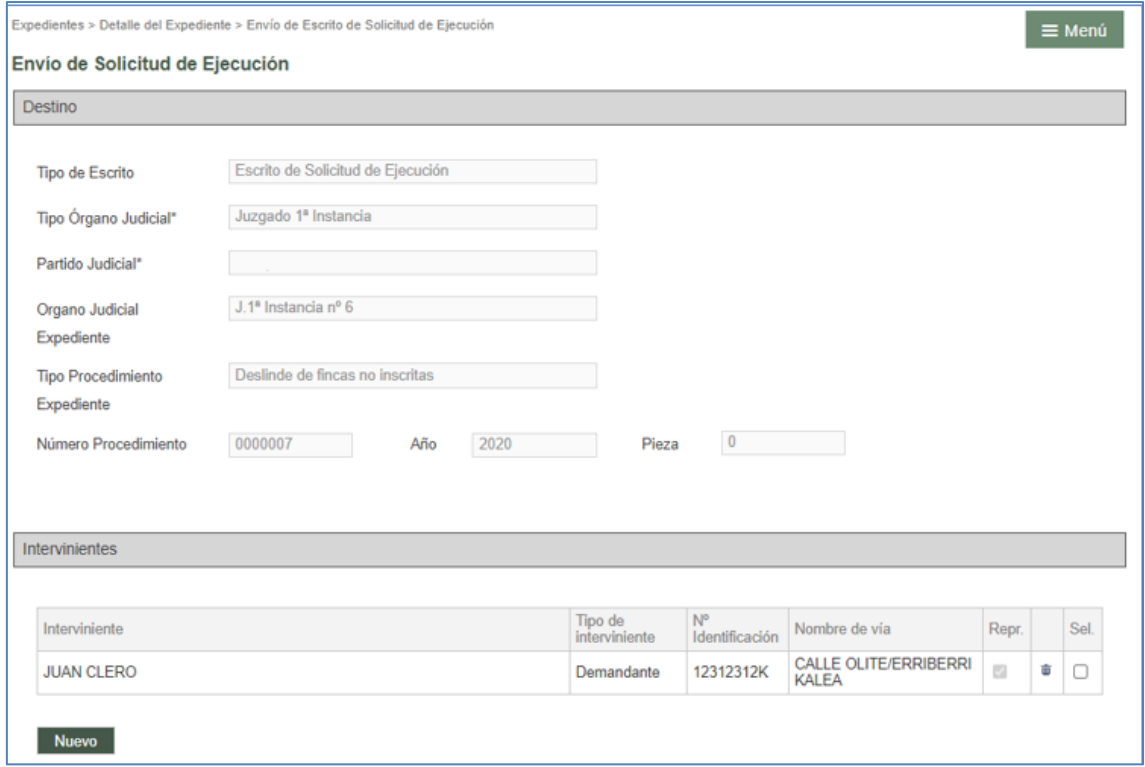

Desde el menú de Personación/Contestación, es posible presentar escritos de solicitud de ejecución en expedientes en los que el profesional no está personado en el expediente de origen, introduciendo los datos del mismo. El expediente de origen no podrá ser de tipo Auxilio judicial, ni una pieza separada o incidente, ni un asunto de tipo ejecutoria.

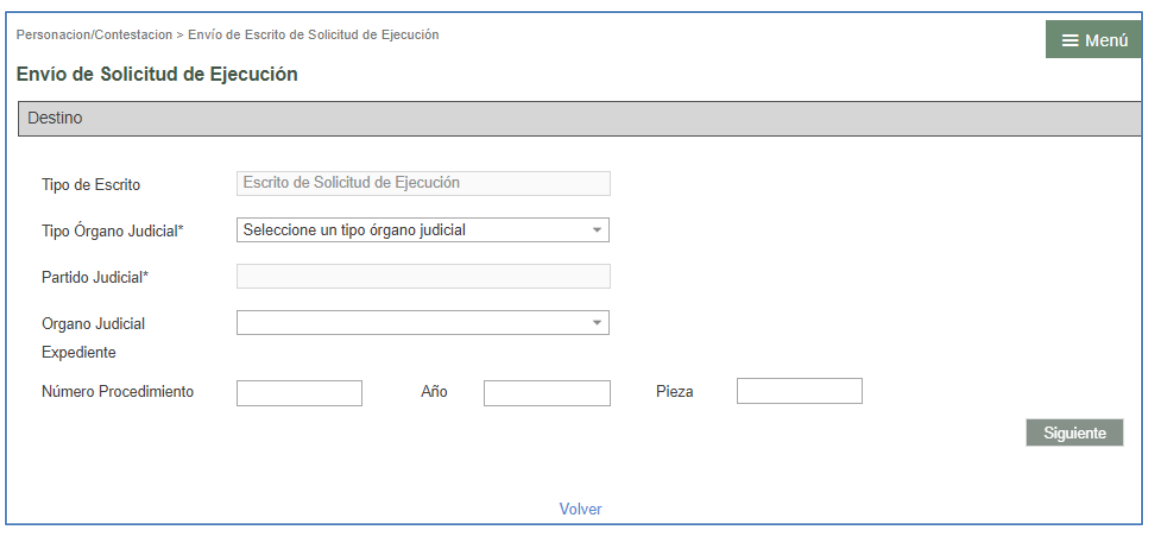

Cumplimentados todos los datos, el sistema mostrará una tabla con los expedientes que cumplan los datos introducidos en el formulario, debiendo seleccionar uno de ellos.

Seleccionado el procedimiento correspondiente, se habilita un botón "Siguiente" para acceder al resto del formulario

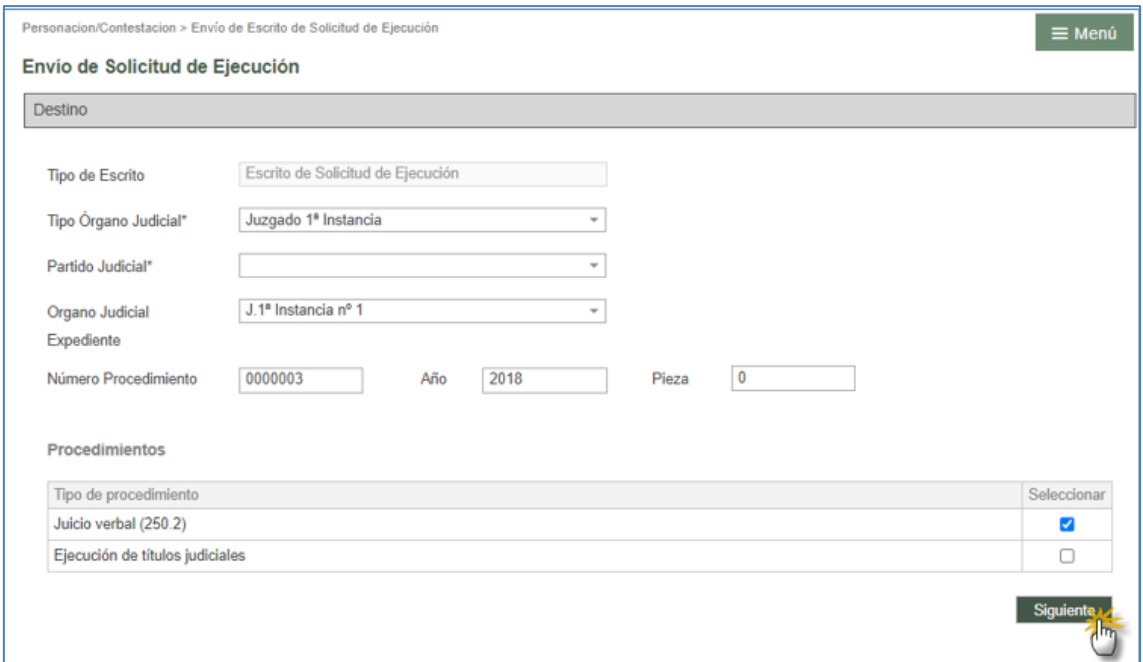

En el supuesto de estar ya personado en el expediente digital, la tabla de Intervinientes los cargará; en caso contrario, la tabla no cargará ningún interviniente del expediente. En cualquier caso, se habilita siempre un botón "Nuevo" para añadir cuantos intervinientes sea necesario.

Para poder enviar el escrito, es obligatorio seleccionar al menos un interviniente como representado/cliente.

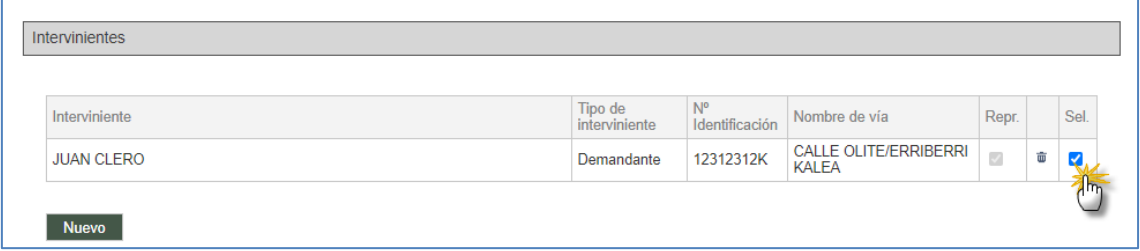

Se deben completar los campos relativos a defensor/procurador, destinatario y documentación (y anexos y documentación no digital como opcionales). Todos estos campos se completan de forma semejante a lo visto para los escritos de inicio.

Una vez completados todos los campos, se envía mediante Certificado digital y queda constancia del mismo en el grid resumen de la banda de búsqueda.

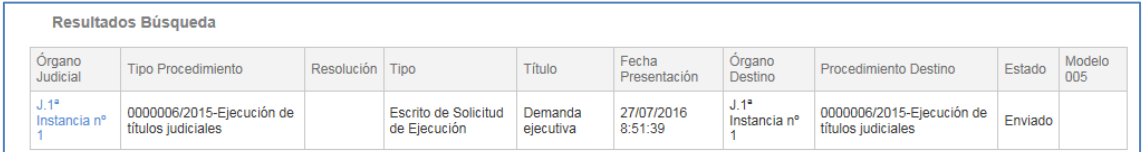

Cuando el escrito sea aceptado en el órgano destino, se reflejaré este dato en el grid y se podrá generar el modelo 005 si se hubiera señalado la presentación de documentación física.

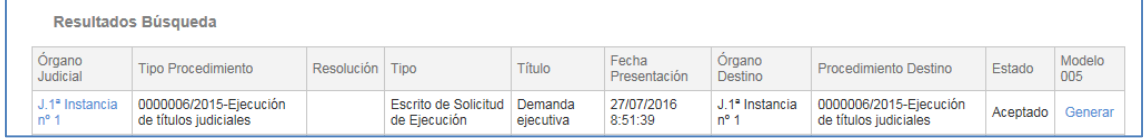

### **4.4.2 Personarse/Contestar**

A través de este enlace se presentarán las personaciones y contestaciones a la demanda/querella que ha dado inicio al expediente en el órgano judicial.

La presentación de escritos de personación sólo puede realizarse desde el menú Personación / Contestación.

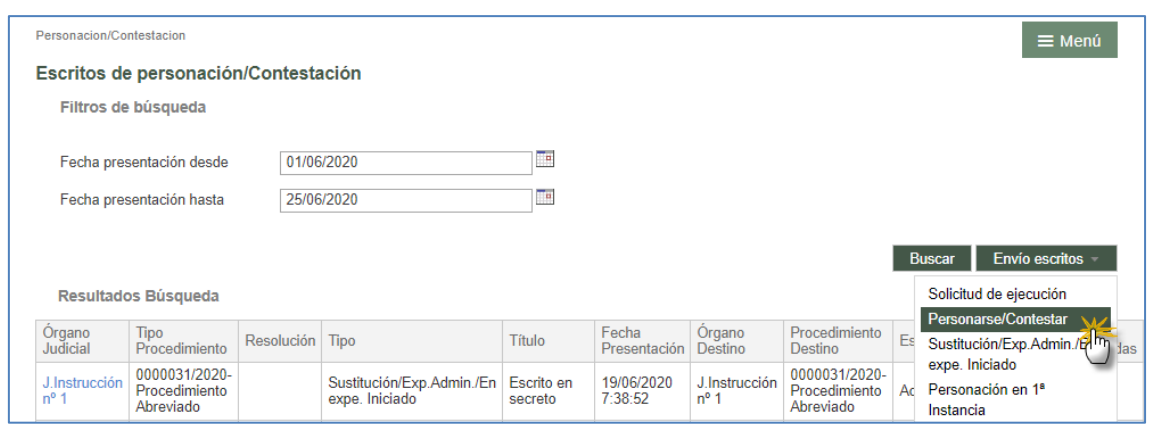

Para personarse en un expediente iniciado, hay que indicar el expediente de que se trate:

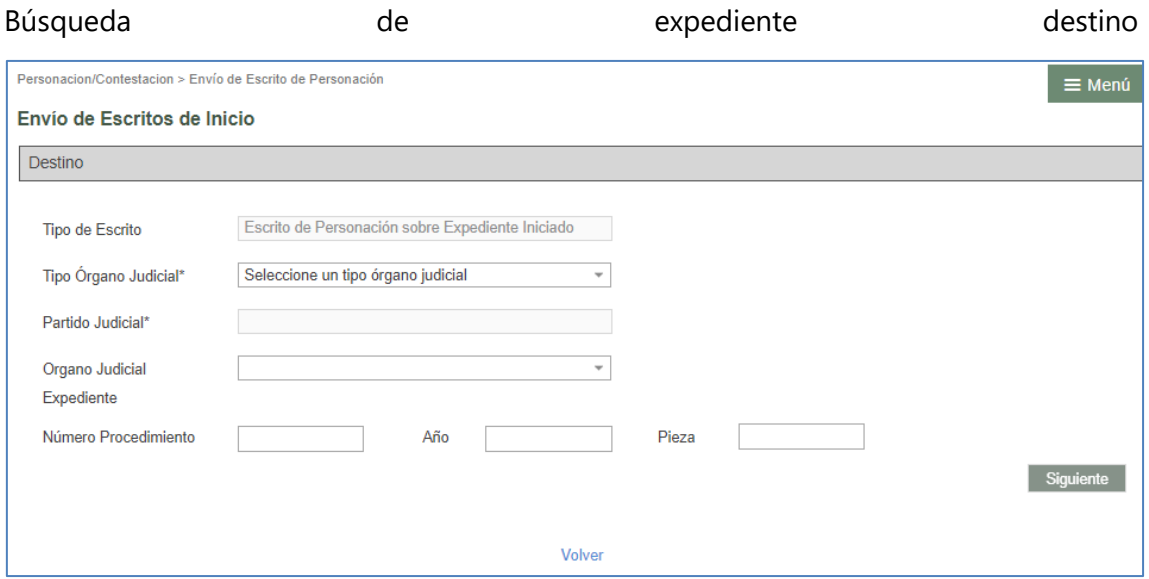

Indicados los datos requeridos (tipo de órgano, partido judicial, órgano judicial y número de procedimiento), se cargará una tabla donde se indicarán los tipos de procedimiento que en ese órgano judicial se tramitan con el número de expediente indicado, debiendo seleccionar uno;

Una vez especificado el expediente se habilita un botón Siguiente que cargará el resto del formulario

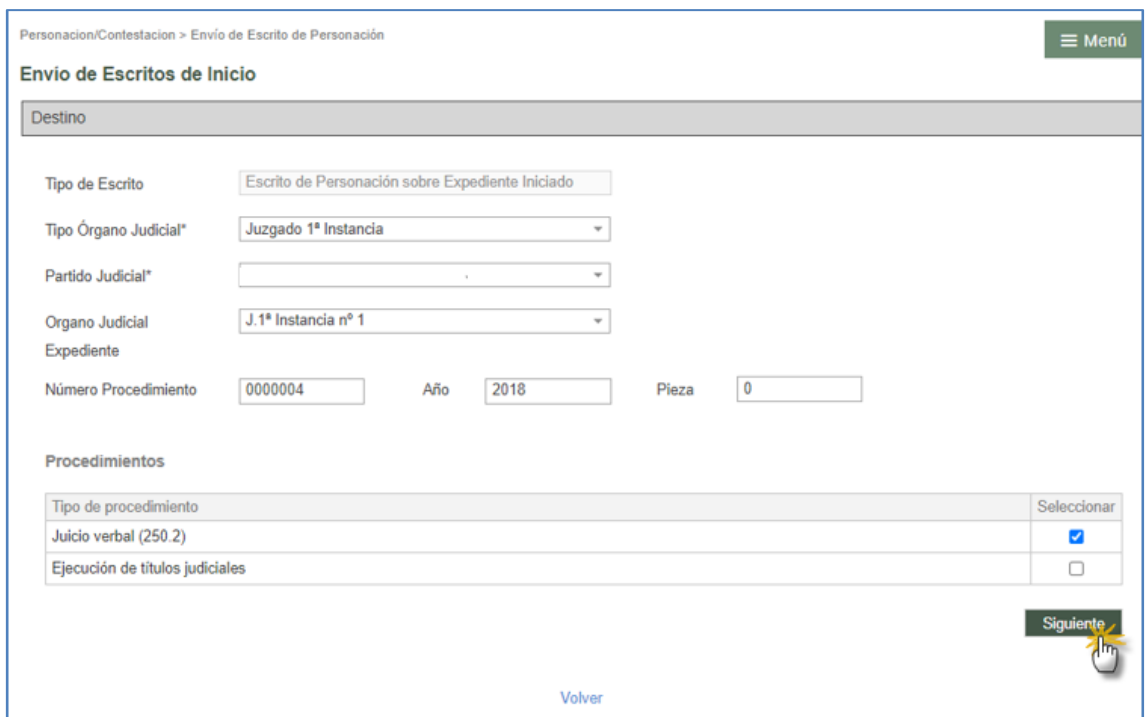

En el supuesto de estar ya personado en el expediente digital, la tabla de Intervinientes los cargará; en caso contrario, la tabla no cargará ningún interviniente del expediente. En cualquier caso, se habilita siempre un botón "Nuevo" para añadir cuantos intervinientes sea necesario.

Para poder enviar el escrito, es obligatorio seleccionar al menos un interviniente como representado/cliente.

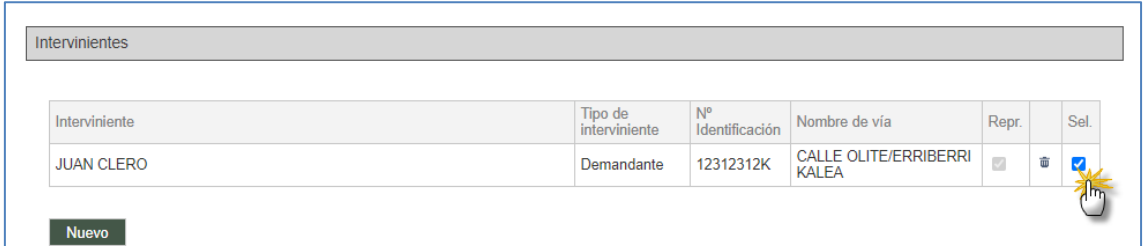

Se deben completar los campos relativos a defensor, destinatario y documentación (y anexos y documentación no digital como opcionales). Todos estos campos se completan de forma semejante a lo visto para los escritos de inicio.

Una vez completados todos los campos, se envía mediante Certificado digital y queda constancia del mismo en el grid resumen de la banda de búsqueda.

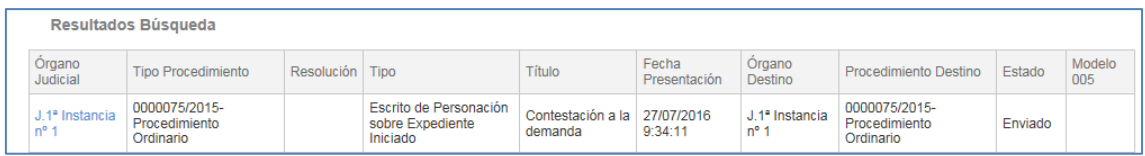

Cuando el escrito sea aceptado en el órgano destino, se reflejará este dato en el grid y se podrá generar el modelo 005 si se hubiera señalado la presentación de documentación física.

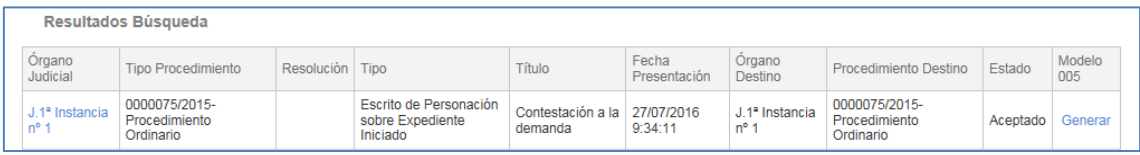

### **4.4.3 Escritos de Sustitución / En expediente iniciado**

Mediante esta opción se puede enviar a un expediente iniciado escritos en sustitución de otro profesional, si bien habrá que tener en cuenta que no se generará traslado de copias del escrito presentado.

La opción de envio de Expedientes administrativos, que se realizaba desde este menú, se ha sacado a un menú independiente (ver punto "Envío de expedientes administrativos").

El formulario para presentar escritos de sustitución en expedientes iniciados puede abrirse desde la vista de Personación/contestación, desde el detalle del expediente o desde el detalle de la notificación.

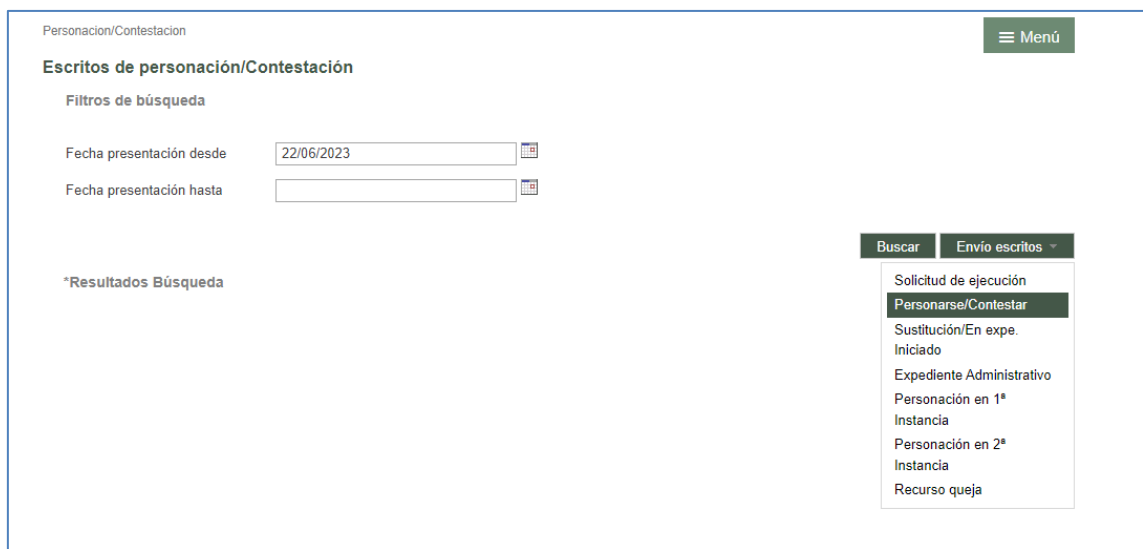

Si se accede desde el detalle del expediente o de la notificación, se cargan automáticamente los datos del expediente de origen. Si se presenta desde el formulario del menú de Personación/Contestación, se debe indicar el expediente al que va dirigido el escrito:

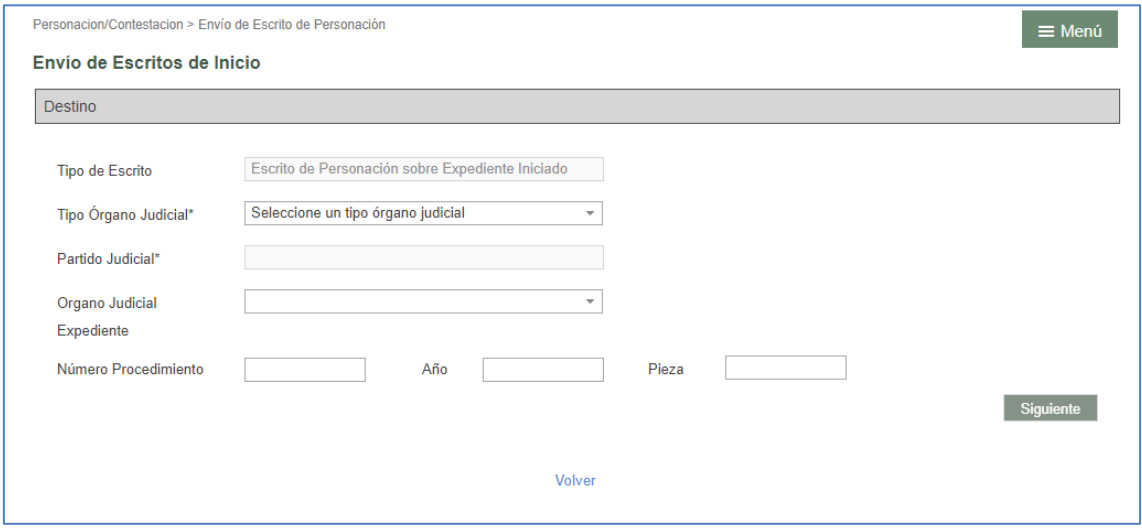

Indicados los datos requeridos (tipo de órgano, partido judicial, órgano judicial y número de procedimiento), se cargará una tabla donde se indicarán los tipos de procedimiento que en ese órgano judicial se tramitan con el número de expediente indicado, debiendo seleccionar uno.

Una vez especificado el expediente se habilita un botón Siguiente para que cargará el resto del formulario. Se debe completar el apartado de documentación (y anexos y documentación no digital como opcionales) como en el resto de tipos de escritos.

Una vez completados todos los campos, se envía mediante Certificado digital y queda constancia del mismo en el grid resumen de la banda de búsqueda.

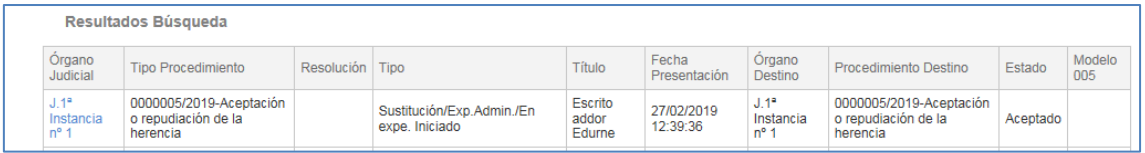

Cuando el escrito sea aceptado en el órgano destino, se reflejaré este dato en el grid y se podrá generar el modelo 005 si se hubiera señalado la presentación de documentación física.

#### **4.4.4 Escritos de Personación no iniciado en primera instancia**

Mediante esta opción el profesional se podrá personar, con anterioridad al inicio del expediente en el órgano judicial, en un expediente que se va a conocer en primera instancia y que ha sido remitido desde otro órgano judicial de primera instancia (por ejemplo, personaciones en un expediente que ha sido remitido de un partido judicial a otro por inhibición). En el momento en que se incoe el expediente, se procederá a la vinculación del procedimiento judicial con el escrito de personación presentado.

El formulario para presentar escritos de personación en expedientes no iniciados puede abrirse tanto desde la vista de Personación/contestación como desde dentro del expediente o notificación sobre el que se va a presentar el escrito.

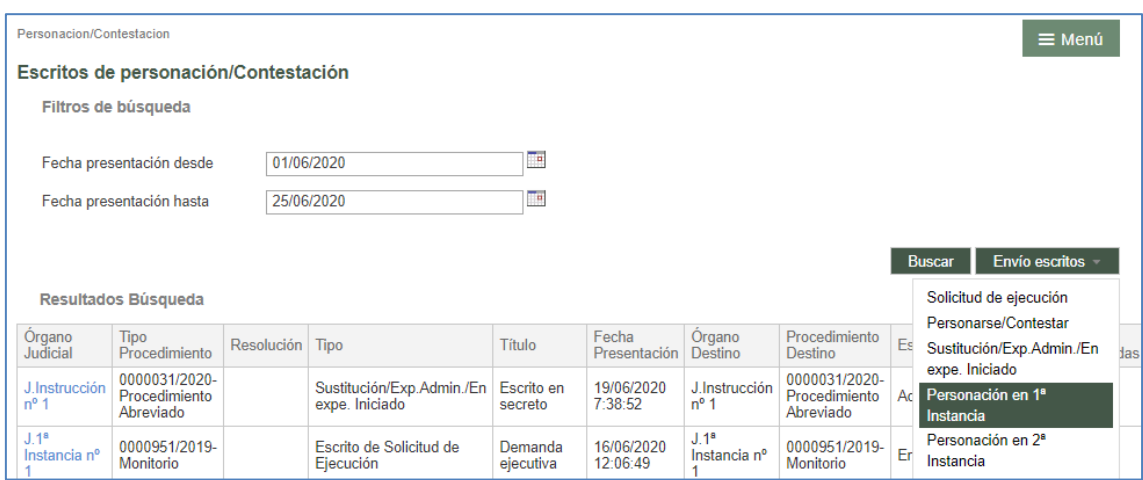

Desde el menú de Personación / Contestación

### Desde el expediente/notificación

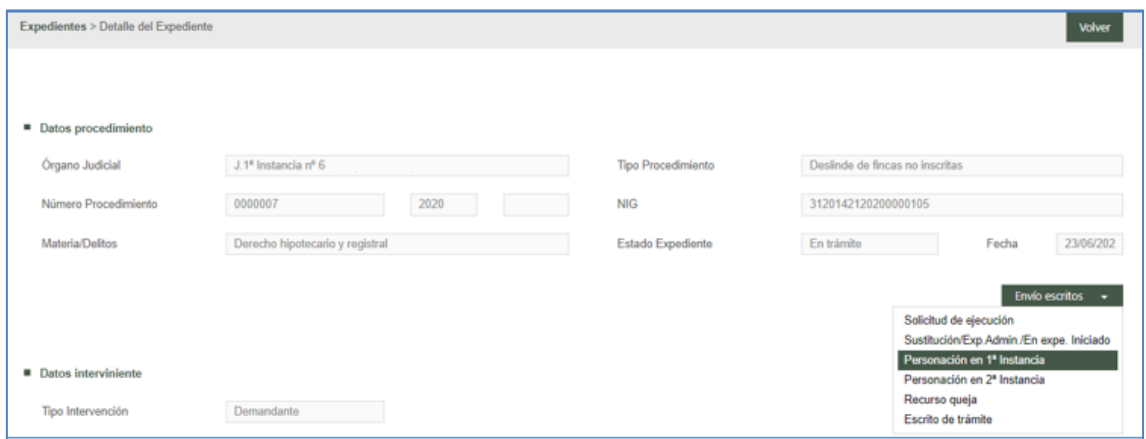

En ambos casos se abre el formulario de registro (en este segundo caso con los campos del expediente precargados):

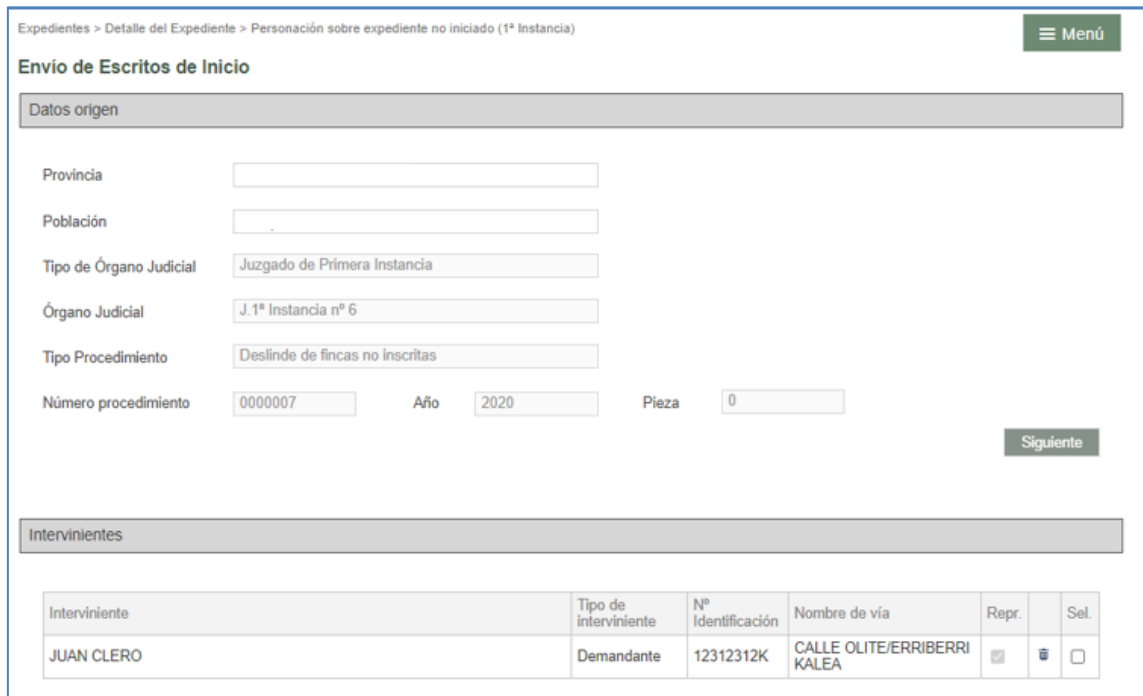

Si se presenta el escrito desde el menú Personación/Contestación, se debe indicar la provincia origen del expediente; en caso de tratarse de otra provincia, deberse debe indicar el tipo de procedimiento y la aplicación no realizará ninguna validación del expediente, dado que éste no existe en el sistema;

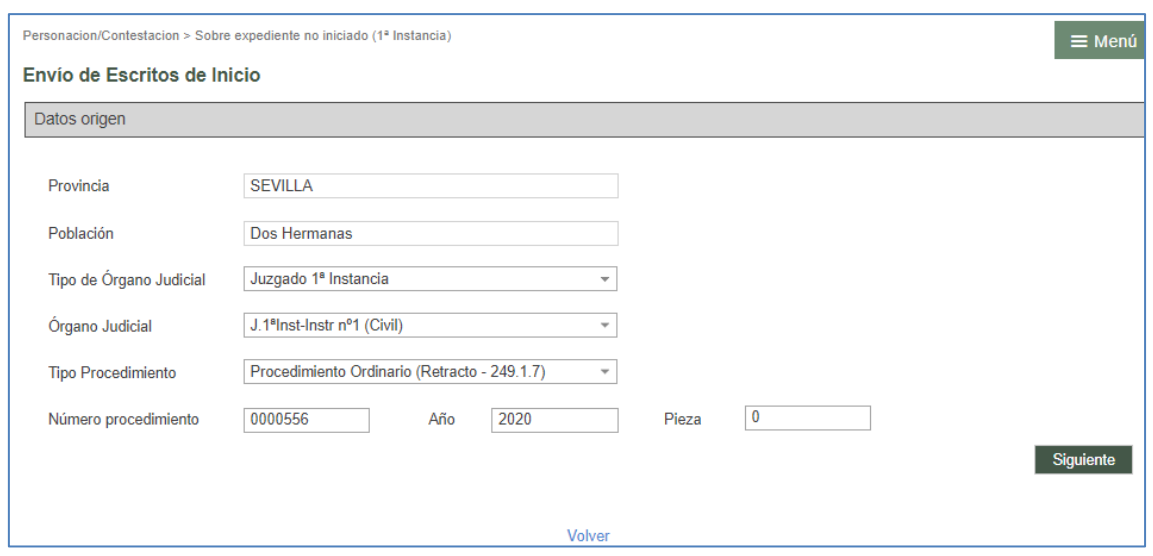

Si el origen es la propia provincia, la cumplimentación se realizará como en el resto de envíos, marcando el procedimiento correspondiente.

Con los datos origen cumplimentados, se habilita el botón "Siguiente", que da acceso al resto del formulario de registro:

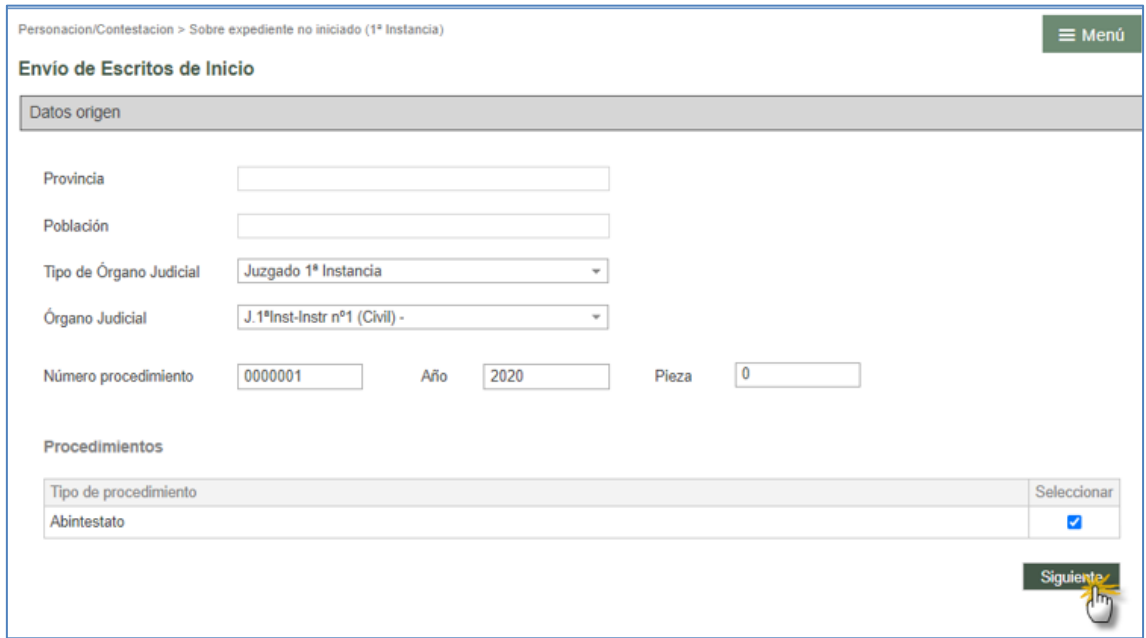

La funcionalidad es la misma que en el registro de escritos de personación.

Para poder enviar el escrito, es obligatorio registrar al menos un interviniente como representado/cliente.
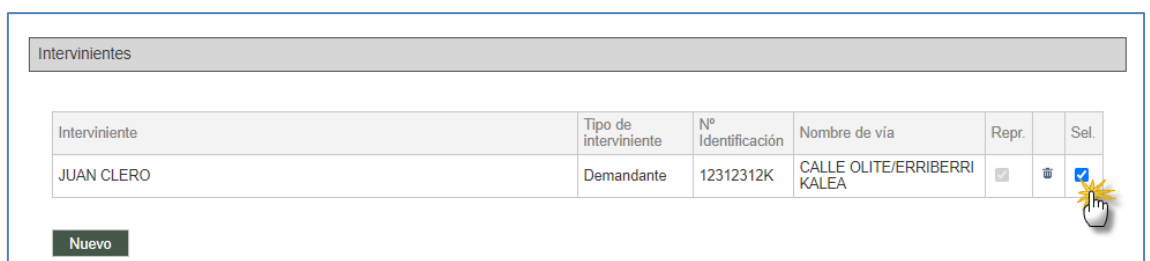

Se completan los campos relativos a defensor y documentación (y anexos y documentación no digital como opcionales). Todos estos campos se completan de forma semejante a lo visto para los escritos de inicio.

Se debe indicar el tipo de órgano destinatario del escrito, y el partido judicial correspondiente. Por defecto, se precargará el mismo tipo de órgano que se ha indicado en el origen del procedimiento (es decir, si el origen es un procedimiento del Juzgado de 1ª instancia de Barcelona, se cargará como destinatario el Juzgado de 1ª instancia, debiendo indicar al decanato de primera instancia de qué partido judicial se desea enviar el escrito de personación); este dato, sin embargo, puede modificarse y seleccionar un tipo de órgano diferente del origen.

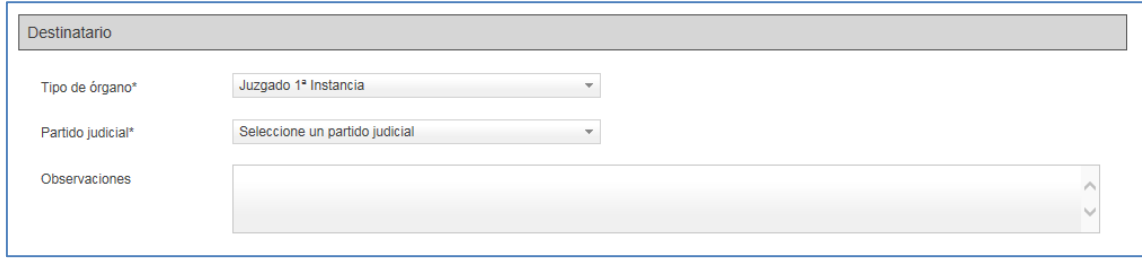

Una vez completados todos los campos, se envía mediante Certificado digital y queda constancia del mismo en el grid resumen de la banda de búsqueda.

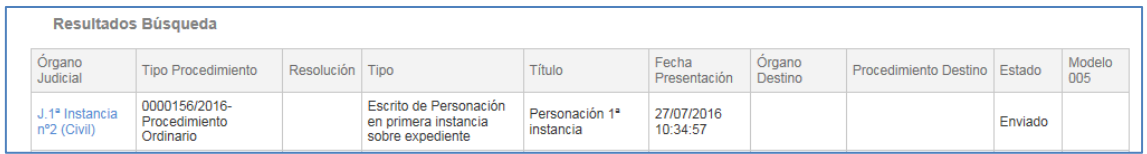

Cuando el escrito sea aceptado en el órgano destino, se reflejará este dato en el grid y, cuando el escrito se vincule a un expediente, se podrá generar el modelo 005 si se hubiera señalado la presentación de documentación física.

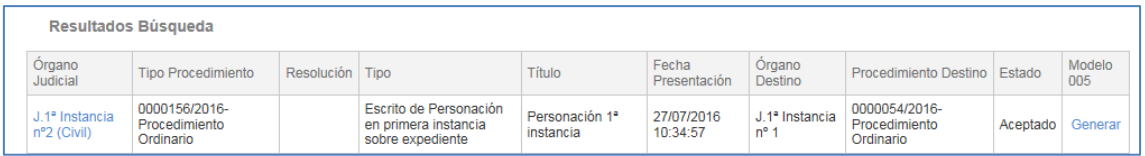

### **4.4.5 Escritos de Personación no iniciado en segunda instancia**

Mediante esta opción el profesional se podrá personar, con anterioridad al inicio del expediente en la sala, en un recurso que se va a conocer en segunda instancia. En el momento en que se incoe el expediente, se procederá a la vinculación del recurso con el escrito de personación presentado.

El formulario para presentar escritos de personación en expedientes no iniciados puede abrirse tanto desde la vista de Personación/contestación como desde dentro del expediente o detalle de la notificación del expediente sobre el que se va a presentar el escrito.

Desde el menú de Personación / Contestación

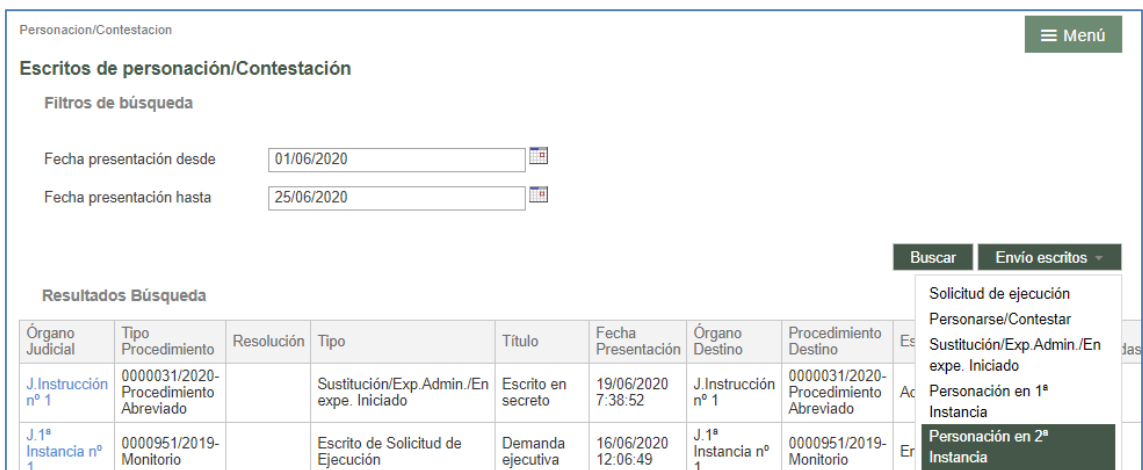

Desde el detalle del expediente/notificación

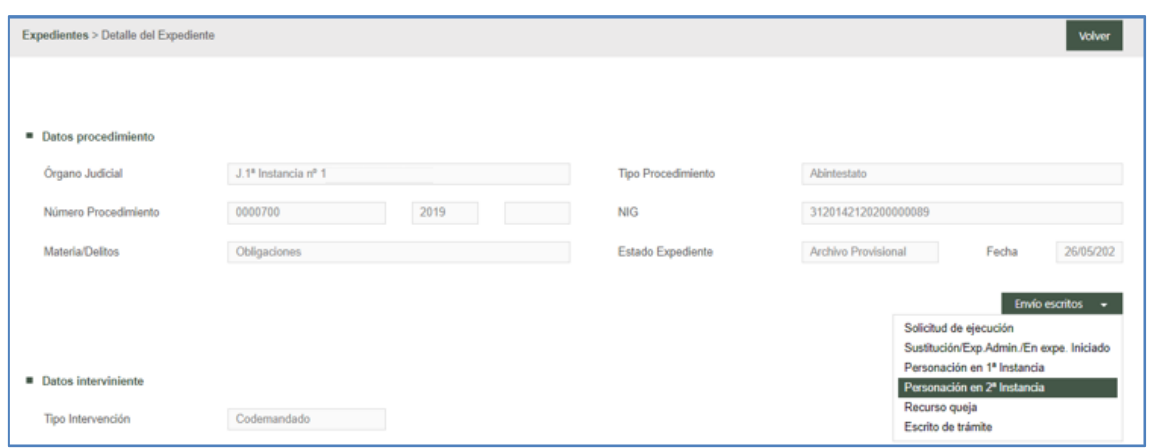

En ambos casos se abre el formulario de registro (en este segundo caso con los campos del expediente precargados):

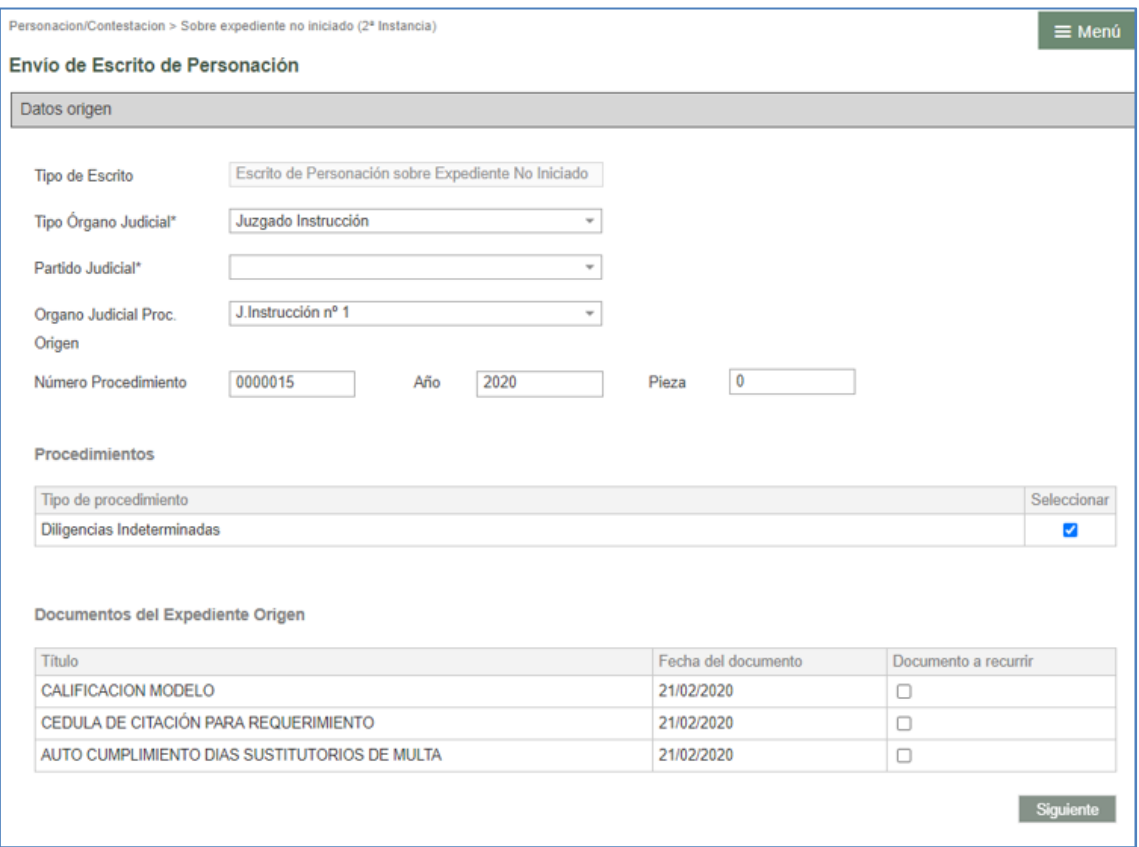

Seleccionado el procedimiento y el documento a recurrir, se habilita el botón "Siguiente":

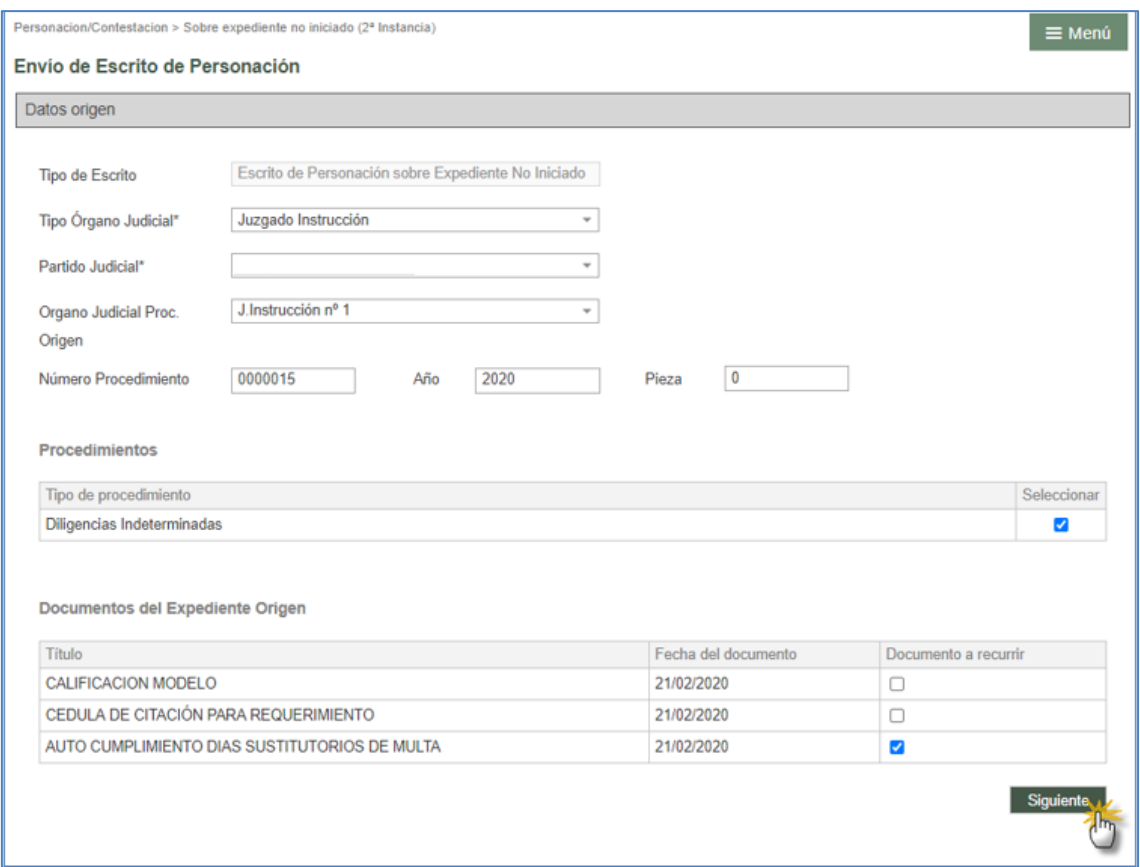

Mediante este botón se habilita el resto del formulario de registro.

La funcionalidad es la misma que en el registro de escritos de personación en 1ª instancia.

Para poder enviar el escrito, es obligatorio registrar al menos un interviniente como representado/cliente.

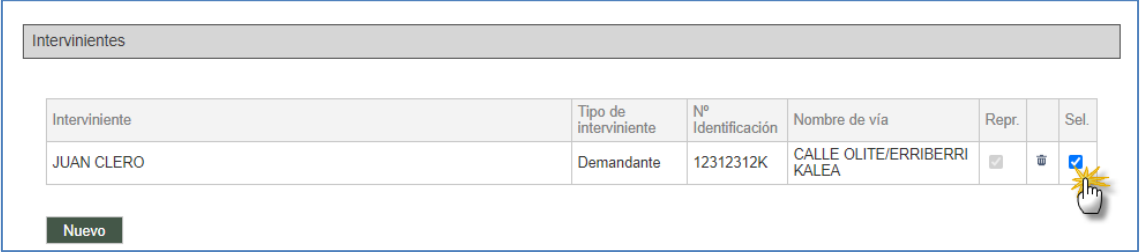

Se deben completar los campos relativos a defensor y documentación (y anexos y documentación no digital como opcionales). Todos estos campos se completan de forma semejante a lo visto para los escritos de inicio.

Se debe indicar el tipo de órgano de segunda instancia destinatario del escrito. En función del órgano de origen, se cargarán los órganos de segunda instancia del orden

jurisdiccional de que se trate (TSJ y, en su caso, Audiencia Provincial).

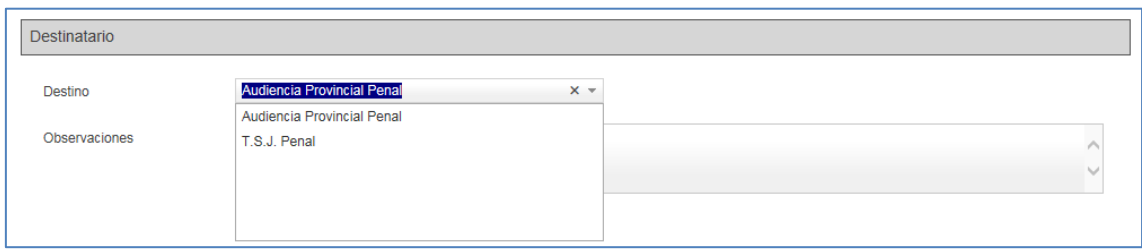

Una vez completados todos los campos, se envía mediante Certificado digital y queda constancia del mismo en el grid resumen de la banda de búsqueda.

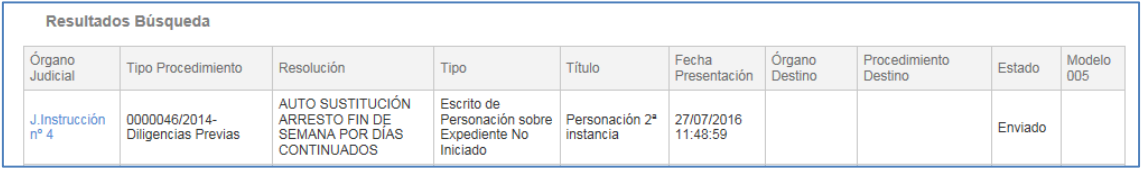

Cuando el escrito sea aceptado en el órgano destino, se reflejará este dato en el grid y, vinculado el escrito a un expediente, se podrá generar el modelo 005 si se hubiera señalado la presentación de documentación física.

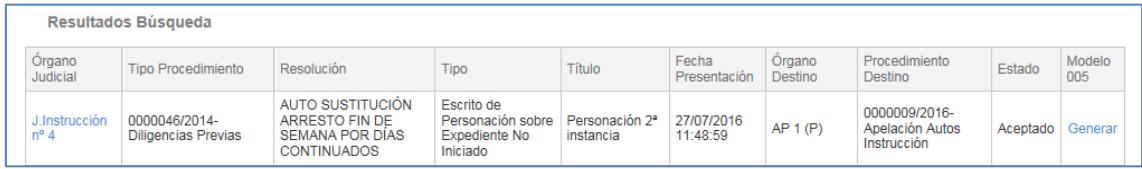

### **4.4.6 Escritos de Recurso de queja**

Con este formulario se presentarán los recursos de queja en segunda instancia, dando inicio al correspondiente procedimiento de tipo Recurso de queja.

Al igual que los escritos de personación sobre expedientes no iniciados, el formulario para presentar Recursos de queja puede abrirse tanto desde la vista de Personación/contestación como desde dentro del expediente o notificación sobre el que se va a presentar el recurso.

Desde el menú de Personación / Contestación

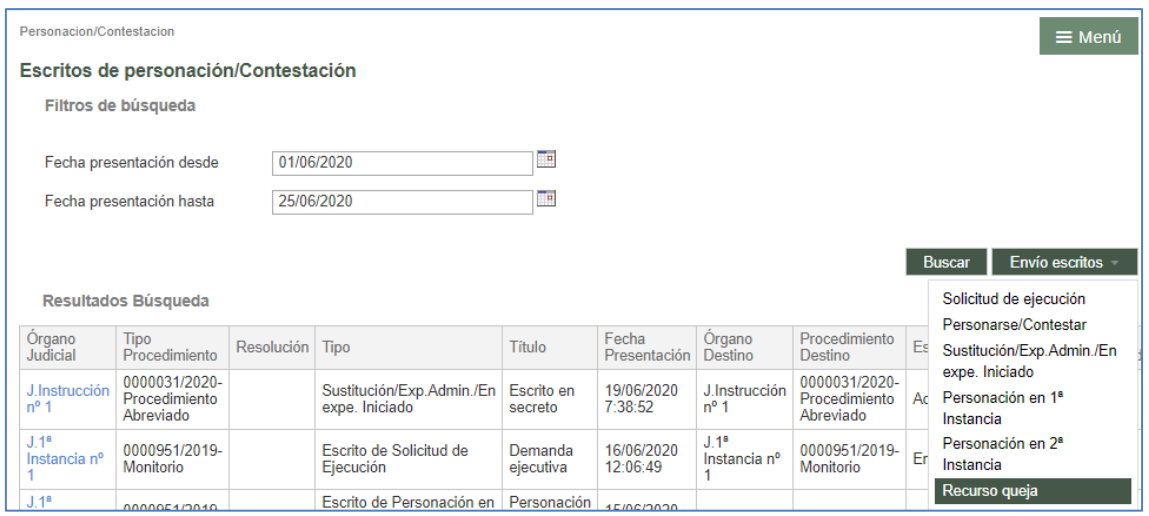

### Desde el expediente/notificación

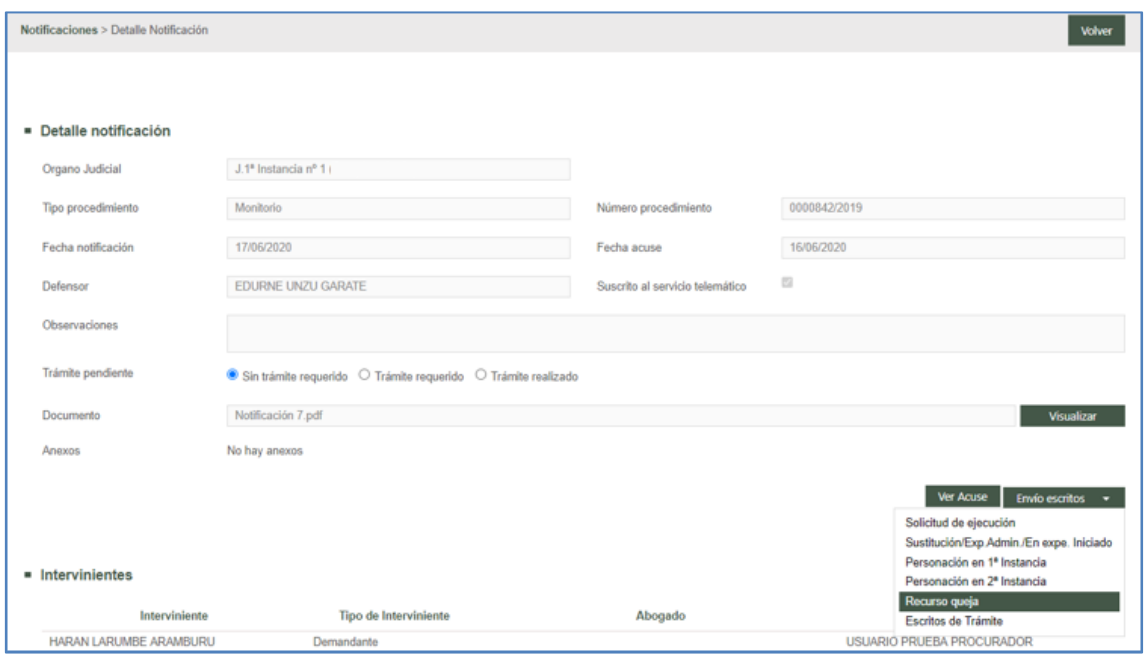

En ambos casos se abre el formulario de registro (en este segundo caso con los campos del expediente precargados):

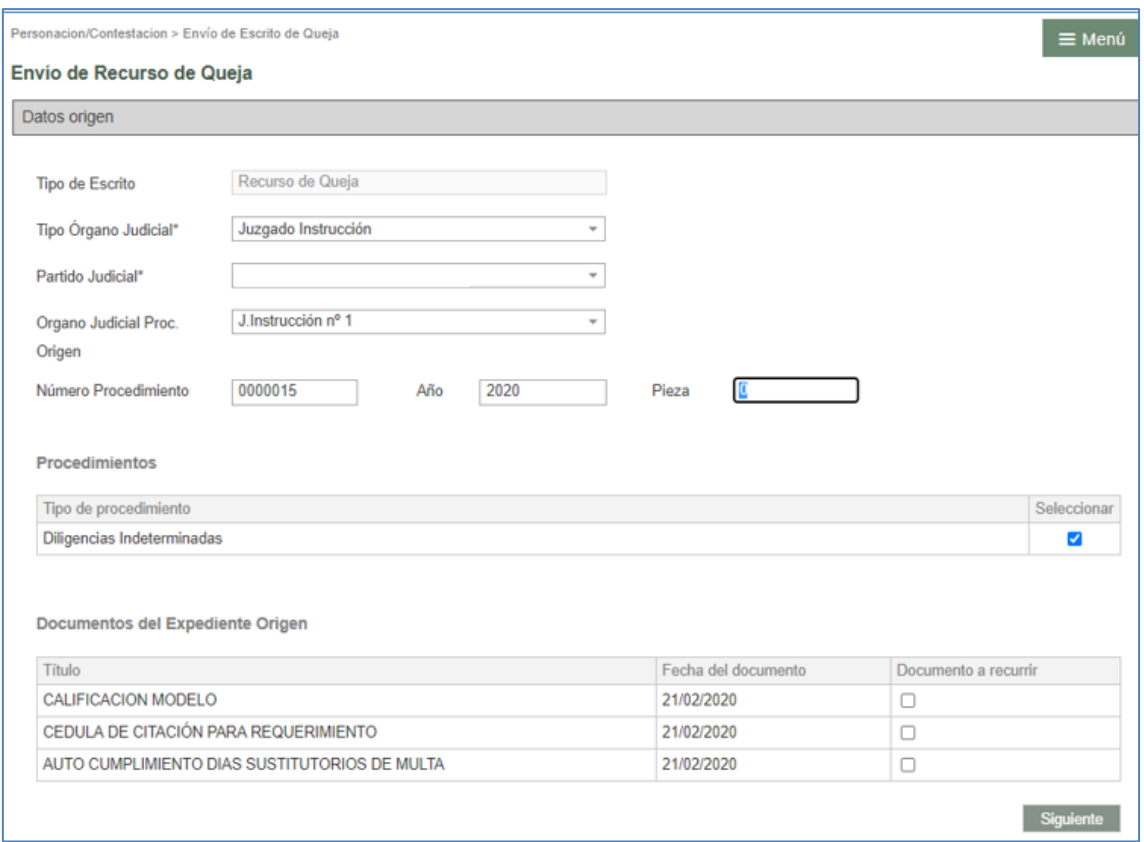

Para poder presentar un Recurso de queja es necesario que se haya notificado la resolución a recurrir, ya que es un dato que se valida como paso previo.

Seleccionado el procedimiento y el documento a recurrir, se habilita el botón "Siguiente":

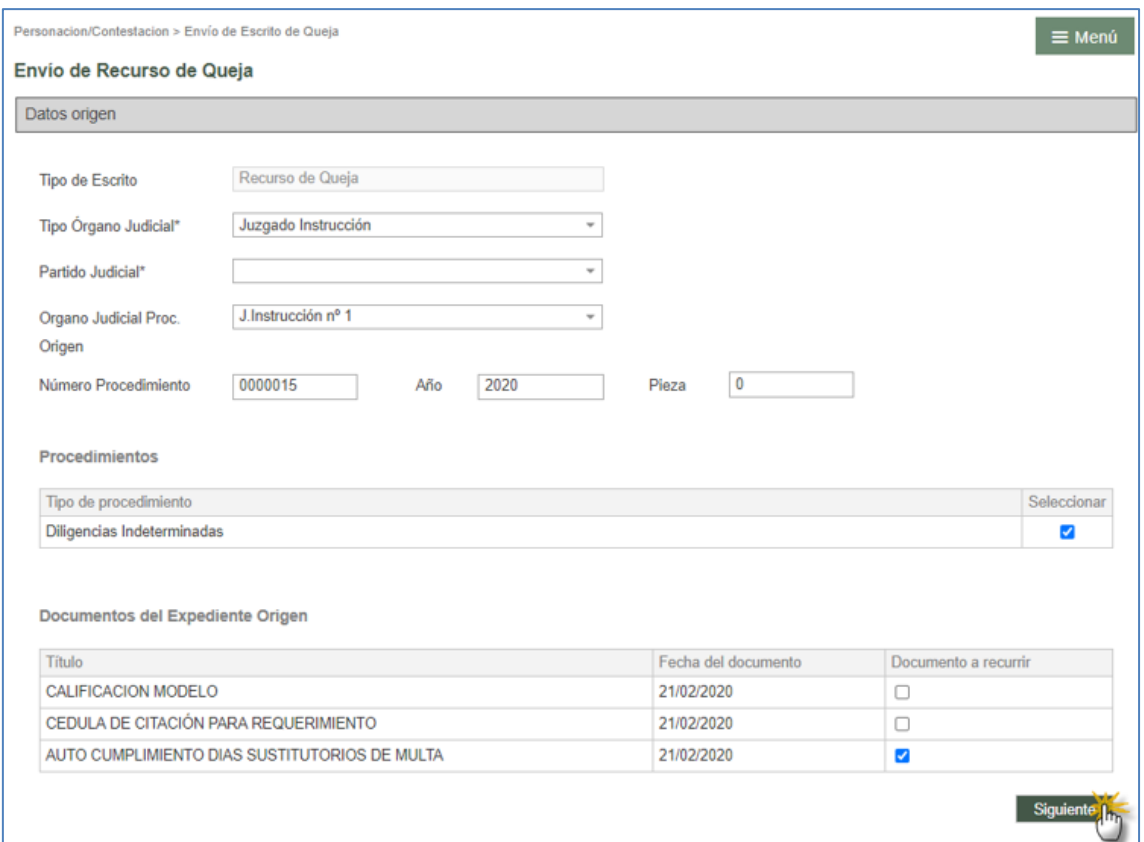

Mediante este botón se habilita el resto del formulario de registro.

La funcionalidad es la misma que en el registro de escritos de personación en 2ª instancia.

Para poder enviar el escrito, es obligatorio registrar al menos un interviniente como representado/cliente.

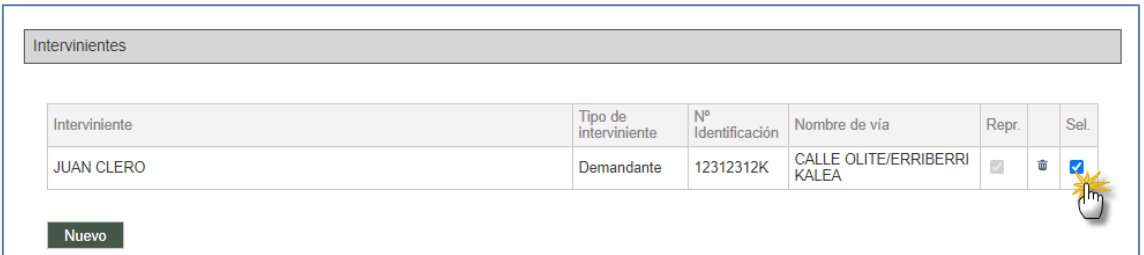

Se deben completar los campos relativos a defensor y documentación (y anexos y documentación no digital como opcionales). Todos estos campos se completan de forma semejante a lo visto para los escritos de inicio.

Se debe indicar el tipo de órgano de segunda instancia destinatario del recurso de queja. En función del órgano de origen, se cargarán los órganos de segunda instancia del orden jurisdiccional de que se trate (TSJ y, en su caso, Audiencia Provincial).

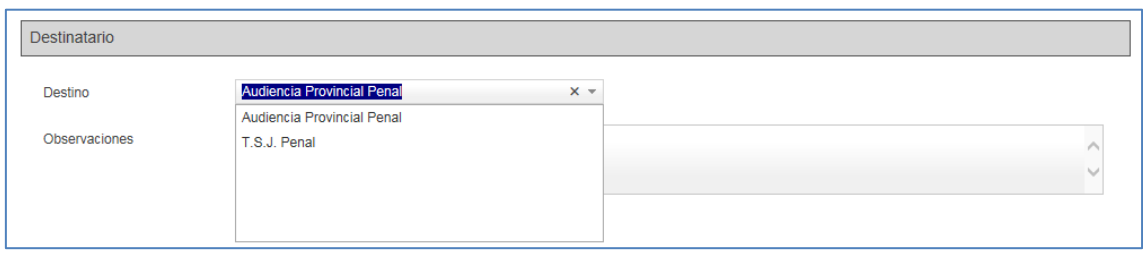

Una vez completados todos los campos, se envía mediante Certificado digital y queda constancia del mismo en el grid resumen de la banda de búsqueda.

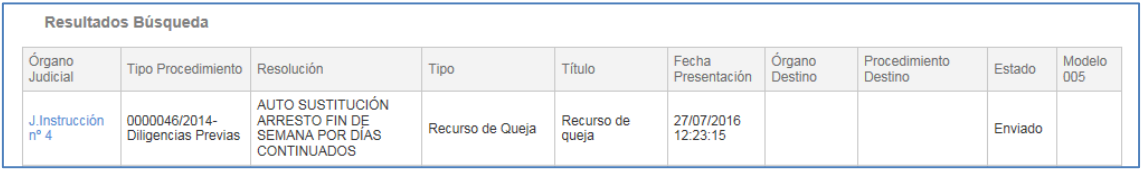

Cuando el escrito sea aceptado (o rechazado) en el órgano destino, se reflejará este dato en el grid y, asociado el escrito a un expediente, se podrá generar el modelo 005 si se hubiera señalado la presentación de documentación física.

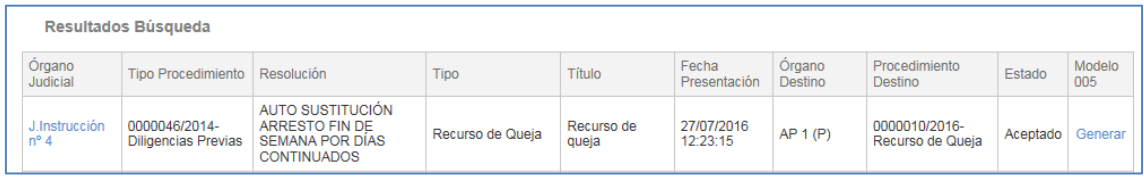

### 4.5 Reenvío de escritos

Desde un nuevo escrito existirá la posibilidad de cargar la información de un escrito previo, tanto documentación como intervinientes (si procede).

El usuario podrá modificar la documentación e intervinientes antes de remitir el escrito en su caso.

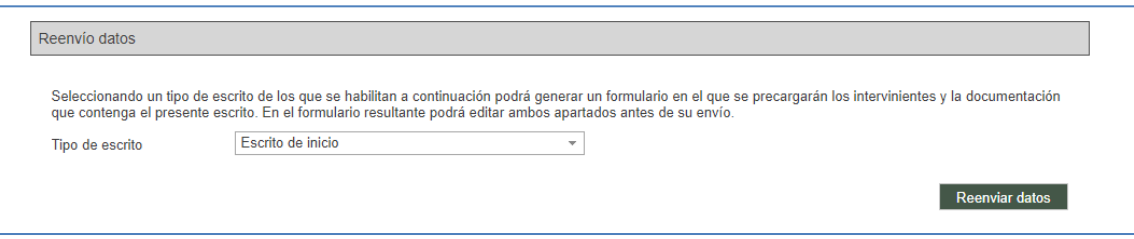

Seleccionando un tipo de escrito de los que se habilitan a continuación podrá generar un formulario en el que se precargarán los intervinientes y la documentación que contenga el presente escrito. En el formulario resultante podrá editar ambos apartados antes de su envío.

Se puede elegir el tipo de escrito que se quiere enviar, estando la funcionalidad habilitada tanto para escritos de inicio como para los de trámite.

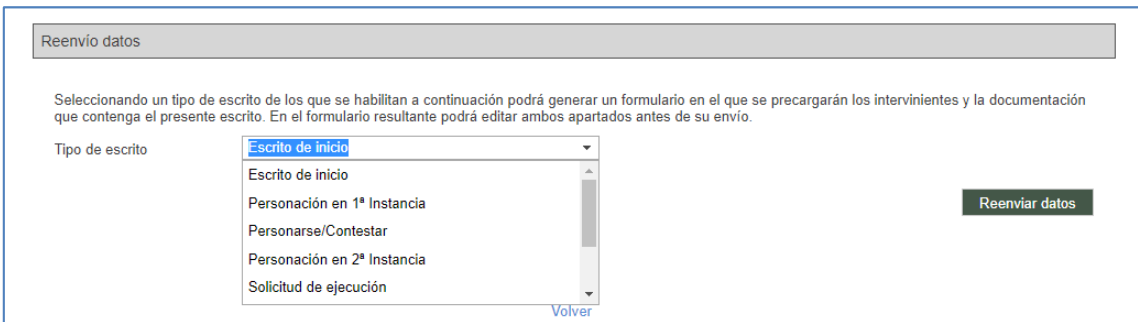

# 4.6 Envíos de expedientes administrativos

Dentro de los tipos de escritos telemáticos que pueden enviarse desde PSP, existía una opción llamada escrito de Sustitución / Exp. Adm./ En exp. Inciado. La descripción de este tipo de escrito incluía la opción Exp. Adm., pero no era una opción que se adecuase al formato ENI de los expedientes administrativos.

Por ello se ha creado un nueva opción de envio para los expedientes administrativos, de manera independizada.

El menú para poder enviar expedientes administrativos está activo en PSP para personas jurídicas, sus representantes y subroles.

La opción para enviar expedientes administrativos se encuentra dentro del menú Personación / Contestación, también en el detalle de los expedientes y en el detalle de las notificaciones.

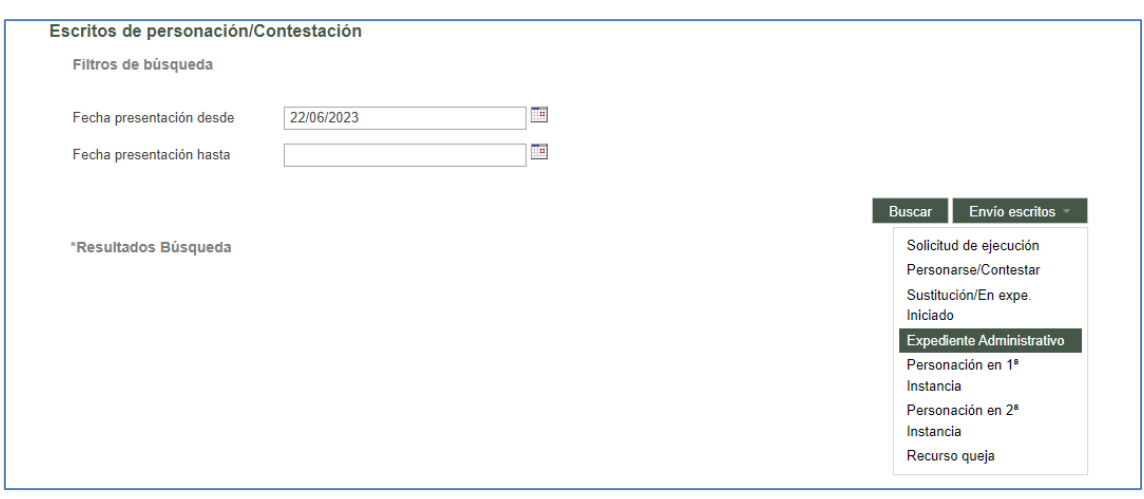

La ventana que se muestra para realizar el envío de expedientes administrativos cuenta con los siguientes apartados:

**Detalle expediente administrativo**: En este apartado se encuentran el campo "Descripción" y el campo "Identificador". El campo "Descripción" es un campo de texto libre donde se pueden introducir un máximo de 50 caracteres y es obligatorio. Se deberá completar con una breve descripción para poder realizar el envío.

El campo "Identificador" es un campo que se completará automáticamente al pulsar el botón "Siguiente" (se explicará en el punto del informe de versión) con el identificador interno que se genere al expediente administrativo.

**Datos del destino**: En este apartado se deberá seleccionar el expediente destino, el que va a ser el receptor del expediente administrativo. En la selección de órganos se cargarán solamente los órganos judiciales que tengan la posibilidad de recibir expedientes administrativos.

**Documentación**: se muestra tras completar los campos anteriores y pulsar el botón "Siguiente".

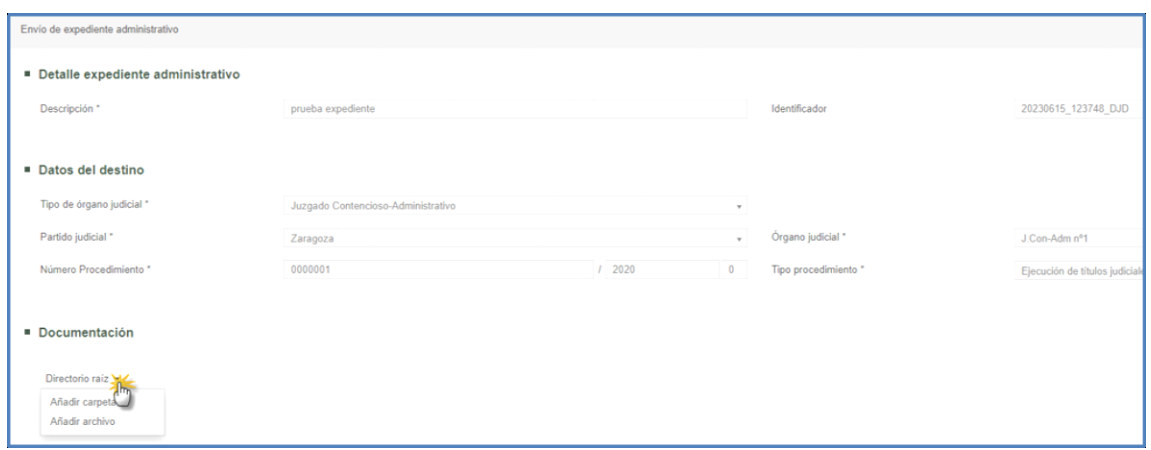

En este apartado se podrá incorporar la documentación perteneciente al expediente administrativo y se podrá gestionar en base a carpetas y subcarpetas para poder adecuarse al formato ENI.

Al pulsar sobre la flecha en "Directorio raíz" el sistema ofrece la posibilidad de incorporar archivos al expediente o crear carpetas donde se podrán incorporar archivos.

Para los archivos se deberá completar la siguiente información:

- **Nombre del archivo**
- **Tipo estado**
- Tipo de documento
- **Seleccionar archivo**

Si desde "Directorio raíz" se pulsa sobre la opción "Añadir carpeta, se habilitará una ventana para introducir el nombre de una carpeta y así poder crearla. Una vez creada la carpeta será posible añadir subcarpetas a la misma o incorporar archivos a la carpeta o subcarpeta.

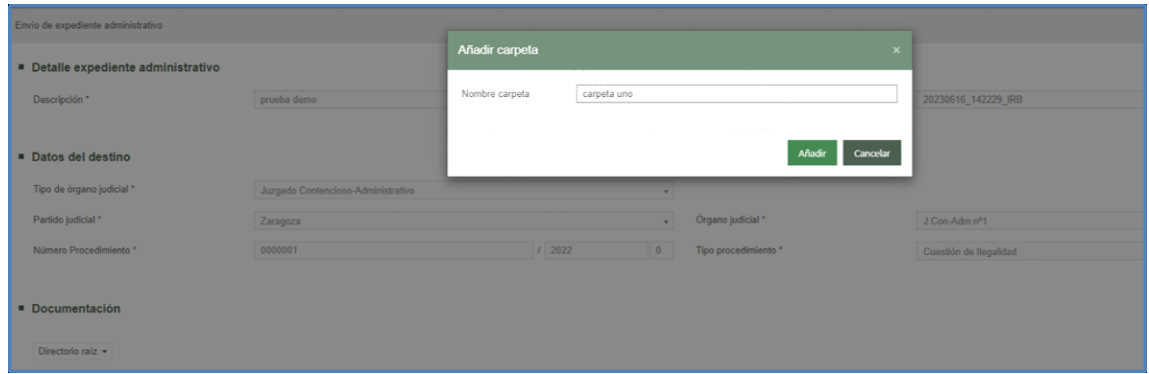

Para poder realizar el envío de un expediente administrativo será obligatorio incluir por lo menos un archivo. En caso de existir carpetas o subcarpetas sin archivos, éstas no se incluirán en el envío.

Una vez completados los tres apartados de la ventana de envío de expedientes administrativos será posible realizar el envío.

Para ello, se deberá pulsar sobre el botón Enviar que se muestra en el margen superior derecho.

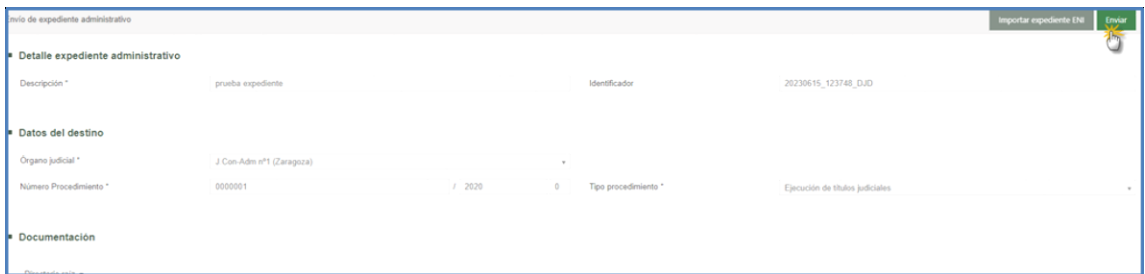

Una vez pulsado se mostrará la ventana para dar el consentimiento y proceder a la firma del envío. Se generará recibo y envio en borrador en su caso, que se localizarán de la manera general al resto de escritos.

Adicionalmente, el expediente administrativo se puede enviar al órgano judicial de otra manera mediante la importación y subida en PSP del archivo ENI descargado desde INSIDE en local.

En este caso el expediente se incorpora respetando toda la estructura de carpetas y subcarpetas que tuviera, así como sus denominaciones y contenidos.

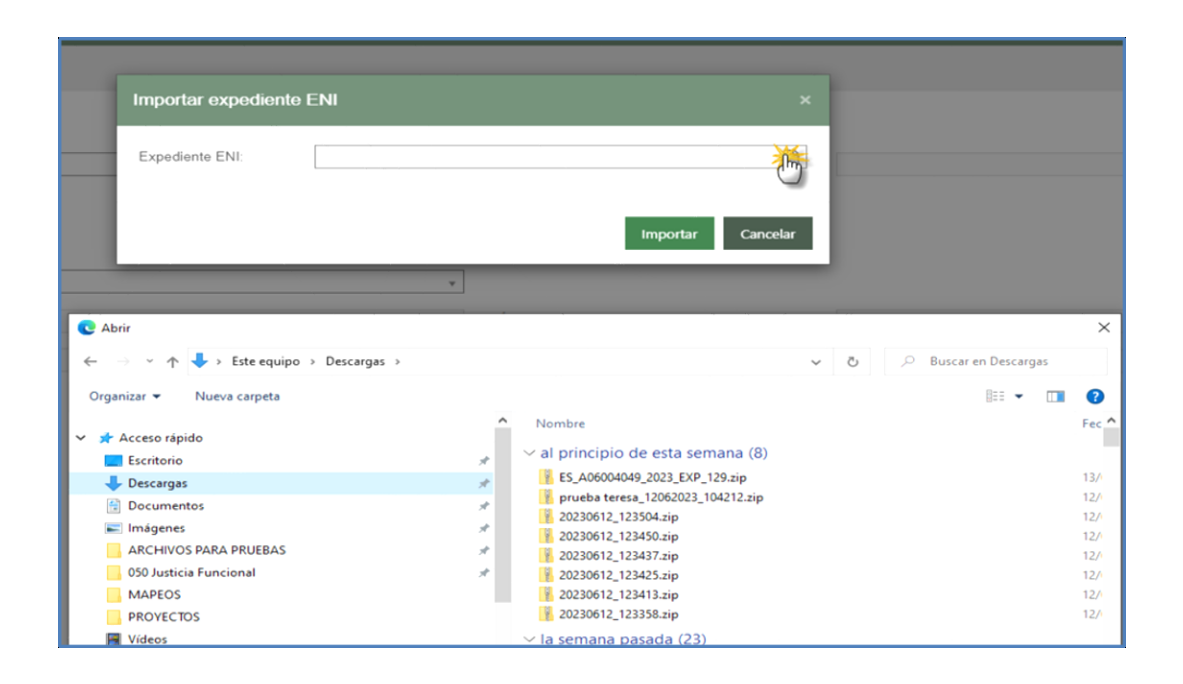

En este caso el expediente se incorpora respetando toda la estructura de carpetas y subcarpetas que tuviera, así como sus denominaciones y contenidos.

### 4.7 Envíos en borrador

Desde un formulario de envío de escrito, éste se conservará en estado borrador, sin que sea necesario realizar ninguna acción específica de guardado, sino que el almacenamiento de información se producirá de manera automática.

### **4.7.1 Guardado de escritos en borrador**

El primer guardado de los escritos se produce, según el tipo de escrito:

- Trámite: con la apertura del formulario
- Inicio (inicio, atestados, partes hospitalarios): insertados los datos de destino y tras pulsar el botón "Siguiente", con la apertura del formulario.

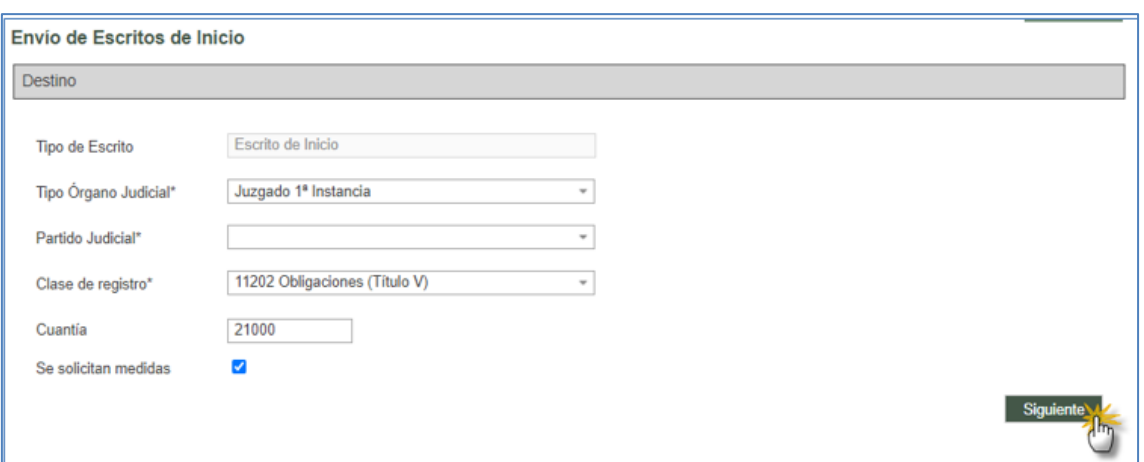

- Personación/contestación:
	- o Solicitud de ejecución, Sustitución/En expte. Iniciado: insertados los datos de destino y tras pulsar el botón "Siguiente", con la apertura del formulario.

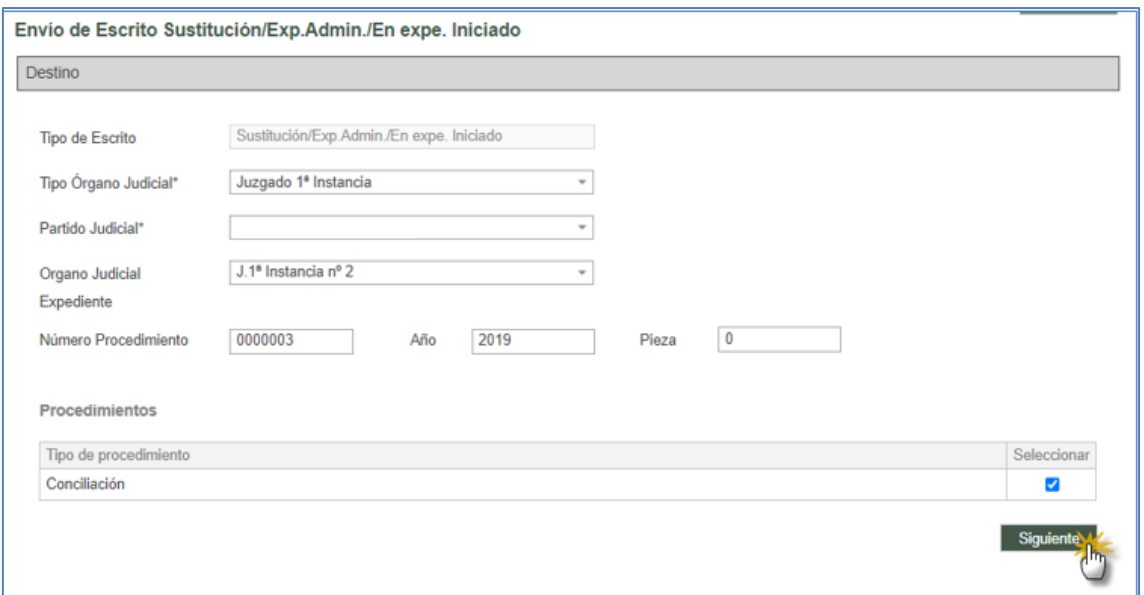

o Personación en 1ª instancia, Personación en 2ª instancia, Recurso de queja: insertados los datos de origen, seleccionado el documento de la tabla en su caso y tras pulsar el botón "Siguiente", con la apertura del formulario.

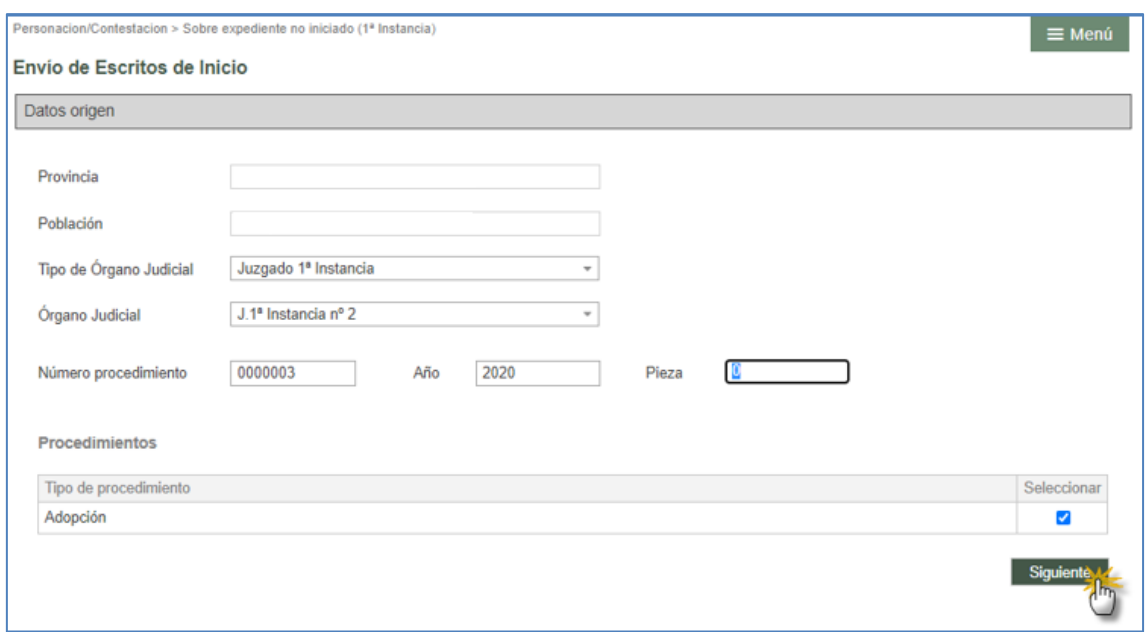

El usuario podrá ir cumplimentando los diferentes campos del escrito y el borrador se irá actualizando cuando se detecten las siguientes modificaciones en el formulario:

- Con la inserción/eliminación de intervinientes.
- Con la inserción/eliminación del documento principal.
- Con la inserción/eliminación de documentación anexa digital.
- Con la inserción/eliminación de documentación física.

### **4.7.2 Edición y envío de Envíos en borrador**

Un aviso de usuario en el menú Inicio informa al usuario de la existencia de escritos en borrador. A los escritos en borrador se puede acceder pulsando el enlace habilitado en dicho aviso, o pulsando el menú Envíos en borrador:

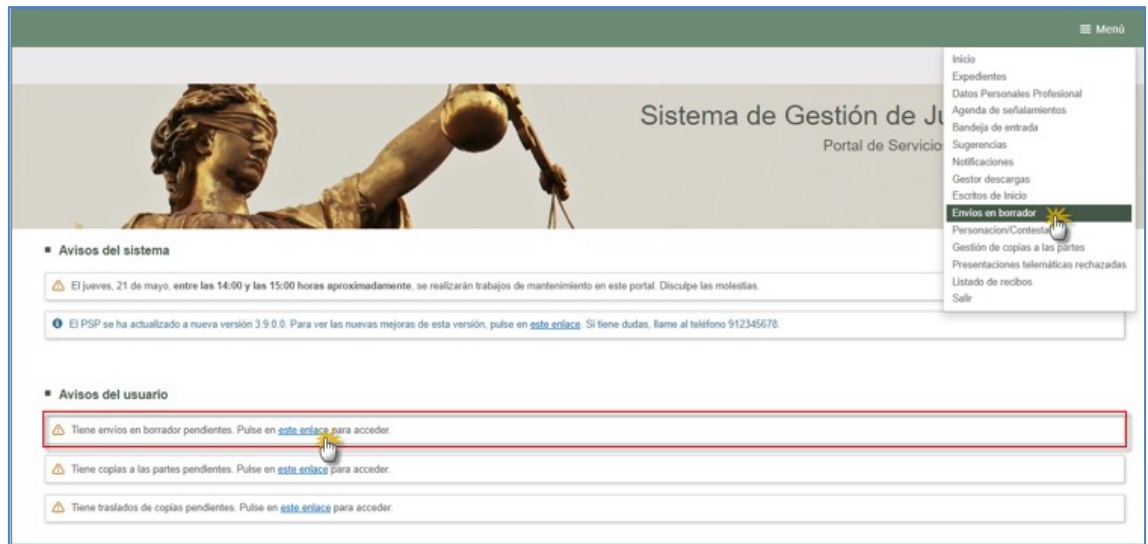

La página informa al usuario de las acciones que provocan la actualización del envío en borrador (añadir o eliminar intervinientes, documento principal o documentación anexa o física), así como el tiempo en el que se conservan los borradores (10 días desde la última actualización de la fecha de guardado).

Alcanzado este periodo sin que el escrito se actualice o se envíe, se eliminará de forma automática.

Al acceder al menú, se ejecuta automáticamente la búsqueda de los envíos en borrador acumulados por el usuario.

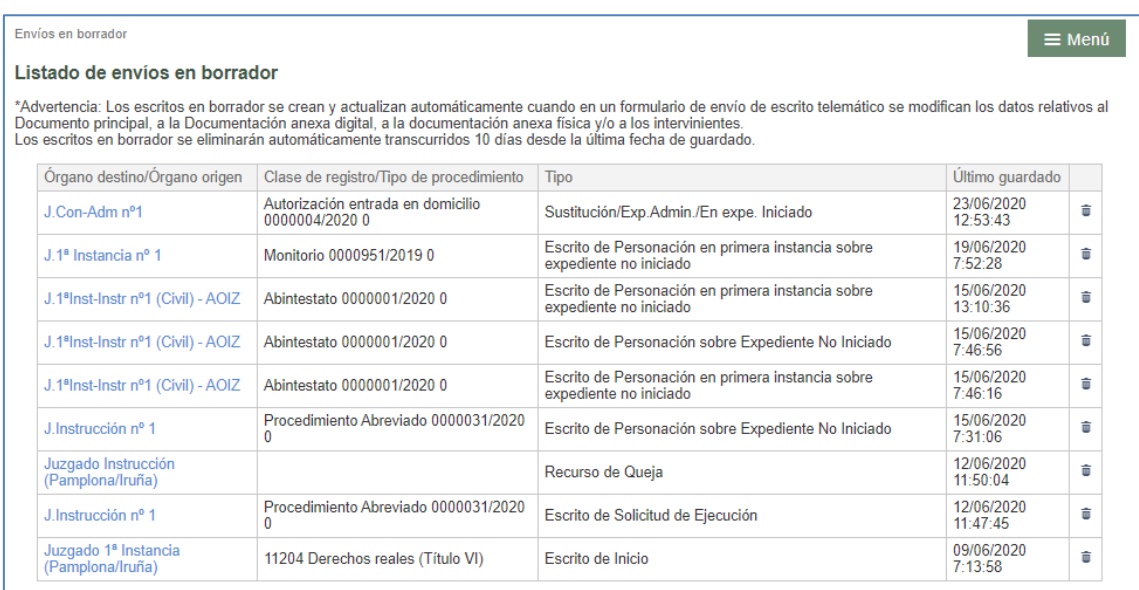

De cada elemento de la lista, se muestra la siguiente información:

- Órgano destino/Origen;
	- o En los escritos de trámite, solicitud de ejecución, personación/contestación, sustitución/en expte. iniciado, se muestra el órgano judicial destino.
	- o En los escritos de inicio, personación en 1ª y 2ª instancia y recurso de queja, se muestra el órgano judicial origen (el destino se seleccionará en el detalle del formulario).
- Clase de registro / Tipo de procedimiento;
	- o En los escritos iniciadores (inicio, atestado, parte hospitalario), se mostrará la clase de registro seleccionada por el usuario.
	- o En los escritos de trámite, solicitud de ejecución, personación/contestación, sustitución/en expte. iniciado se mostrará el tipo, número y año de procedimiento destinatario del escrito.
- Tipo de escrito;
	- o En los escritos de trámite y sustitución/en expte. Iniciado, se mostrará el tipo de escrito seleccionado por el usuario o el que se carga por defecto.
	- o En el resto de escritos se mostrará el tipo de envío (inicio, atestado, Solicitud de ejecución…)
- Fecha de último guardado; esta fecha se irá actualizando a medida que el borrador sea modificado por el usuario (mediante la inserción o eliminación de documento principal, anexos o intervinientes).
- Icono papelera. Para eliminar manualmente el borrador.

El dato de la primera columna, Destino/Origen, es un enlace que, al pulsarlo, abre el escrito en borrador de forma que el usuario pueda abrirlo, modificarlo y, en su caso, enviarlo.

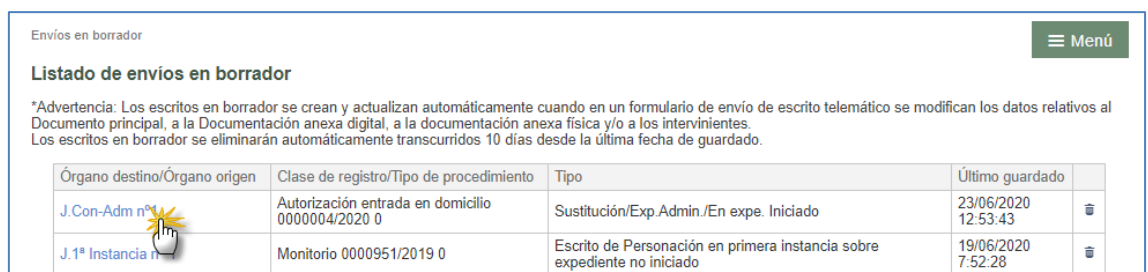

La ventana de edición del escrito es la misma que la del formulario de envío, tanto en escrito de trámite como de inicio o personación:

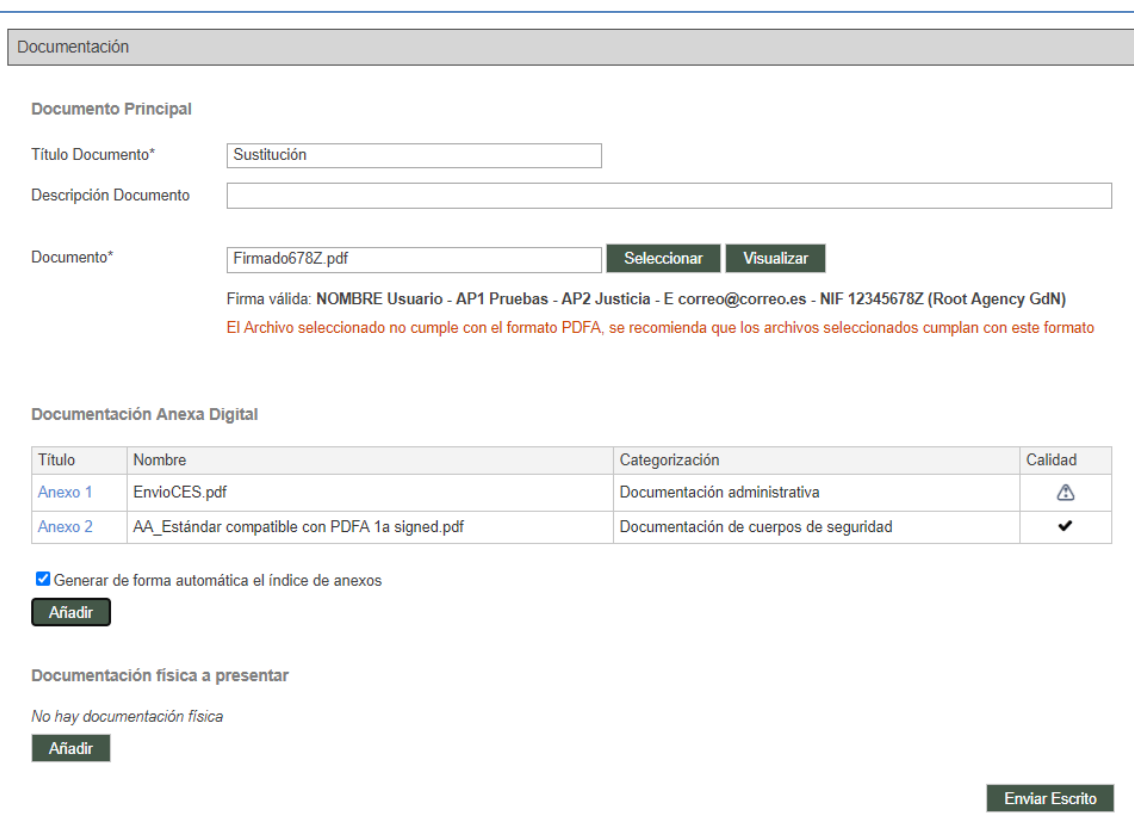

Editado un escrito en borrador, el usuario podrá modificarlo, actualizando el borrador, y/o enviarlo.

En el caso de atestados guardados en borrador, el dato de la reserva inicial deberá cumplimentarse nuevamente, ya que no se realiza guardado de la misma para evitar el bloqueo.

### **4.7.3 Eliminación de Envíos en borrador**

Los escritos en borrador se eliminan:

- 1. Con el envío del escrito. Cuando el escrito cambia a estado Enviado, el borrador desaparece de la búsqueda de envíos en borrador.
- 2. Eliminación manual del usuario. Desde la tabla de envíos en borrador se habilita un icono papelero para accionar la eliminación manual del escrito seleccionado.

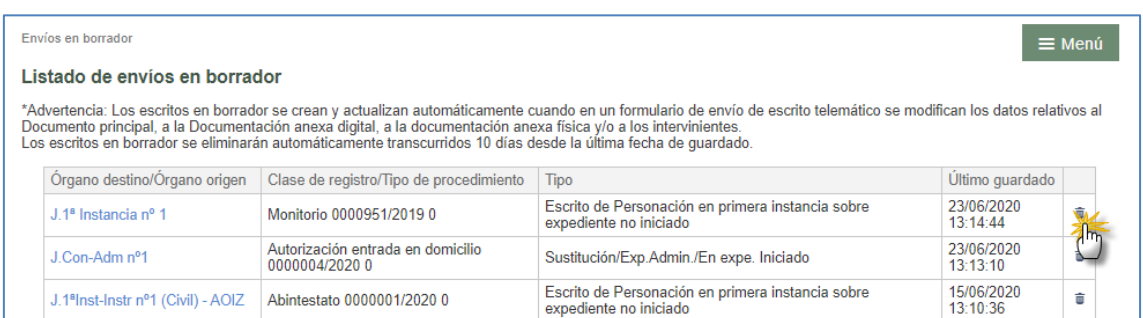

### Se solicitará la confirmación del usuario:

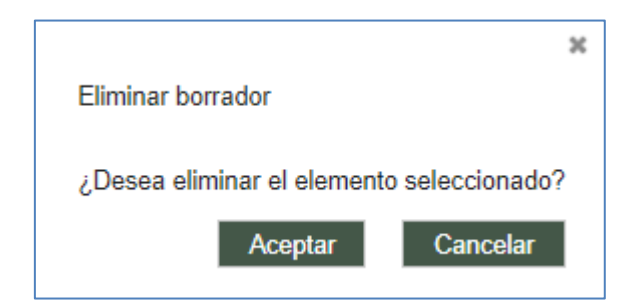

Confirmada la acción por parte del usuario, se elimina el envío en borrador.

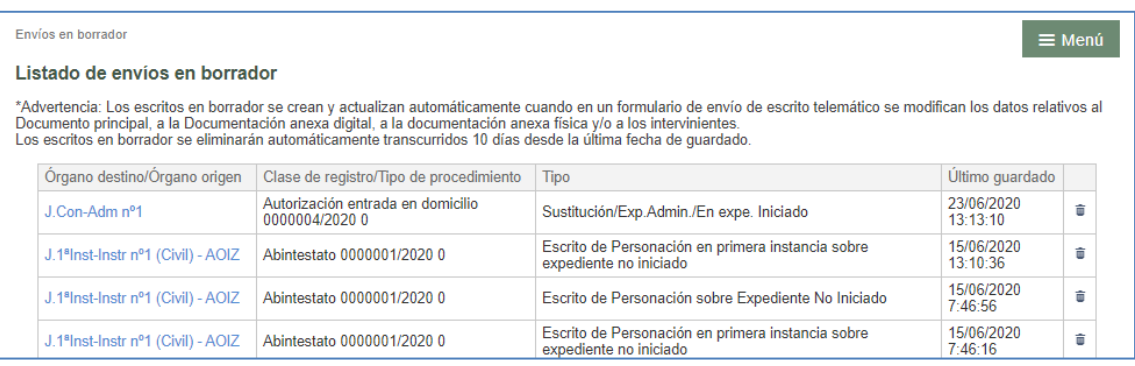

3. Eliminación automática: transcurrido el tiempo preconfigurado en el sistema, 10 días, desde la última fecha de actualización del borrador, el escrito desaparecerá automáticamente.

# 4.8 Envío de escritos desde la Bandeja de entrada

# (Procuradores)

Cuando el Abogado también utiliza la aplicación PSP para la presentación de escritos telemáticos, éstos llegarán a la bandeja de entrada del procurador.

Desde el menú "Bandeja de Entrada" se puede obtener un listado de escritos (de inicio, personación y de trámite) que hayan enviado los abogados para su firma (la del procurador) y presentación en el órgano judicial correspondiente. Previamente se habrá recibido un mail informativo de esta presentación. Además, al acceder a la aplicación, un aviso indicará la existencia de estos escritos en la bandeja de entrada, a la que se accede pinchando sobre el aviso, o bien desde el menú Bandeja de entrada:

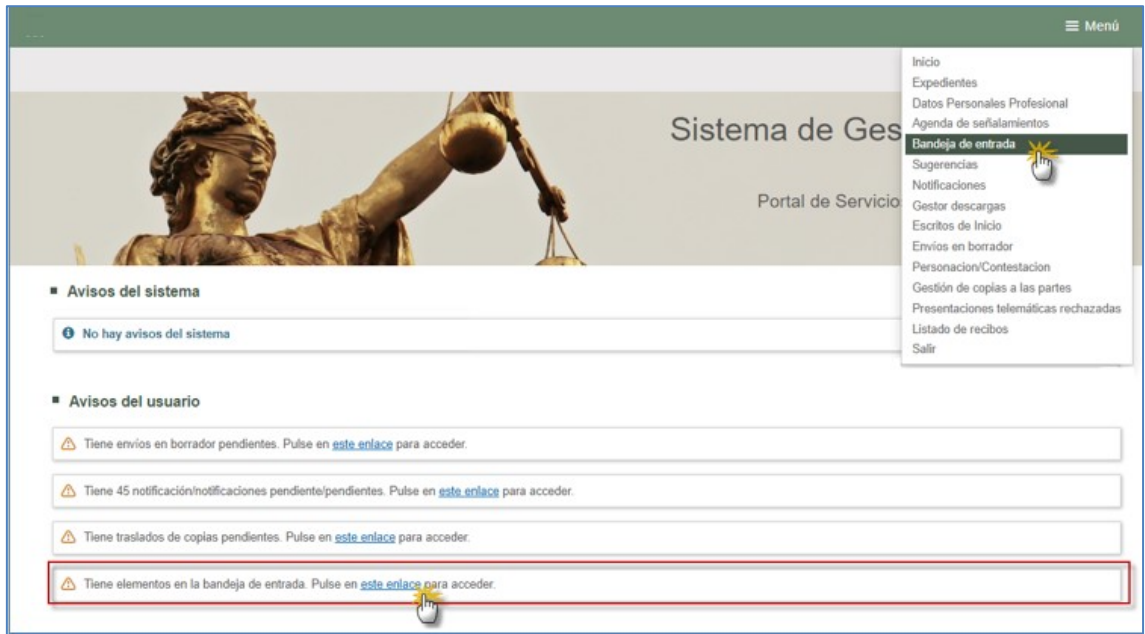

Para obtener información detallada del escrito, se debe pulsar sobre el enlace de la columna "Fecha envío".

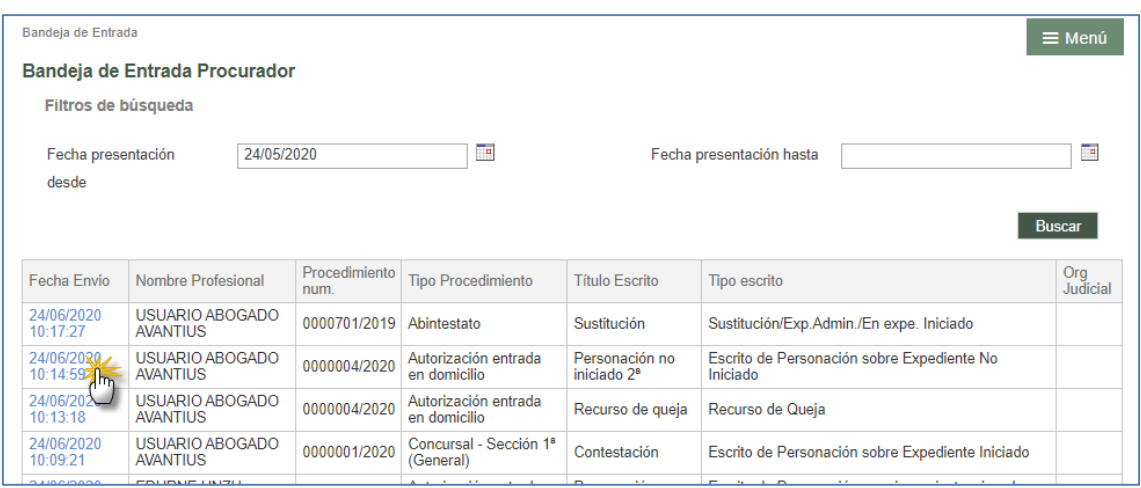

### **4.8.1 Escritos de trámite enviados por el abogado**

En el caso de los escritos de trámite, esto llevará a la ventana de "Envío de Escritos del Procurador" desde donde se podrá ver el Escrito, descargarlo, revisarlo, firmarlo y mandarlo al Órgano Judicial o rechazarlo, en cuyo caso será devuelto al abogado.

Los datos relativos a Origen, Destino y Expediente son meramente informativos. Dan información de quién lo envía, quién lo recibe y datos del expediente sobre el que se está presentando el escrito.

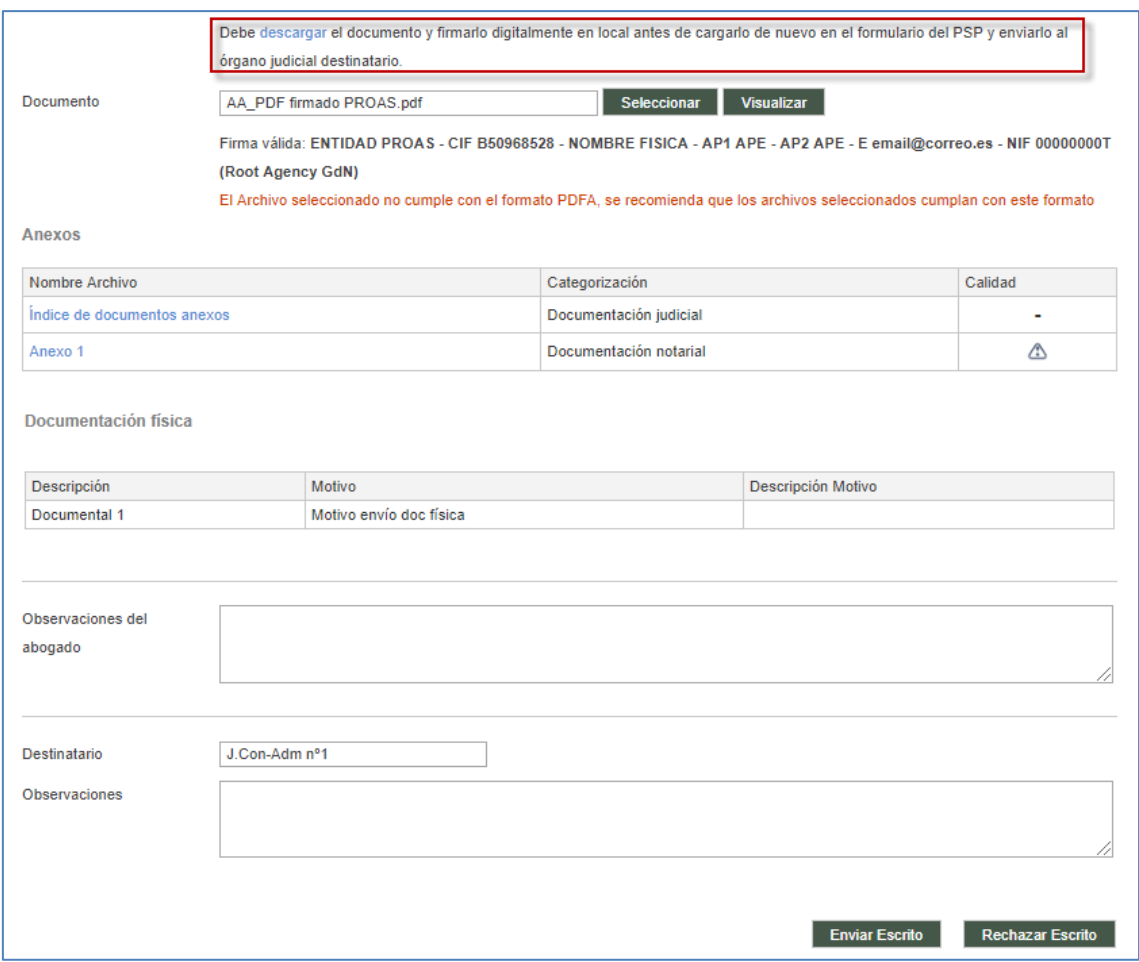

En lo referente al documento, las opciones son:

- Visualizar el documento principal. Al pulsar sobre esta opción, se abrirá el documento que ha presentado el Abogado.
- Descargarlo. Descargado el documento, el usuario podrá firmarlo en local y cargarlo de nuevo.
- Seleccionar. Si se determina con el Abogado que el documento que ha presentado no es correcto y va a enviar otro por otro medio, se puede incorporar a través de esta opción.
- Observaciones del abogado. El abogado puede dar indicaciones que sólo serán visibles por el Procurador.
- Observaciones. En caso de rechazar el Escrito (devolución al abogado), será el motivo que visualizará el abogado.

Tras la revisión del Escrito, el procurador podrá:

- Rechazar el escrito. El Escrito vuelve al abogado con las indicaciones que se hayan introducido en Observaciones. La aplicación enviará un correo automáticamente al Abogado indicando esta situación.
- Enviar Escrito. Comienza el proceso de Firma del Envío para la presentación al Órgano Judicial. Una vez terminado, devolverá un resguardo imprimible.

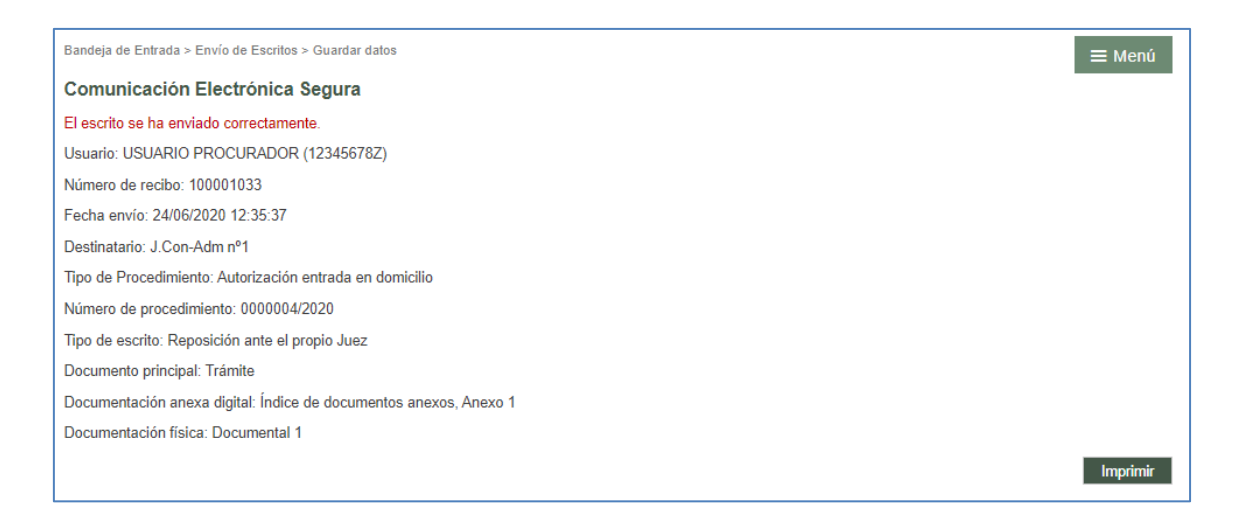

El resguardo que genera la aplicación indica que el envío ha sido realizado y no ha habido problema.

La fecha de presentación será la primera hora hábil desde la fecha de entrega del resguardo.

Desde el momento en que los escritos se envían, se pueden visualizar en el detalle del expediente al que pertenecen, en el apartado de Escritos Telemáticos. Desde aquí se pueden visualizar y volver a imprimir los recibos de los escritos telemáticos presentados por el profesional. Cada profesional sólo puede acceder a los recibos de sus propios escritos.

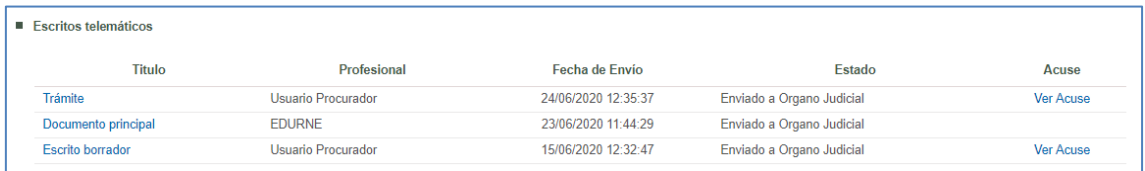

Al pinchar en el link se abrirá el recibo correspondiente en la página, con los mismos datos que se muestran al presentar un escrito telemático.

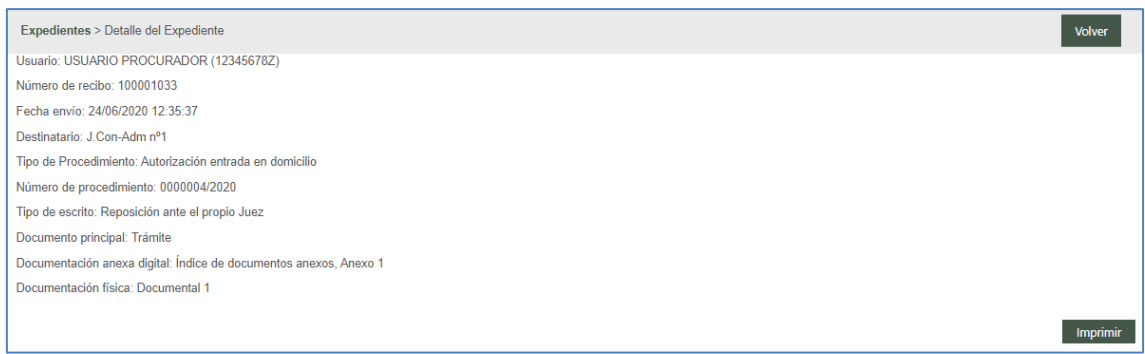

### **4.8.2 Escritos de inicio enviados por el abogado**

En el caso de los escritos de inicio, esto llevará a la ventana de "Envío de Escritos de Inicio" desde donde se puede ver el Destino, los intervinientes y el abogado defensor, así como consultar el escrito principal, descargarlo, revisarlo, firmarlo y mandarlo al Órgano Judicial.

Los datos del escrito son meramente informativos. Dan información del destino, los intervinientes, en defensor y la fecha de envío del abogado.

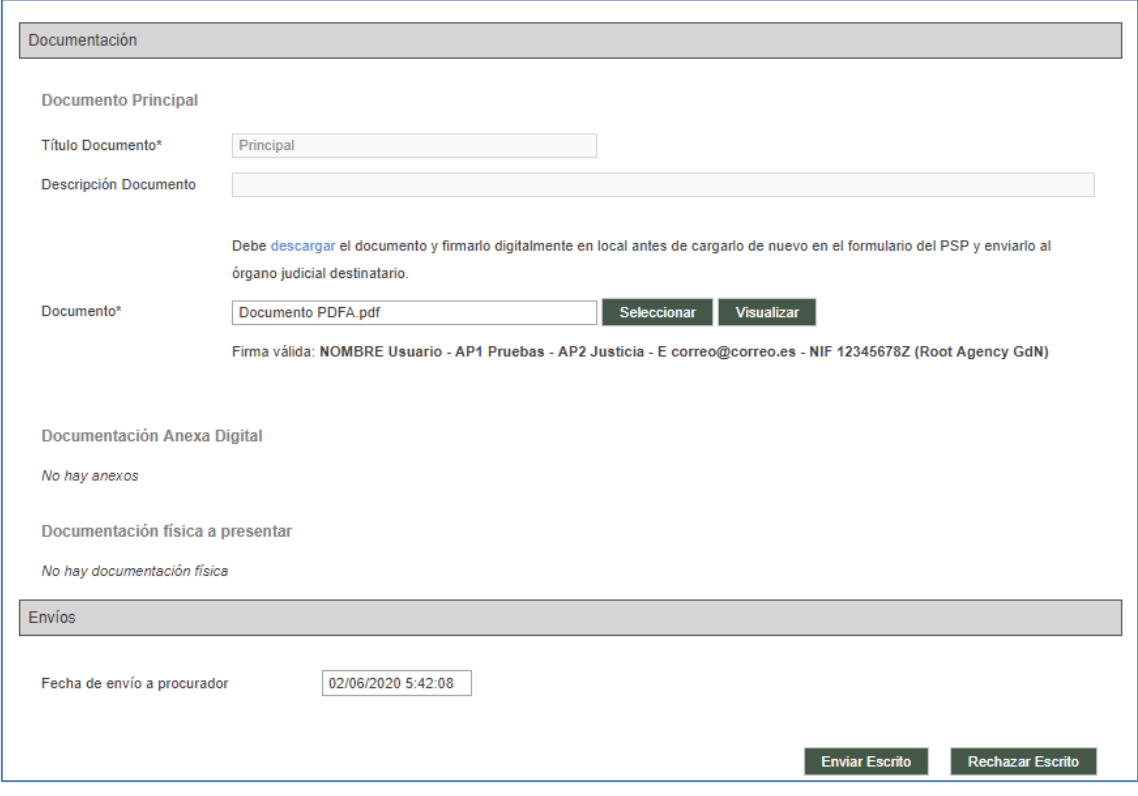

En lo referente al documento, las opciones son:

Visualizar el documento principal. Al pulsar sobre esta opción, se abrirá el

documento que ha enviado el Abogado.

- Descargarlo. Descargado el documento, el usuario podrá firmarlo en local y cargarlo de nuevo.
- Seleccionar. Si se determina con el Abogado que el documento que ha presentado no es correcto y va a enviar otro por otro medio, se puede incorporar a través de esta opción.
- **•** Observaciones.

Tras la revisión del Escrito, se puede proceder a su envío. Comienza el proceso de Firma del Envío para la presentación al Órgano Judicial. Una vez terminado, devolverá un resguardo.

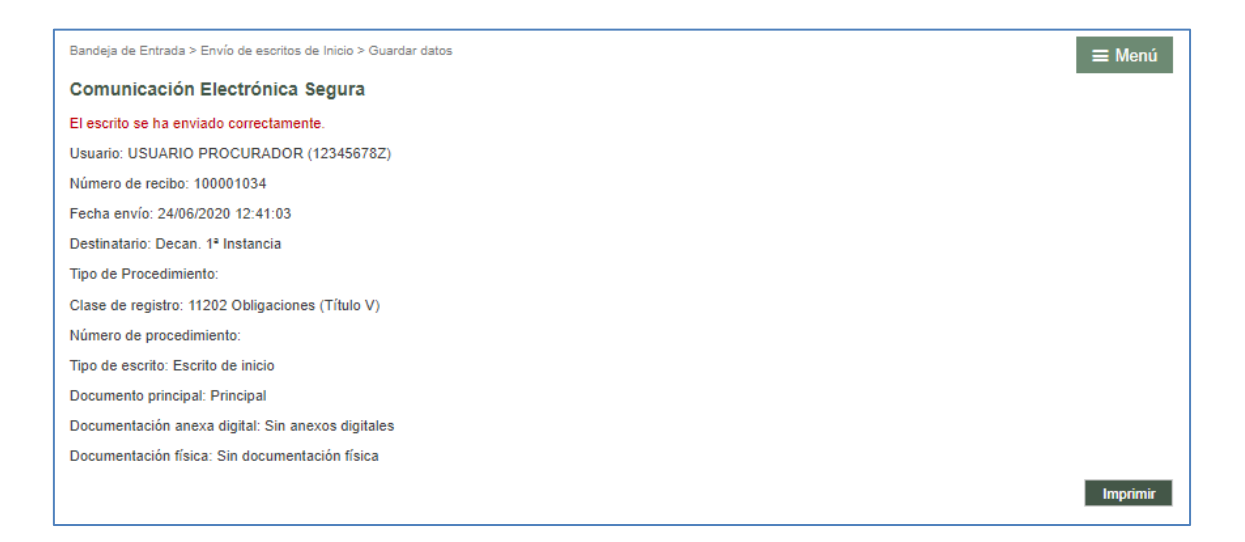

El resguardo que da la aplicación indica que el envío ha sido realizado y no ha habido problema. La fecha de presentación será la misma fecha que la indicada en el resguardo.

### 4.9 Proceso de firma de envío de datos

Todas las transacciones realizadas desde el PSP requieren un proceso de firma con certificado digital;

- **Envío de escritos**
- Modificación de datos personales
- Recepción de notificaciones que no tienen fecha de notificación
- Descarga de documentación

La aplicación firmará los envíos con un certificado del servidor, requiriendo el consentimiento expreso del usuario a la realización de la transacción electrónica.

Mientras la casilla no esté marcada, no se habilitará el botón para firmar y enviar.

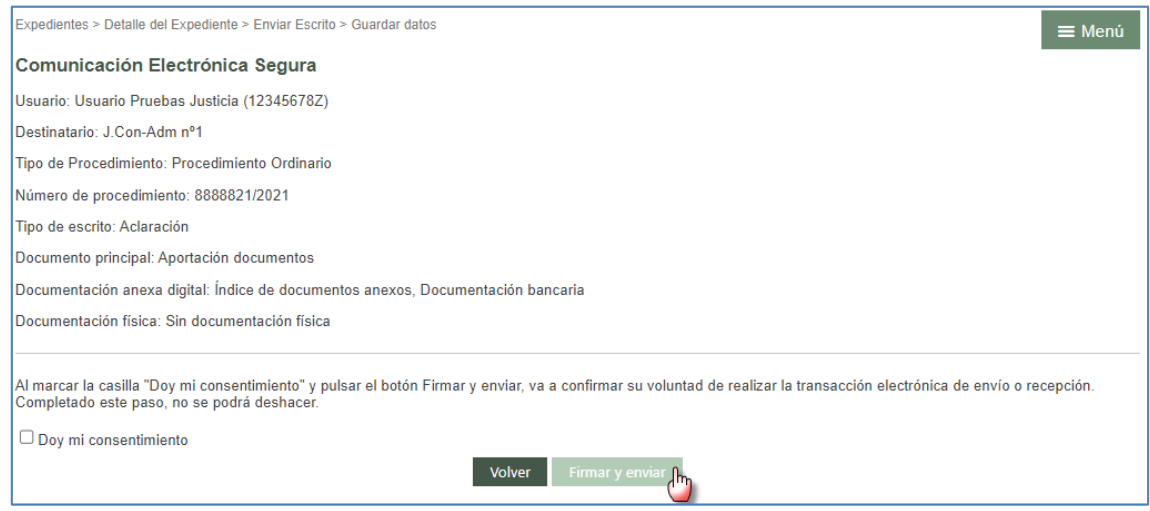

Una vez seleccionada la casilla de verificación, se habilita el botón con el que poder cumplimentar la firma y envío.

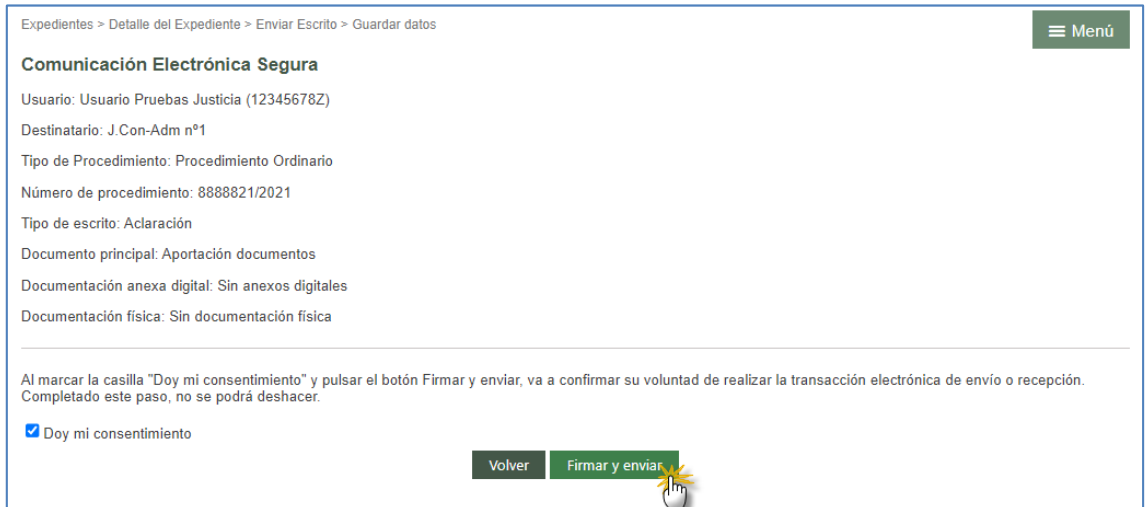

Al finalizar el proceso, se genera un resguardo de la operación que contiene el número de registro electrónico de la misma, que se podrá imprimir;

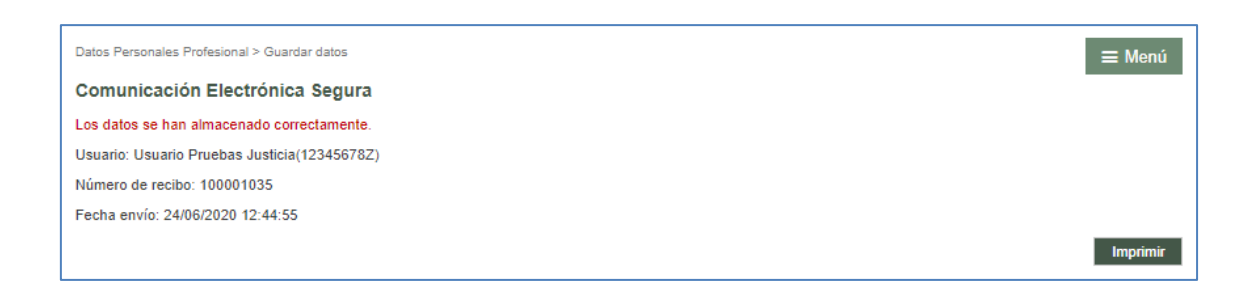

Desde la versión 5.0 este número de registro electrónico en el caso de los escritos es un número correlativo que se calcula en el momento del envío.

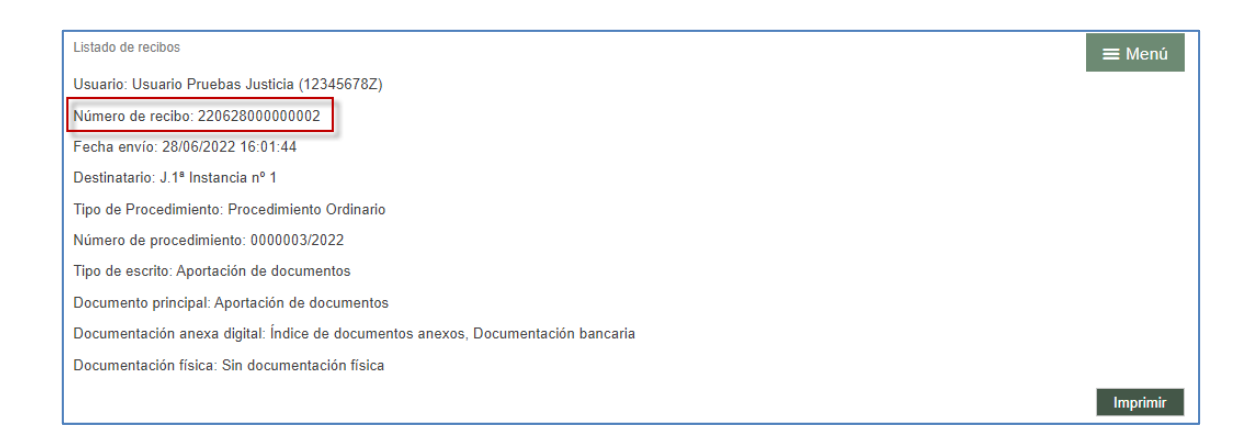

# 4.10Traslado de Copias

El sistema se encarga de realizar el traslado de copias de forma automática. Cuando un Procurador o representante legal realiza la presentación telemática de un escrito de trámite en un expediente, desde el PSP se realiza una notificación automática al resto de representantes legales de las demás partes personadas que contiene el escrito presentado.

Accediendo al escrito presentado (desde el Expediente, por ejemplo) se puede ver cuándo ha accedido al mismo cada uno de los destinatarios del traslado de copias.

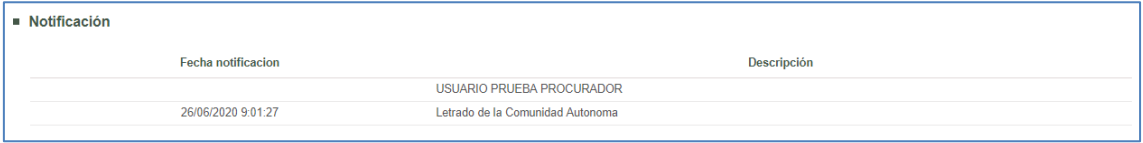

Para el traslado de copias no se tendrá en cuenta a las personas físicas o jurídicas con acceso a PSP.

# 4.11Generación automática del modelo 003

Una vez insertado al menos un anexo, se habilita en el formulario de envío un check "Generar de forma automática el índice de anexos", que se marca por defecto, pudiendo desmarcarlo;

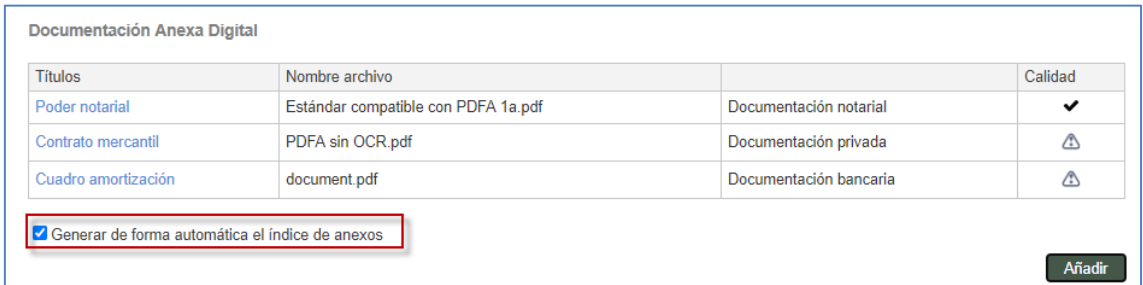

En caso de enviar el escrito con el check marcado, se generará automáticamente el modelo 003, tal y como se podrá apreciar en el resumen del envío y en el recibo de envío;

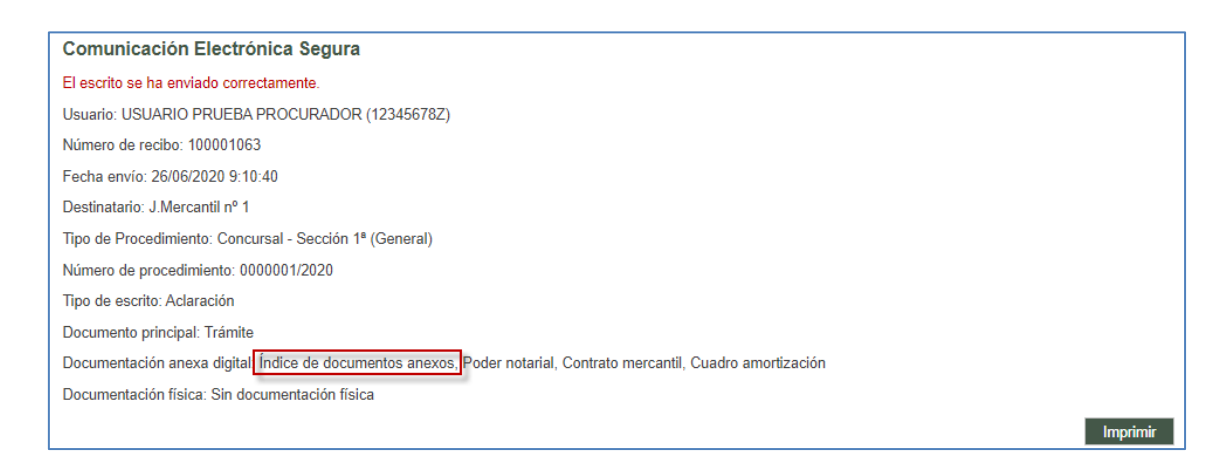

Este documento queda categorizado como Documentación Judicial;

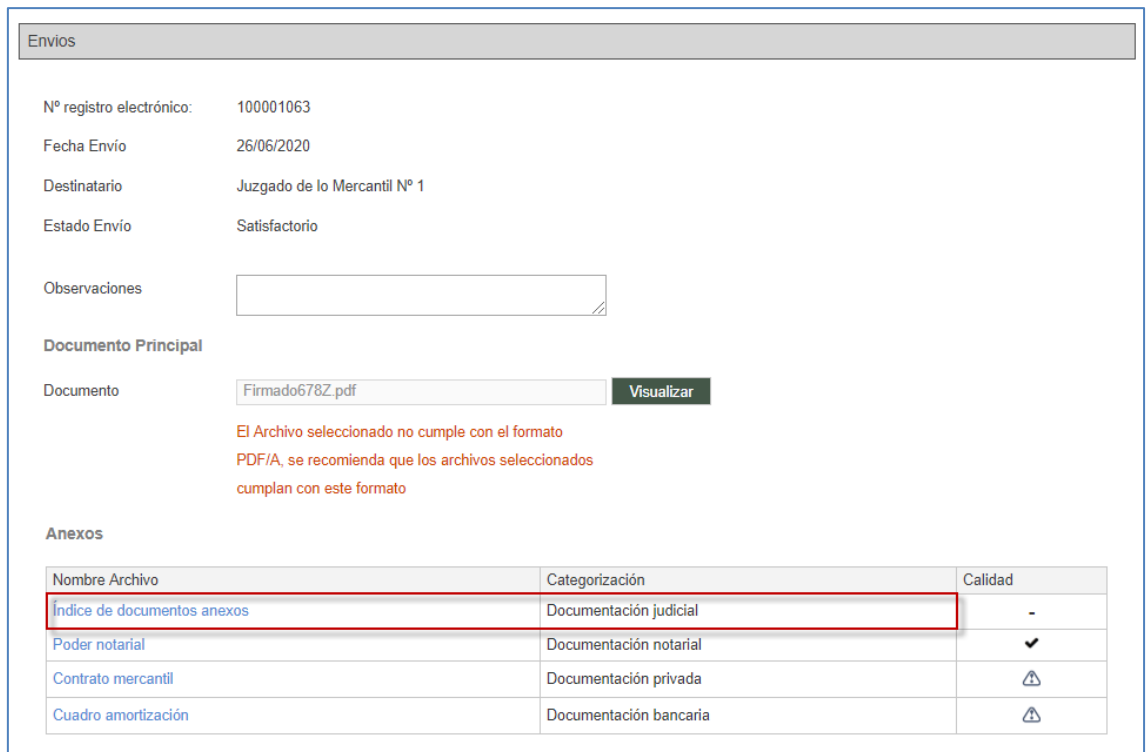

Se puede acceder al índice de anexos generado desde el detalle del escrito enviado;

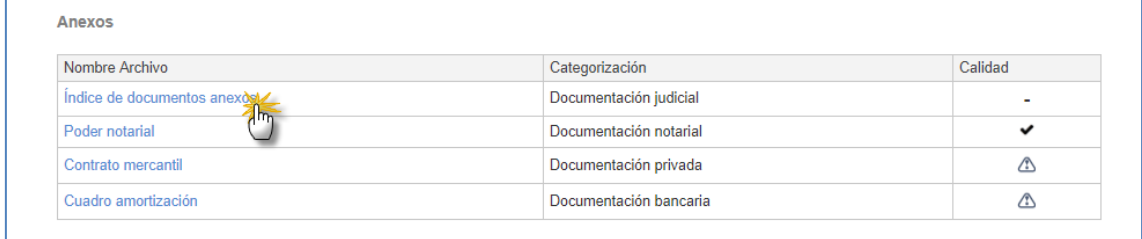

Contiene una tabla con los anexos insertados en el escrito enviado;

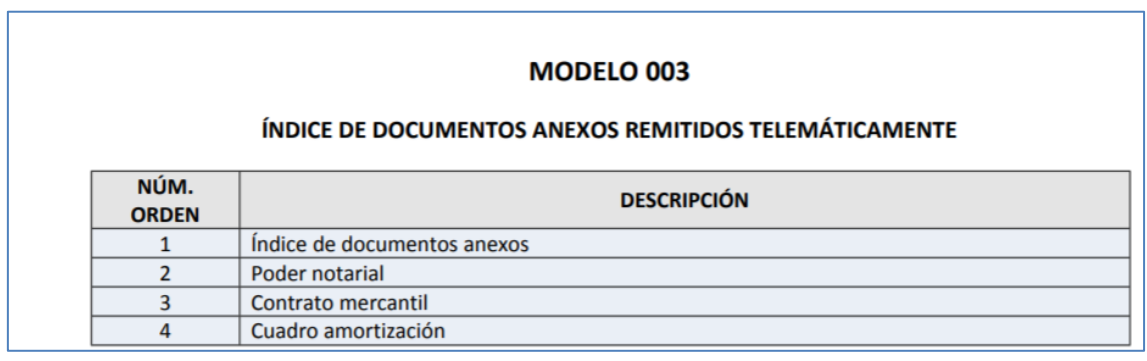

# 4.12Generación automática del modelo 004

Desde el menú de Gestión de copias a las partes, en caso de tenerlo activado, el usuario

podrá controlar la gestión de las copias al resto de las partes de un procedimiento y generar el modelo 004.

En caso de tener copias pendientes, se genera un aviso de usuario en el menú Inicio; pulsando el enlace del aviso, o desde el submenú Gestión de copias a las partes, se accede al menú correspondiente:

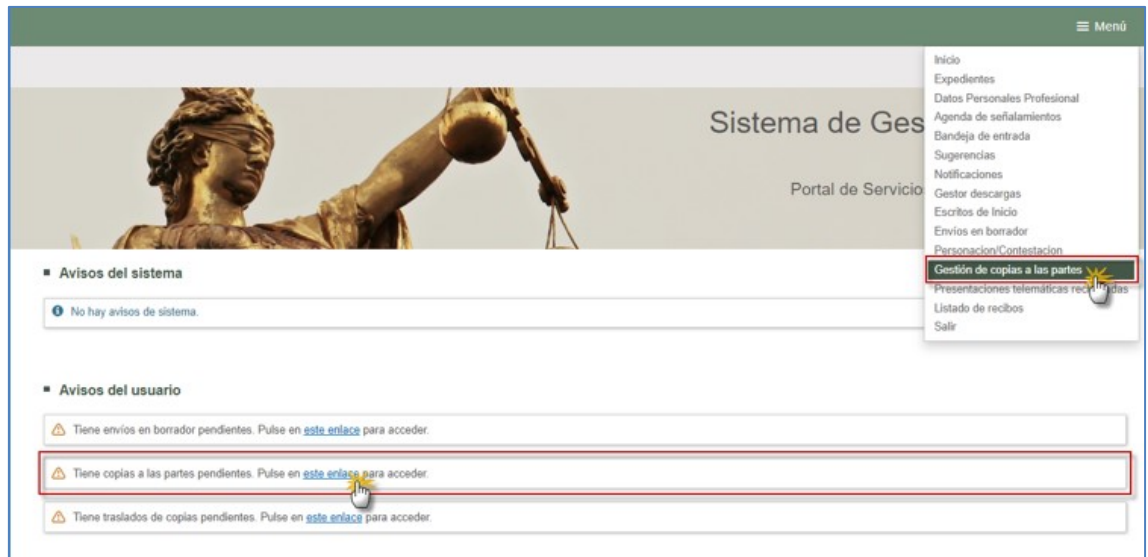

Se pueden buscar escritos de inicio presentados y que ya hayan sido aceptados en un órgano judicial.

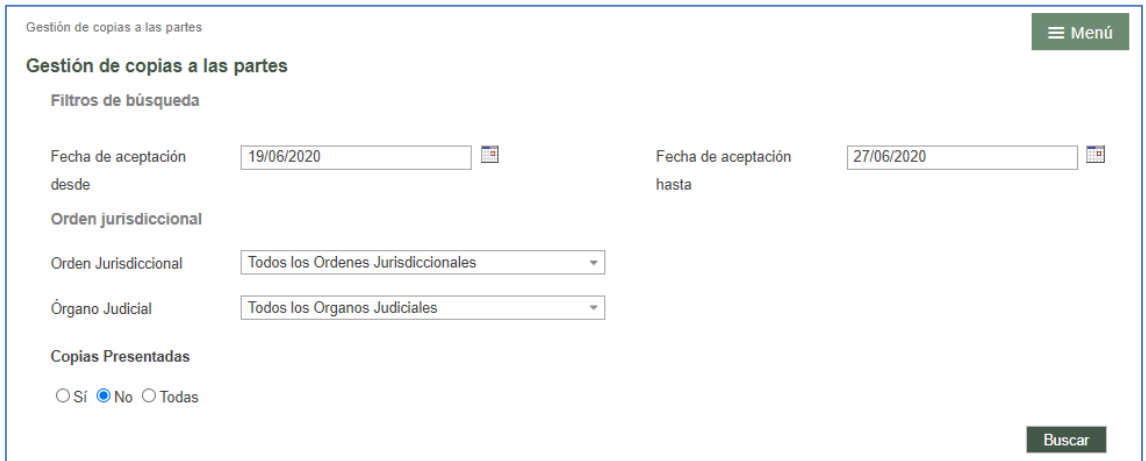

Para ello, se habilitan los siguientes filtros de búsqueda:

- Fecha de aceptación desde/hasta.
- Orden jurisdiccional
- Órgano judicial
- Copias presentadas; Sí/No/Todas

Ejecutada la búsqueda, se mostrará un listado de los escritos de inicio y de queja que ya hayan generado un expediente judicial; cada escrito de inicio tendrá un enlace "Presentar"

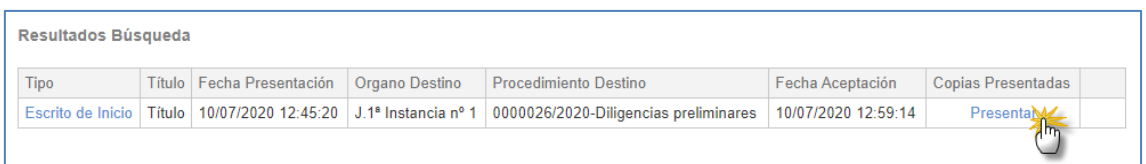

Al pulsar el enlace, el sistema solicitará confirmación para marcar como presentadas las copias del escrito (es información plana que no desencadena ninguna acción ni comunicación al órgano judicial ni al resto de las partes del procedimiento):

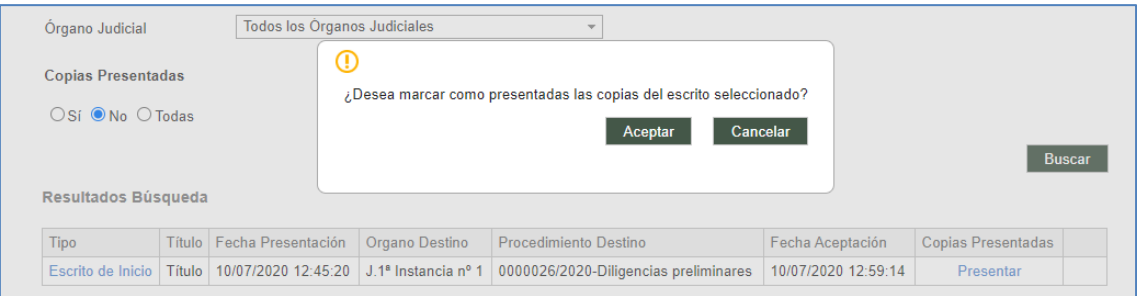

Una vez aceptado el mensaje, la información se guarda en el sistema y las copias quedan como presentadas. Buscando las copias presentadas, se habilita un icono de impresora para la generación de la carátula del escrito de presentación copias a las partes (Modelo 004).

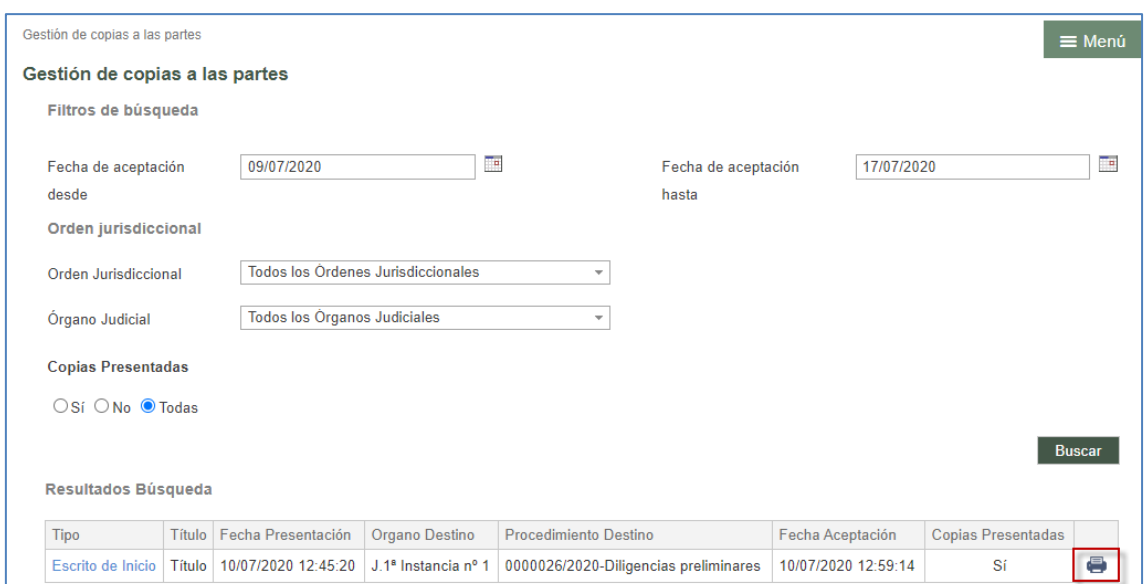

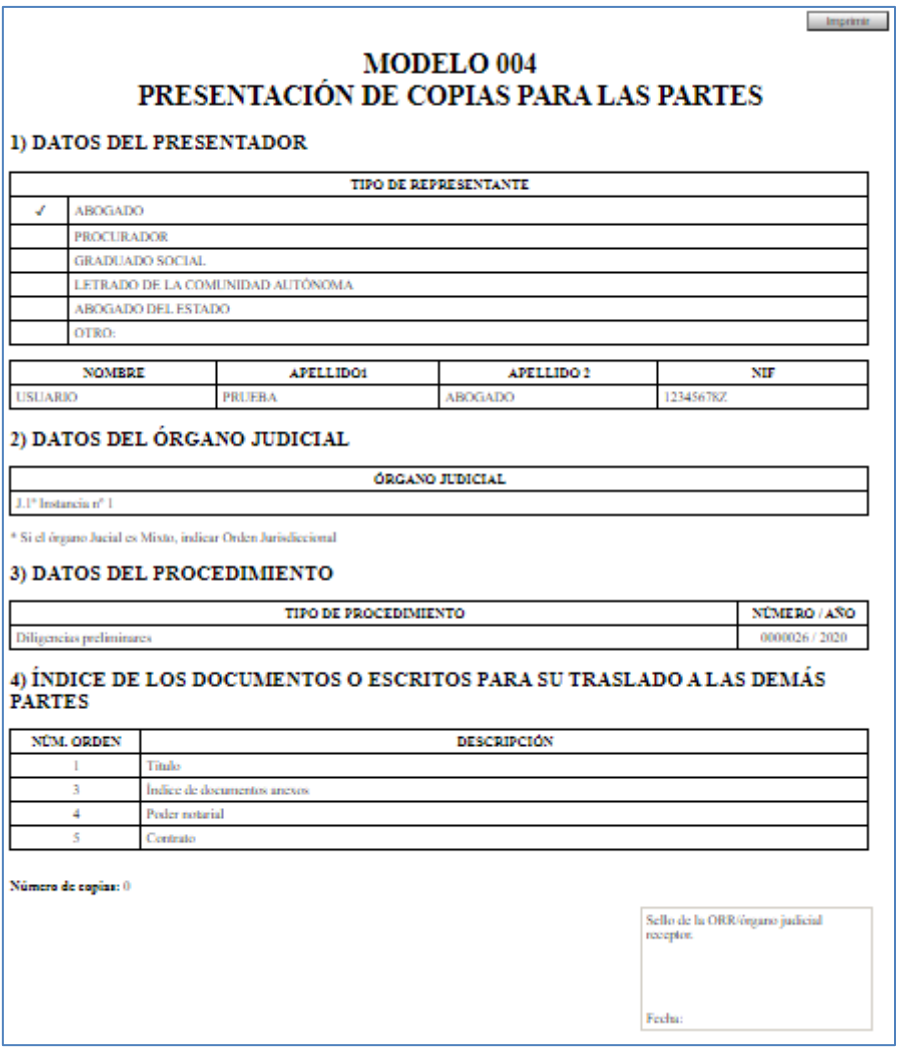

Este dato se mostrará también en la búsqueda de escritos de inicio:

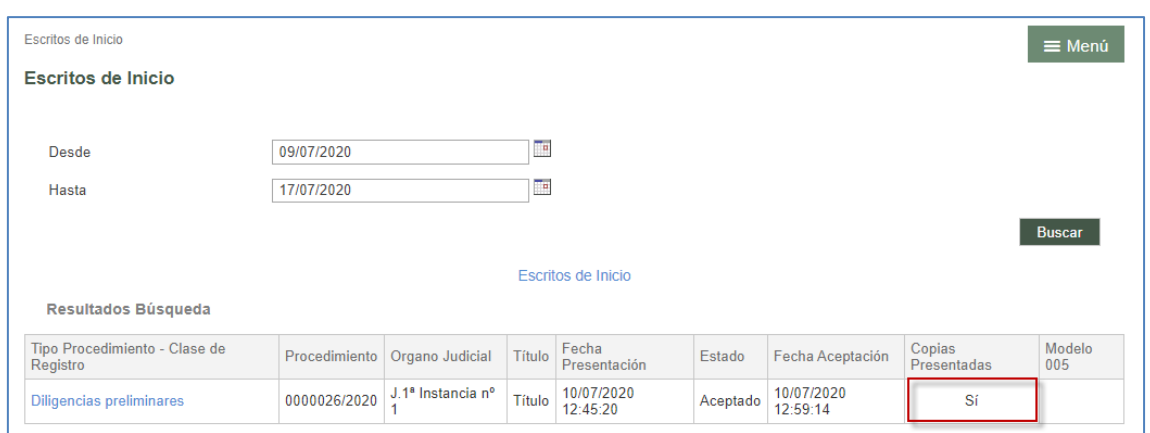

### 4.13Generación automática del modelo 005

Una vez exista número de expediente para un escrito de inicio presentado o una vez presentado un escrito de trámite telemático, se podrá generar un documento (PDF) para imprimir siguiendo el modelo 005.

Desde que se acepta el escrito de trámite o desde que se incoa el expediente originado por la aceptación del escrito de inicio, si hay documentación física, al presentador del escrito se le habilita un enlace para generar automáticamente el "Modelo 005" en PDF;

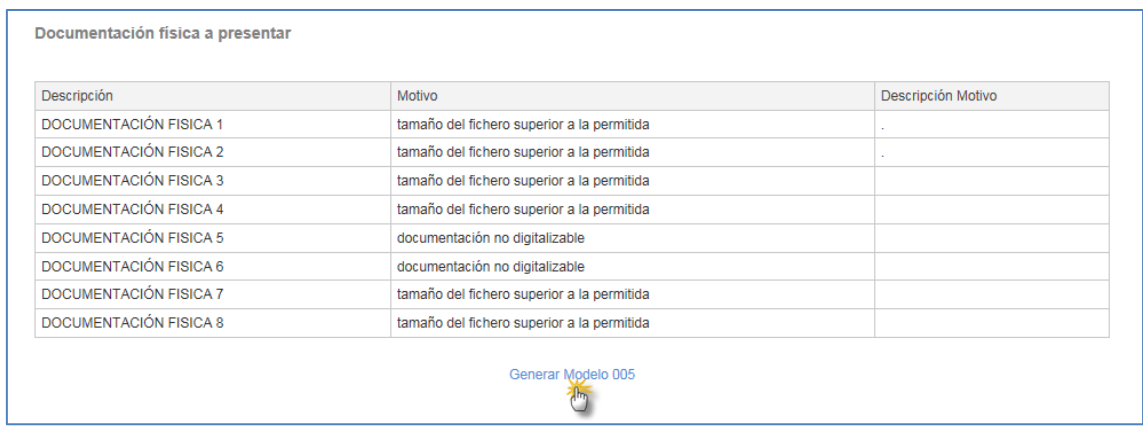

Este enlace está disponible en;

Detalle del escrito de trámite

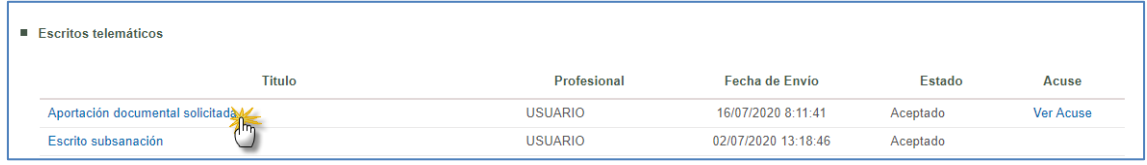

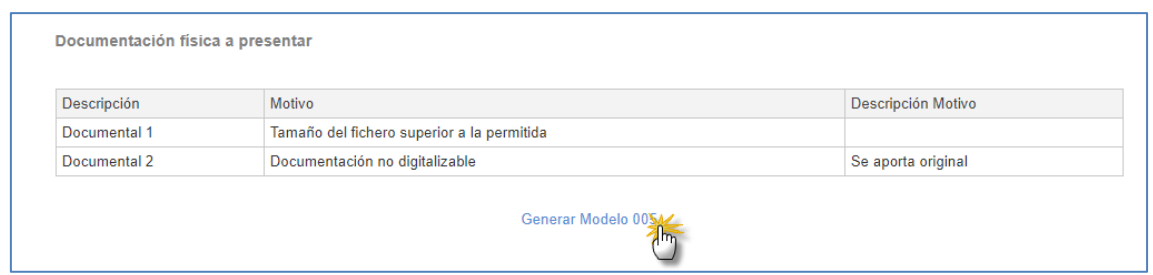

### Lista de escritos de inicio/personación presentados

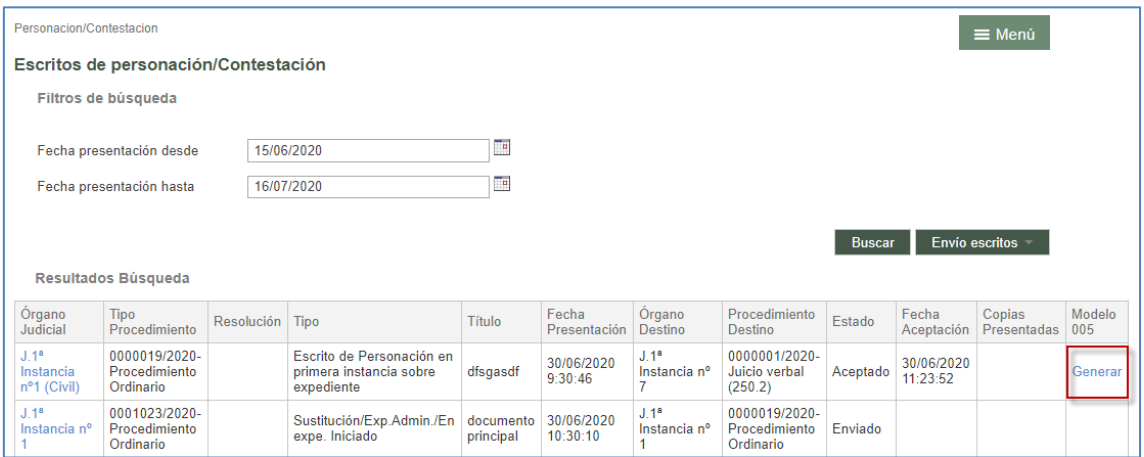

Detalle del escrito de inicio/personación

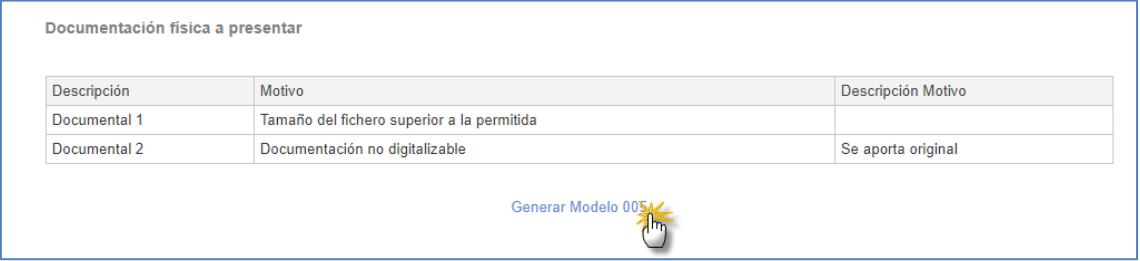

El Modelo 005 no se guarda y se puede generar tantas veces como se quiera.

Del modelo se cumplimentan todos los datos excepto la Fecha presentación.

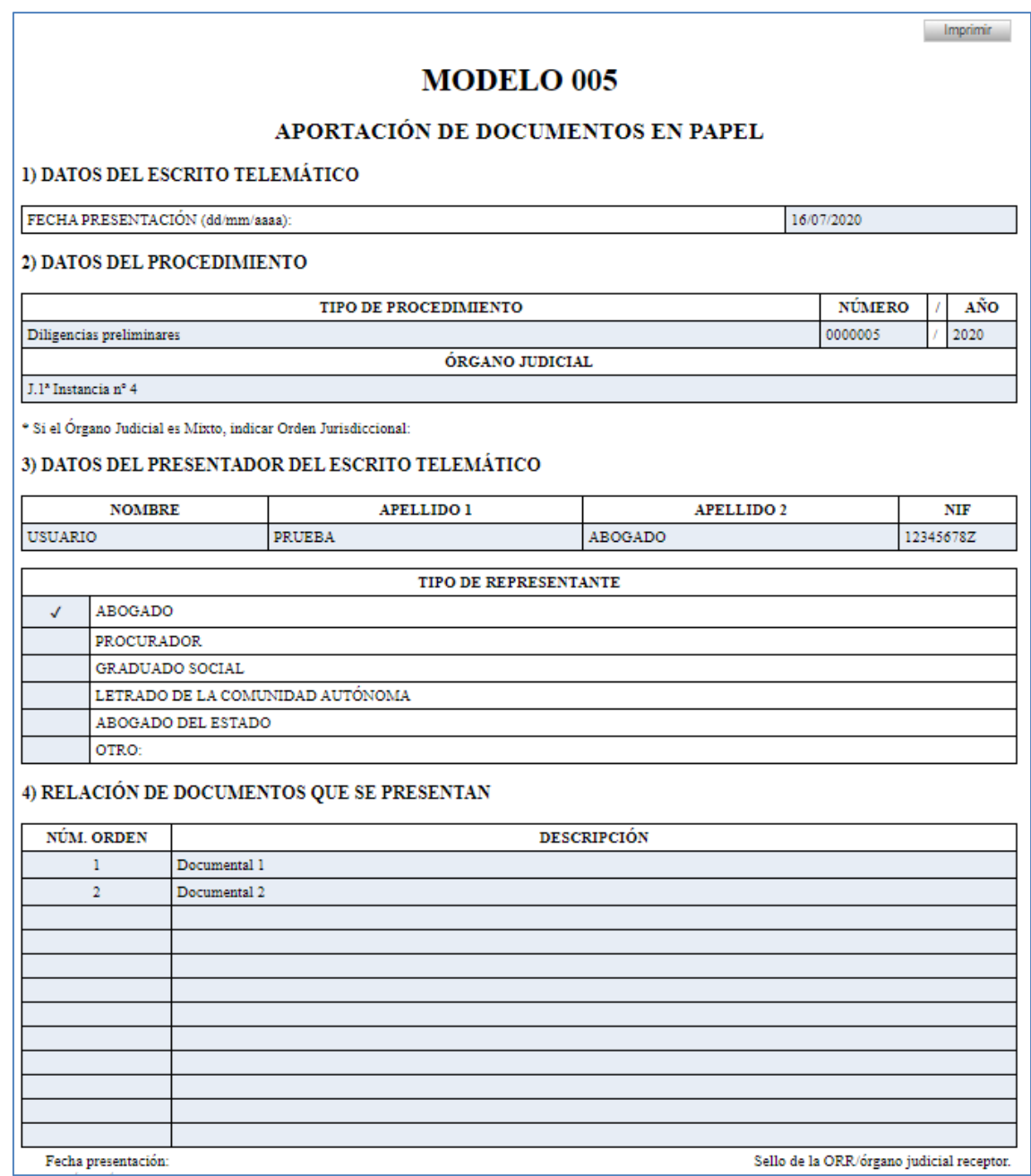

# 4.14Rechazo de escritos telemáticos

Cuando un escrito telemático sea rechazado en el órgano judicial destinatario (la Oficina de registro y reparto o el órgano judicial que tramita el expediente judicial), el presentador del escrito recibirá un correo electrónico advirtiendo de esta circunstancia.

En el PSP el escrito se mostrará:

en estado Inadmitido si se trata de un escrito iniciador (demanda, querella,
recurso de queja)

 en estado Rechazado si se trata del resto de escritos telemáticos (escrito de trámite, solicitud de ejecución…)

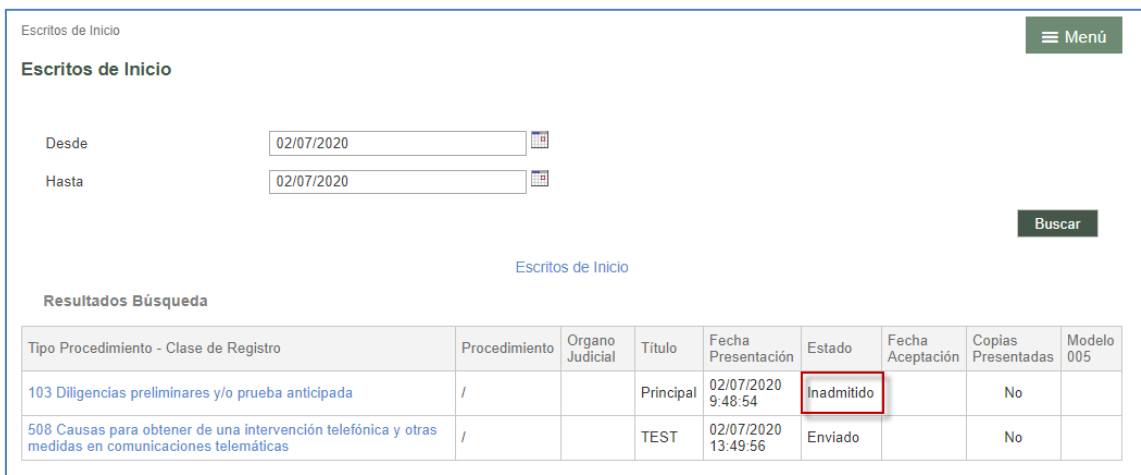

Accediendo al detalle del escrito enviado, en la parte inferior se mostrará el motivo de rechazo/inadmisión indicado por el órgano judicial, así como la fecha de rechazo/inadmisión y el archivo que hubiera adjuntado, en su caso, el órgano judicial que ha rechazado/inadmitido el escrito telemático, que se podrá consultar pulsando el botón Visualizar

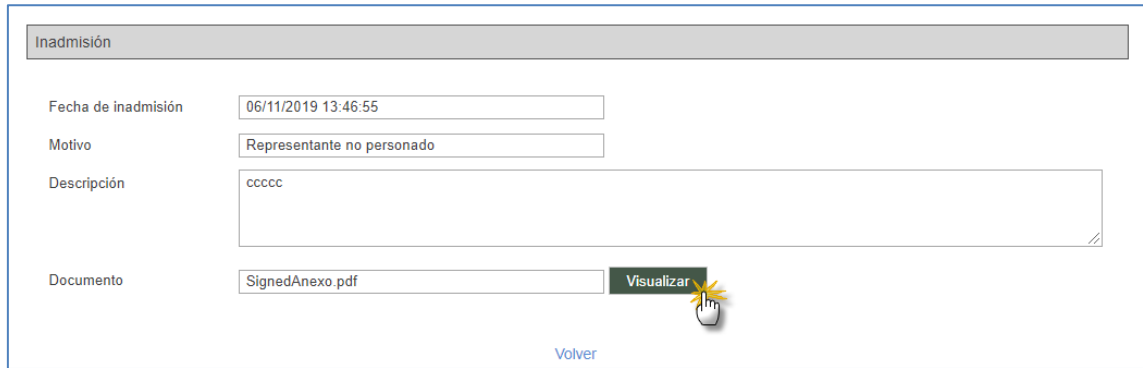

Desde un escrito rechazado/inadmitido se permitirá preparar un escrito con las mismas características de destino, documentación e intervinientes (si procede). El usuario podrá modificar la documentación e intervinientes antes de remitir el escrito

## 5 ROL ADMINISTRADOR

Aquellos usuarios que estén dados de alta en la aplicación como usuarios administradores tendrán el menú Gestión de roles y usuarios, desde el que podrán gestionar los accesos del resto de usuarios (no administradores) de dicho rol.

## 5.1 Vista general

En los roles de acceso colectivo (Ayuntamientos, Policías…), al menos un usuario debe tener perfil de Administrador.

Esta asignación del carácter de Administrador sólo puede hacerse por script (no se puede gestionar por los usuarios del rol desde el PSP).

Una vez dado de alta un usuario como Administrador, este va a tener las siguientes opciones:

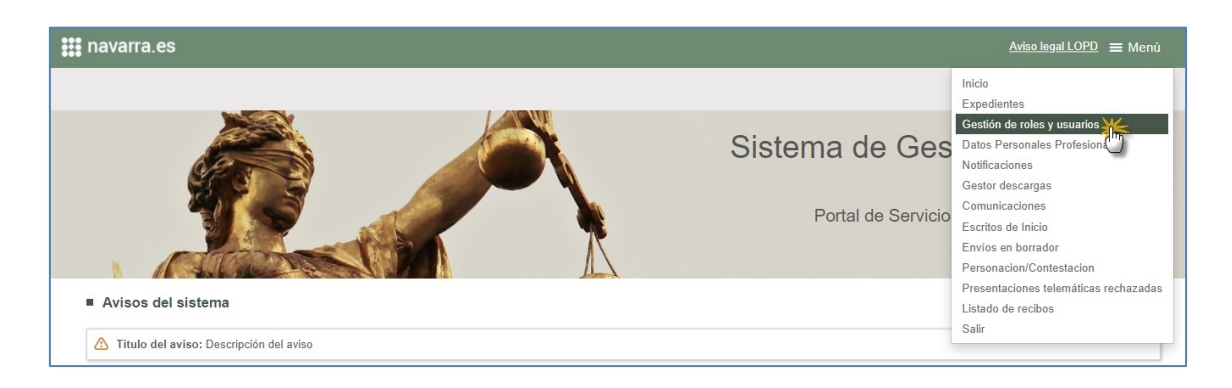

Menú de gestión de roles y sus usuarios.

Accionando el Menú, se abre una nueva ventana para la gestión de roles y usuarios donde verá la siguiente información:

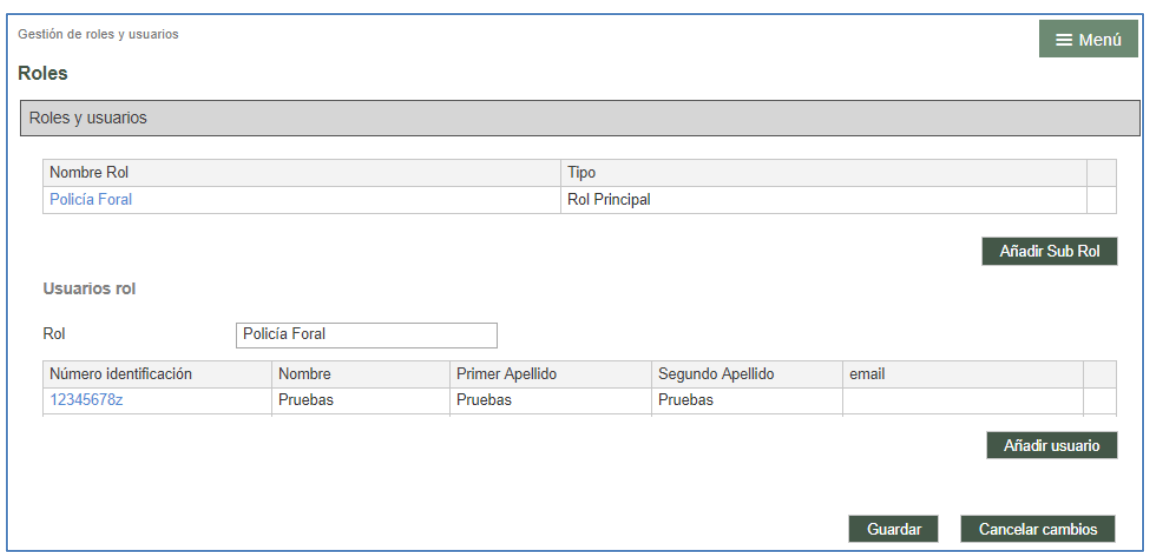

En la parte superior un grid con la información relativa a los roles y sub-roles que se vayan creando.

Este grid, al entrar por primera vez por el Administrador y antes de hacer ninguna configuración de otros sub-roles y usuarios de los mismos, tendrá una única línea para el Rol principal (el correspondiente al administrador).

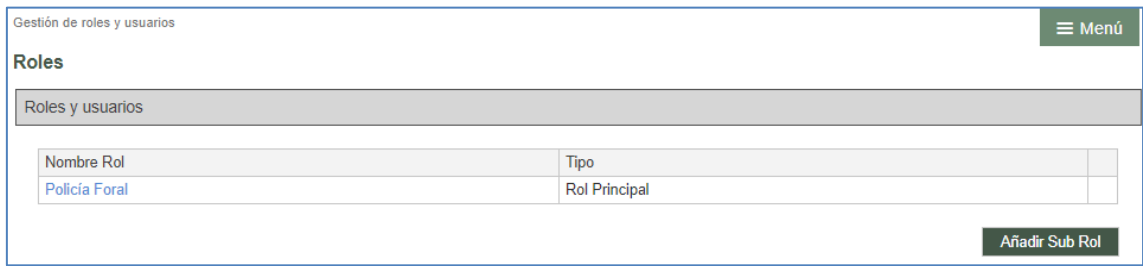

Este rol principal no se puede eliminar (y, por tanto, no aparece el icono de papelera asociada al mismo).

Lo que sí se puede hacer es crear nuevos sub-roles mediante la botonera correspondiente (luego se detallará esta funcionalidad).

El dato de la columna del nombre del rol es un link, y al pinchar se muestra en la parte inferior (la relativa a los usuarios del rol) el nombre del Rol seleccionado cargado y un listado de los usuarios que formen parte de ese rol.

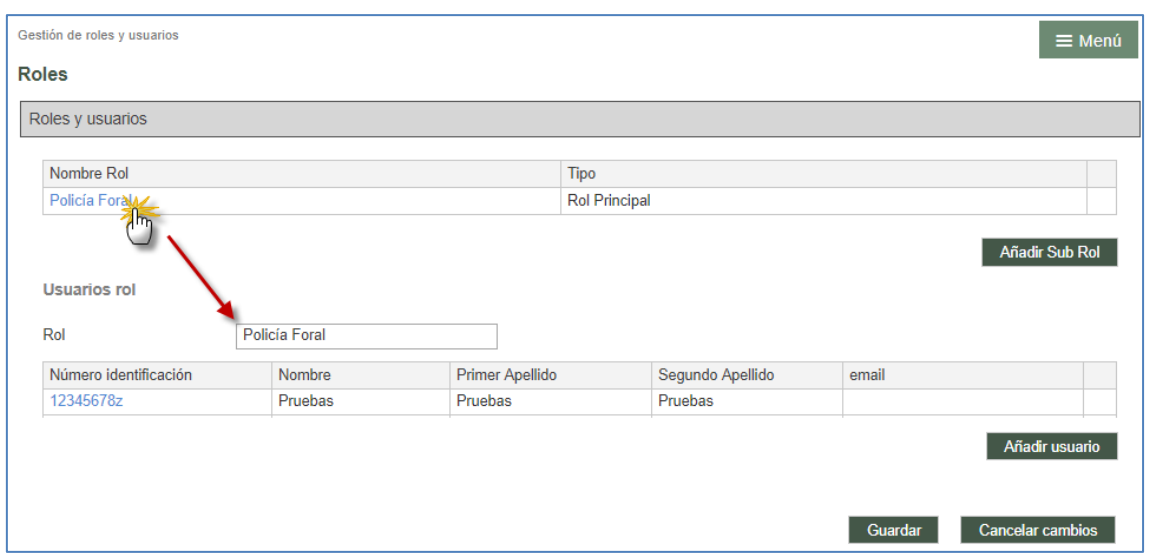

Por defecto, inicialmente se cargan y muestran los usuarios del rol principal.

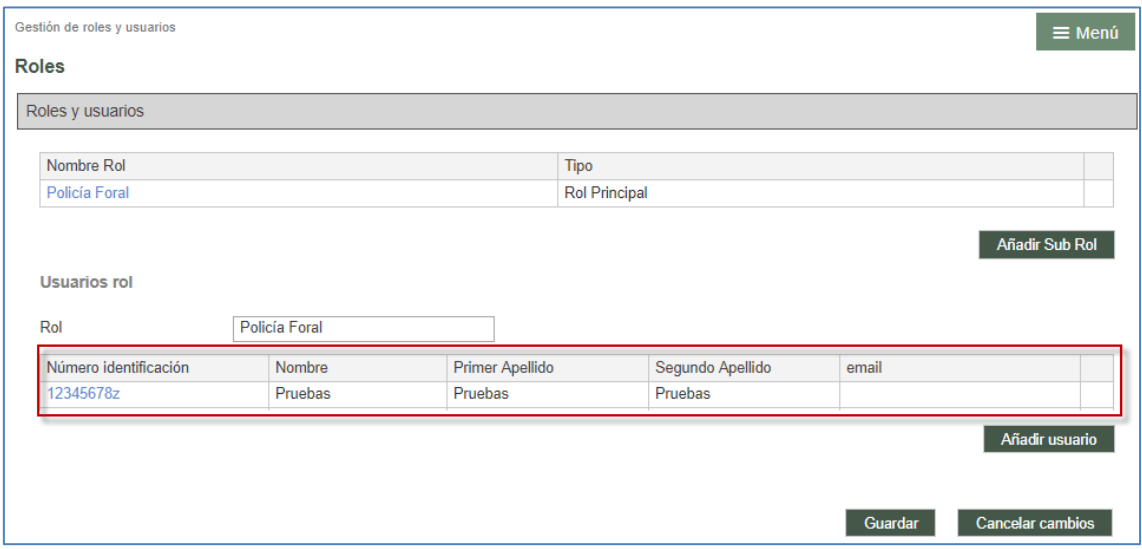

De cada usuario se puede consultar el Número de identificación, Nombre, Apellidos y email. Junto a cada usuario se habilitará un icono papelero para eliminar a los usuarios del Rol o sub-rol que no sean administradores.

Se visualizan también, en la parte inferior derecha de la pantalla, las botoneras Guardar y Cancelar cambios, que son las que persistirán los cambios realizados en toda la pantalla.

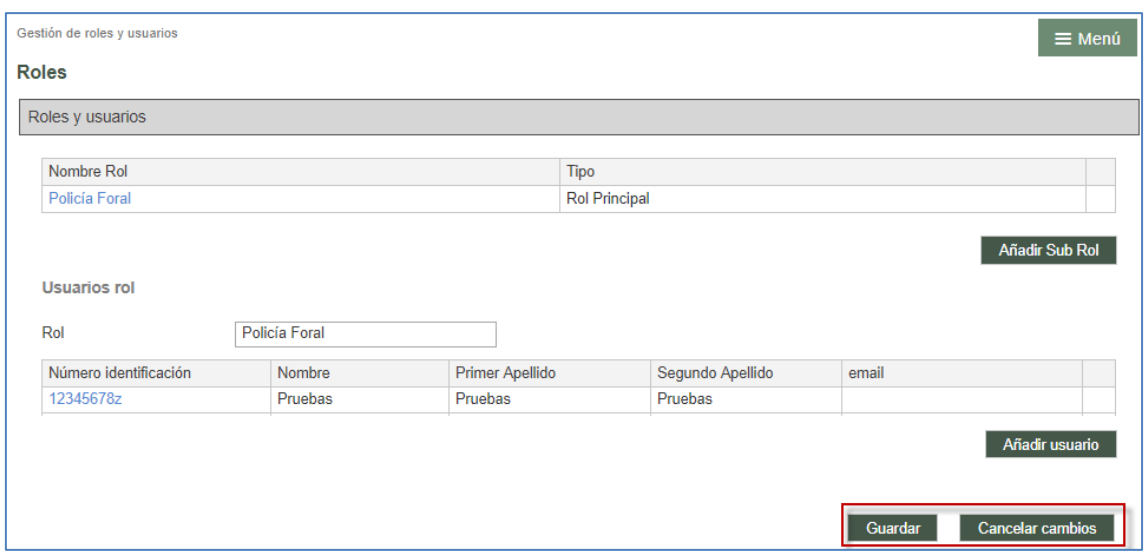

# 5.2 Gestión roles por el Administrador

Vinculado al grid de roles se habilita un botón que permite al Administrador dar de alta (y eliminar) diferentes sub-roles para que tengan acceso al PSP.

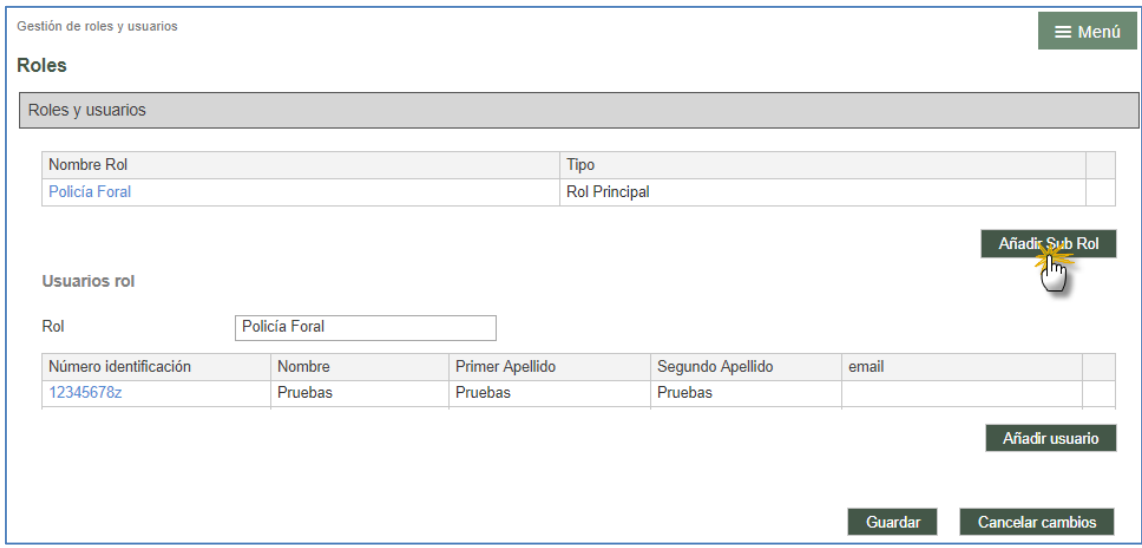

Se abre entonces ventana con un campo de texto libre para que el Administrador incluya el nombre del sub-rol que está creando:

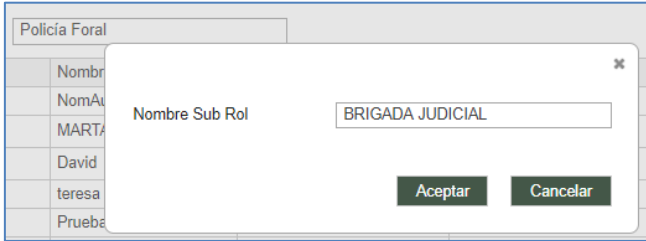

Tras aceptar, el nuevo grupo se carga en la tabla de roles. Se pueden crear tantos grupos (sub-roles) como haga falta

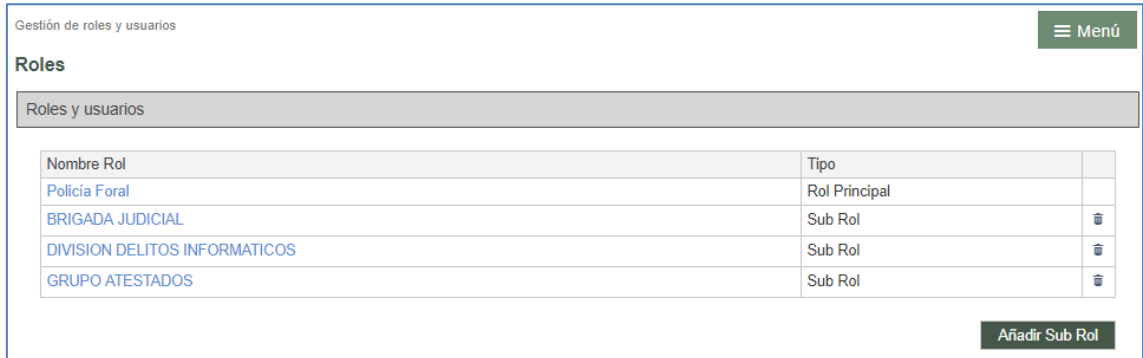

Una vez creado el sub-rol, se podrá eliminar mediante la papelera que se habilita en cada línea. El rol principal nunca se puede eliminar.

Si se elimina un sub-rol que no tiene aún elementos asignados, saltará mensaje de confirmación sencillo y sin implicaciones funcionales.

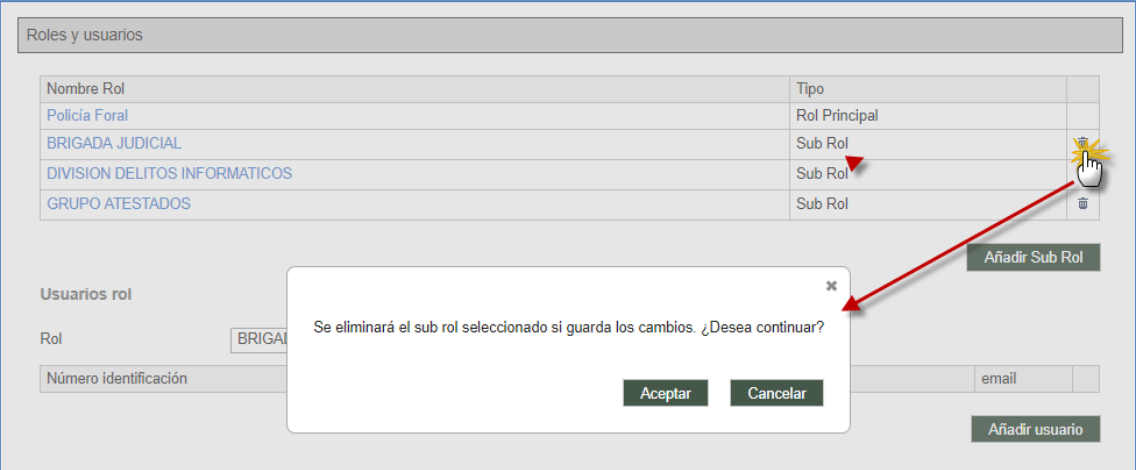

Si se elimina un sub-rol que tiene asignados expedientes las notificaciones asignadas se le avisará de esta circunstancia, pero permitirá continuar.

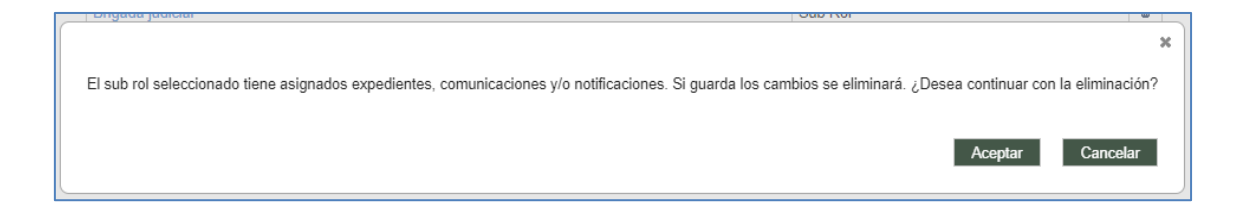

Eliminado el sub-rol, éste ya no tendrá permiso para consultar los elementos a los que

tuviera acceso.

Si se quieren editar datos del sub-rol, hay que eliminarlo y volverlo a crear.

# 5.3 Gestión de usuarios por el Administrador

Creado el sub-rol, se selecciona el link y se carga el nombre del mismo pero vacío de usuarios (ya que aún no se han introducido):

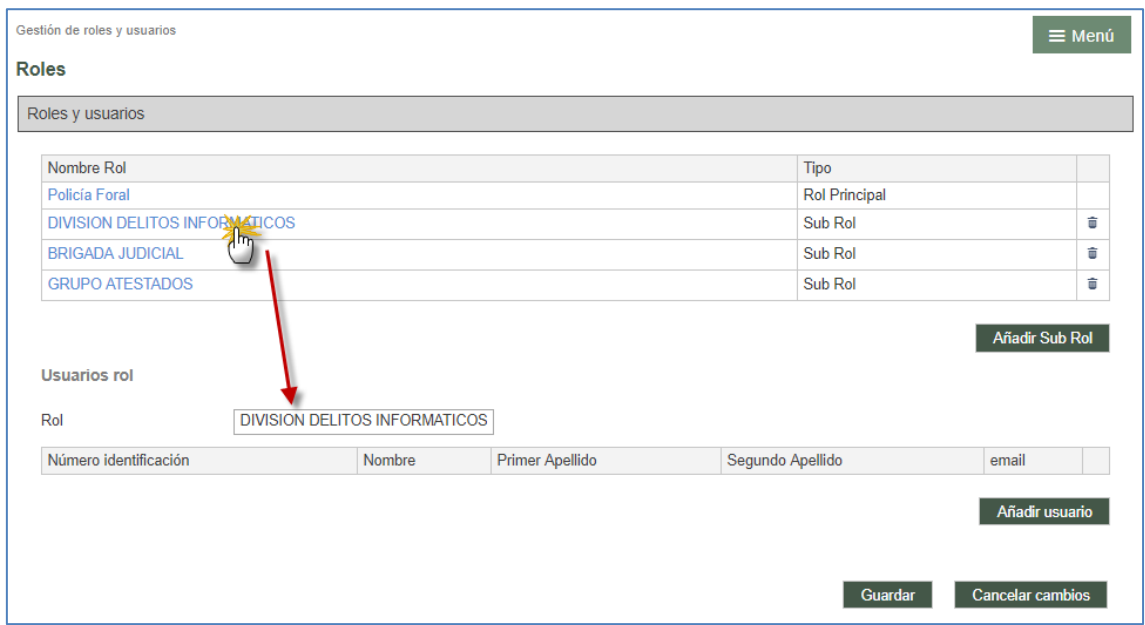

El usuario Administrador podrá añadir usuarios a los roles y sub-roles pinchando en el nombre rol y la botonera Añadir usuarios:

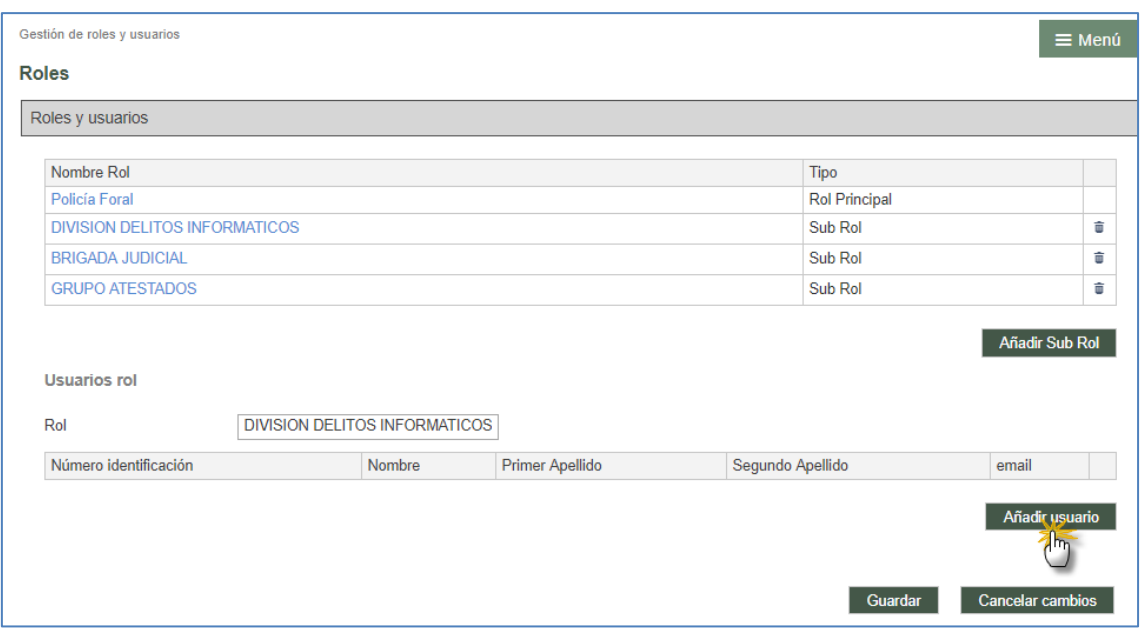

Con esta acción se abre una ventana para completar los datos del usuario al que se está dando de alta en la aplicación:

- Número de identificación (Números y letra). Obligatorio.
- **Nombre. Obligatorio**
- **-** Primer Apellido. Obligatorio
- **Segundo apellido. Opcional**
- **Email. Opcional.**
- **-** Teléfono móvil. Opcional

La ventana tiene las botoneras de Aceptar y cancelar:

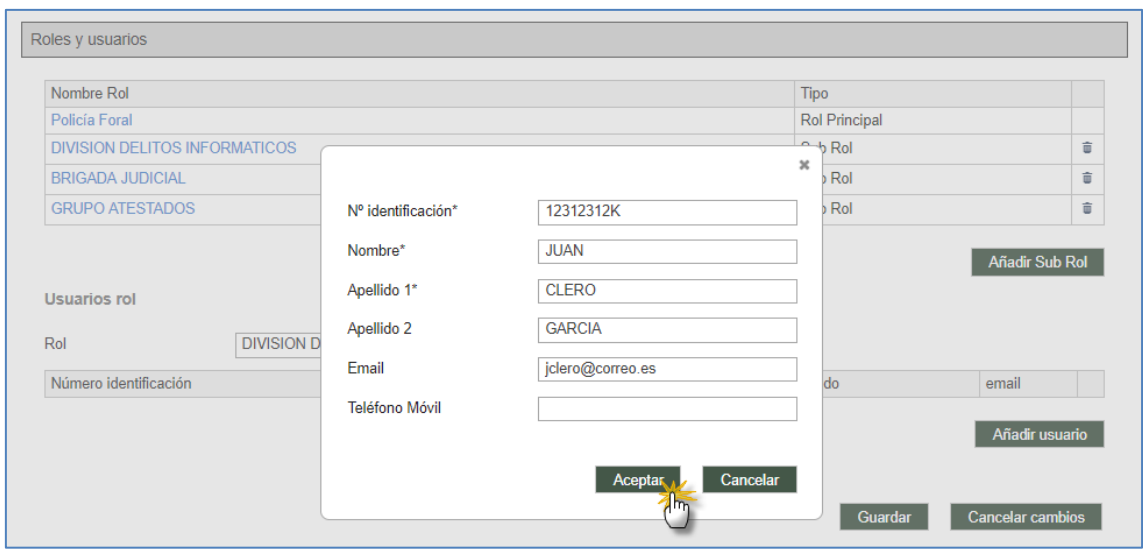

Si se cancela, la ventana se cierra, pero no se habrá creado nueva línea en el grid de usuarios.

Aceptando, el usuario se carga en la tabla de usuarios del rol o sub-rol seleccionado:

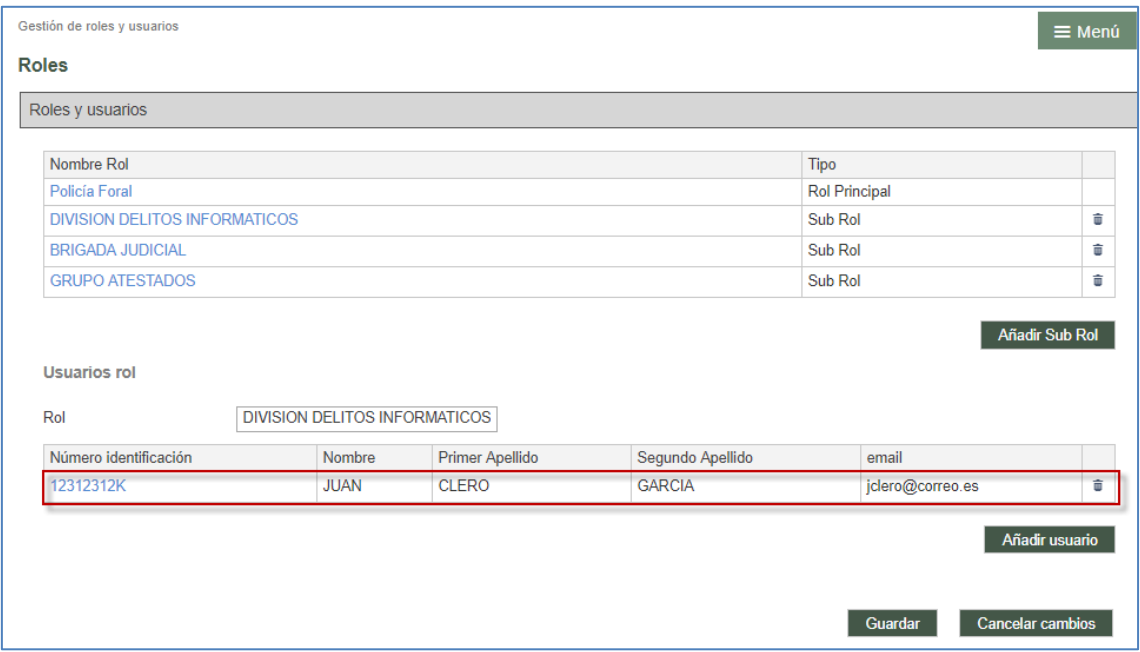

Por cada usuario del rol o sub-rol, el campo NIF será un link que llevará a la misma ventana de alta de los usuarios del rol o sub-rol, pudiendo editar los campos introducidos.

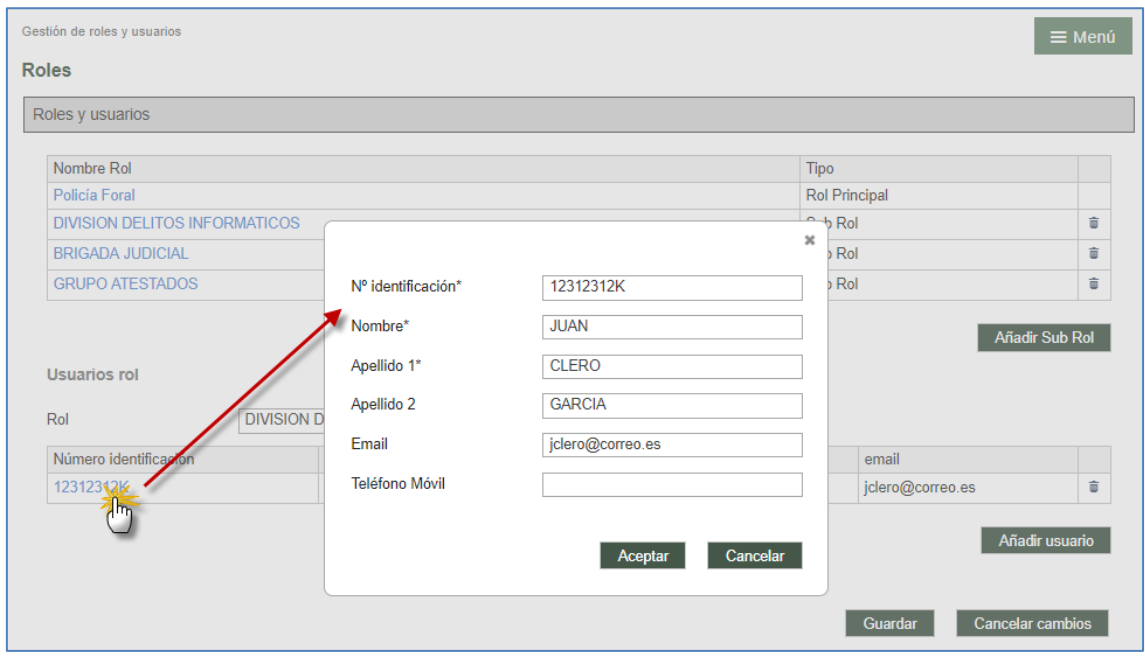

Los usuarios no administradores incluidos en el listado se pueden eliminar. Si se eliminan (mediante la papelera) saltará ventana de confirmación:

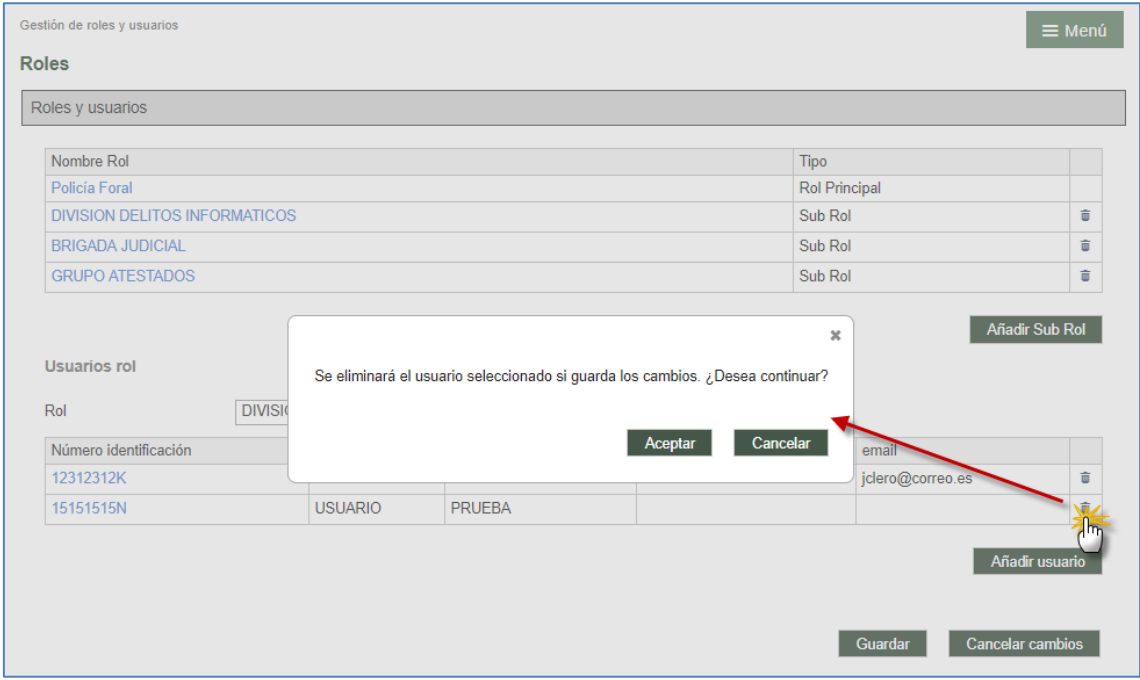

Si se acepta, se realiza la eliminación del usuario si se guardan los cambios (como indica el mensaje). Puede ocurrir, por tanto, que se acepte la eliminación, pero no se guarden cambios en la página con lo cual la eliminación no se habrá realizado.

Hay que tener en cuenta una serie de reglas en esta gestión de sub-roles y usuarios:

- No se puede ser a la vez usuario del rol principal y de un sub-rol
- Un mismo usuario puede ser parte de dos o más sub-roles: cuando acceda al PSP, elegirá el sub-rol con el que está entrando (cada uno puede tener diferentes permisos) ya que está información se especifica en un momento inicial.

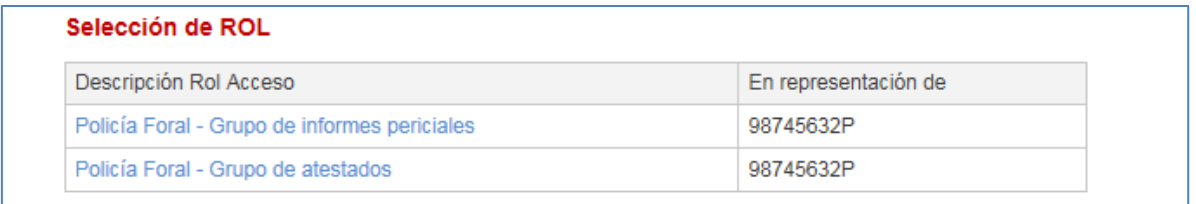

# 5.4 Firma cambios gestión roles y usuarios

Todos los cambios realizados por el Administrador en la vista de gestión de roles requieren de la firma ya que, si no se guarda, los cambios realizados no se repercuten en base de datos.

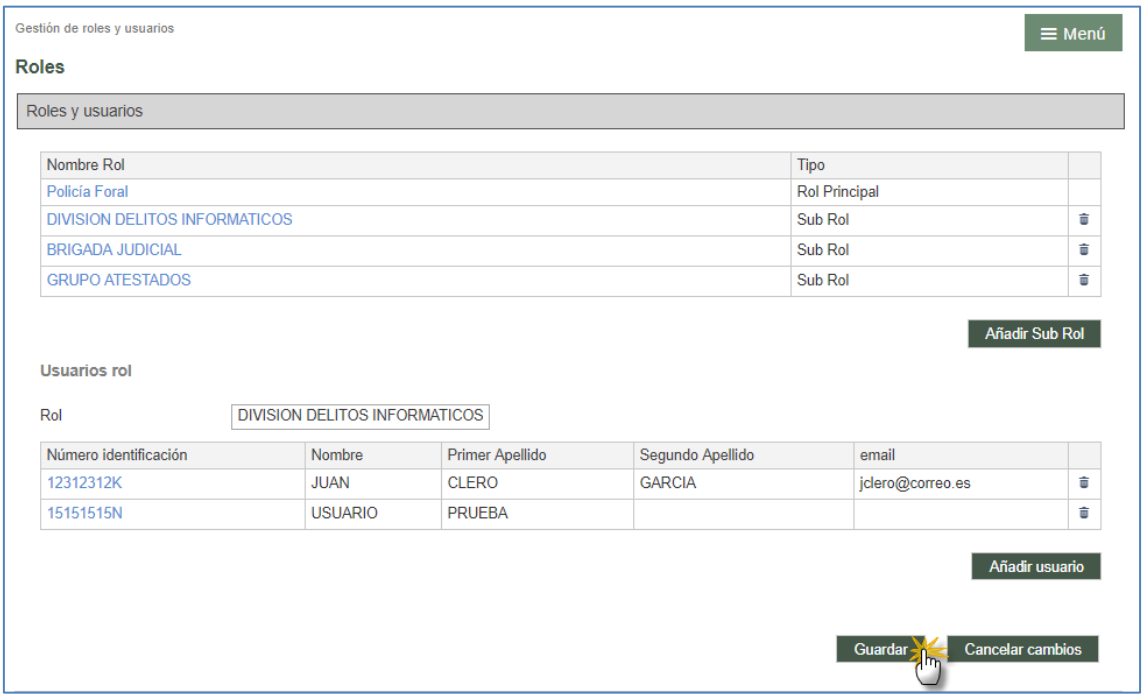

Al guardar, se generará un recibo, similar al que se genera cuando se guardan los datos personales, indicando Usuario, Número de recibo y Fecha de envío (este recibo no se puede localizar en el listado de recibos.

#### 5.5 Permisos

Sólo los usuarios administradores de un interviniente especial pueden gestionar y determinar el alcance de las funcionalidades que van a tener los usuarios de los subroles, ya que tienen posibilidad de:

- Dar (y quitar) acceso a notificaciones/comunicaciones concretas realizadas al rol
- Dar (y quitar) acceso al expediente judicial en dos niveles

#### **5.5.1 Acceso a notificaciones**

Sólo los usuarios Administradores podrán realizar un control de acceso de los sub-roles

a las notificaciones de un expediente.

En el detalle de cada notificación se carga un grid de roles para gestionar esos accesos (sólo visible por cada interviniente especial).

Por defecto, el Administrador verá solo su Rol, como principal.

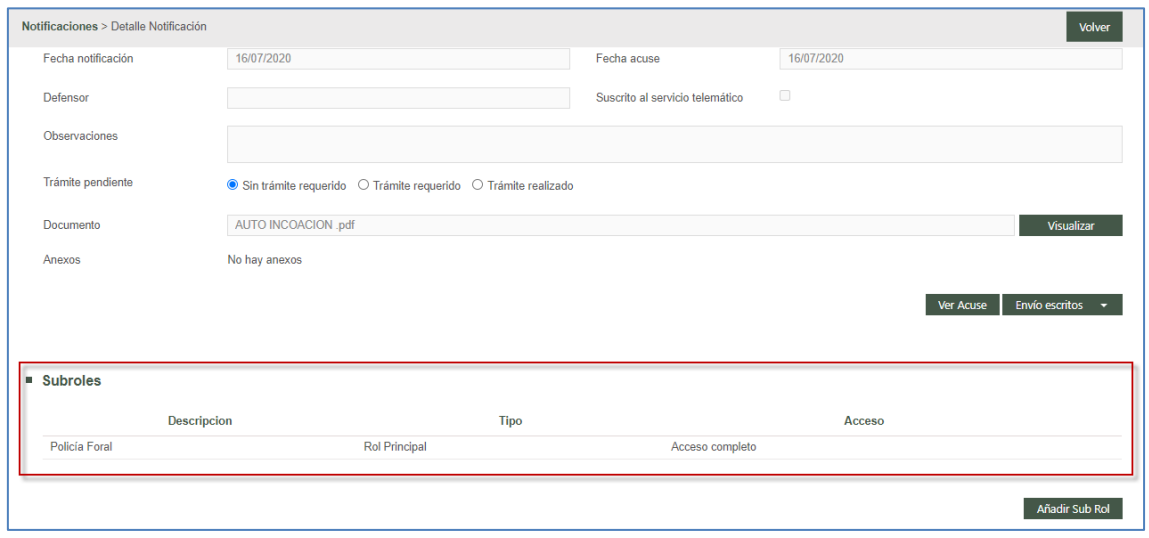

Se habilita una botonera para añadir permisos de acceso de cada notificación a diferentes sub-roles. Sólo puede darse permiso de acceso a sub-roles ya creados (en el Menú de gestión de roles).

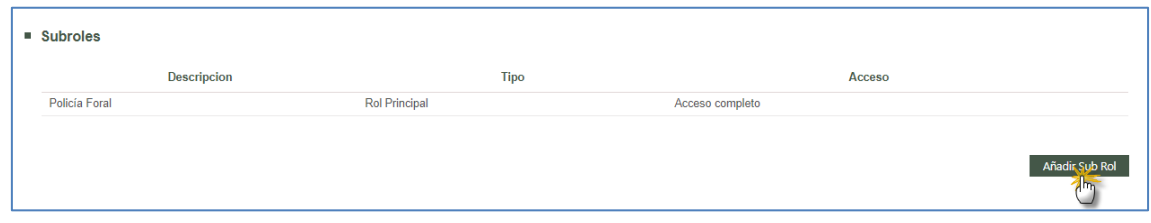

Se abrirá una ventana donde se seleccionará el sub-rol.

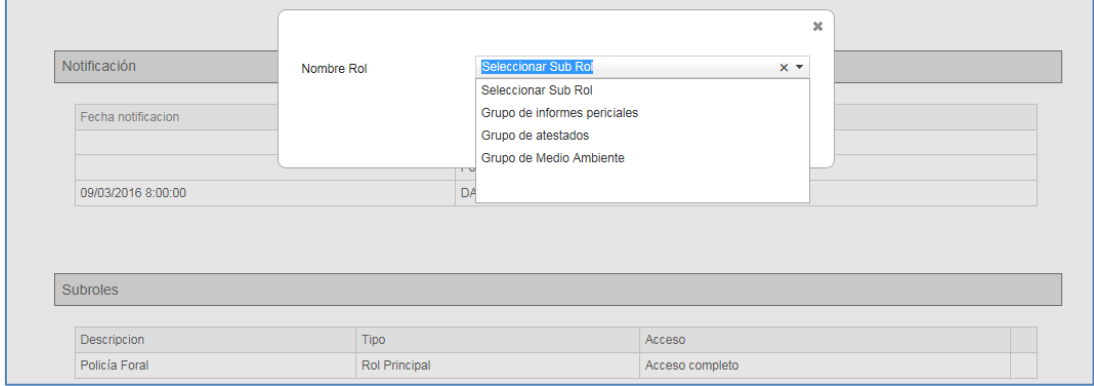

Se puede dar permisos de acceso a cada notificación a uno o varios sub-roles. Desde el momento en que se selecciona el subrol, los usuarios de dicho subrol podrán acceder al detalle de la notificación, sin necesidad de que el rol administrador que gestiona el permiso realice un proceso de firma de la operación.

Los permisos de accesos se podrán eliminar.

Cuando se elimina el acceso a un sub-rol, salta mensaje de confirmación:

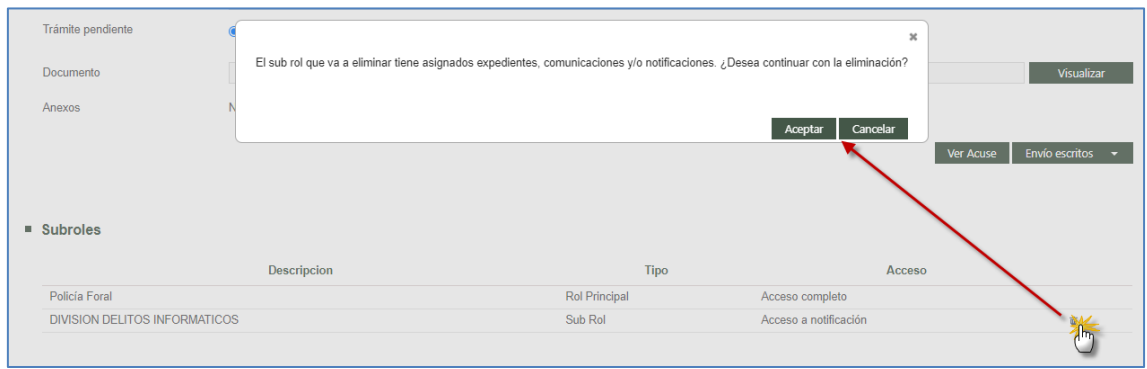

Y la notificación ya no es visible por el sub-rol.

Una vez dados permisos, el sub-rol tendrá acceso a la notificación.

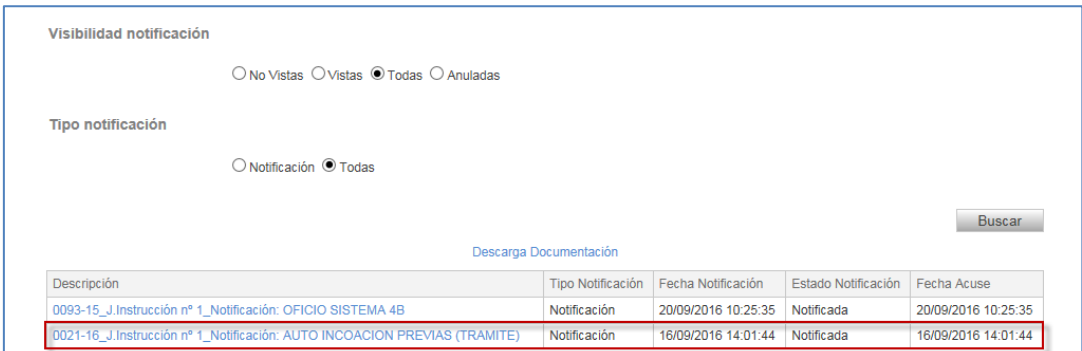

La concurrencia de permisos se gestiona de la siguiente manera:

- Si el rol Administrador intenta dar acceso a una notificación a un sub-rol que ya tiene permisos completos sobre un expediente, al aceptar el alta saltará mensaje de aviso: "El sub-rol seleccionado ya tiene permisos completos sobre el expediente" y no se hará el alta del sub-rol en la notificación.
- Si un sub-rol tiene acceso a una notificación y el rol Administrador le da permisos

completos, se revoca el permiso parcial sobre la notificación.

 Si hay varios accesos a las notificaciones, se guarda como fecha de acceso la del primero de ellos.

#### **5.5.2 Acceso a comunicaciones**

Sólo los usuarios Administradores podrán realizar un control de acceso de los sub-roles a las comunicaciones de un expediente.

En el detalle de cada comunicación se carga un grid de roles para gestionar esos accesos (sólo visible por cada interviniente especial).

Por defecto, el Administrador verá solo su Rol, como principal.

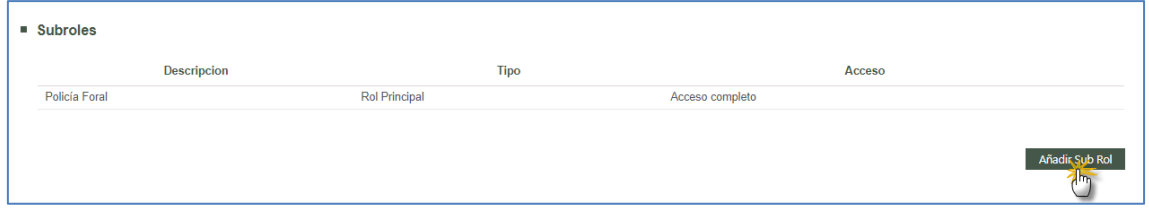

Se habilita una botonera para añadir permisos de acceso de cada comunicación a diferentes sub-roles. Sólo puede darse permiso de acceso a sub-roles ya creados (en el Menú de gestión de roles).

Se abrirá una ventana donde se seleccionará el sub-rol.

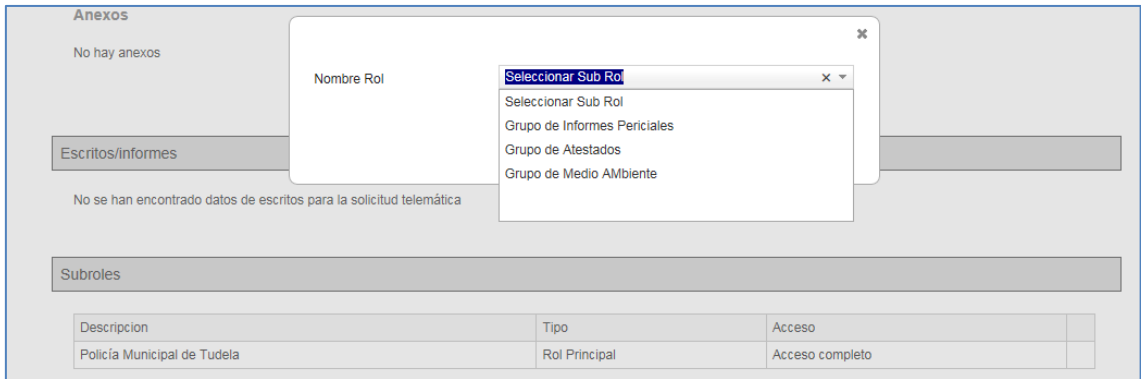

Los permisos de accesos se podrán eliminar.

Cuando se elimina el acceso a un sub-rol, salta mensaje de confirmación:

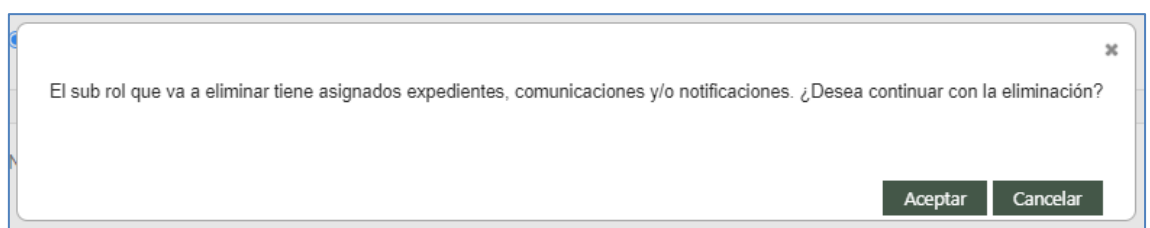

Una vez dados permisos, el sub-rol tendrá acceso a la comunicación:

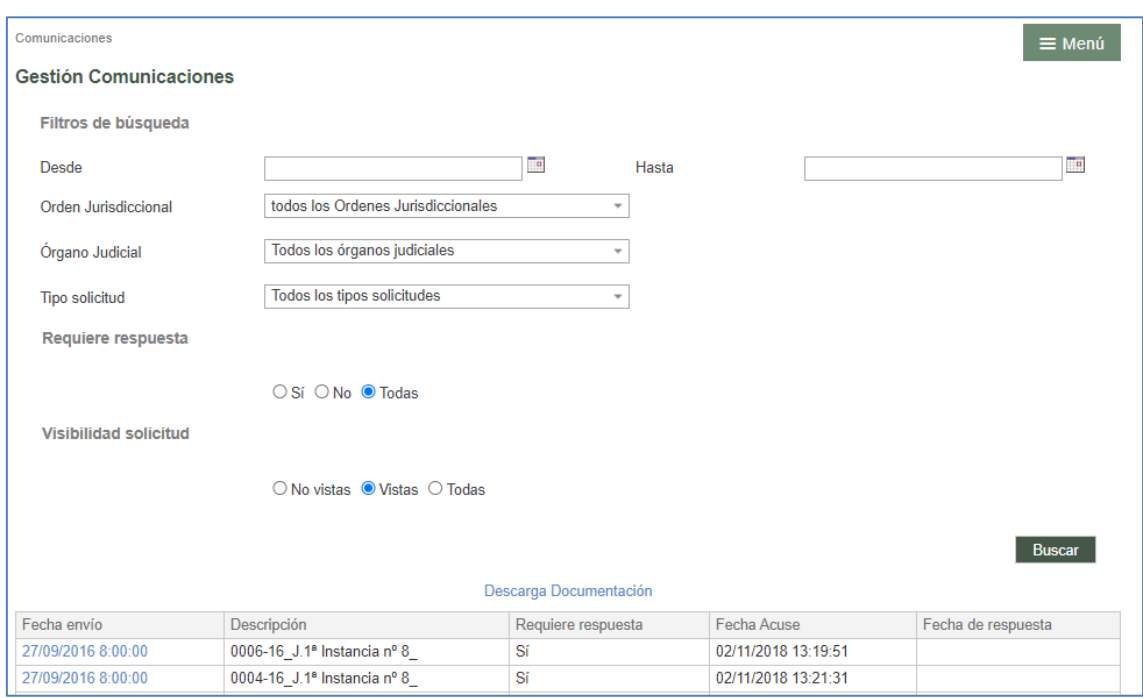

La concurrencia de permisos se gestiona de la siguiente manera:

- Si el rol Administrador intenta dar acceso a una comunicación a un sub-rol que ya tiene permisos completos sobre un expediente, al aceptar el alta saltará mensaje de aviso: "El sub-rol seleccionado ya tiene permisos completos sobre el expediente" y no se hará el alta del sub-rol en la comunicación.
- Si un sub-rol tiene acceso a una comunicación y el rol Administrador le da permisos completos, se revoca el permiso parcial sobre la comunicación.
- Si hay varios accesos a las comunicaciones, se guarda como fecha de acceso la del primero de ellos.

**Nota**: Se ha deshabilitado la posibilidad de realizar desde Avantius el envío de comunicaciones telemáticas

a los intervinientes especiales, de tal manera que todo tipo de comunicación llegará por la vía de la notificación. Por ello, se podrán consultar las comunicaciones existentes, pero en el futuro no se recibirán más. Asimismo, se va a deshabilitar la posibilidad de enviar Informes/Respuestas, el envío al órgano judicial pasará a realizarse por medio del escrito de Sustitución/Exp. Admin/En expe. Iniciado. Por tanto, estos menús y sus funcionalidades adscritas quedanoperativas, exclusivamente a modo de consulta y en aquellos clientes que llegaron a hacer este tipo de comunicaciones.

#### **5.5.3 Acceso a expedientes**

Sólo los usuarios Administradores podrán realizar un control de acceso de los roles a expedientes.

En el detalle de cada expediente se habilita un grid de roles para gestionar esos accesos:

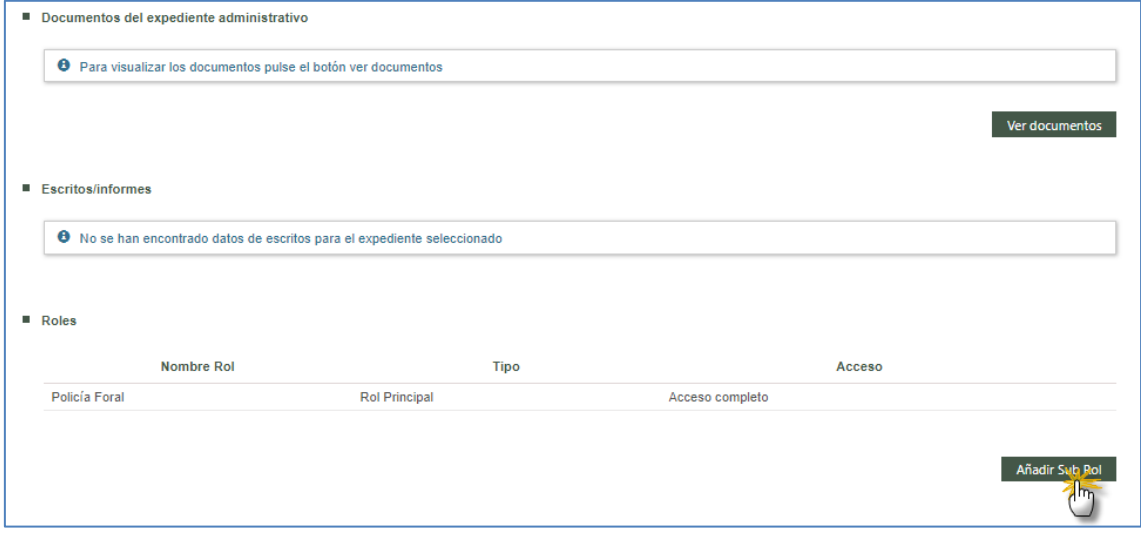

Por defecto, el Administrador verá solo su Rol, como principal, con acceso completo y sin posibilidad de eliminar.

Para los Administradores, se incluye una botonera para añadir permisos de acceso a ese expediente a diferentes sub-roles.

Se abrirá una ventana donde seleccionarán dos elementos de combos:

- Sub-rol (de los sub-roles ya creados)
- Permiso: para determinar el tipo de acceso (Completo o Expediente).

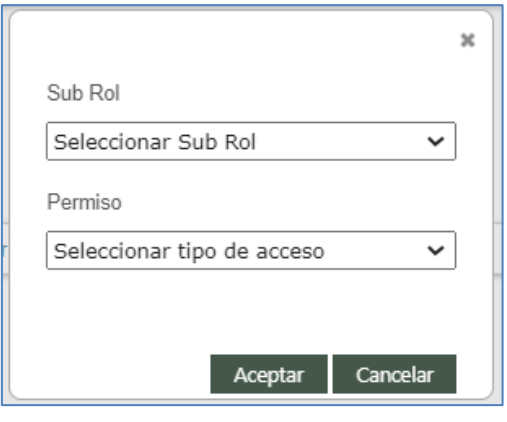

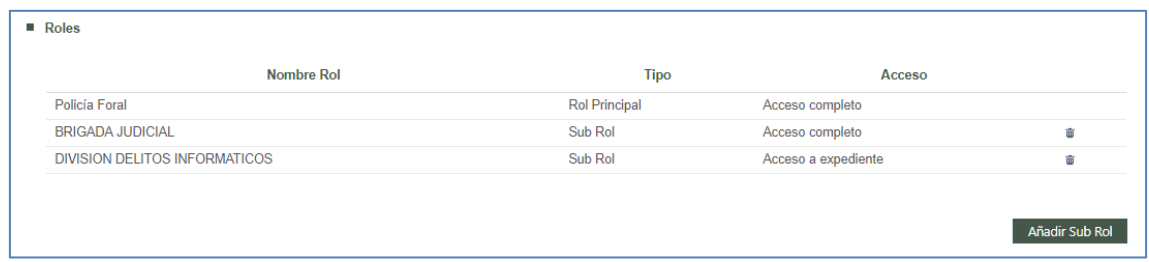

Los permisos de accesos se podrán eliminar mediante el icono papelera:

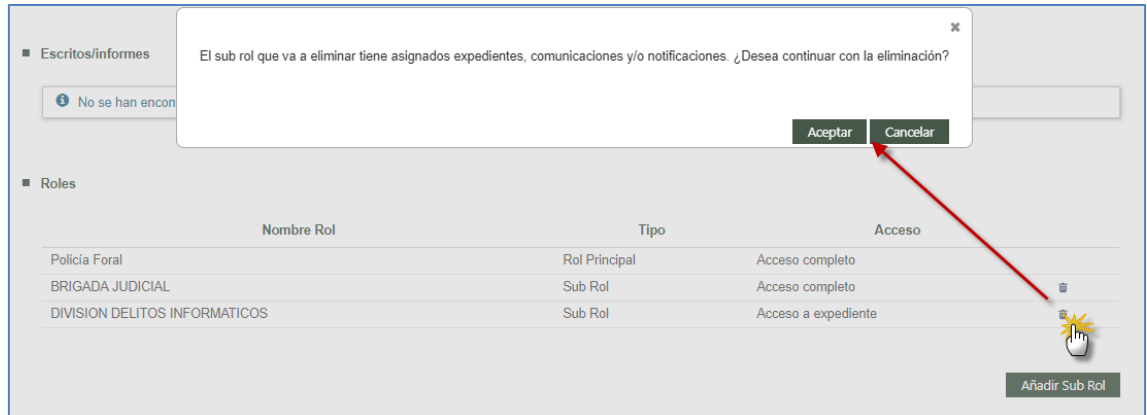

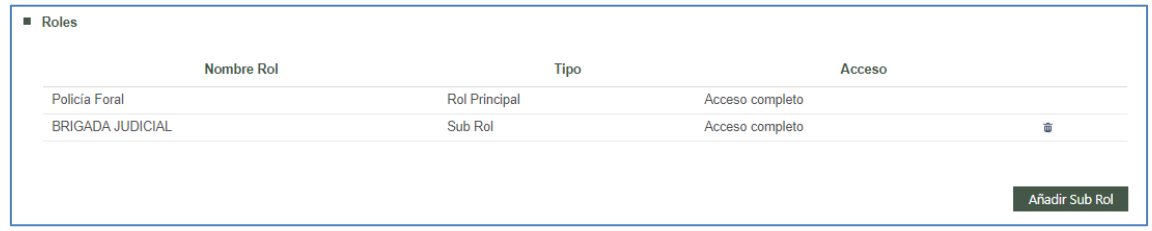

Una vez dado el permiso, accediendo como usuario del sub-rol ya se tiene acceso al expediente:

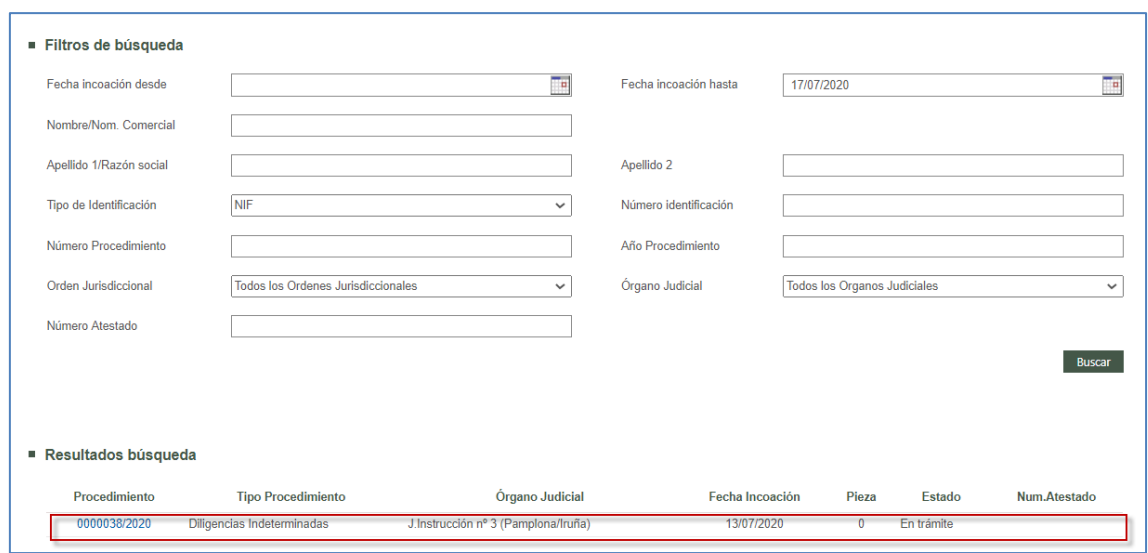

#### 5.6 Filtro expedientes con permisos

Para que el rol Administrador pueda localizar más fácilmente los expedientes a los que ha dado acceso a algún sub-rol, dispone en la búsqueda inicial por expedientes un filtro de tipo check que filtra, junto con el resto de filtros seleccionados, aquellos expedientes con permisos (de expediente o completos).

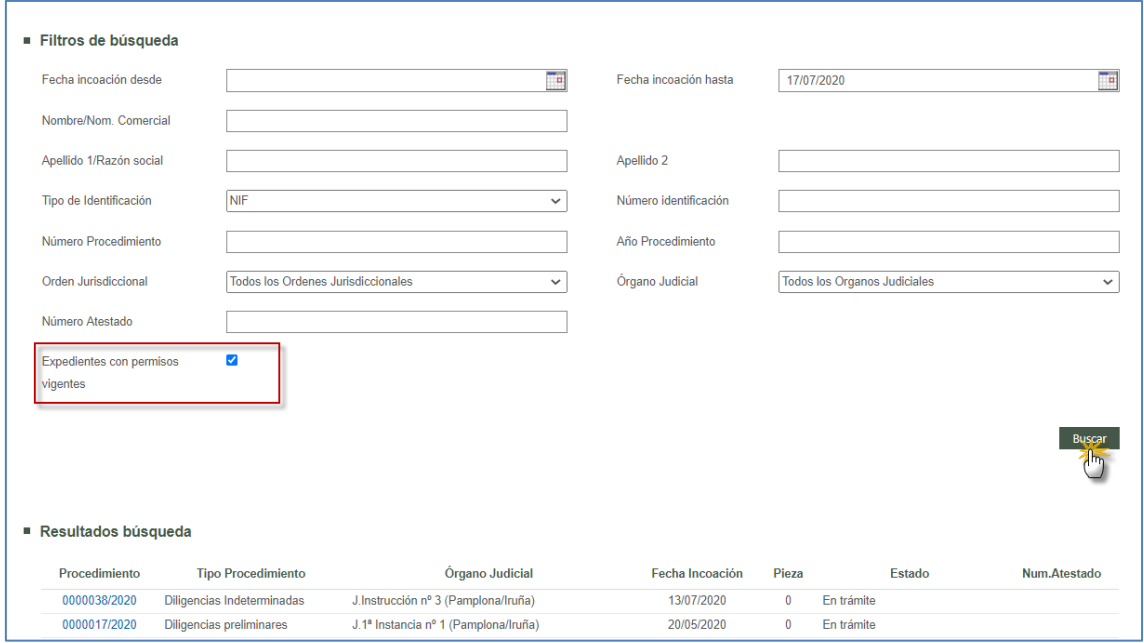

# 5.7 Avisos por correo

Alcanzados determinados hitos, se generan automáticamente una serie de avisos por

correo electrónico. Estos avisos llegan a los usuarios cuando se realizan las acciones siguientes (en los avisos se especifica con qué rol o sub-rol llegan los avisos):

 Cuando se da de alta al rol del interviniente especial en el expediente de Avantius, llegará un aviso a los usuarios del rol principal (sean Administradores o no)

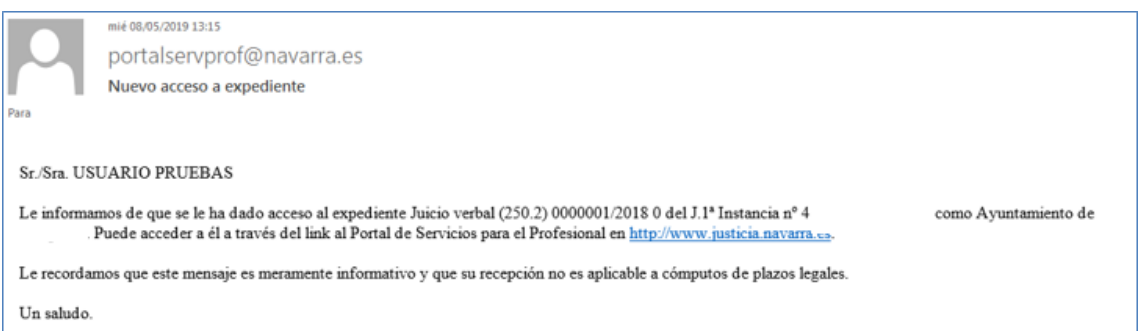

- Cuando se realiza una comunicación al rol desde Avantius, el aviso llega:
	- o A los usuarios del rol principal (sean Administradores o no)
	- o A los usuarios del sub-rol que tiene permisos completos de expediente

En los avisos de envíos de comunicaciones hay que tener en cuenta que se generarán cuando se realice efectivamente la comunicación (normalmente el siguiente día hábil).

 Cuando el rol Administrador da de alta a un sub-rol en el expediente, o en una comunicación, el aviso llega a los usuarios del sub-rol.

Para que los avisos lleguen a los usuarios indicados, será necesario que en el registro de datos personales tengan asignada una dirección de correo electrónico y activada la casilla (check) de recibir avisos por mail.

# 6 LETRADOS COLECTIVOS: GESTIÓN DE USUARIOS Y ADMINISTRACIÓN DE EXPEDIENTES

Se ha habilitado en los colectivos de representantes (Abogacía del estado, Letrados de la CCAA, etc.) la posibilidad de asignar expedientes a Letrados de una manera más ágil y, además, se ha mejorado la búsqueda de expedientes asignados a determinados Letrados.

## 6.1 Gestión de usuarios

Se ha creado la figura del administrador de usuarios en los roles de tipo Letrado colectivo. Los usuarios administradores de este rol tendrán un nuevo menú, Gestión de usuarios, desde donde podrán gestionar las altas, las ediciones y las bajas de los usuarios del rol.

En el alta de usuario se podrá determinar si este nuevo usuario es administrador a su vez, tanto de expedientes como de otros usuarios.

## 6.2 Asignación de letrado en expedientes

En el detalle del expediente se ha habilitado un nuevo apartado llamado "Letrado" donde se puede asignar el letrado correspondiente al expediente.

Se trata de un campo desplegable que muestra la lista de letrados dados de alta en ese rol.

Al seleccionar uno de los letrados de la lista, el expediente queda asignado a ese letrado y el sistema muestra un mensaje confirmando la asignación.

# 6.3 Buscador expedientes: filtro y columna "Asignado a"

En el buscador de expedientes se muestra un filtro llamado "Asignado a" que se empleará para buscar expedientes asignados a un profesional en concreto, expedientes asignados a varios profesionales o buscar todos los expedientes (asignados y no asignados a un profesional).

En caso de dejar el filtro vacío, se mostrarán como resultado todos los expedientes (asignados y no asignados).

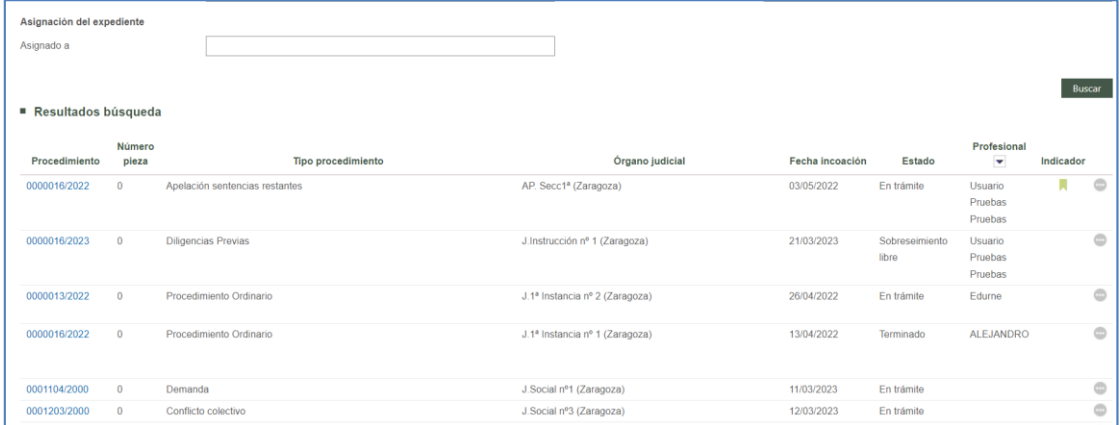

En caso de completar el filtro con el nombre de un profesional, podrá realizarse la búsqueda de expedientes asignados a ese profesional en concreto (incluido los asignados a uno mismo) o incluso se podrá realizar la búsqueda de los expedientes de varios letrados.

# 6.4 Menú Administrar: filtro "Asignado a"

Los usuarios configurados como rol administrador de expedientes, desde el menú Administrar que tienen habilitado, pueden realizar la búsqueda de expedientes asignados a un profesional en concreto, realizar la búsqueda de todos los expedientes o realizar la búsqueda de expedientes sin asignar.

Este filtro ya existía anteriormente pero no permitía realizar determinadas búsquedas. Se ha mejorado la selección de opciones para poder realizar búsquedas más acotadas.

# 7 CONFIGURACIÓN DE FIRMA DEL SALÓN VIRTUAL

La implantación de las notificaciones inmediatas en casos excepcionales supone definir cuál es la actuación de los Salones en estos casos, al igual que ocurre en ciertos procesos cuya inmediatez es la clave.

Así se ha determinado que el Salón podrá configurarse de dos maneras:

- Manual: implica que alguien del Salón deba firmar expresamente la relación para su liberación a los procuradores destinatarios de la notificación.
- Automática: no requerirá firma expresa por parte de los integrantes del salón virtual para que sea accesible por el procurador, liberándose la notificación inmediatamente a sus destinatarios.

Esta opción será manejada por el propio Salón, de tal manera que puedan establecer un modo u otro según necesidades.

Para ello, se ha creado un nuevo menú en el Salón, denominado "Configuración firma".

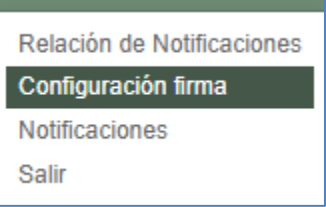

A este menú tendrán acceso los usuarios del Salón y desde él se podrá configurar la firma de las relaciones de notificaciones inmediatas, teniendo como únicas opciones la configuración manual y la automática.

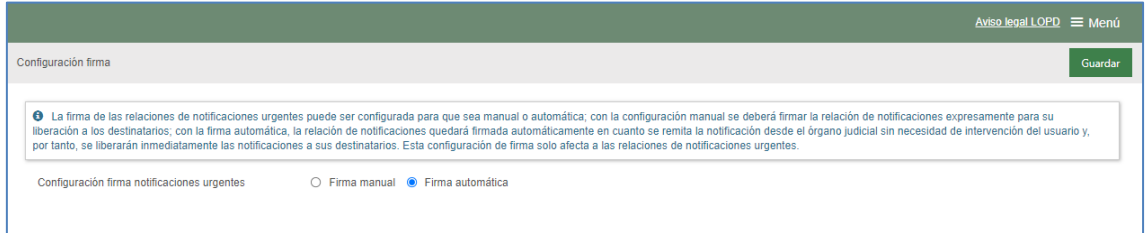

Tras seleccionar una opción y pulsar el botón Guardar, la firma de las relaciones de notificaciones urgentes queda configurada.

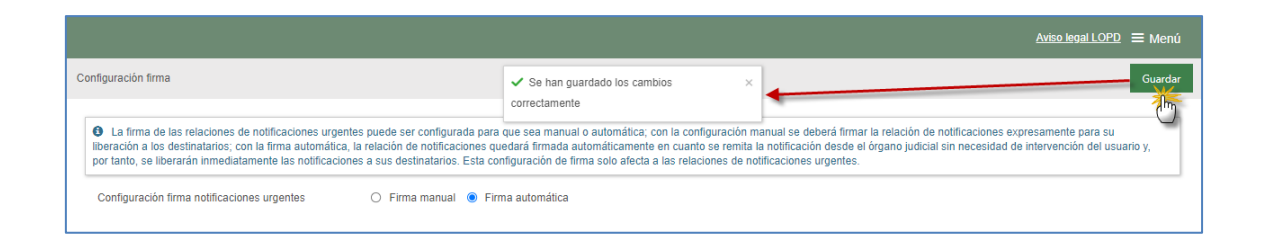

Esta funcionalidad está habilitada en todos los roles que actúan como Salón, como son además del Salón de Procuradores, la Dirección jurídica del Letrado de la CCAA y los Salones de los Abogados del Estado en aquellas comunidades en las que este rol actúa con salón.

# 8 REFERENCIAS LOPD-DGG

Conforme a la legislación vigente, se ha añadido en el PSP la referencia al aviso legal de protección de datos, en diferentes apartados de la aplicación:

 De manera permanente, en cualquier vista del PSP en la esquina superior derecha, un enlace

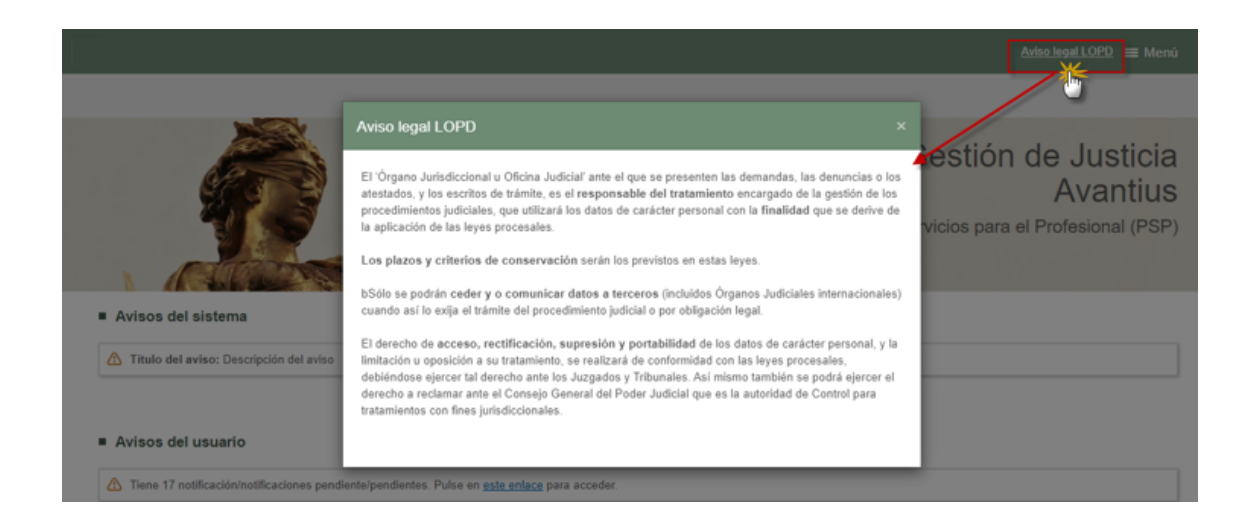

- En la caratula de intervinientes
- En el Modelo 005

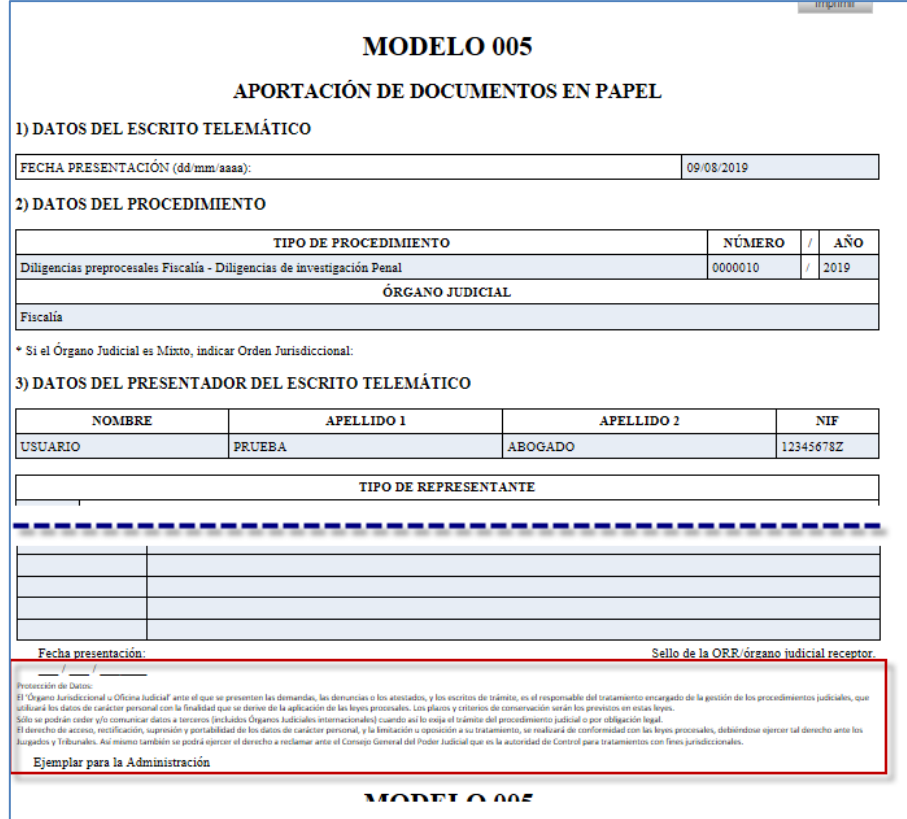

En el Modelo 004

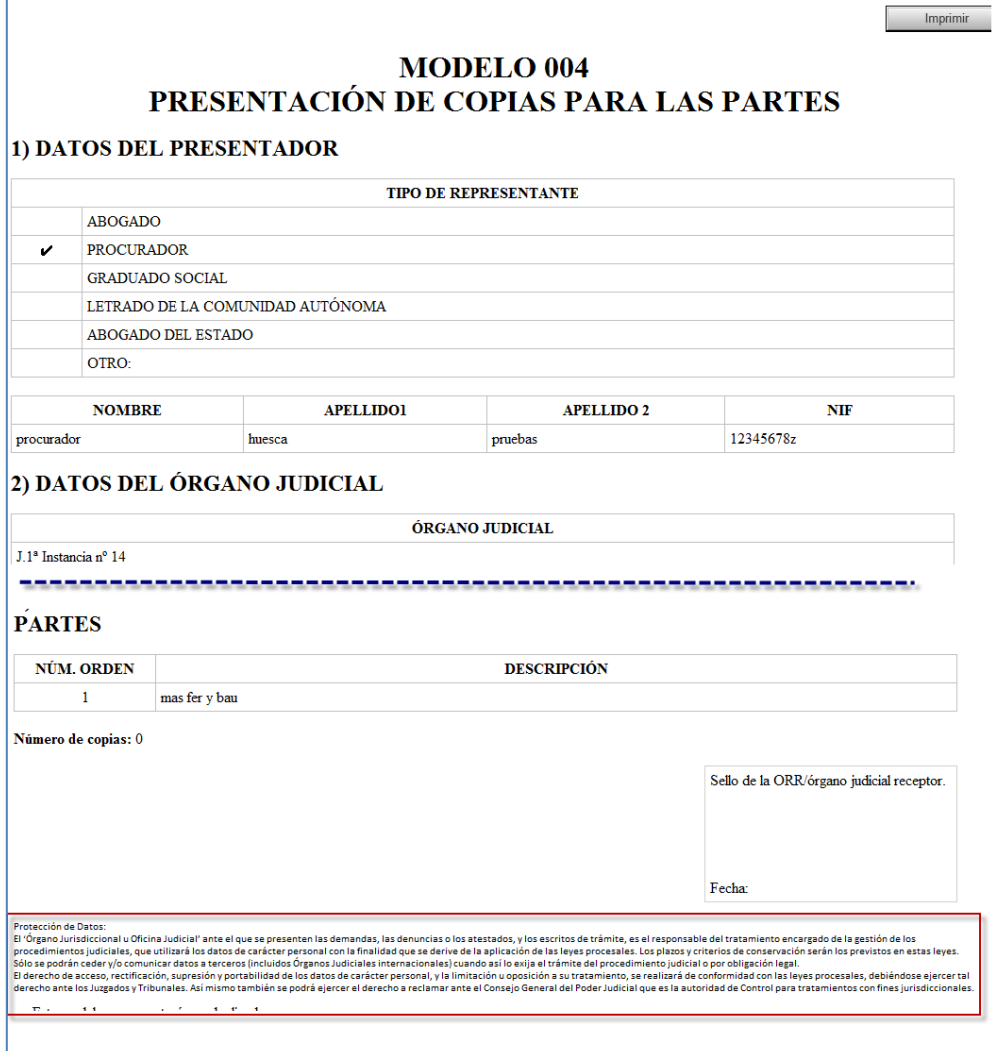